# **Access Music VIRUS TI2 -Synthétiseur**

# **Aide-mémoire d'utilisation**

Loïc Duffar

*Virus TI2 Desktop Virus TI2 Darckstar Virus TI2 Keyboard*WWW.WWW

*Virus TI2 Polar*

# Sommaire court

(Le [sommaire complet est à la fin du document\)](#page-184-0)

Pour une lecture à l'écran pensez à utiliser les **signets** du PDF pour naviguer dans le document

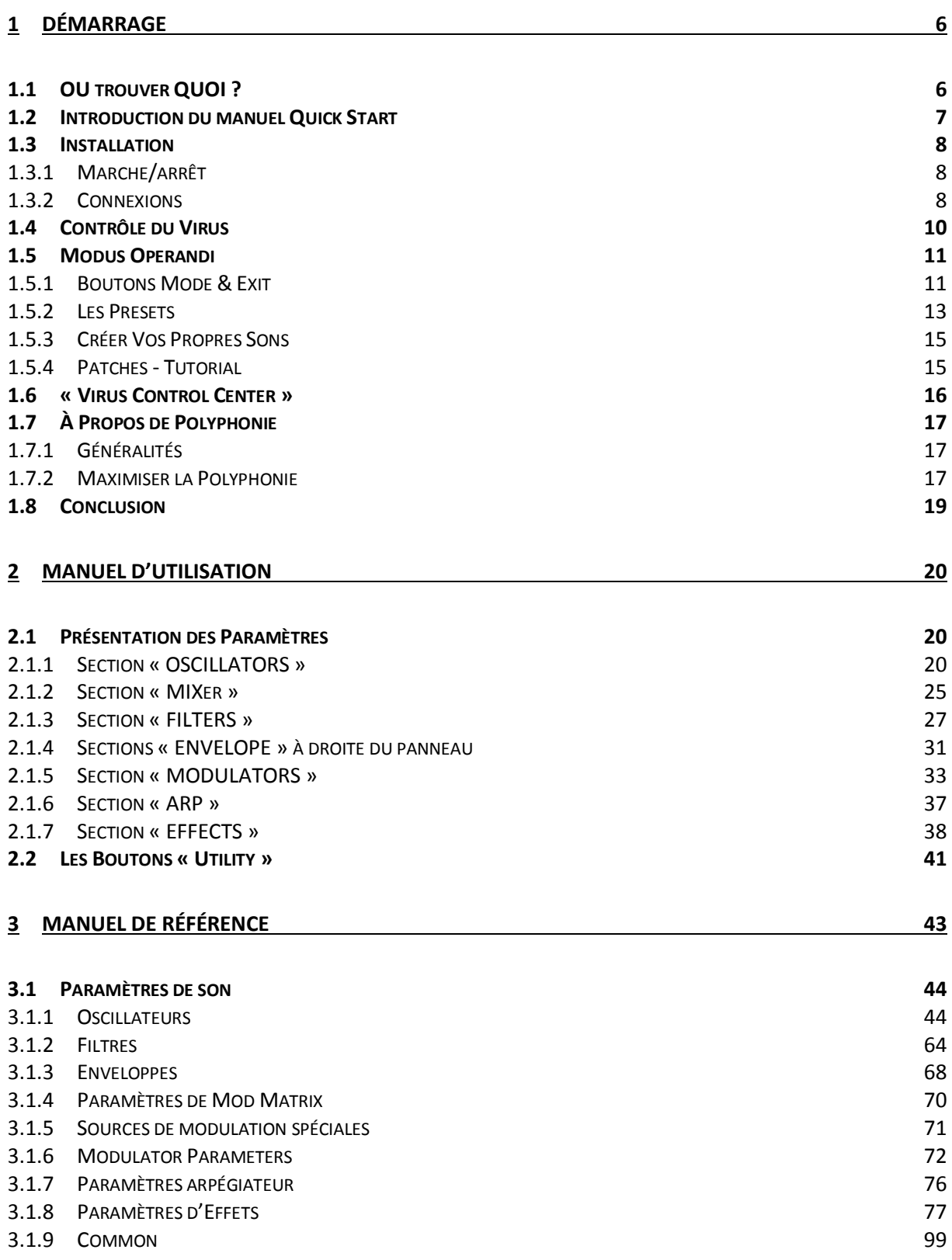

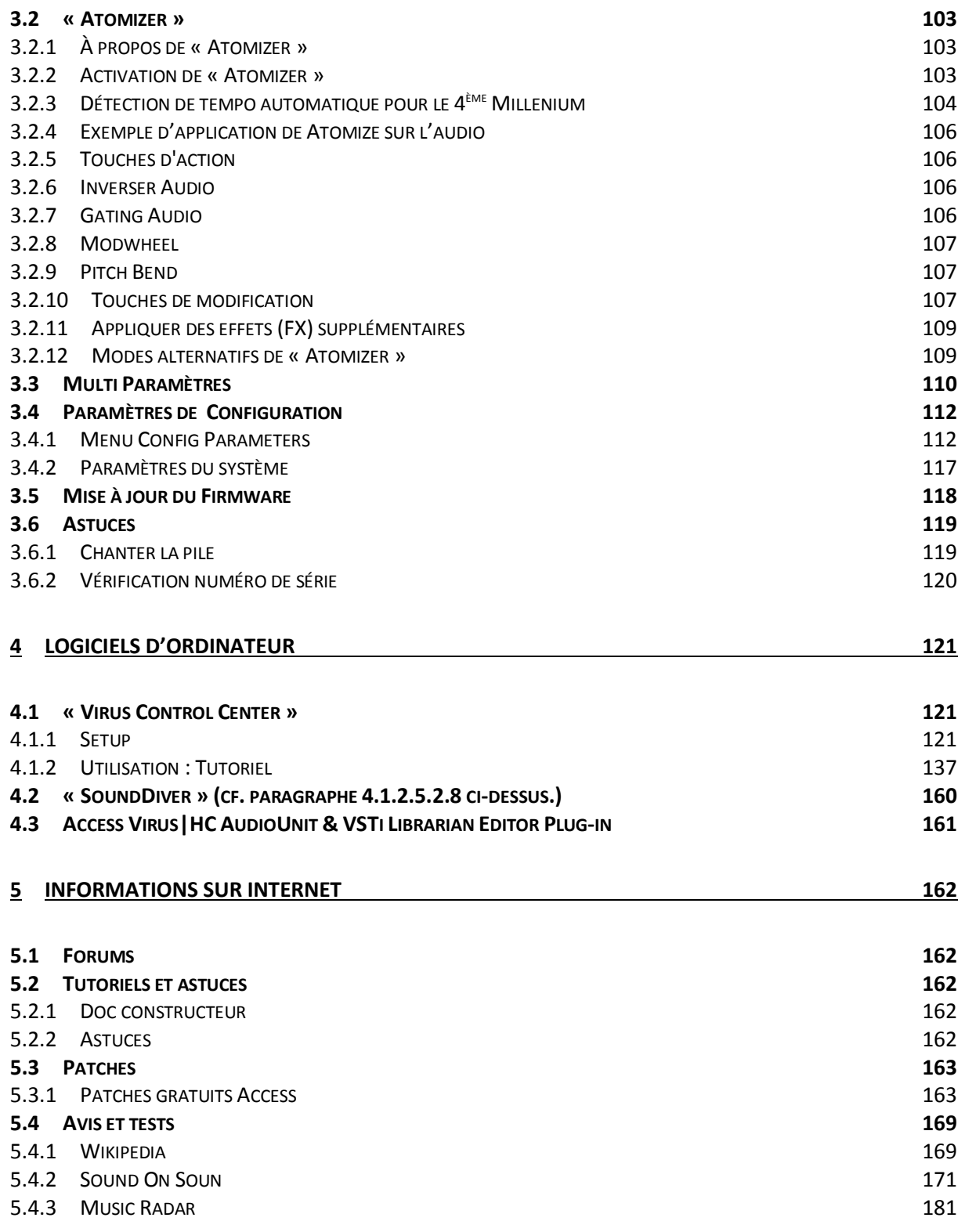

#### Téléchargez la dernière version de cet aide-mémoire sur :

<http://fr.audiofanzine.com/synthe-modelisation/access-music/virus-ti2-polar/medias/autres/>

#### Ce document n'est pas prévu pour l'impression

En effet, non seulement il peut évoluer, mais de plus tout est fait pour faciliter la navigation à l'écran d'un l'ordinateur ou d'une tablette, grâce à des liens hypertexte vers les paragraphes.

J'imprimais autrefois tous les documents techniques avant de troquer le papier pour la dématérialisation qui ne présente que des avantages: moins de papier et de dépense d'impression, facilité pour le classement, la recherche et la navigation, et on dispose toujours de la dernière version … sur tous les ordi-tablettes et depuis partout grâce à un Cloud personnel (par exemple [Google Drive](https://www.google.com/drive/) , [iCloud](https://www.icloud.com/) ou autre).

#### APPEL À CONTRIBUTION

Si vous avez corrections, précisions ou ajouts à apporter, vous pouvez les écrire dans le fichier PDF à l'aide de l'outil « Notes » de Acrobat Reader, et mieux encore vous pouvez me les envoyer (le fichier, ou bien le texte si c'est assez long) pour que je complète le document.

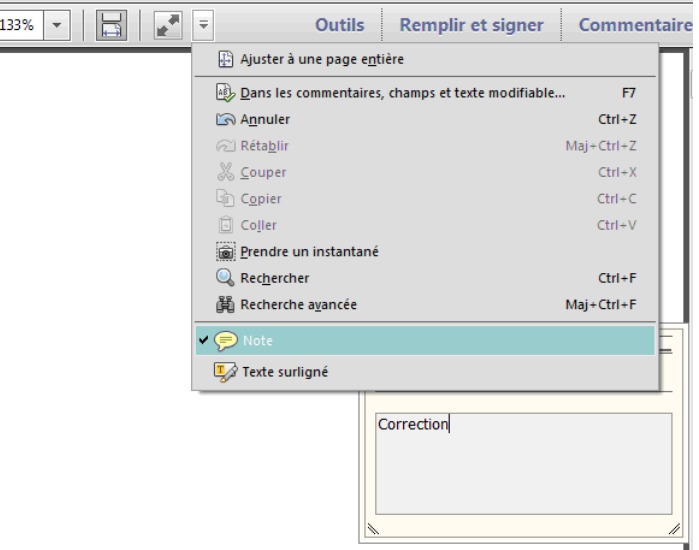

Réagissez [dans le tuto AF](https://fr.audiofanzine.com/synthe-modelisation/access-music/Virus-TI-Polar/pedago/tutoriels/aide-memoire-virus-ti2-polar-7588/) pour en faire profiter tout le monde ou … ....en utilisant la [messagerie Audiofanzine](http://fr.audiofanzine.com/membres/939970/) pour toute autre réaction.

#### Conventions typographiques

- Les termes **en gras** nomment les éléments physiques les commandes du panneau supérieur et les connecteurs de la face arrière,
- Les termes « entre guillemets » nomment les options affichés à l'écran et fonctionnalités « Softwares ».

Exception : dans les chapitres traitant exclusivement de software, les options sont écrites **en gras** pour plus de lisibilité.

Cet aide-mémoire est dans un premier temps une retranscription ou une traduction des manuels, avec une amélioration de la présentation et l'ajout d'illustrations pour faciliter le repérage des nombreux contrôles sur le panneau de commande.

- Le présent chapitre « **Démarrage** » est tiré du début du début du manuel Quick Start, commun à tous les modèles TI2 (à part le modèle Snow)
- Le chapitre [2 ci-dessous](#page-19-0) « **Utilisation avancée** » est tiré des paragraphes suivants du manuel Quick Start de 50 pages, qui sont jugés trop longs ou superflus pour un démarrage.
- Le chapitre [3 ci-dessous](#page-42-0) « **Manuel de référence »** est entièrement TRADUIT du manuel du même nom en fichier PDF, commun à tous les modèles Virus TI.
- Le paragraphe « **VirusControl Center** [» 4.1 ci-dessous](#page-120-1) est TRADUIT des manuel PDF « The Virus Setup Guide » (paramétrage du logiciel) et « Virus Control Tutorial.pdf » de 29 pages qui traite de l'utilisation.

De plus ce document contient des signets facilitant la navigation dans le fichier, contrairement au manuel QuickStart.

NB : Documents originaux non repris ici

Le manuel « VTI2 Addendum 45201.pdf » de 69 pages en anglais, est a priori inutile car il précise les changements apportés par la version 4.5.1 de l'OS du Virus. Or en 2015 le virus est livré avec l'OS 5.03 et le manuel de référence qui date de 2013 contient a priori ces avancées.

Il existe un dernier manuel en français « VIRUS TI User Manual\_French.pdf » sur première version de l'OS : « Manuel Utilisateur Virus TI – Version 1.0 du logiciel, et dédié à la première version du Virus TI.

Grace au remaniement de la présentation du manuel de référence, le présent document est plus clair. D'autant plus que **la mise en page du manuel original en orientation paysage est une aberration car elle est très malaisée à lire à l'écran**.

Dans l'idéal, après tout ce travail de remaniement et de traduction, des précisions devraient être apportées à ce document au fur et à mesure de l'utilisation.

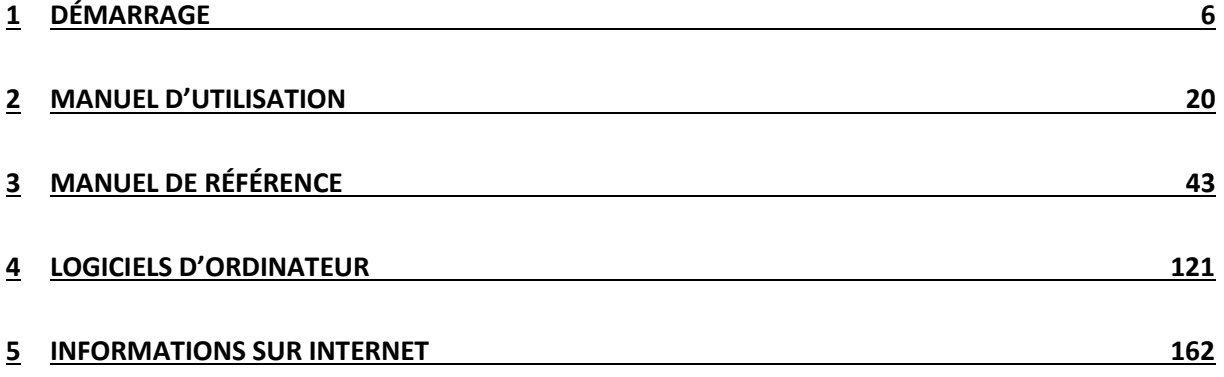

### <span id="page-5-0"></span>**1 Démarrage**

Pour l'instant ce chapitre est une seulement une adaptation des 18 premières pages du manuel « Quick Start » en français de 50 pages au total. La suite est retranscrite au chapitre [2 ci-dessous.](#page-19-0)

L'introduction est tirée de Wikipédia, et les photos ont été téléchargées sur le web.

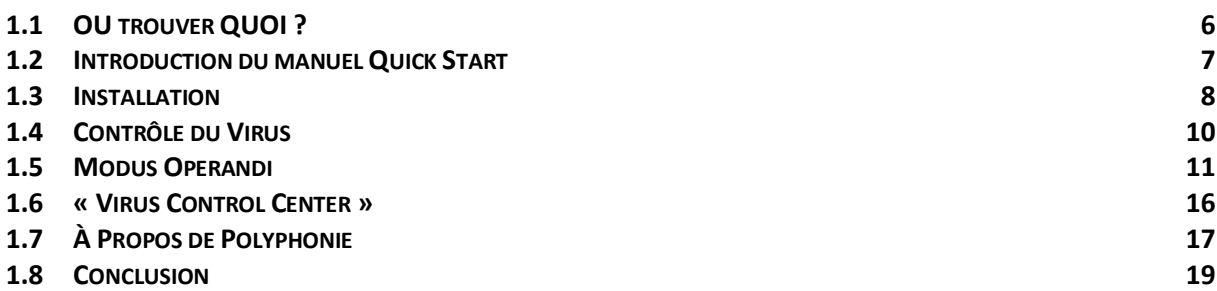

# <span id="page-5-1"></span>**1.1 OU trouver QUOI ?**

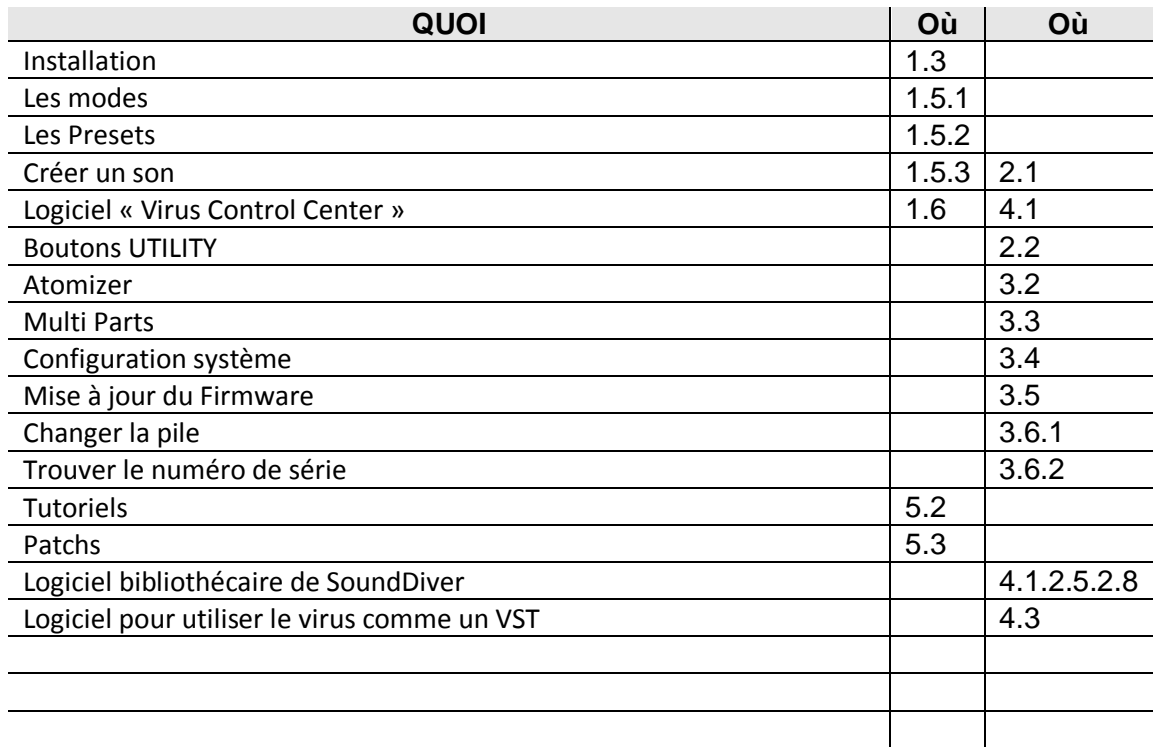

# <span id="page-6-0"></span>**1.2 Introduction du manuel Quick Start**

Le Virus TI est le synthétiseur le plus puissant qu'Access ait jamais conçu. L'architecture à double DSP peut délivrer **j**usqu'à 100\* voix de polyphonie, avec jusqu'à 16 parties multitimbrales.

L'interface de l'instrument présente 32 potentiomètres et 42 boutons accompagnés d'un écran LCD pour donner un accès simple et intuitif aux vastes possibilités de programmation sonore. Digne successeur de la ligne des synthétiseurs Virus, le TI tire parti d'une énorme banque de sons de qualité, créés par des sound-designers parmi les plus talentueux, et couvrant tous les genres de musique électronique possibles.

« TI » signifie « Total Integration », du fait de l'intégration du synthétiseur hardware aux DAW (stations de travail numériques). Toutes les données audio et MIDI peuvent être transmises vers et depuis votre logiciel hôte via USB, grâce au plug-in Virus Control qui fait de votre Virus TI un instrument multi-canal VST/AudioUnit/RTAS complet, avec la possibilité de parcourir les patches, et d'accéder à toutes les fonctions d'édition de l'instrument.

La frontière qui sépare le hardware du software est ainsi rapprochée.

Ce manuel Quick Start fait référence aux manuels suivants installés sur l'ordinateur avec le logiciel, autrement dit tous les documents cité au début, plus les vidéos :

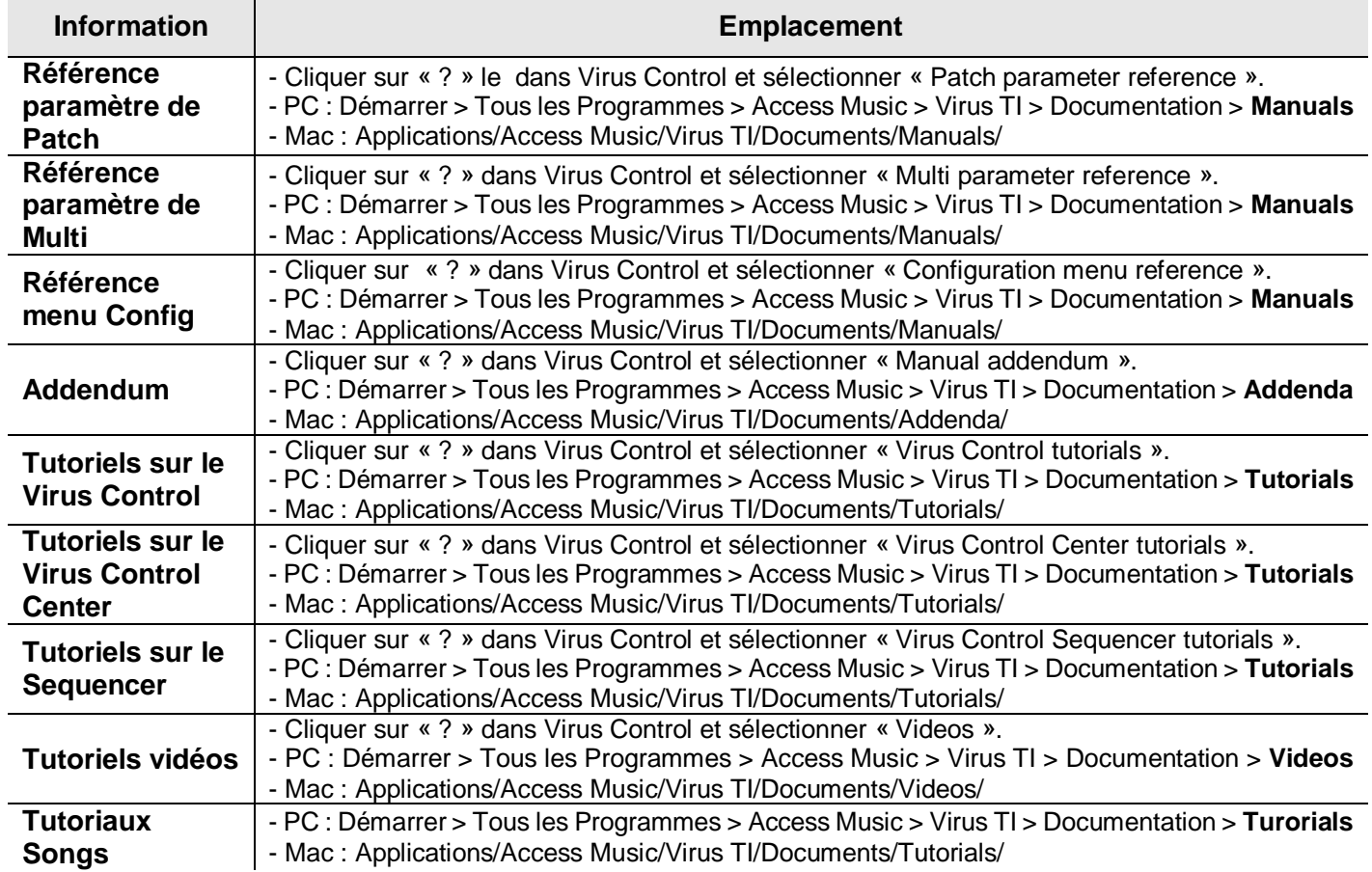

# <span id="page-7-0"></span>**1.3 Installation**

- [1.4.1](#page-7-1) MARCHE/ARRÊT 8
- 1.4.2 C[ONNEXIONS](#page-7-2) 8

## <span id="page-7-1"></span>*1.3.1 Marche/arrêt*

Les modèles Virus TI n'ont pas d'interrupteur marche/arrêt.

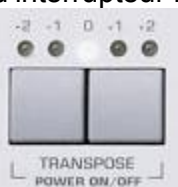

marche ou en veille

**Boutons TRANSPOSE** 

#### <span id="page-7-2"></span>*1.3.2 Connexions*

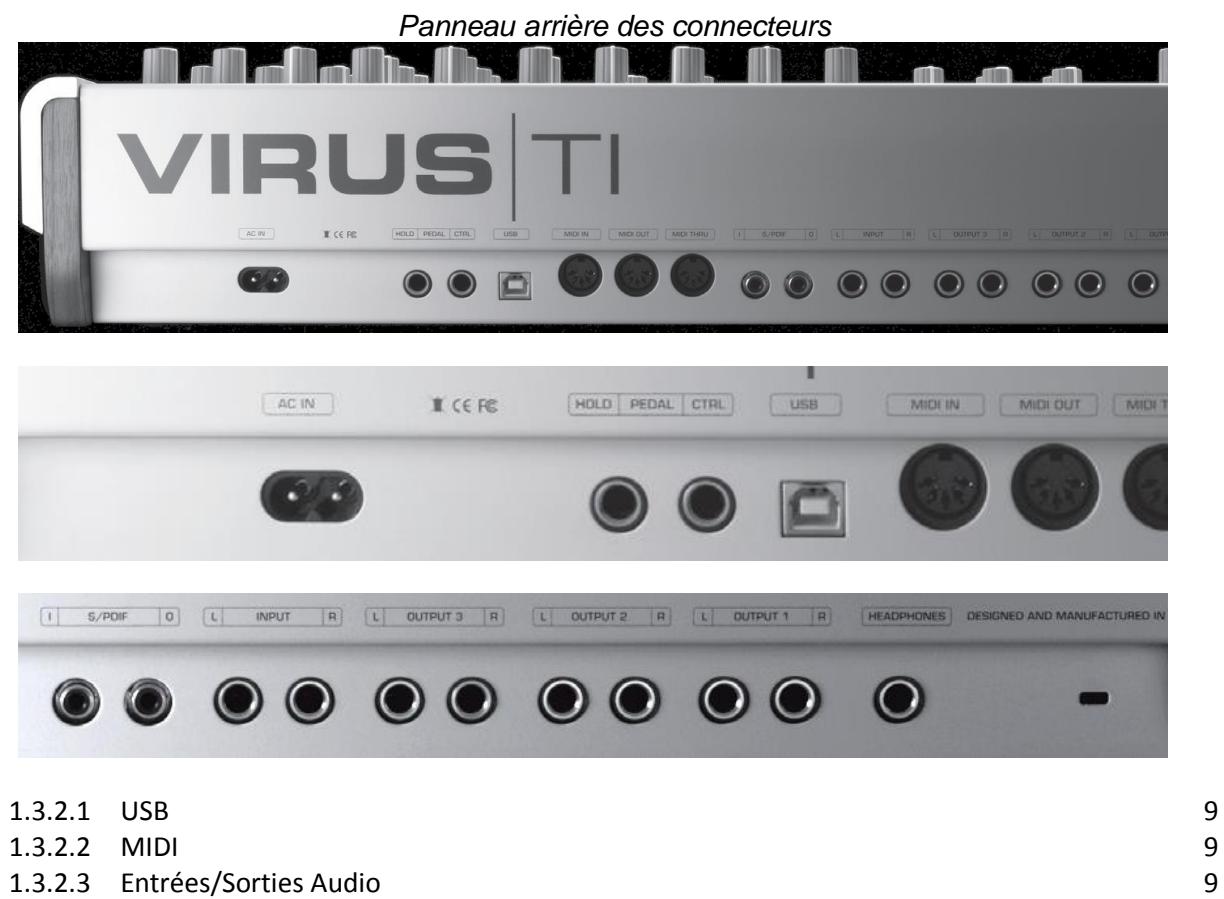

#### <span id="page-8-0"></span>*1.3.2.1 USB*

Important : Vous devez installer le logiciel TI et les pilotes du Virus avant de le connecter à votre ordinateur via USB.

Pour procéder à l'installation, connectez-vous sur notre site internet [www.access](http://www.access-music.de/start/)[music.de/start/](http://www.access-music.de/start/) et téléchargez la dernière version disponible du programme d'installation du Virus TI, pour la plateforme de votre choix.

Une fois téléchargé, lancez l'extraction du fichier d'archive et lancez le programme d'installation. Suivez les instructions à l'écran avec attention, et connectez le câble USB lorsqu'il vous le sera demandé.

Connectez le port USB du Virus à un port USB dédié de votre ordinateur, à l'aide du câble fourni ou d'un autre câble USB similaire. NE PAS UTILISER DE HUB ! Le Virus nécessite un port USB à lui tout seul, afin de permettre à toute la quantité d'informations requises de véhiculer librement.

Le Firmware du Virus TI se met automatiquement à jour pendant l'installation du plugin « VirusControl ».

#### <span id="page-8-1"></span>*1.3.2.2 MIDI*

On peut simplement connecter le port « MIDI » **OUT** d'un clavier MIDI au port « MIDI » **IN** du Virus TI et commencer à jouer immédiatement.

#### <span id="page-8-2"></span>*1.3.2.3 Entrées/Sorties Audio*

#### **Sorties**

Le Virus TI n'a pas de haut-parleurs intégrés, et on doit connecter les sorties audio OUTPUT 1 LEFT et RIGHT aux entrées audio d'un système d'amplification externe (de préférence une table de mixage), ou encore un casque audio à la prise **HEADPHONE**. Baissez le volume général (**MASTER VOLUME** – potentiomètre supérieur gauche de l'instrument) avant de jouer.

Si votre Virus est connecté à une table de mixage, il est préférable de laisser le volume général réglé au maximum (127), et d'ajuster le niveau à votre convenance directement sur la console. Vous obtiendrez ainsi le meilleur rapport signal/bruit possible.

Notez que le volume général n'a aucun effet lorsque vous utilisez les sorties USB dans le plugin « VirusControl ».

#### Entrées

Il est possible de connecter une source audio externe aux entrées « INPUT » **LEFT** et **RIGHT** du Virus. Le Virus peut ainsi servir de carte son pour votre ordinateur.

Vous pouvez également utiliser ces entrées audio pour traiter le signal avec les filtres et les effets du Virus.

Vous trouverez davantage d'informations sur le Routing audio à travers le moteur de synthèse du Virus dans le mode d'emploi de l'instrument.

Si vous voulez uniquement faire passer la source audio externe à travers les sorties audio du Virus, il suffit d'ajuster le paramètre « Input Thru » dans le menu « CONFIG » au niveau désiré.

Maintenant que vous avez installé le Virus TI sur votre ordinateur et l'avez connecté à votre équipement, vous pouvez commencer à explorer tout le potentiel de votre nouveau synthétiseur.

# <span id="page-9-0"></span>**1.4 Contrôle du Virus**

Il y a 3 principales façons de travailler avec le Virus TI :

- Utiliser le clavier intégré ou connecter MIDI au port MIDI IN du Virus et jouer en profitant des Presets d'usine et des contrôleurs du panneau de commande.
- $\checkmark$  utiliser un séquenceur hôte pour router jusque 16 canaux MIDI différents au Virus TI. Pour cela, la seule chose à faire est de sélectionner le port MIDI adéquat dans votre séquenceur, libellé « Virus TI Synth », et mettre le Virus en mode « Séquenceur ».
	- o Les changements de programmes peuvent être normalement effectués sur le Virus comme depuis le séquenceur.
- $\checkmark$  profiter pleinement du « Total Integration » entre votre séquenceur hôte compatible et le Virus TI grâce au plugin « VirusControl » (Cf. paragraphe [4.1 ci-dessous\)](#page-120-1).

#### « Total Integration »

Le Virus TI est livré avec le logiciel « VirusControl », le noyau du concept « Total Integration ».

Le logiciel « Virus Control » permet d'exploiter le Virus TI comme plug-in multi-canal VST/AudioUnit/RTAS, de véhiculer les données MIDI et audio sur 3 paires stéréo via un port USB, avec une précision à l'échantillon près, et une compensation de délai. Chaque paramètre du moteur de synthèse du Virus TI est représenté sur l'interface graphique du plug-in, avec automation possible de tous les paramètres pertinents, dans la limite des capacités de votre séquenceur hôte.

Le « Browser » (page de navigation des Patches) permet une gestion globale de la banque de sons, et dispose d'un outil de recherche puissant, ainsi que d'un total recall de tous les paramètres. Ainsi, vous retrouverez toujours le Virus TI tel que vous l'aviez sauvegardé dans chacun de vos projets.

Vous trouverez de plus amples informations sur l'utilisation de Virus Control dans la section adéquate du mode d'emploi, auquel vous pouvez accéder directement en cliquant sur le bouton '?' dans Virus Control (ainsi que plusieurs autres ressources utiles).

#### Logiciel Hôte

Pour utiliser le Virus TI de façon optimale, il est recommandé de l'utiliser conjointement à l'un des séquenceurs logiciels compatibles. Vous pouvez consulter une liste des logiciels compatibles sur notre site internet, à l'adresse [www.access-music.de.](http://www.access-music.de/) Bien qu'il soit tout à fait possible d'utiliser le Virus TI en mode « Standalone » (mode autonome), un logiciel séquenceur compatible vous permettra d'enregistrer votre travail en un lapse de temps exceptionnel et de profiter du « Total Integration ».

Chaque logiciel hôte ayant une méthode de fonctionnement unique, visionner le tutoriel vidéo dédié à votre séquenceur. Vous trouverez ce tutorial sur le disque dur de votre ordinateur. Vous pouvez également y accéder à n'importe quel moment en cliquant sur le symbole « ? » dans « Virus Control », puis en sélectionnant l'option adéquate.

Voir les détails de paramétrage dans le paragraphe [4.1 ci-dessous.](#page-120-1)

# <span id="page-10-0"></span>**1.5 Modus Operandi**

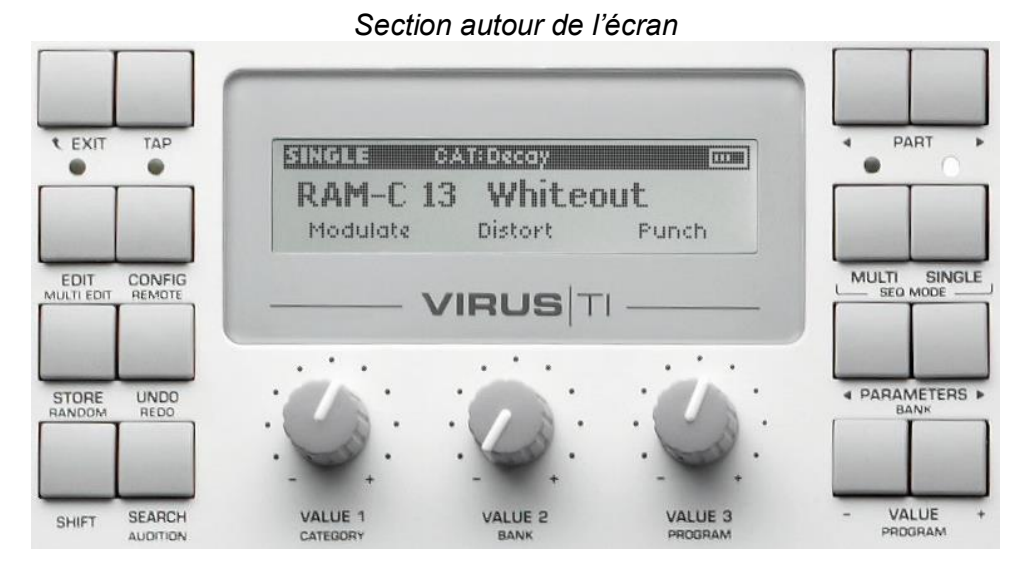

- 1.5.1 B[OUTONS](#page-10-1) MODE & EXIT 11
- 1.5.2 LES P[RESETS](#page-12-0) 13

l'écran LCD.

- 1.5.3 CRÉER VOS P[ROPRES](#page-14-0) SONS 15
- 1.5.4 PATCHES T[UTORIAL](#page-14-1) 15

#### <span id="page-10-1"></span>*1.5.1 Boutons Mode & Exit*

Il existe 3 façons ou modes d'utiliser le Virus TI

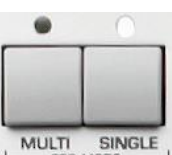

Les boutons « Mode Select » **MULTI** et **SINGLE MULTI** structure **SINGLE SOLUTION** SOLUTIONS A la droite de

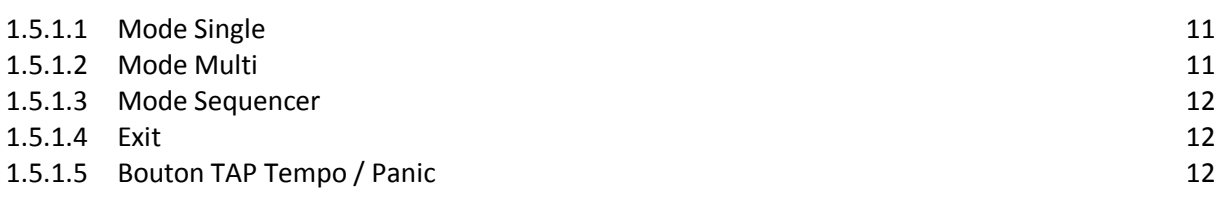

#### <span id="page-10-2"></span>*1.5.1.1 Mode « Single »*

Mode par défaut du Virus dans lequel il ne peut jouer **qu'un seul son à la fois**, réparti sur toute l'étendue du clavier de commande.

### <span id="page-10-3"></span>*1.5.1.2 Mode « Multi »*

Pour jouer jusque 16 sons différents simultanément. Chacun de ces 16 sons est géré par une « Part », et chaque Part bénéficie de ses propres réglages de performance, tels que le volume, le panoramique, l'accordage, etc. En assignant le même canal MIDI à chacune des Parts, vous pouvez facilement créer de fantastiques combinaisons à partir de n'importe quels Presets disponibles, et les superposer ou les assigner à des zones différentes sur votre clavier de commande.

Le Virus TI dispose de 128 emplacements mémoire pour enregistrer vos configurations « Multi ».

Les 16 premiers (0-15) sont des « Multis » « intégrés » en ce sens qu'ils enregistrent tous les paramètres des patches utilisés. Ainsi, toutes les modifications apportées aux sons sont automatiquement sauvegardées au sein du « Multi ». Vous n'avez donc pas à vous soucier de sauvegarder chaque patch individuellement.

En revanche, les autres « Multis » (16-127) pointent simplement vers les banques ROM/RAM de patches « Single ».

#### <span id="page-11-0"></span>*1.5.1.3 Mode Sequencer*

Version simplifiée du mode « Multi », ce mode est conçu pour être utilisé conjointement à un séquenceur hôte.

Chacune des 16 Parts est assignée à son propre canal MIDI, et les réglages de performance sont pour la plupart cachés, car l'intérêt de ce mode est de contrôler le Virus TI depuis votre séquenceur.

Le Virus TI se met automatiquement en mode Sequencer lorsque le logiciel « VirusControl » est activé. Sachez qu'il n'est pas possible d'enregistrer vos réglages en mode Sequencer. Si vous avez besoin de sauvegarder vos réglages, utilisez plutôt le mode « Multi ».

#### <span id="page-11-1"></span>*1.5.1.4 Exit*

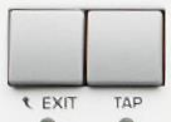

Bouton **EXIT a a a i a** tout moment gauche de l'écran pour revenir à la page sommaire du mode sélectionné

#### <span id="page-11-2"></span>*1.5.1.5 Bouton TAP Tempo / Panic*

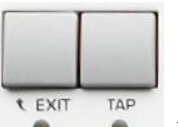

**TAP** Tempo **a** à gauche de l'écran pour définir un tempo

Afin de régler la vitesse d'horloge à laquelle tous les paramètres « clocked » seront synchronisés : les LFOs par exemple (en mode « Clock »), l'Arpégiateur, le Delay (mode « Clock »), etc…

Ou bien

« Tempo » dans le menu d'édition « COMMON » pour définir le tempo avec plus de précision

En mode « Multi » on ne peut définir qu'un seul tempo « global »

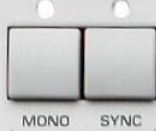

**Bouton « OSCILLATOR » PANIC** MONO SYNC (OSC MONO + OSC SYNTH) audessus de l'écran pour couper toutes les notes qui seraient restées bloquées suite à des erreurs de message MIDI, pouvant intervenir par exemple lors d'un plantage de votre séquenceur

# <span id="page-12-0"></span>*1.5.2 Les Presets*

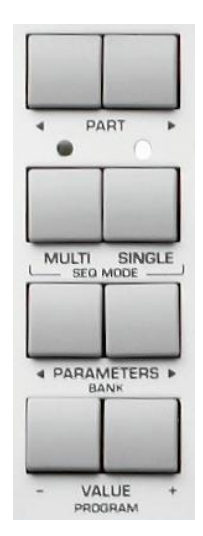

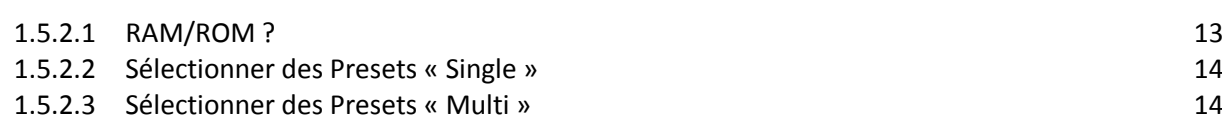

# <span id="page-12-1"></span>*1.5.2.1 RAM / ROM*

Le Virus TI dispose de :

- 4 banques de patches RAM « Random Access Memory » (mémoire vive de l'instrument)
- $\checkmark$  26 banques de patches ROM, « Read Only Memory » (mémoire morte de l'instrument)

Chacune des banques comprenant 128 patches.

- $\checkmark$  Chacun de ces emplacements RAM peut être effacé pour y enregistrer vos propres patches, autant de fois que désiré. Les banques RAM du Virus TI contiennent une copie de certains de patches des banques ROM. Vous pouvez donc les remplacer par vos propres sons sans aucun souci.
- Les emplacements ROM sont des mémoires permanentes. Cependant, il est possible grâce au logiciel « Virus Control Center » de flasher la banque ROM avec une banque de patches personnalisée. Nous reviendrons en détail sur cette opération plus loin dans ce manuel.

Pour restaurer le Virus TI dans sa configuration d'usine, ces banques sont sauvegardées comme bibliothèque dans le dossier Patches, auquel vous pouvez accéder depuis le Browser dans « Virus Control » (voir le chapitre « Virus Control » plus loin dans ce manuel pour plus d'informations).

#### <span id="page-13-0"></span>*1.5.2.2 Sélectionner des Presets « Single »*

- Boutons « PARAMETERS (BANK) » <▶ ♦ ARAMETERS à droite sous l'écran LCD pour sélectionner une banque Les banques apparaissent dans l'ordre « RAM A-D », puis « ROM A-Z »
- boutons « VALUE (PROGRAM) » +  $\prime$   $\frac{1}{\sqrt{2}}$  près de l'angle inférieur droit de l'écran pour parcourir les différents patches d'une banque
- ou bien
- 2 boutons simultanément pour sauter directement au milieu de la banque (patch 64)

#### <span id="page-13-1"></span>*1.5.2.3 Sélectionner des Presets « Multi »*

Comme il n'y a qu'une seule banque de 128 « Multis », **il n'est pas nécessaire de**  sélectionner une banque en particulier ;

En dehors de cela, la procédure est strictement identique à celle appliquée en mode « Single ».

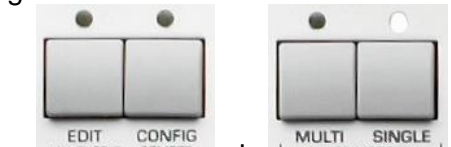

 $\bullet$  **EDIT** CONFIG + **MULTI** SINGLE Appuyer sur les boutons **EDIT** puis **MULTI** pour sélectionner un Preset « Single » à assigner à un Part en particulier, et sélectionner le Preset en utilisant les paramètres « Bank » et « Program ».

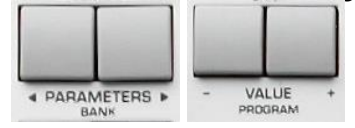

## <span id="page-14-0"></span>*1.5.3 Créer Vos Propres Sons*

Cette section traite de tous les contrôleurs immédiatement accessibles sur l'instrument, pour commencer la véritable synthèse de son, au-delà des Presets d'usine.

L'objet de ce guide porte exclusivement sur les fonctions principales des boutons et des potentiomètres.

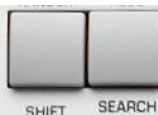

**POUR ALIGER ACCEDER AND SEARCH**<br>
Pour accéder aux fonctions secondaires appuyez sur le bouton **SHIFT** à Gauche de l'écran et en bas, pendant que vous tournez ou appuyez sur le contrôleur. Noms de fonctions libellées en petits caractères sous les fonctions principales

Pour des informations plus détaillées sur toutes les fonctions du Virus TI, veuillez consulter le mode d'emploi § [2 ci-dessous.](#page-19-0)

# <span id="page-14-1"></span>*1.5.4 Patches - Tutorial*

Une sélection de patches simples est incluse pour le tutoriel à la fin de la Bank ROM B. Pour commencer le tutoriel, sélectionnez le patch ROM B-120 « Tutorial 1 » – un patch très simple composé d'un oscillateur et utilisant le mode oscillateur « Classic ».

Le tutoriel commence dans le paragraphe suivant avec la section « OSCILLATORS » , celle-ci étant le point de départ de la création de la plupart des sons.

Voir le paragraphe [2.1 ci-dessous](#page-19-1) pour la suite du tutoriel.

#### <span id="page-15-0"></span>**1.6 « Virus Control Center »**

Pour plus de détails voir le paraphe [4.1 ci-dessous](#page-120-1)

Grâce à « Virus Control Center », vous pouvez

- $\checkmark$  sauvegarder les données du Virus TI et substituer le contenu des banques ROM.
- √ mettre à jour le Firmware de l'instrument quoique généralement le logiciel du Virus TI s'en charge automatiquement. DE quel logiciel s'agit-il?

#### Backup and Restore

Backup and Restore permet d'enregistrer sur disque dur en un unique fichier l'intégralité des données contenues en mémoire (y compris toutes les banques RAM et ROM de même que tous les patches « Multi »).

Pour effectuer une sauvegarde,

- Sélectionnez l'onglet « Backup and Restore »,
- ▶ cliquez sur « Backup »,
- Saisissez un nom de fichier puis sélectionnez le répertoire dans lequel enregistrer la sauvegarde

Cliquez « OK » pour démarrer la sauvegarde

Le temps de sauvegarde peut prendre entre 5 et 25 minutes, selon le modèle de votre Virus TI. Restaurer un fichier de sauvegarde est tout aussi simple.

- Cliquez sur l'onglet « Backup and Restore »
- cliquez sur « Restore »
- sélectionner le fichier à restaurer puis cliquez sur « OK »

#### Burn To Flash

Permet de substituer le contenu des banques ROM de votre Virus TI.

La mémoire du Virus TI a été étendue à 26 banques ROM. Toutes les nouvelles banques contiennent des patches vierges (INIT). Toutes ces nouvelles banques peuvent donc être remplies à l'aide de « Burn To Flash ».

Pour pouvoir transférer une banque de sons dans la section ROM,

- définir d'abord une banque source. Le menu « Select Source Bank » affiche exactement le même choix de banques que celui proposé dans Virus Control.
- choisir où enregistrer cette banque. En cliquant sur les lettres A-Z, vous sélectionnez la banque cible pour le transfert de données, et visualisez son contenu actuel. Une fois vos choix effectués, cliquez sur 'OK'.
- Répétez l'opération si vous voulez substituer le contenu d'autres banques ROM de votre Virus TI.

L'icône User Bank indique quelle banque a déjà été effacée dans le passé. Pour restaurer les banques d'origine, consultez la section 'Menu Avancé' ci-dessous.

### <span id="page-16-0"></span>**1.7 À Propos de Polyphonie**

- 1.7.1 G[ÉNÉRALITÉS](#page-16-1) 17
- 1.7.2 M[AXIMISER LA](#page-16-2) POLYPHONIE 17

### <span id="page-16-1"></span>*1.7.1 Généralités*

La polyphonie du Virus TI n'est pas fixe car le nombre de voix jouables peut énormément varier d'un son à l'autre, selon les ressources de calcul mobilisées par le patch.

Pour donner un ordre d'idée sur le nombre de voix de polyphonie possibles, un outil de mesure de complexité de patch est intégré à l'angle supérieur droit de l'écran.

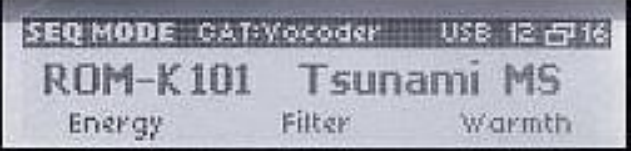

Il y a 5 niveaux de complexité, le niveau 1 étant le moins complexe et permettant la plus grande polyphonie.

Il serait trop long d'expliquer tous les différents scénarios possibles, aussi voici 3 exemples suivants\* :

Les exemples qui suivent présument que le Virus TI est en mode d'opération « Single », ou en mode « Multi » avec une seule « Part » jouér à la fois (Jouer plus de « Parts » simultanément diminuera le nombre de voix totales disponibles).

 $\checkmark$  Niveau 1 : Les patches qui utilisent par exemple 1 ou 2 oscillateurs simples, un ou deux modulateurs, et un ou deux effets peuvent permettre jusqu'environ **64 voix** de polyphonie.

Avec des patches encore bien plus simples vous pouvez obtenir davantage de polyphonie – par exemple, essayez le patch ROM B-124 'Tutorial 5', une très belle nappe PWM avec un délai et un chorus, qui permet jusque plus de 100 voix de

- polyphonie.<br>**√ Niveau 3** : Les patches qui utilisent par exemple 3 oscillateurs simples, 3 ou 4 modulateurs et plusieurs effets peuvent permettre environ **40 de voix** de polyphonie.
- **Niveau 5** : Les patches qui utilisent les oscillateurs Grain ou Formant, plusieurs modulateurs, de nombreux effets et le filtre analogique 1-4 pôle permettent environ **20 à 28 voix** de polyphonie

### <span id="page-16-2"></span>*1.7.2 Maximiser la Polyphonie*

Certaines fonctionnalités du Virus TI sont beaucoup plus exigeantes en ressources DSP que d'autres, et cela peut devenir bien plus rapidement apparent en mode « Multi ». Si vous trouvez que vous venez rapidement à court de polyphonie, vous pouvez jeter un œil aux patches utilisés et voir s'il y a un quelconque moyen de les optimiser.

Les fonctionnalités suivantes sont alors à considérer comme principales suspectes :<br>
√ Mode Unison (Menu Common) : divise le nombre de voix par la valeur ind

- 
- divise le nombre de voix par la valeur indiquée.<br>réduit la polyphonie de 50%
- $\checkmark$  Analog 1-4 pole (Menu Filter) :  $\checkmark$  Oscillator 3 (Menu Osc1/2) : réduit la polyphonie de 25%
	-
- 
- VIRUS TI2 Aide-mémoire d'utilisation Octobre 2022 17/190
- WavePWM ou Grain /Formant Complex (Menu Osc1/2 Menu) : réduit la polyphonie de 50%
- Reverb : La Reverb est l'effet le plus 'gourmand', particulièrement si vous l'utilisez sur plus d'une Part. Il est donc recommandé d'**éviter de l'utiliser sur plus d'une « Part » à la fois**. Un délai aura un impact beaucoup plus discret sur la charge du DSP, et peut bien souvent s'avérer tout aussi efficace – n'oubliez pas non plus que vous pouvez utiliser des plug-ins externes si vous utilisez le « Total Integration ».
- quoique pas trop gourmand, il est bon de se rappeler que la puissance de calcul requise augmente avec le nombre de pôles utilisés (Stages).

Si un patch recourt à plusieurs des fonctionnalités citées ci-dessus, essayer différentes alternatives pour réduire la charge CPU. ATTENTION : une fonctionnalité est active et consomme de la puissance de calcul même si elle est réglée sur une très petite valeur. Aussi, dans certains cas il peut être opportun de condamner une fonctionnalité plutôt que de l'utiliser alors qu'elle ne fait aucune différence audible.

Par exemple, si le paramètre « Osc Balance » est réglé sur -63, il est très probable que l'oscillateur 2 est inaudible, et pourtant il est actif. Régler alors le paramètre sur -64, se qui désactive l'oscillateur 2 et libère des ressources CPU. Si le paramètre Mix ou Send d'un effet est réglé sur Off ou Dry, alors l'effet en question n'utilisera aucune ressource CPU. Ainsi, si un patch utilise un effet avec un très faible niveau, il peut être judicieux de désactiver complètement l'effet.

Le Virus requiert également davantage de ressources CPU lorsque les 2 filtres sont activés. Si pour un son particulier un seul filtre à 2-pôles est nécessaire, désactiver le filtre 2 en réglant le paramètre « Filter Balance » sur -64. Davantage de ressources sont ainsi libérées pour la polyphonie.

Un autre facteur souvent négligé est la longueur des queues de relâchement (release). Cela peut cumuler le nombre de voix jouées simultanément bien plus rapidement qu'attendu. Dans un arrangement, il est souvent possible de réduire légèrement le temps de relâchement sans que cela n'affecte l'équilibre du mix.

Évitez d'utiliser la matrice de modulation pour appliquer un effet déjà existant par défaut (ex : pour moduler Cutoff 1 par le LFO, utilisez plutôt le paramètre LFO2>Cutoff1, qui est par ailleurs toujours activé).

Si à la place la matrice de modulation est utilisée, des ressources CPU sont gaspillées.

Certaines sources de contrôleurs MIDI applicables dans la matrice de modulation requièrent davantage de puissance de calcul que d'autres – ceci est dû au fait que certaines doivent être calculées par voix, tandis que d'autres sont calculées de façon globale. Par exemple, la molette de modulation s'applique simultanément à toutes les voix d'une partie donnée. Cela implique un seul calcul pour chaque changement de position de la molette.

Mais d'autres sources telles que « KeyFollow » ou « Filter Envelope » s'appliquent à chaque voix individuelle. Il en résulte une charge DSP bien plus importante. Si vous jouez un patch polyphonique, cela peut faire une grande différence, en particulier en utilisant plusieurs modulateurs de ce type en même temps.

Il est également conseillé de désactiver tous les modulateurs redondants (ne pas les régler simplement sur une valeur de 0, mais régler les paramètres de source et/ou destination sur Off).

Enfin, chaque fonctionnalité qui peut être activée/désactivée peut avoir un impact sur la polyphonie, même si cela se joue à une voix près. Dans certaines situations une voix de différence fait la différence pour accomplir le résultat recherché. Pensez donc « efficace » !

# <span id="page-18-0"></span>**1.8 Conclusion**

Il est conseillé de consulter les documents de support installés sur le disque dur (dans la suite du logiciel TI). Chaque fonctionnalité du Virus TI y est traitée en détail.

# <span id="page-19-0"></span>**2 Manuel d'utilisation**

Ce chapitre est une retranscription des derniers paragraphes du manuel Quick Start jugés trop longs pour apparaître dans le chapitre « Démarrage » du présent aide-mémoire.

- **2.1 P[RÉSENTATION DES](#page-19-1) PARAMÈTRES 20**
- **2.2 LES B[OUTONS](#page-40-0) UTILITY 41**

#### <span id="page-19-1"></span>**2.1 Présentation des Paramètres**

- 2.1.1 SECTION « [OSCILLATORS](#page-19-2) » 20
- 2.1.2 S[ECTION](#page-24-0) « MIXER » 25
- 2.1.3 SECTION « [FILTERS](#page-26-0) » 27
- 2.1.4 SECTIONS « ENVELOPE » [À DROITE DU PANNEAU](#page-30-0) 31
- 2.1.5 SECTION « [MODULATORS](#page-32-0) » 33
- 2.1.6 S[ECTION](#page-36-0) « ARP » 37
- 2.1.7 SECTION « [EFFECTS](#page-37-0) » 38

#### <span id="page-19-2"></span>*2.1.1 Section « OSCILLATORS »*

*Section « OSCILLATORS » au-dessus de l'écran*

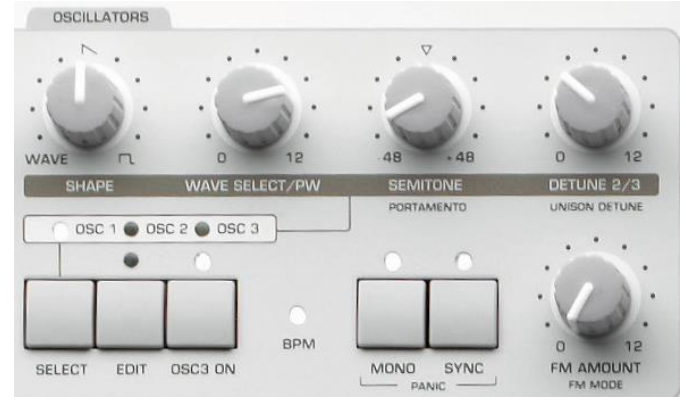

« Oscillateur » est le nom donné à un dispositif générant une forme d'onde cyclique et continue. Des formes d'onde différentes produisent des sons avec des caractéristiques ou 'timbre' différents – depuis la **forme très épurée** d'une **sinusoïde** au **son plus dur** d'une **onde à dent de scie**.

Le Virus TI offre plusieurs types d'oscillateurs, permettant virtuellement de fournir une quantité de sons infinie à la base de votre patch. Vous pouvez alors combiner jusque 3 types différents d'oscillateur, pour créer tout type de sons riches et complexes.

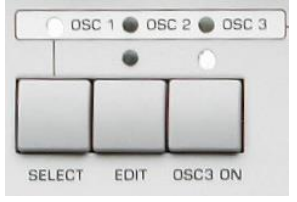

- « OSC1/2/3 » **SELECT** une ou plusieurs fois pour sélectionner l'oscillateur contrôlé par les potentiomètres de la rangée supérieure de la section oscillateur Ces potards sont tous assignés par le bouton Pour le moment, assurez-vous que le témoin lumineux « OSC1 » est allumé
- Bouton **EDIT** pour accéder aux paramètres correspondant à l'oscillateur sélectionné

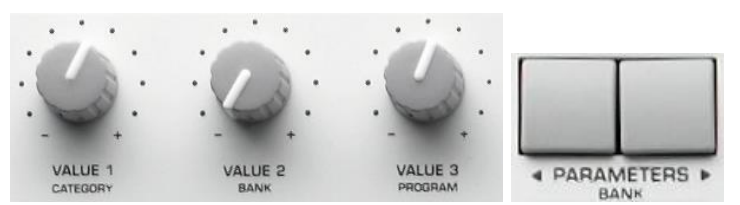

- Potards **VALUE 1-3** + sous l'écran LCD pour ajuster les paramètres affichés
- boutons « PARAMETERS (BANK) » ◄► pour parcourir les différentes pages du menu

Paramètres de la page 1 :

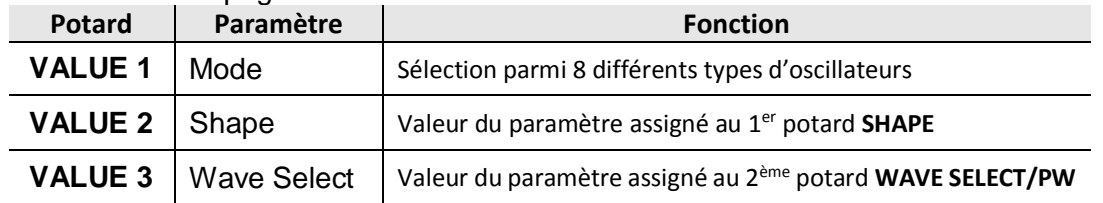

 Bouton **EDIT** pour accéder au sous-menu « Common Edit », contenant les paramètres communs à l'ensemble de la section oscillateur

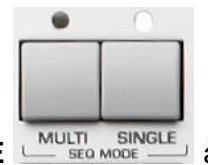

**bouton EXIT** (en haut à gauche de l'écran) ou sur le bouton **SINGLE EXAULTE** SINGLE **AULTE** droite de l'écran pour revenir à la page sommaire qui affiche le nom des Presets « Single »

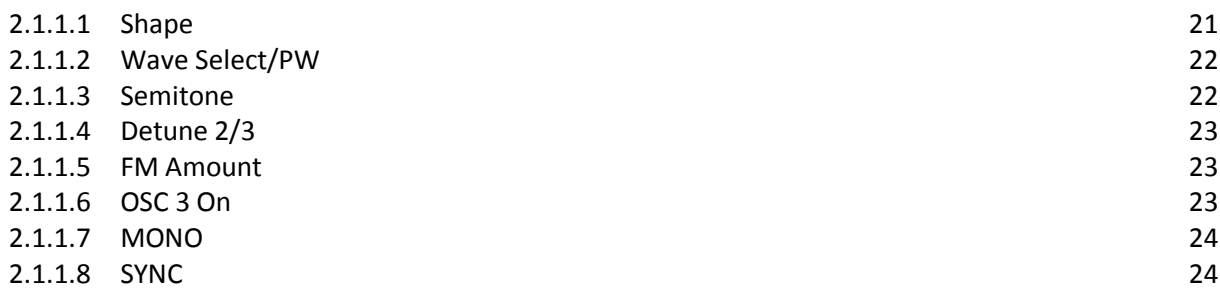

<span id="page-20-0"></span>*2.1.1.1 Shape*

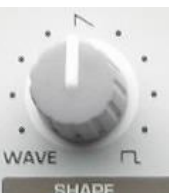

• Le potentiomètre SHAPE SHAPE pour sculpter la forme d'onde en choisissant parmi une sélection de formes d'onde définie par « Oscillator Mode »

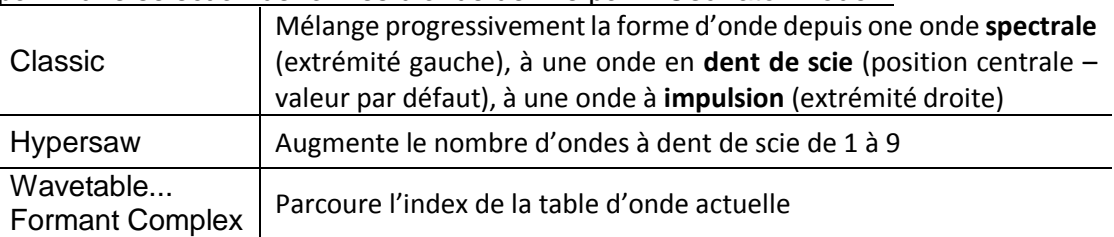

Commencez avec le patch ROM B-120 « Tutorial 1 », et passez un peu de temps pour explorer les différents modes et l'impact du potard **SHAPE** sur chacun d'eux (pour cela, assurez-vous tout d'abord que **SELECT** est positionné sur « OSC1 ») :

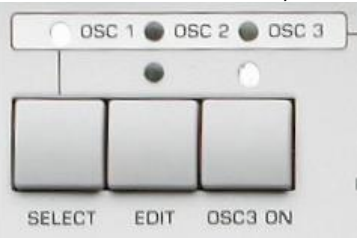

#### <span id="page-21-0"></span>*2.1.1.2 Wave Select/PW*

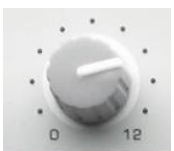

La fonction du potentiomètre **WAVE SELECT/PW** WAVE SELECT/PW varie en fonction :

- $\checkmark$  du paramètre « Oscillator Mode » comme indiqué ci-dessous
- et de la valeur actuelle du potard **SHAPE** [\(2.1.1.1 ci-dessus\)](#page-20-0)

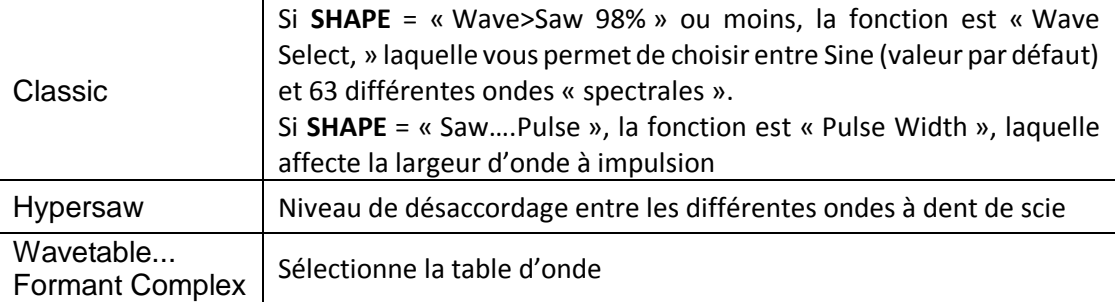

Commencez avec le patch ROM B-120 « Tutorial 1 », et passez un peu de temps pour explorer les différents modes et l'impact du potard **WAVE SELECT/PW** sur chacun d'eux (pour cela, assurez-vous tout d'abord que **SELECT** est positionné sur « OSC1 ») :

#### <span id="page-21-1"></span>*2.1.1.3 Semitone*

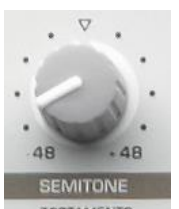

sélectionné par pas de demi-ton

• Potard **SEMITONE PORTAMENTO** pour ajuster la tonalité de base de l'oscillateur

Vous pouvez accorder chaque oscillateur sur +/- 4 octaves. Utilisez des pas de +/- 12 demi-tons pour un accordage à l'octave.

\*\* Sélectionner le patch ROM B-121 « Tutorial 2 » avant de poursuivre\*\*

## <span id="page-22-0"></span>*2.1.1.4 Detune 2/3*

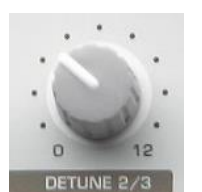

Potard DETUNE 2/3 **POULD A POULD THE POULD TO A 2008 2 00 2** pour créer un léger désaccordage de OSC 2 ou 3 Une subtile quantité de désaccordage entre les oscillateurs peut vraiment aider à rendre un son plus chaud. Si « OSC SELECT » est réglé sur « OSC 1 » ou « OSC2 », le paramètre cible est toujours « Oscillator 2 Detune ».

# <span id="page-22-1"></span>*2.1.1.5 FM Amount*

FM est une abréviation pour « Frequency Modulation » (modulation de fréquence), un procédé par lequel la fréquence de l'oscillateur 2 est modulée par la fréquence de l'oscillateur 1. L'effet obtenu est très souvent une distorsion dramatique de l'oscillateur affecté, mais il y a également quelques points subtils à chercher, où l'effet de modulation est beaucoup plus nuancé et harmonieux.

 $AC$ **SEMITONE POTAGE SEMITONE ET LE SEMITONE EN AMOUNT**<br> **EN AMOUNT** PORTAMENTO FOR TAM MODE POUL EXPERIMENTER EN MODE différentes valeurs pour « Osc1 » et « Osc 2 » Si vous cherchez un son plus pur, avec moins de distorsion FM, utilisez une sinusoïde pour OSC 2 (réglez **SHAPE** à son extrémité gauche).

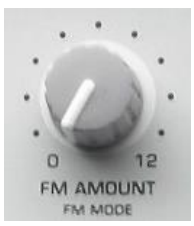

La fonction du potentiomètre **FM AMOUNT EM MODE LA VACCE DE LA POST DE LA VACCE DE LA VACCE DE LA VACCE DE LA VACCE DE LA VACCE DE LA VACCE DE LA VACCE DE LA VACCE DE LA VACCE DE LA VACCE DE LA VACCE DE LA VACCE DE LA VA** l'oscillateur 2 :

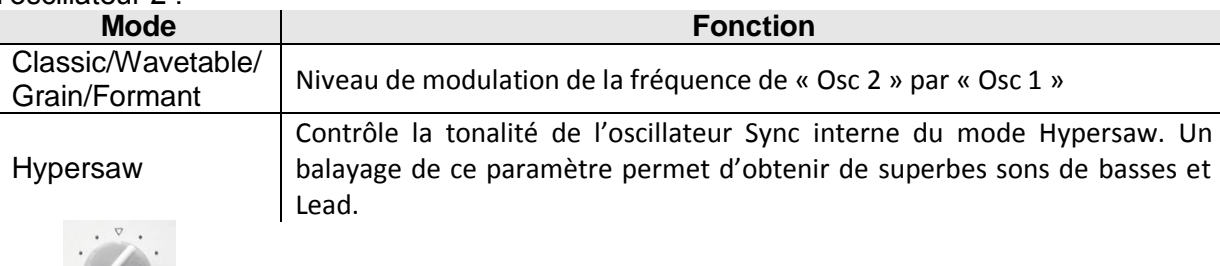

NB : Pour entendre les effets de la FM, « MIX » **OSC BALANCE** doit être réglé de telle sorte que « Osc 2 » doit être audible.

<span id="page-22-2"></span>Si vous voulez un son FM pur, réglez « MIX » **OSCILLATOR BALANCE** sur +63.

## *2.1.1.6 OSC 3 On*

L'oscillateur 3 est désactivé par défaut pour économiser de la puissance de calcul, son usage réduisant la polyphonie disponible d'environ 25%. L'oscillateur 3 étant restreint au mode « Classic » uniquement**, il est préférable de le considérer comme un sous-oscillateur amélioré, plutôt que comme un oscillateur à utiliser systématiquement** dans chacun de vos sons.

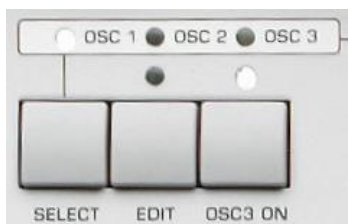

 Bouton **OSC3 ON** (il s'allume) + potards **SHAPE** ou **WAVE SELECT/ PW** pour Potards Le premier choix proposé est « Slave », qui offre un moyen simple et efficace d'enrichir le son en clonant OSC 2

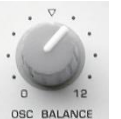

NB : pour entendre « OSC 3 » en mode « Slave », le potard « MIX » **OSC BALANCE** doit être réglé sur une valeur supérieure à -64 ; cf. paragraphe [2.1.2 ci-dessous.](#page-24-0)

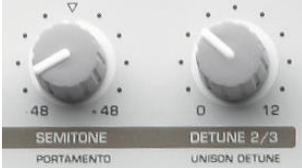

Notez qu'en mode « Slave » lorsque **SELECT**= « OSC3 », aucun des potentiomètres **SEMITONE** ou **DETUNE 2/3** ne fonctionnent.

Aussi, sachez que seuls les paramètres de Osc 2 « Classic Mode » seront clonés lorsque « Osc 2 » est réglé sur un mode d'oscillateur différent.

# <span id="page-23-0"></span>*2.1.1.7 MONO*

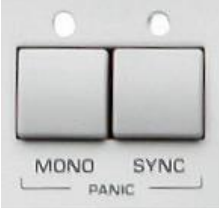

Appuyez sur le bouton **MONO propriet contract pour rendre le son monophonique** 

Une seule note à la fois sera jouée, ce qui est essentielle pour beaucoup de sons de basses et Lead

# <span id="page-23-1"></span>*2.1.1.8 SYNC*

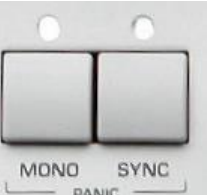

pour Osc 2 :

Le bouton **SYNC EXALLACCE PANIC PANIC** pour générer différents effets, selon le mode définit

Classic « Osc 2 » est asservi à « Osc 1 » – essayez de balayer Osc 2 Semitone pour des sons Leads classiques

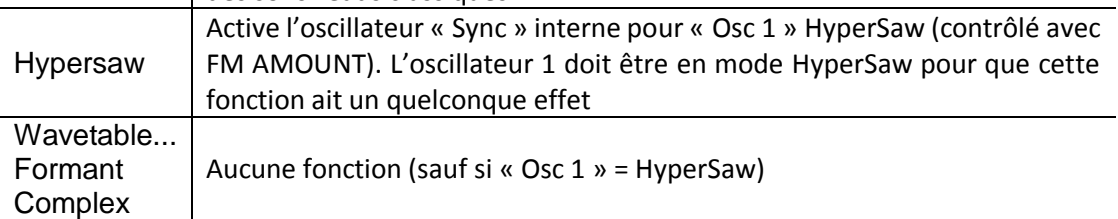

### <span id="page-24-0"></span>*2.1.2 Section « MIXer »*

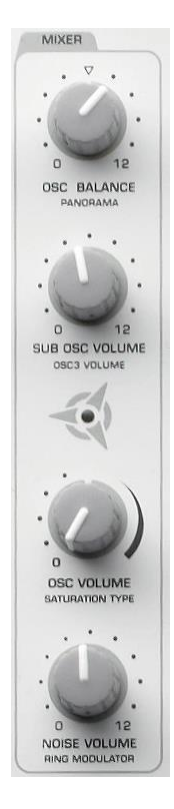

La colonne de la section « MIX » est situé immédiatement à droite de la section « OSCILLATORS ».

La section « MIX » permet de combiner le son généré par la section Oscillator à des sources de signal additionnelles, et d'ajuster la balance entre les différentes sources audio. Le signal est ensuite envoyé dans la section Filtre.

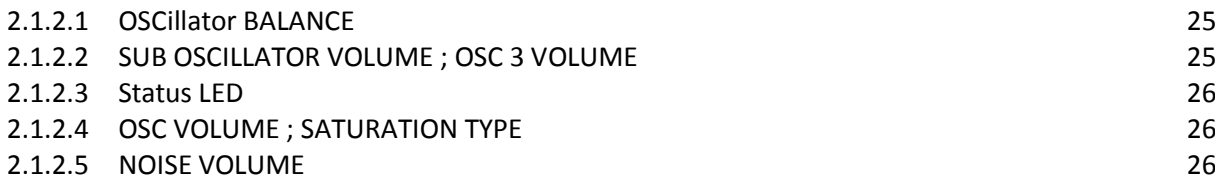

## <span id="page-24-1"></span>*2.1.2.1 OSCillator BALANCE*

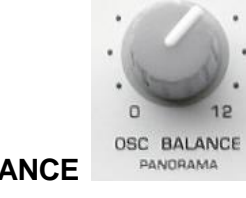

• Utilisez le potentiomètre **OSC BALANCE** PANORAMA pour régler le volume relatif

- des oscillateurs 1 et 2. o Point central : valeur par défaut. Les sorties des deux oscillateurs ont un niveau égal
	- o À chacune des extrémités, seul un des 2 oscillateurs est audible

## <span id="page-24-2"></span>*2.1.2.2 SUB OSCILLATOR VOLUME : OSC 3 VOLUME*

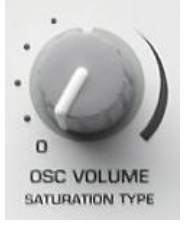

• Potard SUB OSC VOLUME (OSC3 VOLUME) **SATURATION TYPE** pour régler le volume du sous-oscillateur

Utile pour ajouter des harmoniques graves en ajoutant un son additionnel toujours accordé une octave en dessous de l'oscillateur principal.

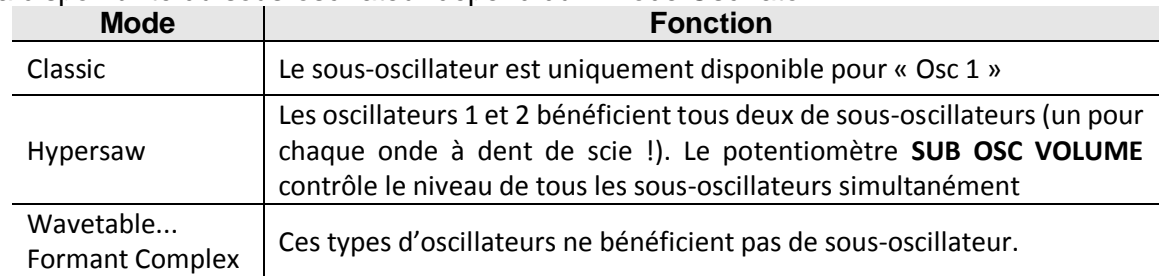

La disponibilité du sous-oscillateur dépend du « mode Oscillator » :

# <span id="page-25-0"></span>*2.1.2.3 Status LED*

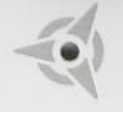

La LED « Status » au centre de la section, entre les potentiomètres **SUB OSC VOLUME** et **OSC VOLUME**, permet de repérer la valeur d'origine d'un paramètre.

o Clignotement : lorsque vous passez par la valeur d'origine d'un paramètre

Cela permet de revenir à la valeur d'origine d'un paramètre après l'avoir modifiée, même si la valeur d'origine n'est pas affichée.

# <span id="page-25-1"></span>*2.1.2.4 OSC VOLUME ; SATURATION TYPE*

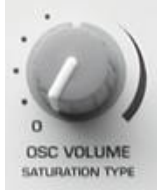

• Potard **OSC VOLUME / SATURATION TYPE SALUATION** TYPE pour ajuster le niveau global de l'ensemble des oscillateurs 1, 2, 3 et Sub

Au-delà de +0, le volume n'est plus amplifié, mais vous pouvez entendre une augmentation du niveau de distorsion ou de « saturation », à condition que « Saturation Curve » soit sélectionné pour le Filtre 1, ou d'utiliser le mode Filtre « Analogique ».

**OSC VOLUME** n'a aucun effet sur les niveaux du générateur de bruit ou du modulateur en anneaux, qui sont tous deux contrôlés indépendamment.

<span id="page-25-2"></span>*2.1.2.5 NOISE VOLUME*

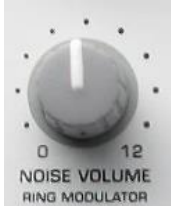

• Potard **NOISE VOLUME AND NODULATOR** pour contrôler le niveau du générateur de bruit Utile pour ajouter du sifflement ou créer certains types d'effets sonores.

# <span id="page-26-0"></span>*2.1.3 Section « FILTERS »*

*Section FILTERS à l'extrême droite du panneau*

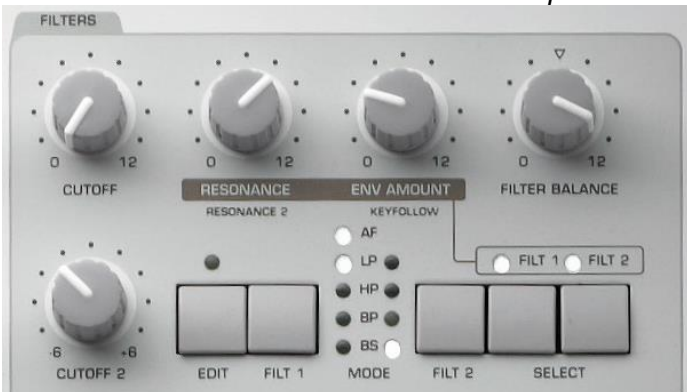

Les filtres d'un synthétiseur servent à changer et modeler le timbre d'un son en ôtant certaines fréquences.

Le Virus TI possède 2 filtres, qui peuvent fonctionner en série ou en parallèle.

- $\checkmark$  en série, la sortie du Filtre 1 alimente directement le Filtre 2, et ce que vous entendez est uniquement la sortie du Filtre 2.
- $\checkmark$  en parallèle, le signal de l'oscillateur est divisé en 2 canaux.
	- o Le premier alimente le Filtre 1,
	- o le second alimente le Filtre 2

Dans ce cas, vous obtenez un mélange de la sortie des deux filtres.

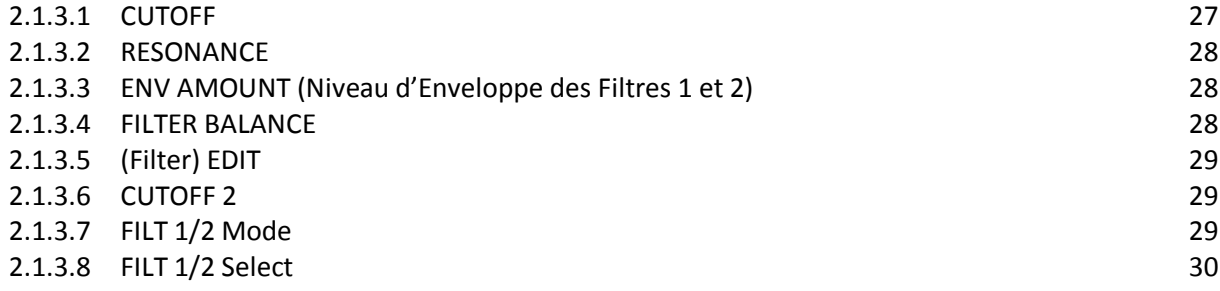

## <span id="page-26-1"></span>*2.1.3.1 CUTOFF*

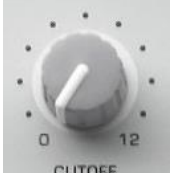

Potard **CUTOFF** cutore pour contrôler la fréquence de coupure du Filtre 1, qui détermine la fréquence à partir de laquelle le filtre entre en action.

Tournez le bouton à son maximum (127) et jouez une note tenue sur votre clavier. A présent, réduisez lentement ce paramètre jusqu'à son minimum (0) puis remontez le à son maximum.

Vous remarquerez que le son du patch 'Tutorial 2' devient très sourd jusqu'à disparaître totalement, puis s'ouvre à nouveau plein de richesse tandis que vous augmentez la valeur jusqu'à 127. Vous venez tout juste d'entendre un filtre « passe-bas » en action.

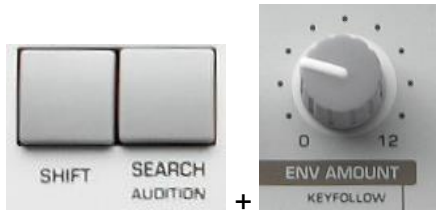

 « Key Follow » dans le menu « Filter Edit » accessible par **SHIFT** + **ENV AMOUNT** pour que la fréquence de coupure varie en fonction du registre des notes jouées

# <span id="page-27-0"></span>*2.1.3.2 RESONANCE*

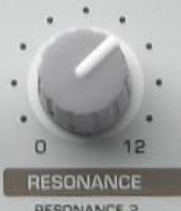

- Potard **RESONNANCE RESONNANCE a son point central (12 heures)**, puis tournez le potard **CUTOFF** exactement de la même façon que précédemment
- Augmenter la résonance du filtre amplifie les fréquences voisines de la fréquence de coupure.
- Moduler **CUTOFF** fait en quelque sorte « parler » le filtre. Faites toutefois très attention lorsque vous réglez ce paramètre sur de grandes valeurs car le signal peut endommager vos enceintes, particulièrement si vous balayez le paramètre **CUTOFF** dans sa plage de valeurs les plus basses !

## <span id="page-27-1"></span>*2.1.3.3 ENV AMOUNT (Niveau d'Enveloppe des Filtres 1 et 2)*

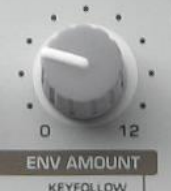

Potard **ENV AMOUNT REVEQLION pour contrôler dans quelle proportion « Cutoff 1-**2 » sont affectés par l'enveloppe du filtre L'efficacité de ce paramètre est hautement dépendante de la position courante de **Cutoff 1** et **2** – dans le patch « Tutorial 2 »

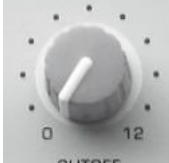

 réglez le paramètre **CUTOFF** à son minimum (0) et **ENV AMOUNT** à son maximum (127). A présent, jouez quelques notes et écoutez comment le filtre se ferme automatiquement.

## <span id="page-27-2"></span>*2.1.3.4 FILTER BALANCE*

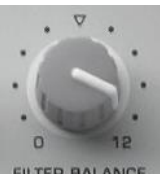

• Potard FILTER BALANCE FILTER BALANCE pour changer la façon dont le signal parcoure les filtres.

- o Au point central (valeur par défaut), les filtres sont configurés en série. On entend donc uniquement l'effet combiné des 2 filtres.
- o à son extrémité gauche on n'entend que le signal du Filtre 1,
- o à son extrémité droite on n'entend que le signal du Filtre 2.

## <span id="page-28-0"></span>*2.1.3.5 (Filter) EDIT*

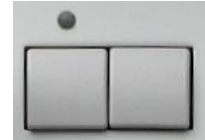

• Bouton **EDIT** EDIT FILT 1 pour accéder au menu « Filter Edit » qui contient tous les paramètres dédiés à la section filtre, y compris « Filter Routing » et les enveloppes de Filtre et d'Amplitude

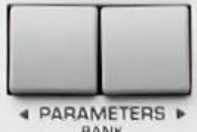

Boutons « PARAMETERS » <■ PARAMETERS » pour naviguer à travers les différentes pages

Ou bien bouton **EDIT** pour sauter directement d'un groupe de paramètres à un autre

# <span id="page-28-1"></span>*2.1.3.6 CUTOFF 2*

1

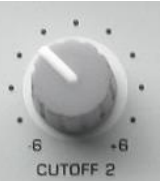

Potard **CUTOFF 2** pour définir le décalage du Filtre 2 par rapport au Filtre

La fréquence de coupure du filtre 2 est par défaut réglée sur la même fréquence que filtre 1

En ajustant ce paramètre, vous pouvez faire opérer le filtre 2 à une fréquence différente du filtre 1, ce qui changera la sensation de profondeur des filtres.

Ce paramètre est hautement dépendant d'autres paramètres de la section filtre (tels que Filter Balance par exemple) et peut ne pas toujours avoir un effet audible.

Astuce : si vous voulez que la fréquence de coupure du filtre 2 se comporte indépendamment du filtre 1, vous devez régler le paramètre « Cutoff Link » du menu « Filter Edit » sur 'Off'.

#### <span id="page-28-2"></span>*2.1.3.7 FILT 1/2 Mode*

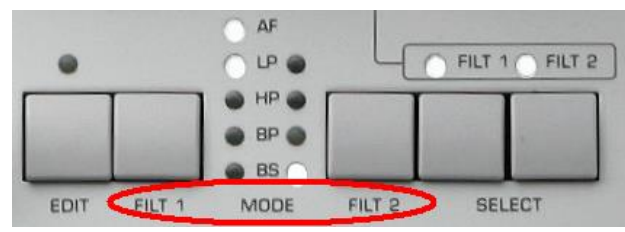

 Boutons « MODE » **FILT 1** et **FILT 2** pour sélectionner différents types de filtres pour chacun des filtres  $LP$  Filtre « passe-bas ». Supprime les fréquences supérieures à la fréquence de coupure HP  $\mid$  Filtre « passe-haut ». Supprime les fréquences inférieures à la fréquence de coupure BP Filtre « passe-bande ». Supprime les fréquences supérieures et inférieures à une plage de fréquences étroite

- BS Filtre « stop-bande ». Supprime les fréquences au sein d'une plage de fréquences étroite (également appelé filtre 'Notch').
- AF AF « Analog 1-4 pole » inspiré du filtre passe-bas 4-pole de type échelle du Minimoog™. Ce mode n'est disponible que pour le filtre 1

Les modes de filtre « Analogique » sont disponibles via le menu « FILTER EDIT ». Vous pouvez également utiliser les boutons **SHIFT** + **FILT1** « MODE » pour sélectionner entre les modes Analogiques 1/2/3 ou 4 pôles.

Pour obtenir une émulation authentique du filtre du Minimoog™, sélectionnez le mode Analog 4 pole, réglez le paramètre **FILTER BALANCE** sur -64 et **OSC VOLUME** sur  $+0.$ 

#### <span id="page-29-0"></span>*2.1.3.8 FILT 1/2 Select*

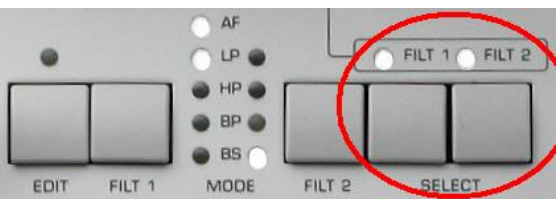

 Les boutons « SELECT » **FILT1 FILT2** » pour définir quels filtres sont affectés par les paramètres **RESONANCE** et « ENV » **AMOUNT**

Sélectionnez le filtre en appuyant sur le bouton correspondant, ou encore sélectionnez les 2 filtres (réglage par défaut) en appuyant simultanément sur les 2 boutons.

Lorsque les 2 filtres sont sélectionnés, chaque modification du paramètre a pour effet de caler le paramètre cible des 2 filtres sur la même valeur, peu importe leur valeur précédente.

# <span id="page-30-0"></span>*2.1.4 Sections « ENVELOPE » à droite du panneau*

Le terme « Enveloppe » concerne les contrôles pour modeler le timbre et l'amplitude d'un son dans le temps. Le Virus TI possède 2 enveloppes :

- $\checkmark$  la première pour la section « FILTER »<br> $\checkmark$  la seconde pour l'amplificateur « AMPL
- la seconde pour l'amplificateur « AMPLIFIER ».

Elles fonctionnent toutes deux de la même façon et sont par conséquent équipées de la même sélection de paramètres.

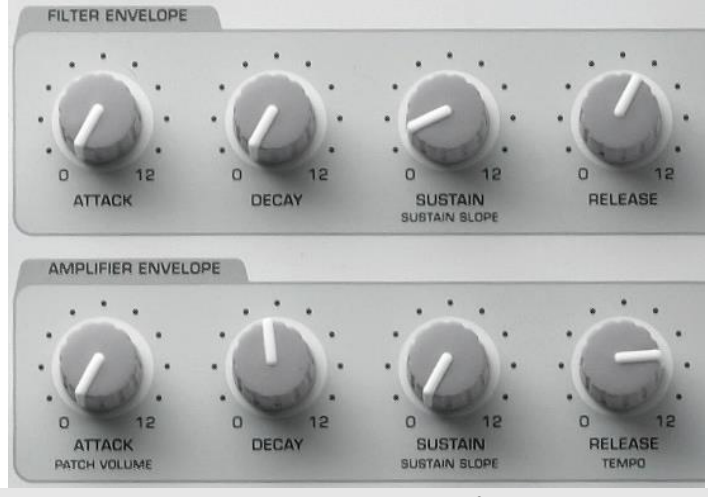

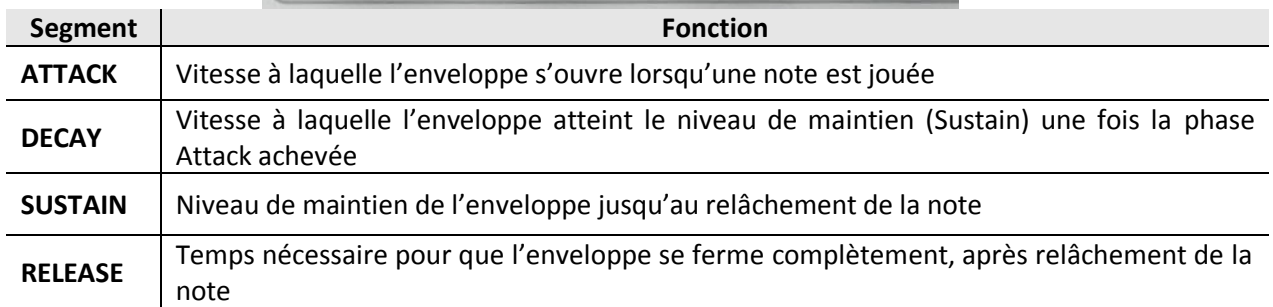

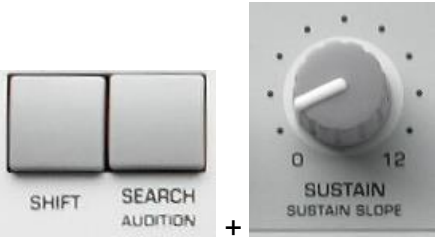

- Paramètre supplémentaire « Sustain Slope » est également disponible pour les 2 enveloppes en utilisant les boutons **SHIFT** + **SUSTAIN**.
	- o Au point central (+0), ce paramètre n'a aucun effet sur le son.
	- o Des valeurs positives font augmenter le niveau de l'enveloppe jusqu'au maximum une fois la phase Sustain atteinte.
	- o Des valeurs négatives font chuter le niveau de l'enveloppe jusqu'à zéro une fois la phase

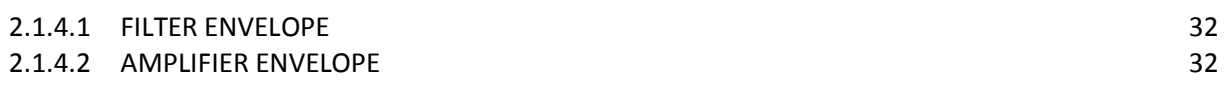

# <span id="page-31-0"></span>*2.1.4.1 « FILTER ENVELOPE »*

*Section « FILTERS ENVELOPE » à l'extrême droite du panneau*

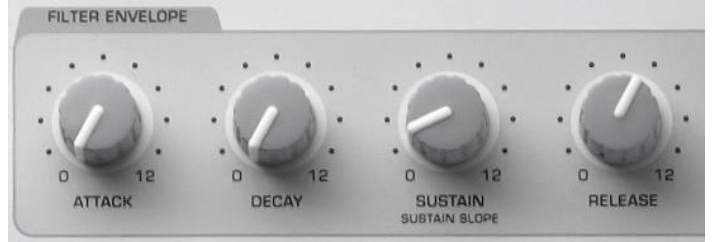

 Utilisez l'enveloppe de FILTRE pour contrôler automatiquement la fréquence de coupure d'un ou des 2 filtres. Pour que ces paramètres aient un effet audible, vous devez tout d'abord régler **ENV AMOUNT** et **CUTOFF** sur des valeurs adéquates. Dans le patch 'Tutorial 2', réglez les paramètres CUTOFF sur 0 et ENV AMOUNT sur 127.

Astuce : Si vous voulez que l'enveloppe de filtre balaie la fréquence de coupure dans la direction opposée (Bas>Haut), allez dans le menu « Filter Edit » et réglez le paramètre « Env Polarity » sur « Negative » pour les 2 filtres.

Vous aurez certainement à régler de nouvelles valeurs pour la fréquence de coupure et les paramètres d'enveloppe de filtre ! On peut également obtenir des résultats très intéressants en réglant la polarité d'une enveloppe sur positif, et de l'autre enveloppe sur négatif.

## <span id="page-31-1"></span>*2.1.4.2 « AMPLIFIER ENVELOPE »*

*Section « AMPLIFIER ENVELOPE » à l'extrême droite du panneau*

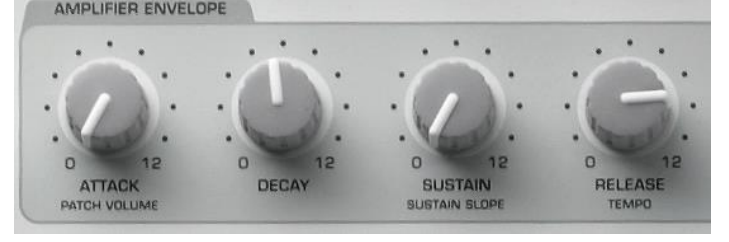

Utilisez l'enveloppe d'Amplitude pour contrôler automatiquement le volume du son.

Pour un son **court et percussif**, essayez :

- $-$  ATTACK= $0$ .
- DECAY=25,
- SUSTAIN=0,
- RELEASE=25.

Pour une **nappe longue et douce**, essayez :

- ATTACK=90,
- DECAY=XX\*,
- SUSTAIN=127,
- RELEASE=70

A présent essayez différents réglages pour les deux enveloppes. Remarquez comment le comportement d'une enveloppe peut affecter votre perception de la seconde enveloppe ! La compréhension du comportement des enveloppes est un point crucial du Sound-design.

\*Lorsque le Sustain est réglé au maximum (127), la valeur de Decay n'a aucune importance.

### <span id="page-32-0"></span>*2.1.5 Section «* MODULATORS »

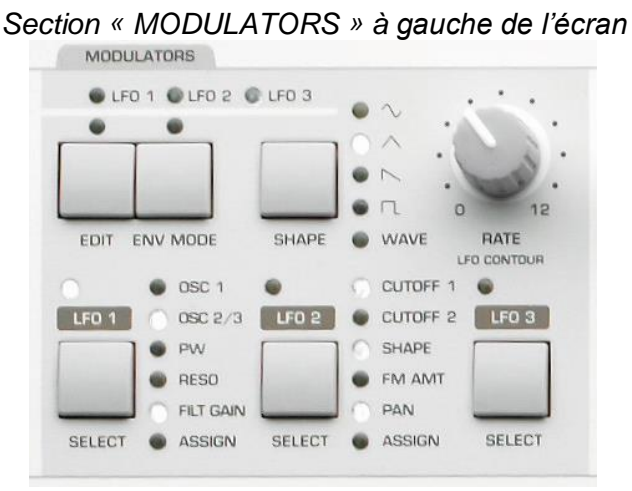

Pour cette section, sélectionnez le patch « Tutorial 5 ».

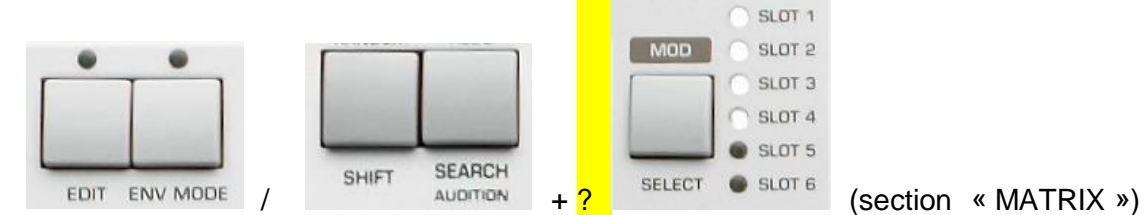

Appuyez sur les boutons « MATRIX » **EDIT** / **SHIFT** + **MOD** pour accéder au menu « Modulation » (Fonction de modification de la valeur d'un paramètre dans le temps) Le Virus possède 3 **LFOs DIFFERENTS** des oscillateurs utilisés pour générer du son car ils opèrent à de très basses fréquences **LFOs DIFFERENTS** (Low Frequency Oscillators)

Les LFOs ont été conçus pour fonctionner à une fréquence indépendante, ou pour être asservis au tempo global du « Patch » ou du « Multi » :

- $\circ$  S'ils fonctionnent indépendamment, vous pouvez leur assigner une valeur entre 0 et 127.
- $\circ$  S'ils sont asservis à l'horloge (Clock), vous pouvez choisir une valeur rythmique, basée sur une mesure entière en 4/4 (par exemple, 1/4 représente une valeur de noire).

\*\* Veuillez sélectionner le patch ROM B-122 « Tutorial 3 » avant de poursuivre \*\*

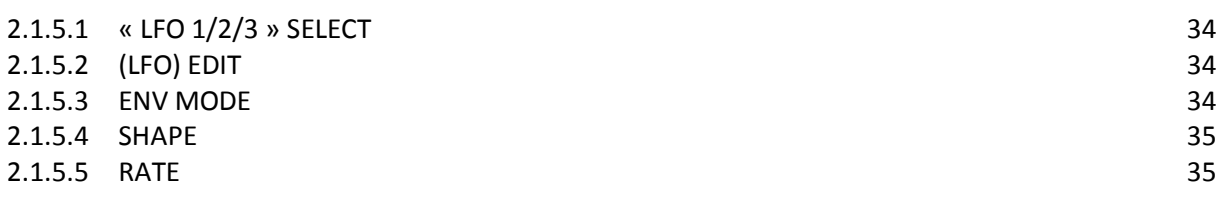

# <span id="page-33-0"></span>*2.1.5.1 « LFO 1/2/3 » SELECT*

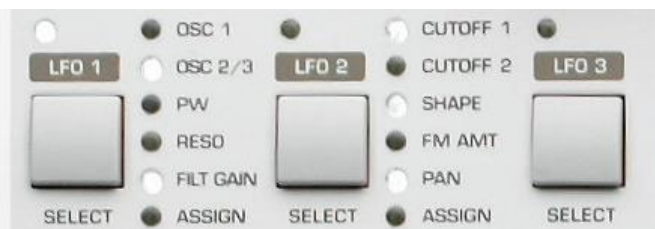

Chaque LFO dispose de son propre bouton **SELECT**, qui a 2 fonctions :

- assigner les boutons de la rangée supérieure et le potentiomètre **RATE** au « LFO » sélectionné
- accès direct aux paramètres du « LFO » sélectionné via les potentiomètres **VALUE 1- 3** situés sous l'écran
- Appuyez successivement sur le bouton **SELECT** pour visualiser les différentes options disponibles (voir l'écran !).

Grâce à cette méthode, Les LFOs 1 et 2 peuvent cibler plusieurs paramètres à la fois – une fois que vous réglez un paramètre sur une valeur autre que +0, le LED correspondant se met à clignoter pour indiquer que ce paramètre est actuellement modulé.

« LFO 3 » ne peut cibler qu'un seul paramètre à la fois parmi la liste « Assign Target », que vous assignez à l'aide du potentiomètre « VALUE » **2**. Écoutez attentivement le patch 'Tutorial 3' qui utilise les 3 LFOs, et voyez si vous pouvez entendre toutes les modulations. En ajustant le potentiomètre **RATE** pour chacun des « LFOs », vous devriez facilement distinguer lequel fait quoi.

## *2.1.5.2 (LFO) EDIT*

<span id="page-33-1"></span>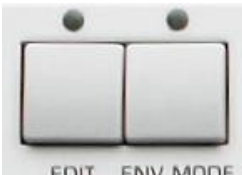

 bouton (LFO) **EDIT** pour accéder aux paramètres correspondants au LFO sélectionné.

#### <span id="page-33-2"></span>*2.1.5.3 ENV MODE*

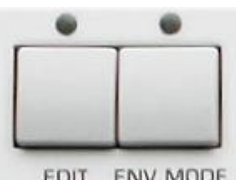

- bouton **ENV MODE** pour basculer entre les différents modes possibles, car dans certains cas, il peut être utile qu'un LFO ne génère qu'un seul cycle, ce qui le fait se comporter exactement comme une enveloppe :
- Normal,
- Cyclic Mode
- et Envelope Mode.

# <span id="page-34-0"></span>*2.1.5.4 SHAPE*

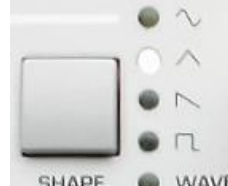

- Appuyez successivement sur **SHAPE** pour parcourir les différentes formes d'ondes disponibles pour le LFO sélectionné.
- $\circ$   $\mathbb{Q}$ : Sinusoïdal
- $\circ$   $\mathbb{Z}$ : Triangulaire
- $\circ$   $\qquad$  : Dent de scie
- o **Luiste** Carré<br>O WAVE réglé
- $\circ$  WAVE: réglé par défaut sur S & H (Sample & Hold) qui génère des valeurs aléatoires, mais vous pouvez également sélectionner S & G (Sample & Glide) ou n'importe laquelle des formes d'onde spectrales dans le menu « EDIT ».

#### <span id="page-34-1"></span>*2.1.5.5 RATE*

 Le potentiomètre **RATE** affecte la fréquence, ou la vitesse du LFO sélectionné. Vous pouvez ajuster ce paramètre sur une plage de valeurs 0-127, ou bien pour sélectionner une valeur rythmique en ayant pris soin au préalable d'activer le « mode Clock » dans le menu « EDIT ».

\*\* Sélectionnez le patch ROM B-123 « Tutorial 4 » avant de poursuivre\*\*

#### Section « MATRIX »

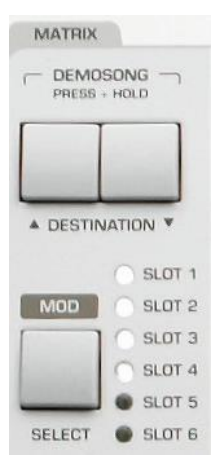

La matrice de Modulation est un outil très puissant permettant d'ajouter de la substance et de la dynamique à un son.

Elle est composée de 6 slots, chacun pouvant connecter une source de contrôle vers 3 paramètres cibles différents. Autrement dit vous pouvez avoir jusque 18 modulations simultanément (sans parler de celles déjà assignées aux LFOs et aux Enveloppes !).

Les possibilités de configuration sont virtuellement illimitées. Une utilisation créative de la matrice de modulation peut faire toute la différence !

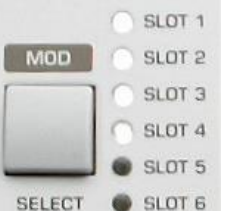

**MOD SELECT** : **APPROX** SELECT **CONSIDER SELECT** : Appuyez successivement sur le bouton « MOD » **SELECT** pour déplacer le focus des potards **VALUE 1-3** sur les slots 1-6. Une fois le slot sélectionné, utilisez les potards **VALUE 1-3** comme indiqué ci-dessous :

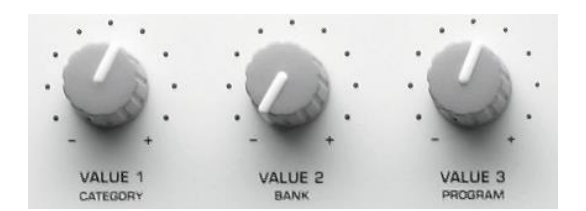

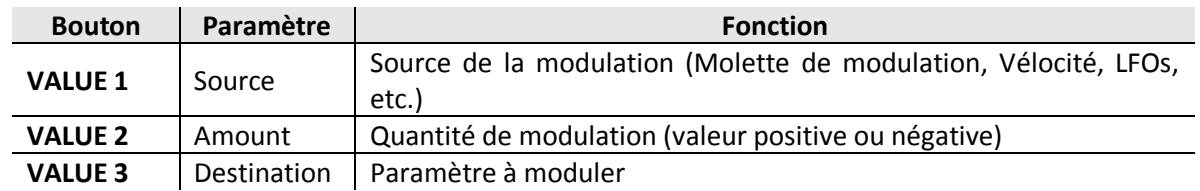

Une fois le paramètre sélectionné, vous pouvez utiliser les potards **VALUE 1-3** pour affiner vos réglages.

Les LEDs de SLOT 1-6 s'allument lorsqu'une source et une destination ont été assignées dans leur slot respectif. Vous pouvez ainsi facilement distinguer quels slots sont actifs.

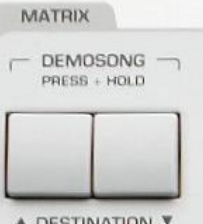

**DESTINATION** : A DESTINATION **▼** Utilisez les boutons **DESTINATION** ▲ ▼ pour déplacer le focus des potards **VALUE 1-3** parmi chacun des 3 Routings des 6 slots. Si vous appuyez successivement sur le même bouton, vous vous déplacerez sur le slot suivant.

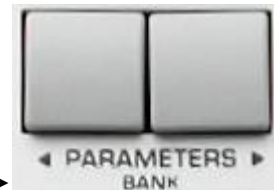

Ou bien utilisez les boutons « PARAMETERS » ◄►

Vous aurez sûrement remarqué que les potentiomètres **VALUE 1-3** ont toujours un focus commun ligne par ligne.

Jetez un œil à tous les Routings de modulation utilisés dans le patch 'Tutorial 4'. Ce patch utilise une combinaison de contrôleurs temps réel tels que MIDI « Note On Velocity » et « Modulation Wheel », ainsi que des LFOs et l'Enveloppe de Filtre pour moduler différents paramètres. Essayez différentes valeurs « Amount » pour chacune des modulations pour vous faire une idée de la puissance de programmation offerte par la matrice de modulation.
## *2.1.6 Section « ARP »*

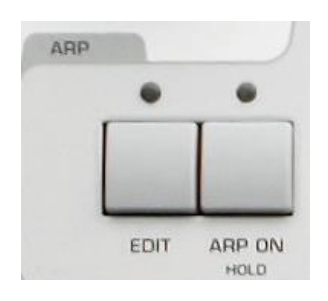

À l'extrême gauche du panneau

L'arpégiateur est utilisé pour créer des arpèges automatiques (accords rompus) à partir des notes jouées.

Vous pouvez choisir parmi 64 motifs rythmiques prédéfinis et même créer vos propres motifs (User) à l'aide de l'éditeur intégré au logiciel « Virus Control ».

#### ARP ON

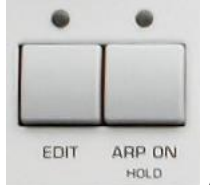

**ARP ON** Active/Désactive l'arpégiateur.

## (Arp) EDIT

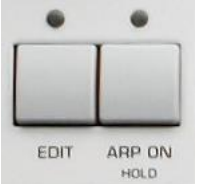

 Appuyez sur (ARP) **EDIT** pour accéder à tous les paramètres concernant l'arpégiateur. Notez que la plupart des paramètres sont inaccessibles lorsque l'arpégiateur est désactivé.

# *2.1.7 Section « EFFECTS »*

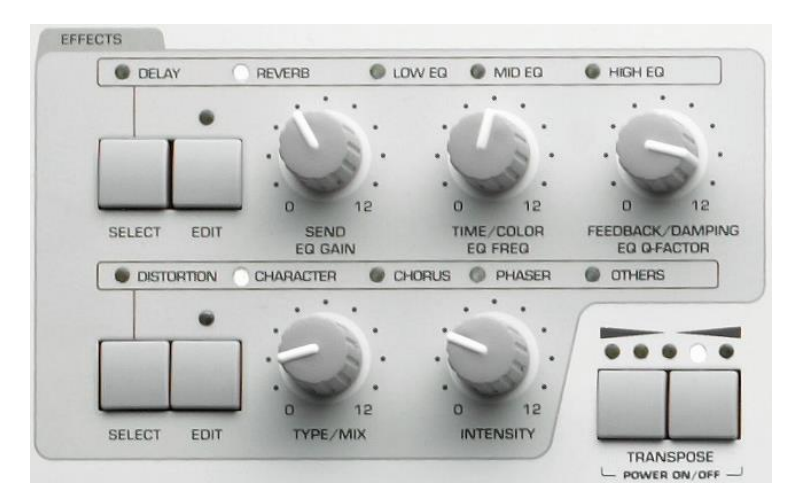

À l'extrême gauche du panneau

Les effets permettent la finition du son créé. Tout le signal audio de l'instrument passe à travers la section d'effets, dans laquelle vous pouvez utiliser différents types d'effets pour transformer un son extrêmement basique en un son digne d'une production épique.

#### 2.1.7.1 [SELECT](#page-37-0) 38

- 2.1.7.2 [Effets \(Rangée Supérieure\)](#page-37-1) 38
- 2.1.7.3 [Effets \(Rangée Inférieure\)](#page-38-0) 39

## <span id="page-37-0"></span>*2.1.7.1 SELECT*

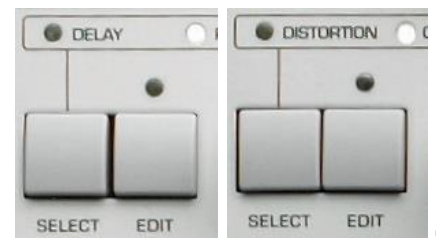

**Chaque rangée d'effets à son bouton SELECT** dédié.

Cliquez dessus plusieurs fois pour assigner les potentiomètres adjacents aux différents effets de cette même rangée.

## <span id="page-37-1"></span>*2.1.7.2 Effets (Rangée Supérieure)*

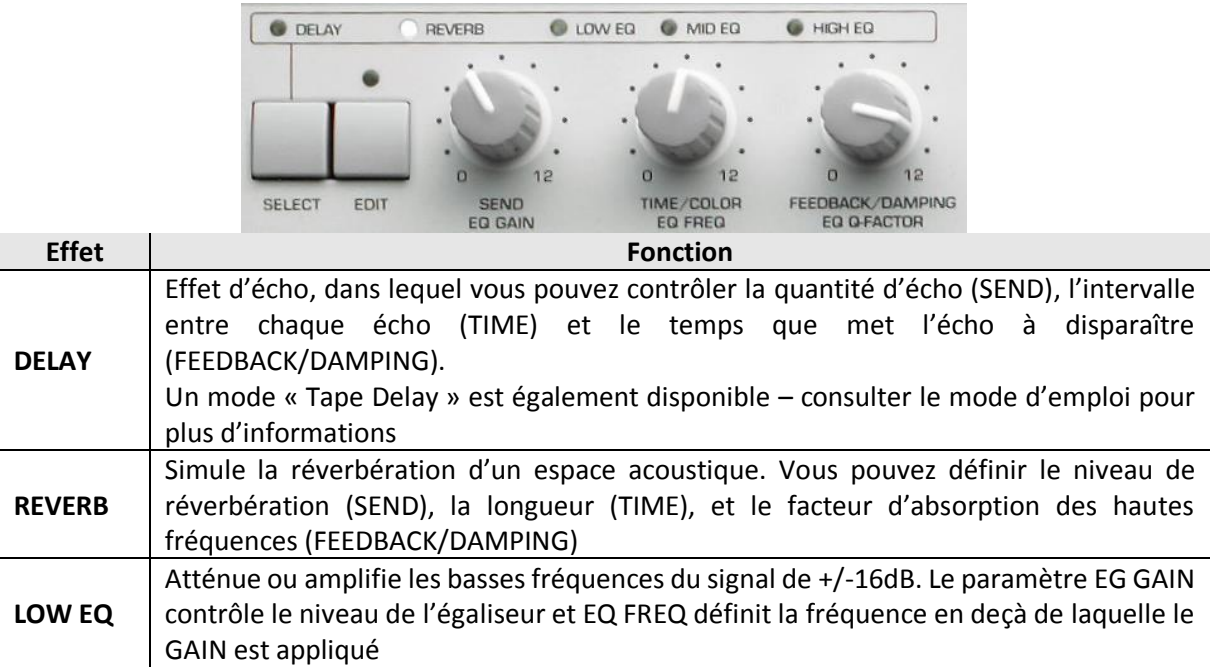

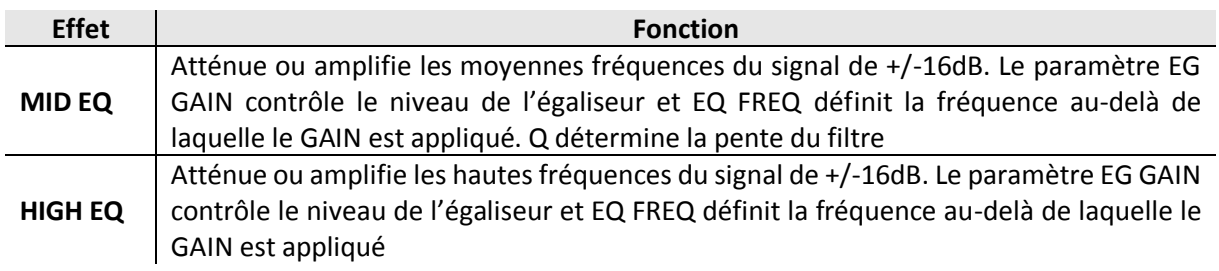

## <span id="page-38-0"></span>*2.1.7.3 Effets (Rangée Inférieure)*

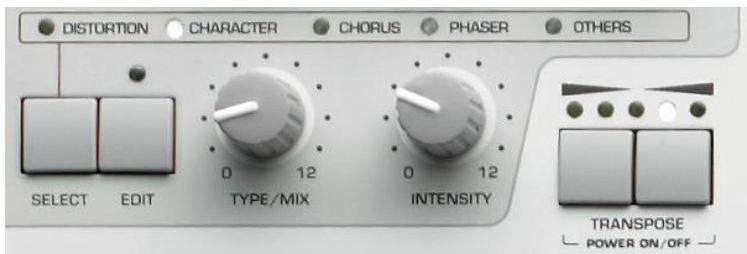

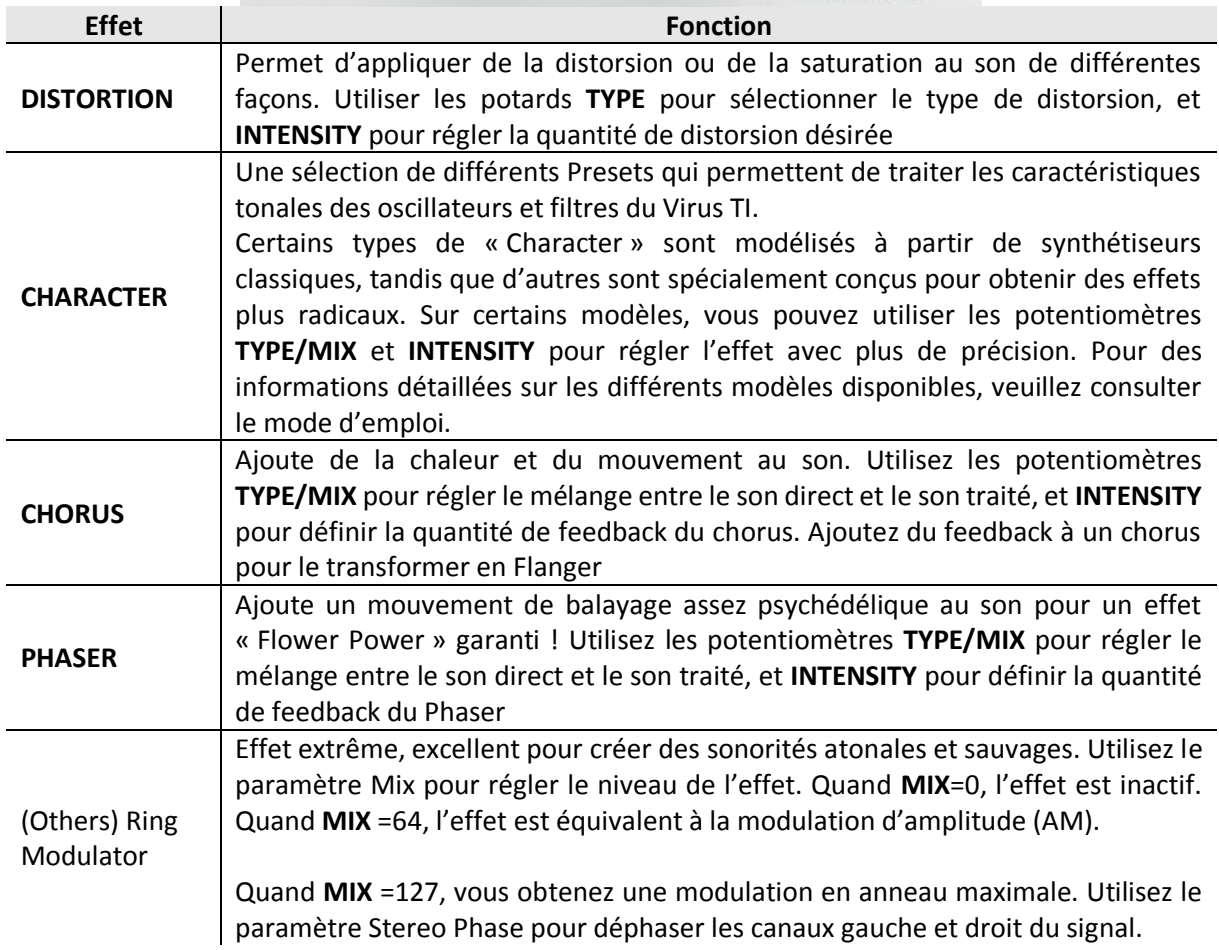

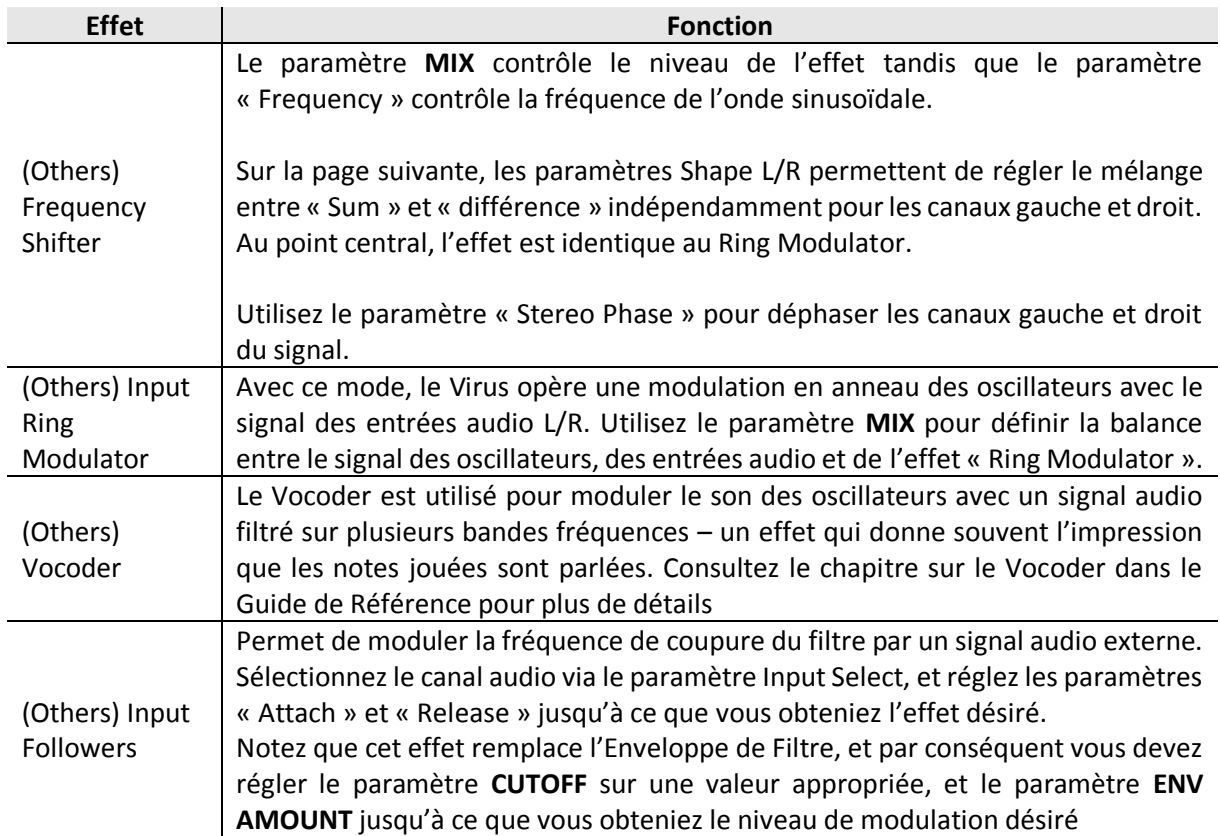

## **2.2 Les Boutons « Utility »**

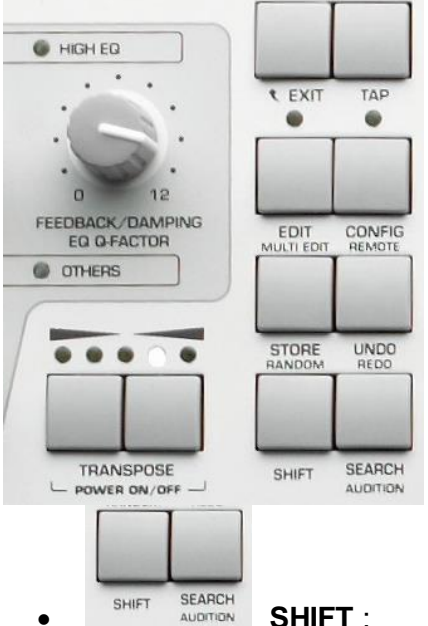

À gauche de l'écran se trouvent 4 rangées de boutons, dont la plupart sont utilisés pour la gestion de l'instrument.

**SHIFT SEARCH SHIFT**: Maintenez appuyé le bouton pour assigner les potentiomètres à leur fonction secondaire, laquelle est libellée en petits caractères, sous le titre de leur fonction primaire. Ainsi, vous pouvez cliquer sur **SHIFT** + **NOISE VOLUME** pour ajuster le niveau du Ring Modulator.

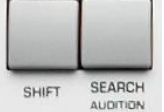

**SHIFT SEARCH :** Permet de faire une recherche de patches en ciblant une catégorie en particulier, par exemple, Percussion, Lead, Bass, etc. Choisissez la catégorie à l'aide du potentiomètre « VALUE » **1** puis utilisez les boutons **VALUE +/** pour parcourir les différents patches appartenant à cette catégorie.

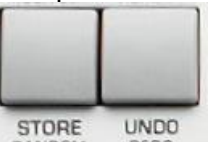

**STORE** UNDO **STORE** : Pour <u>sauvegarder le patch ou le « Multi »</u> en cours

d'utilisation.

En mode « Single », vous avez la possibilité de sauvegarder vos patches dans n'importe quelle banque RAM A-D.

Une fois que vous avez choisi la banque RAM et le numéro de patch de sauvegarde, appuyez de nouveau sur le bouton **STORE** puis saisissez le nom du patch.

Une 5<sup>ème</sup> option « Dump Single » vous permet de transmettre le patch en données SYSEX via le port **MIDI OUT**

Appuyez de nouveau sur **STORE** pour exécuter le transfert de données

 Pour saisir le nom du patch utilisez les potentiomètres **VALUE 1-3** pour sélectionner le premier caractère. Appuyez ensuite sur « PARAMETER » ► pour accéder aux caractères suivants. Une fois le nom du patch saisi intégralement

Appuyez une dernière fois sur le bouton **STORE** pour valider l'opération.

En mode « Multi », vous avez 3 options :

- $\checkmark$  Sauvegardez le « Multi » dans l'une des 128 mémoires de la banque RAM. Si vous avez créé des patches originaux dans le « Multi », vous devriez le sauvegarder dans l'un des 16 emplacements mémoire (numéros 0-15).
- Transférer le « Multi » au format SYSEX via le port MIDI OUT.

 Store Single Menu : sauvegarder le patch de la Part sélectionnée dans l'une des banques RAM Single

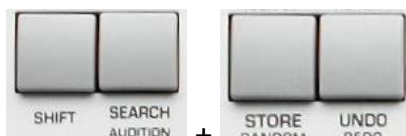

SHIFT SEARCH **STORE** UNDO **SHIFT + STORE (RANDOM)**: pour activer le « générateur aléatoire de patch »

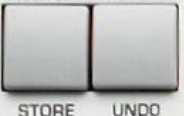

 **UNDO** : Pour annuler la dernière opération réalisée. Appuyez de nouveau sur **UNDO** pour la revalider. Si vous n'avez modifié aucun paramètre dans le patch et que vous appuyez sur le bouton **UNDO**, cela vous fera revenir au patch précédemment sélectionné, avec toutes les modifications que vous aviez effectuées avant d'avoir accidentellement changé de patch.

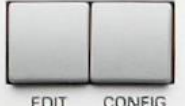

**EDIT** CONFIG<br>MULTI EDIT : Pour accéder au menu « Single Edit », lequel contient de nombreux paramètres importants tels que « Patch Volume », « Panorama », « Transpose », « Unison Mode », ainsi que de nombreux Presets de courbes de vélocité.

Si vous êtes en mode « Multi », appuyer sur **EDIT** vous donnera accès au menu « Single Edit » pour la Part sélectionnée.

Pour accéder au menu « Multi Edit », appuyer sur les boutons **SHIFT** + **EDIT** (voir au-dessus)

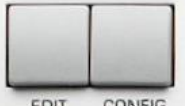

**CONFIG CONFIG** : Pour accéder au menu de configuration des paramètres globaux de l'instrument

Paramètres relatifs au hardware et au système d'exploitation, y compris les options de communication MIDI

Consultez le mode d'emploi si vous avez besoin d'informations sur un paramètre en particulier.

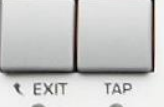

**EXIT** TAP<br> **EXIT** : pour revenir à la page « Single » ou « Multi » sur laquelle vous

étiez

Seul moyen de quitter le menu Store avant de valider la sauvegarde du patch ou Muli.

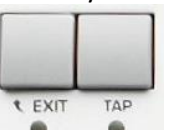

 **TAP** : Appuyez sur le bouton de façon répétitive au tempo voulu pour le patch « Single » ou « Multi » en cours

Fonction est inactive lorsque le Virus TI est asservi à une horloge MIDI externe

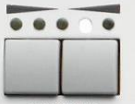

**TRANSPOSE** : A gauche du bouton **SHIFT** les 2 boutons servent à accorder le Virus TI jusque +/- 2 octaves

## **3 Manuel de référence**

Ce document est la traduction du « Parameters Reference Manual » en anglais fournit en fichier PDF « Virus TI Reference.pdf », en améliorant notablement la présentation. Ce manuel est commun à tous les « Virus TI Serie ».

Notamment les paramètres présentés sous forme de tableaux, de façon plus condensée et plus lisible que le manuel original peu lisible.

De plus un code couleur dans les tableaux permet de voir d'un coup d'œil si un paramètre est déjà connu ou s'il faut lire le texte de description.

Pour cela pour chaque paramètre une couleur identifie, le texte identique, presque identique ou différent selon les modes, numéros d'oscillateurs ou numéros de filtres.

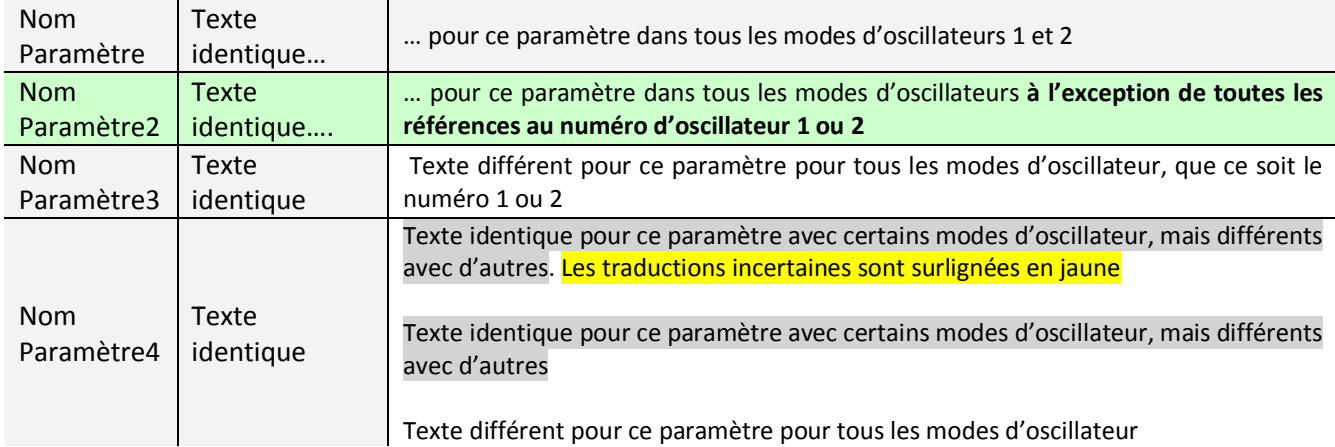

#### *Légende*

**3.1 P[ARAMÈTRES DE SON](#page-43-0) 44 3.2 A[TOMIZER](#page-102-0) 103 3.3 MULTI P[ARAMÈTRES](#page-109-0) 110 3.4 P[ARAMÈTRES DE](#page-111-0) CONFIGURATION 112 3.5 M[ISE À JOUR DU](#page-117-0) FIRMWARE 118 3.6 A[STUCES](#page-118-0) 119**

### <span id="page-43-0"></span>**3.1 Paramètres de son**

- 3.1.1 O[SCILLATEURS](#page-43-1) 44
- [3.1.2](#page-63-0) FILTRES 64
- 3.1.3 E[NVELOPPES](#page-67-0) 68
- 3.1.4 P[ARAMÈTRES DE](#page-69-0) MOD MATRIX 70
- 3.1.5 S[OURCES DE MODULATION](#page-70-0) SPÉCIALES71
- 3.1.6 MODULATOR P[ARAMETERS](#page-71-0) 72
- 3.1.7 P[ARAMÈTRES ARPÉGIATEUR](#page-75-0) 76
- 3.1.8 P[ARAMÈTRES D](#page-76-0)'EFFETS 77
- 3.1.9 C[OMMON](#page-98-0) 99

#### <span id="page-43-1"></span>*3.1.1 Oscillateurs*

:

Le Virus TI dispose de 5 sources internes de générateurs sonores :

- $\checkmark$  2 oscillateurs principaux,
- $\checkmark$  un sous-oscillateur,
- un générateur de bruit.

Cinq modes d'oscillateur différents sont disponibles, chacun avec ses propres caractéristiques

- Classic (Comme dans les modèles de virus précédents),
- HyperSaw (jusqu'à 9 couches, de Toothwave désaccordables),
- $\checkmark$  WaveTable (smoothly interpolé, ondes additives avec PWM en option),
- $\checkmark$  Grain Table (travaillant tous les deux en appliquant des techniques audio<br> $\checkmark$  et Formant table aranulaires aux Wavetables).
- granulaires aux Wavetables).

Les paragraphes ci-après détaillent les paramètres de chacun de ces 5 modes d'oscillateurs, et ceci pour chacun des 2 oscillateurs 1 et 2.

- 3.1.1.1 [Oscillateur 1](#page-44-0) 45
- 3.1.1.2 [Oscillator 2](#page-54-0) 55

### <span id="page-44-0"></span>*3.1.1.1 Oscillateur 1*

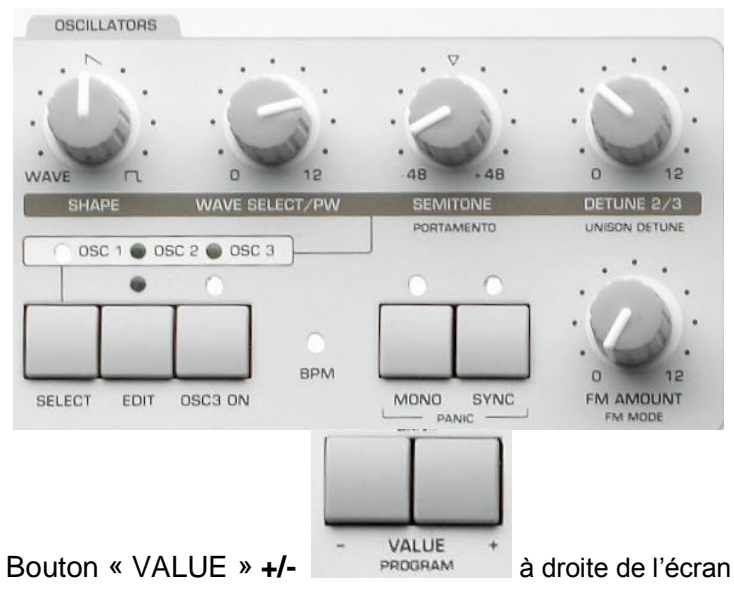

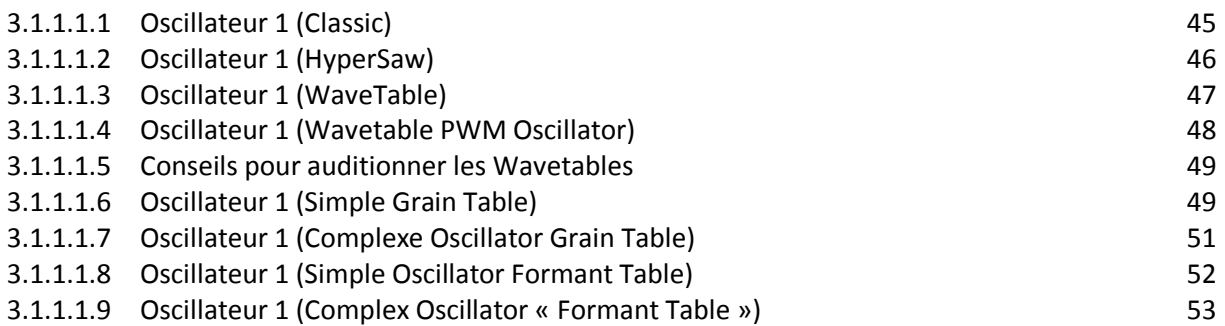

## 3.1.1.1.1 Oscillateur 1 (Classic)

<span id="page-44-1"></span>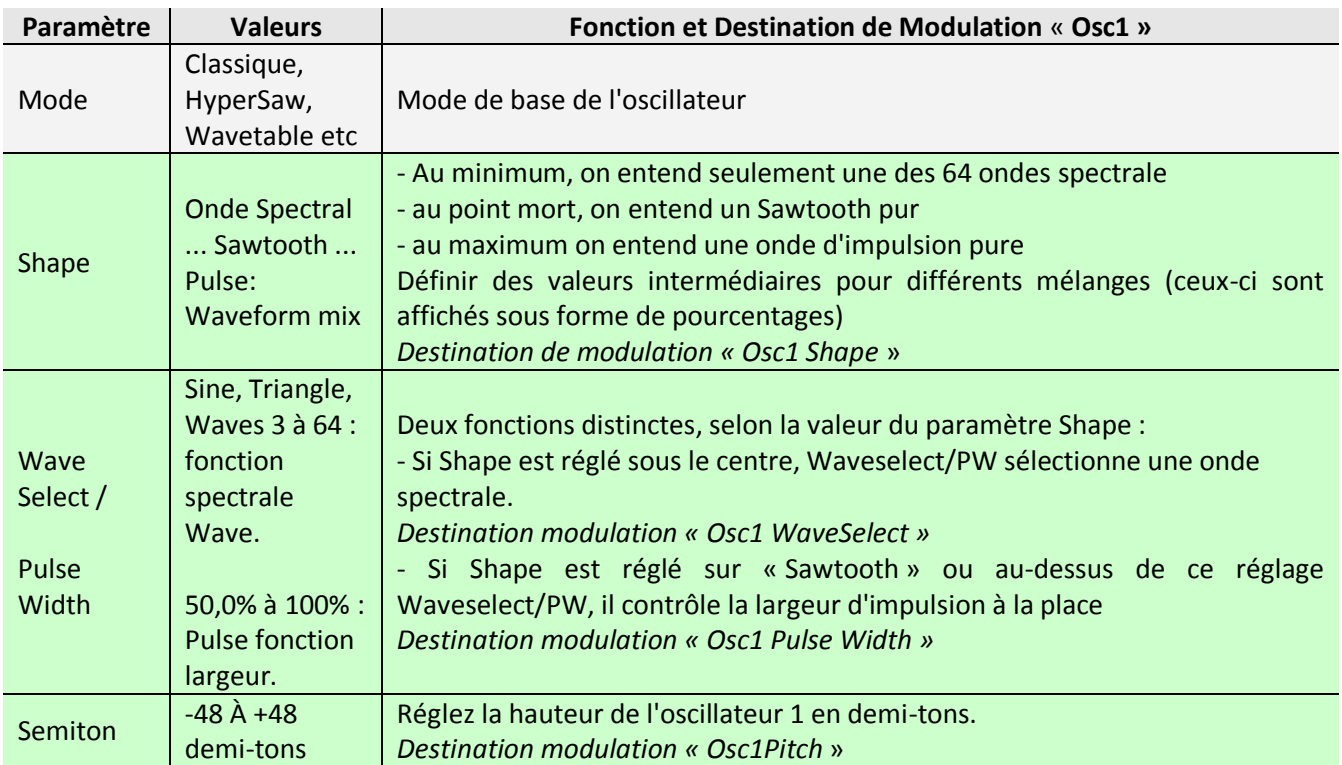

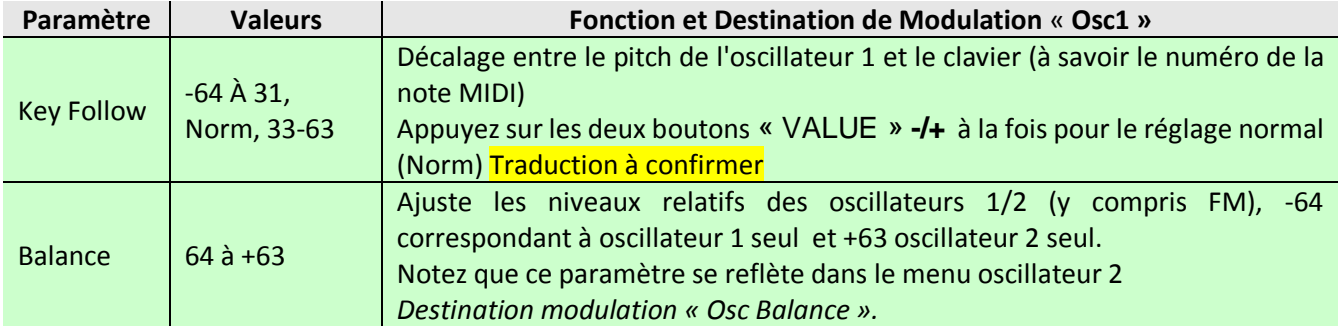

### 3.1.1.1.2 Oscillateur 1 (HyperSaw)

<span id="page-45-0"></span>Ces informations concernent uniquement l'oscillateur 1 en mode HyperSaw

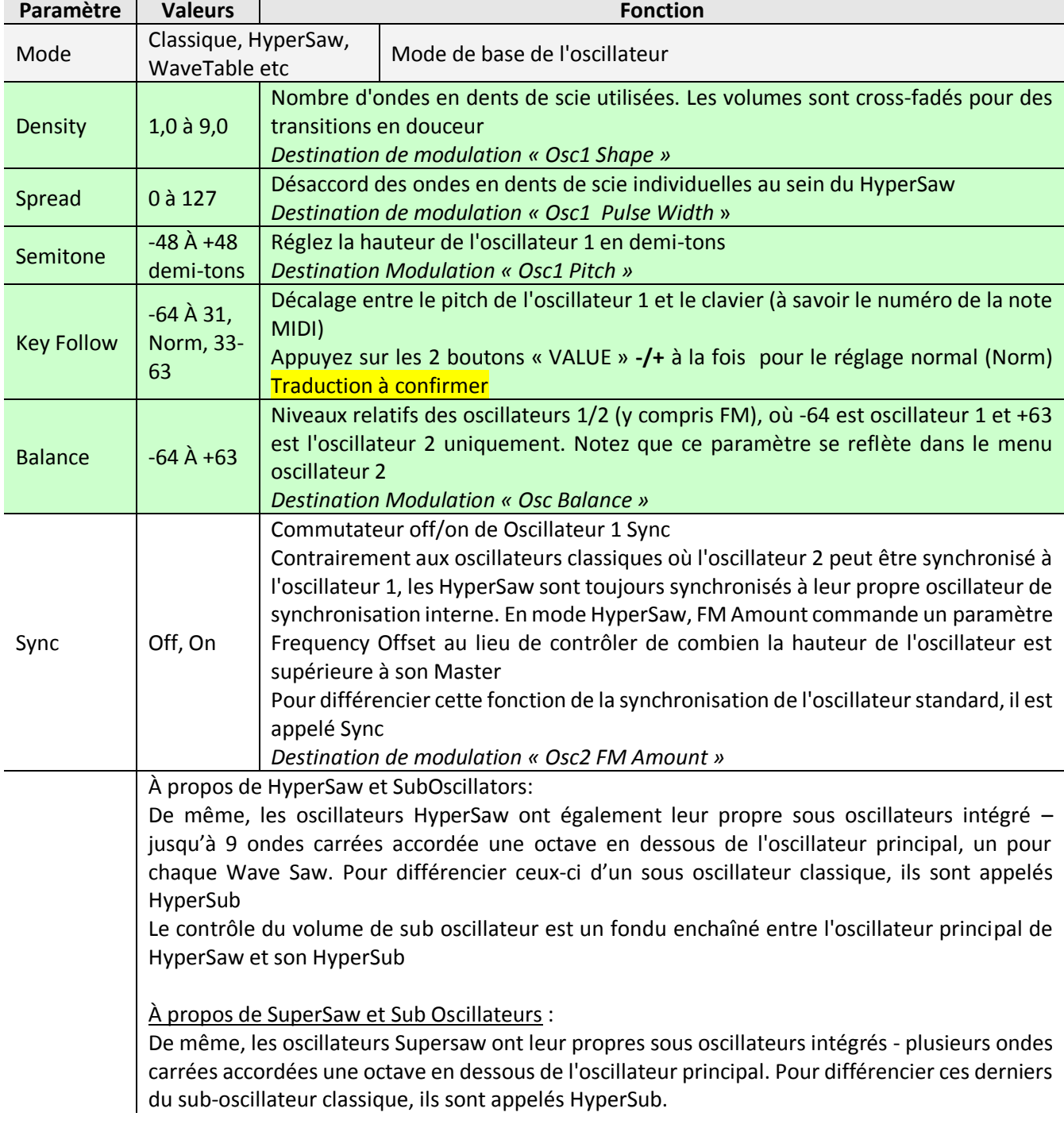

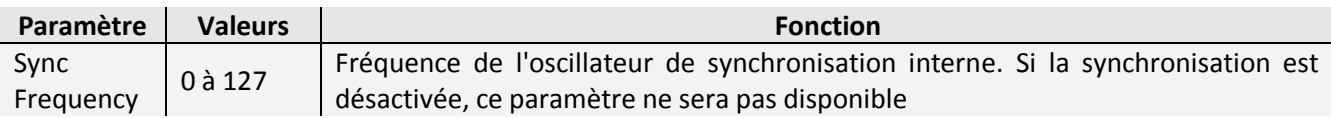

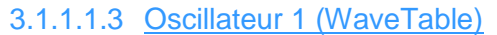

<span id="page-46-0"></span>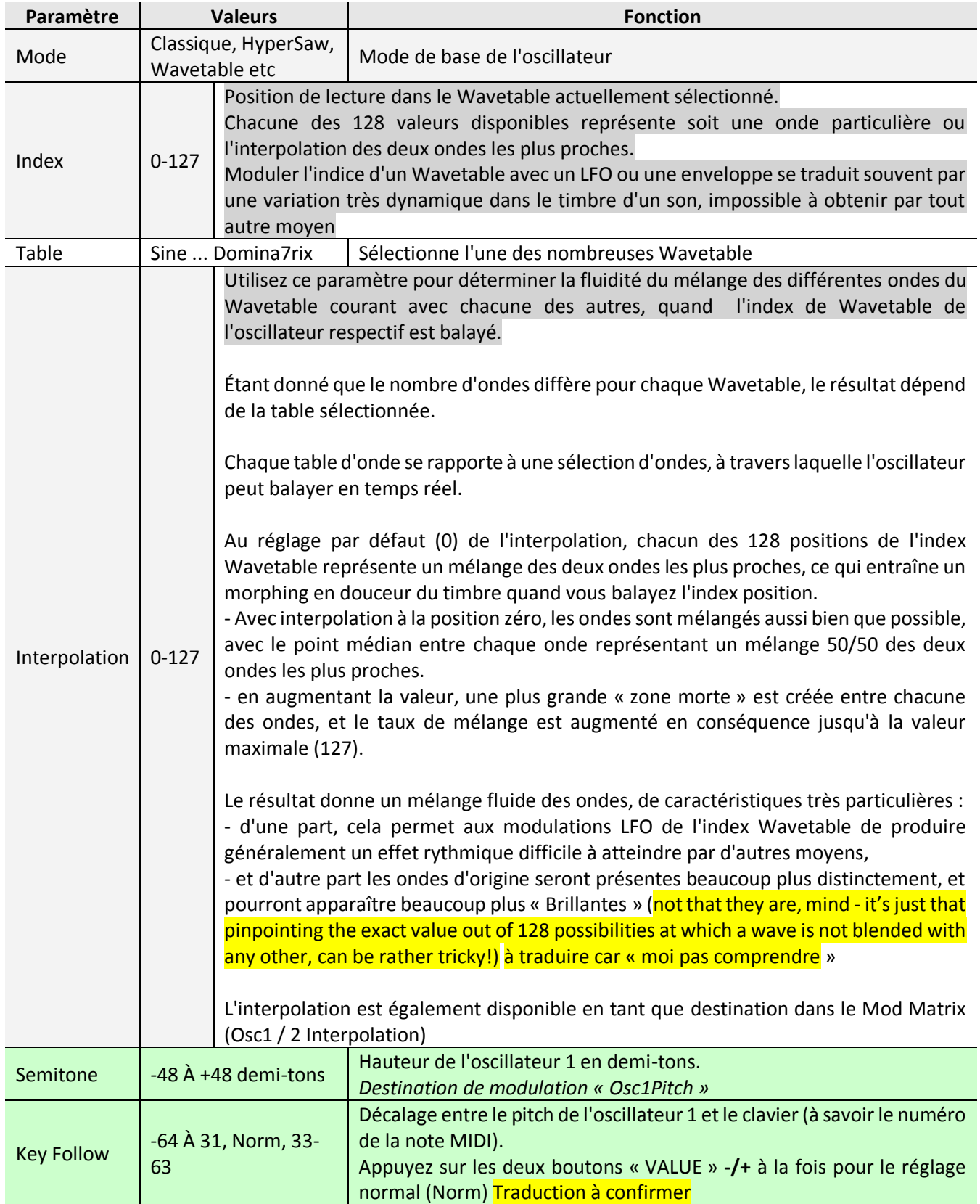

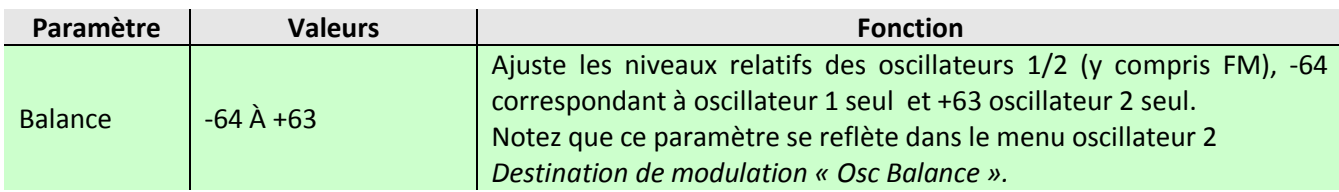

### 3.1.1.1.4 Oscillateur 1 (Wavetable PWM Oscillator)

<span id="page-47-0"></span>L'oscillateur WavePWM prend 2 instances de la même Wavetable et les déphase l'une de l'autre pour obtenir un effet qui rappelle la modulation Pulsewidth traditionnelle d'un oscillateur Pulse wave.

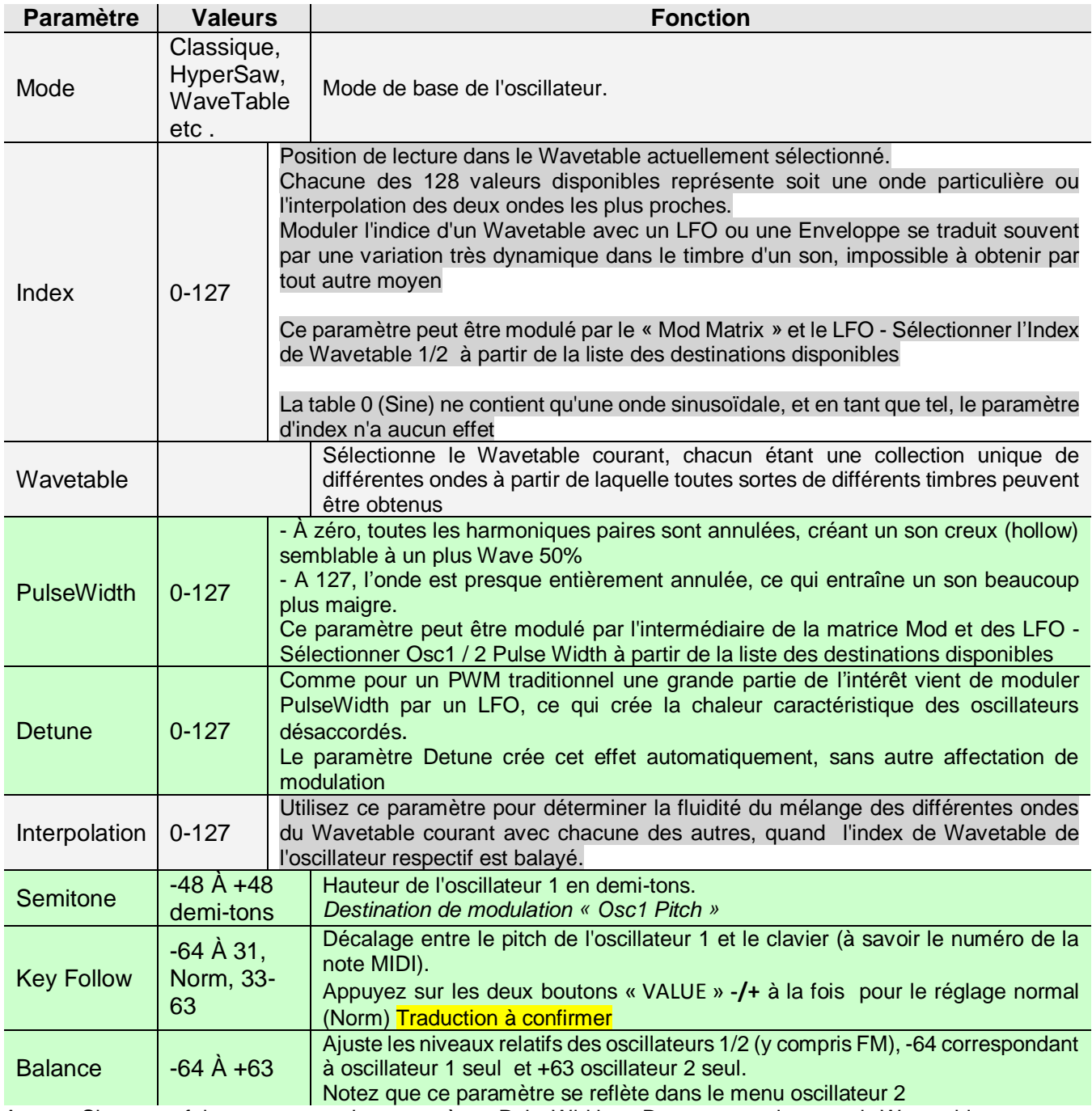

Astuce: Si vous ne faites pas usage des paramètres PulseWidth ou Detune, revenir au mode Wavetable fait des économies de DSP et augmente la polyphonie!

#### 3.1.1.1.5 Conseils pour auditionner les Wavetables

<span id="page-48-0"></span>Comme pour la majorité des contenus de Wavetable, il est conseillé de les écouter à une hauteur relativement faible (par exemple réglage Oscillateur Semitone à -24). En effet, la plus basse fréquence audible (la fondamentale) dans toute table, est toujours lancée à la note du milieu C3, mais dans la plupart des tables aux sons brillants, la fondamentale joue une petite partie dans le timbre général, et les harmoniques supérieures (souvent là où tout se joue) peuvent être très difficiles à percevoir à hauteur élevée, voire totalement filtrés.

Comme il existe de nombreuses différences entre les tables en termes de dynamique spectrale, il est bon de les écouter de différentes façons.

- Balayer Simplement l'index à la main est une façon de faire qui peut donner des impressions très trompeuses de l'usage à faire de la table.
- Essayez d'abord avec un LFO lent (Onde triangle), puis un balayage d'enveloppe rapide dans les deux sens pour obtenir une meilleure idée de ce que l'on peut ou ne peut pas faire avec la table.

Rappelez-vous, que des tables avec des ondes contrastées, une modulation subtile est souvent la clé.

<span id="page-48-1"></span>Ne pas oublier de les essayer avec différents réglages du nouveau paramètre Interpolation.

### 3.1.1.1.6 Oscillateur 1 (Simple Grain Table)

Les modes d'oscillateur restants tous font usage d'une nouvelle technologie pour le Virus TI, appelée « Grain Table ».

L'idée de base de cette technologie, est de prendre les Wavetables existantes, et d'appliquer des techniques similaires à celles utilisées dans un échantillonnage granulaire et des algorithmes de pitch-shifting, afin d'accéder à un nouveau monde de possibilités.

Chacun des deux types principaux « grains Table » et « Formant Table » sont présentés dans 2 versions : simple et complexe. Dans chaque cas, la version simple offre moins de paramètres, et une polyphonie plus grande, à valeurs égales des paramètres communs à chaque version.

Il est important de noter que les caractéristiques des oscillateurs « Grain Table » et « Formant Table » sont tout à fait différentes de celles des techniques traditionnelles d'échantillonnage/synthèse « granulaire » (which tend to be associated with other-worldly « clouds » of Sound). Dans le Virus TI, la technologie a plutôt été utilisée pour parvenir à un résultat très musical qui devrait se révéler tout aussi utile que les autres types d'oscillateurs.

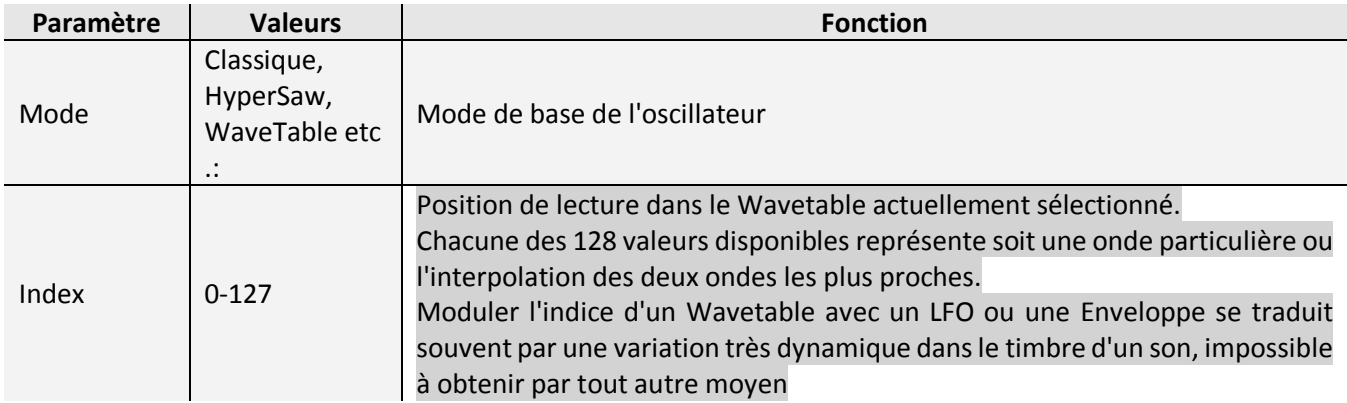

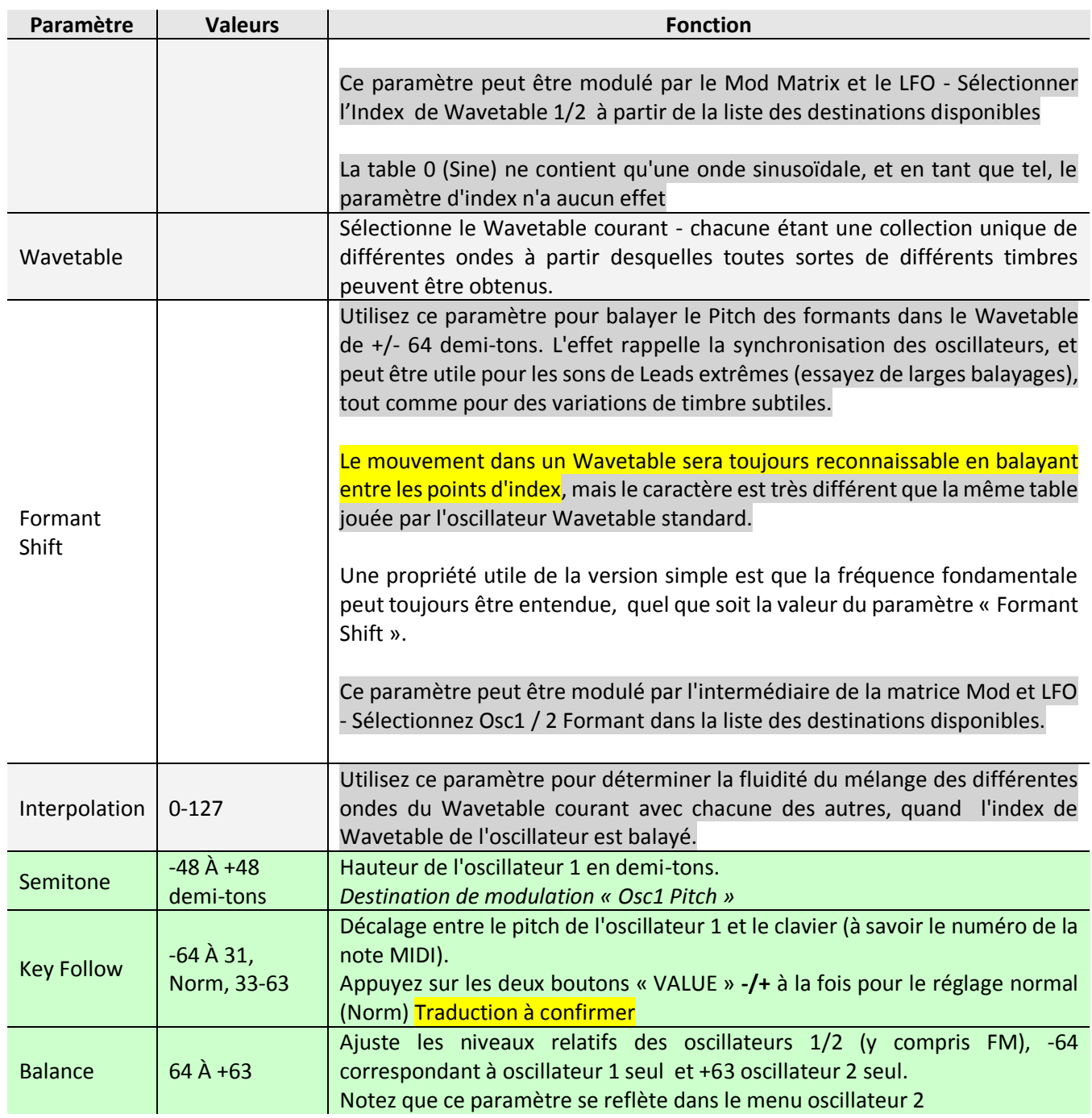

Astuce: Les versions « simples » des Wavetable sont utiles pour maximiser la polyphonie, car elles demandent une puissance de DSP moindre que les versions « complexes ».

## 3.1.1.1.7 Oscillateur 1 (Complexe Oscillator Grain Table)

<span id="page-50-0"></span>Ici, nous avons l'application la plus pure de la technologie « Grain Table » - et un oscillateur très puissant.

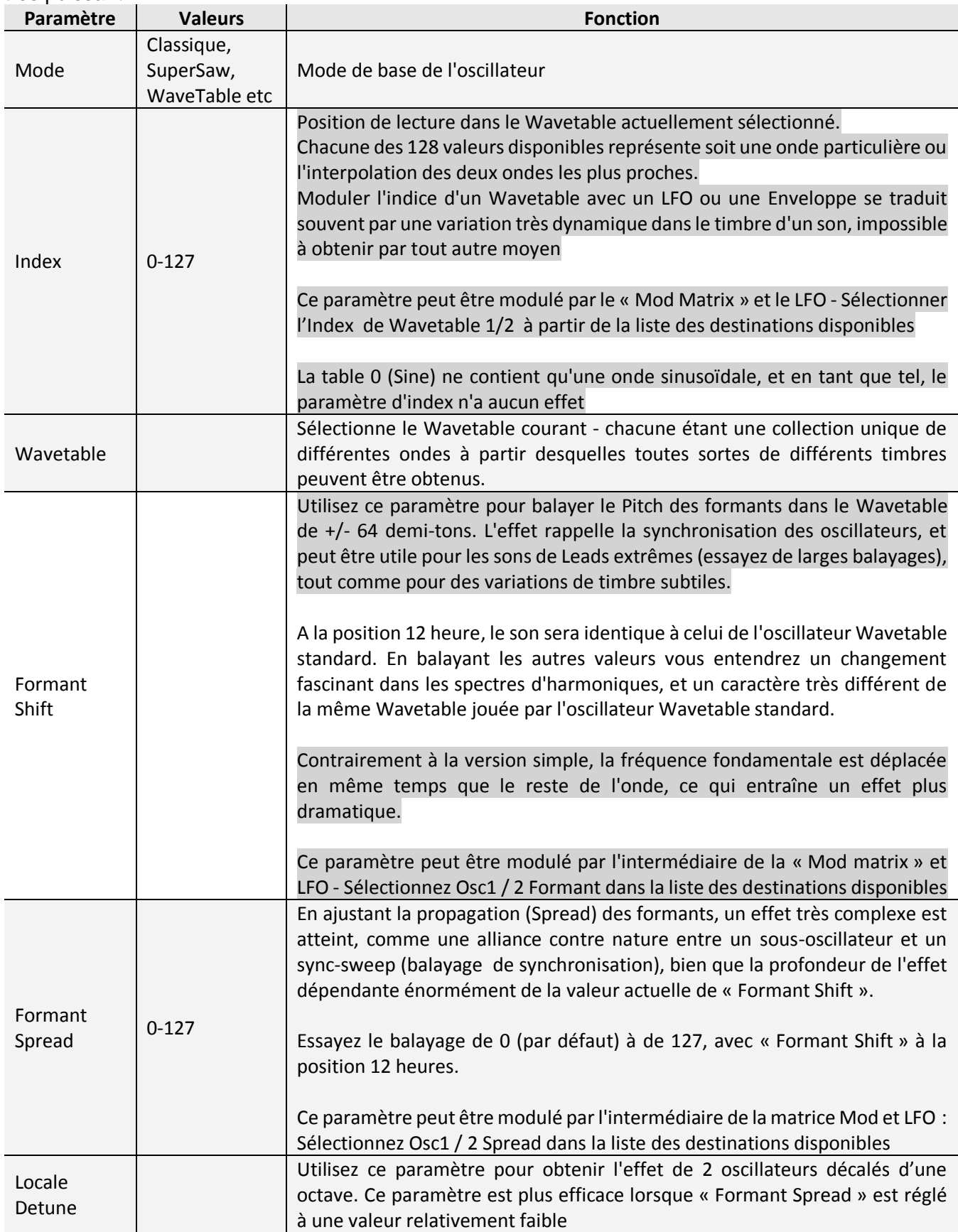

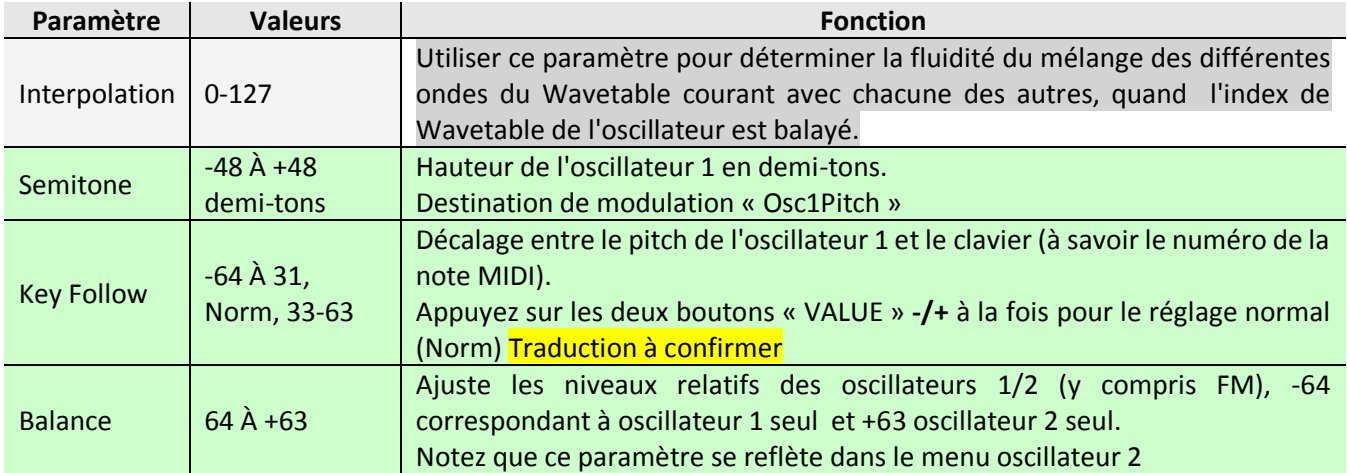

Astuce: Les versions « simples » des Wavetables sont utiles pour maximiser la polyphonie, car elles demandent une puissance de DSP moindre que les versions « complexes ».

### 3.1.1.1.8 Oscillateur 1 (Simple Oscillator Formant Table)

<span id="page-51-0"></span>L'oscillateur « Formant Table » en version simple est un concept similaire à l'oscillateur « Grain Table » simple, avec une seule différence cruciale: les formants restent fixes pour toutes les touches jouées. Cela transforme efficacement l'oscillateur en une sorte de « filterbank », comprenant jusqu'à 256 pôles de filtres de bande passante résonnants, de sorte que le « Cutoff » de chaque pôle est déterminé par les harmoniques dans l'index de la table d'onde de courante.

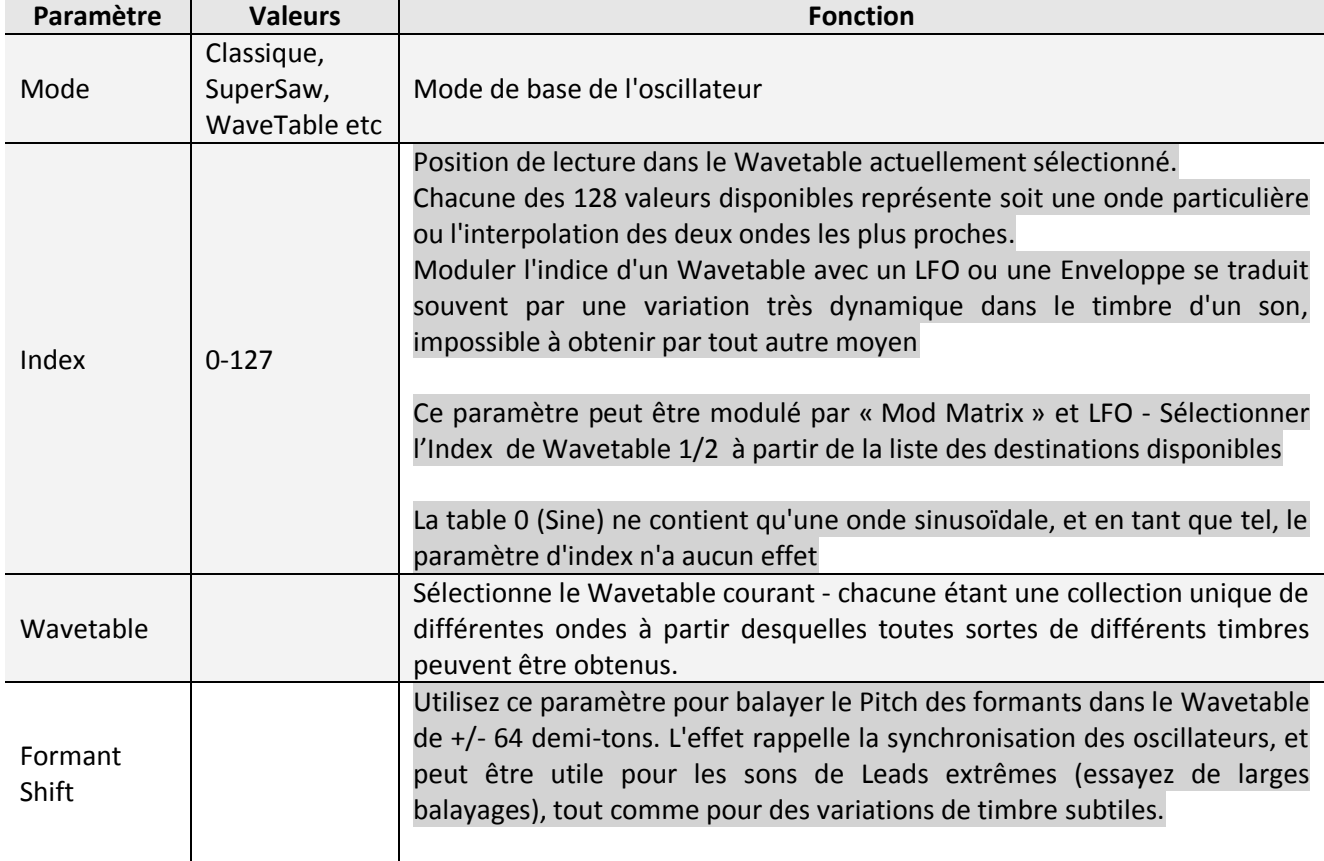

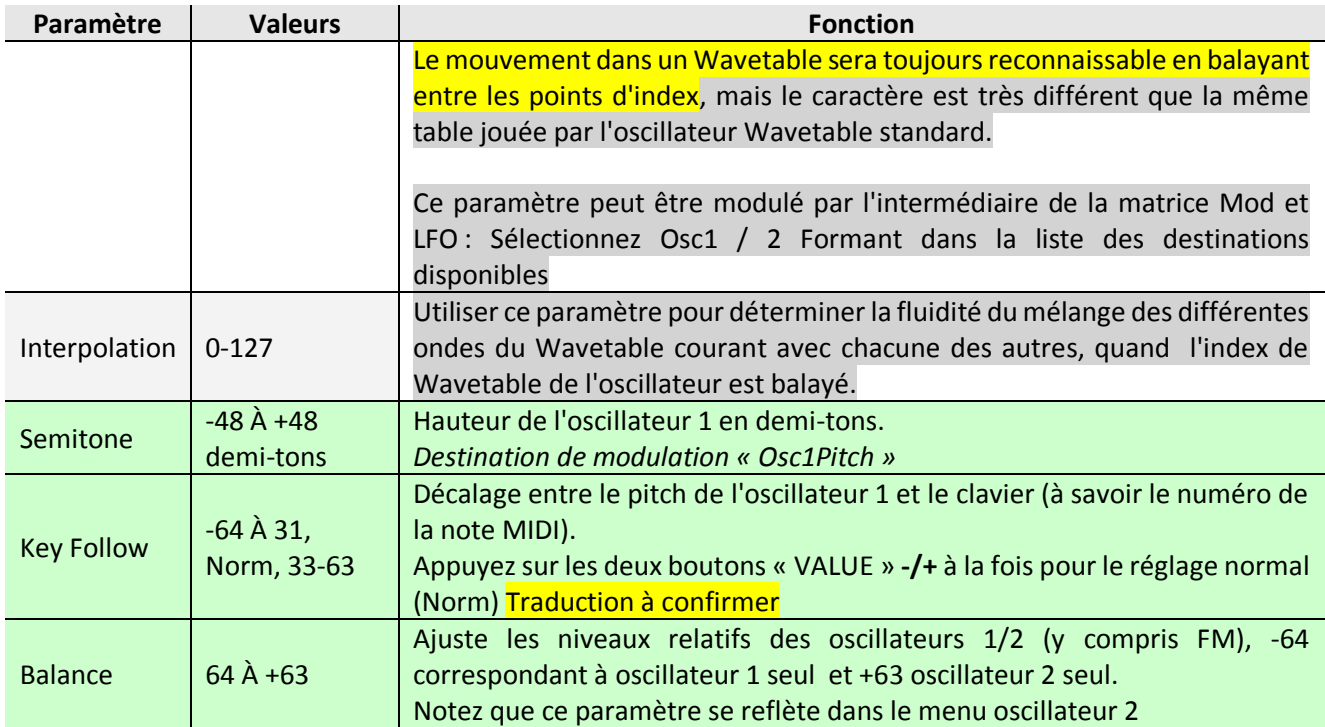

Astuce: Les versions « simples » des wavetables sont utiles pour maximiser la polyphonie, car elles demandent une puissance de DSP moindre que les versions « complexes ».

## 3.1.1.1.9 Oscillateur 1 (Complex Oscillator « Formant Table »)

<span id="page-52-0"></span>Comme la version Simple, avec l'oscillateur « Formant Table » en version Complexe les formants restent fixes pour toutes les touches jouées.

Il présente de plus des paramètres supplémentaires.

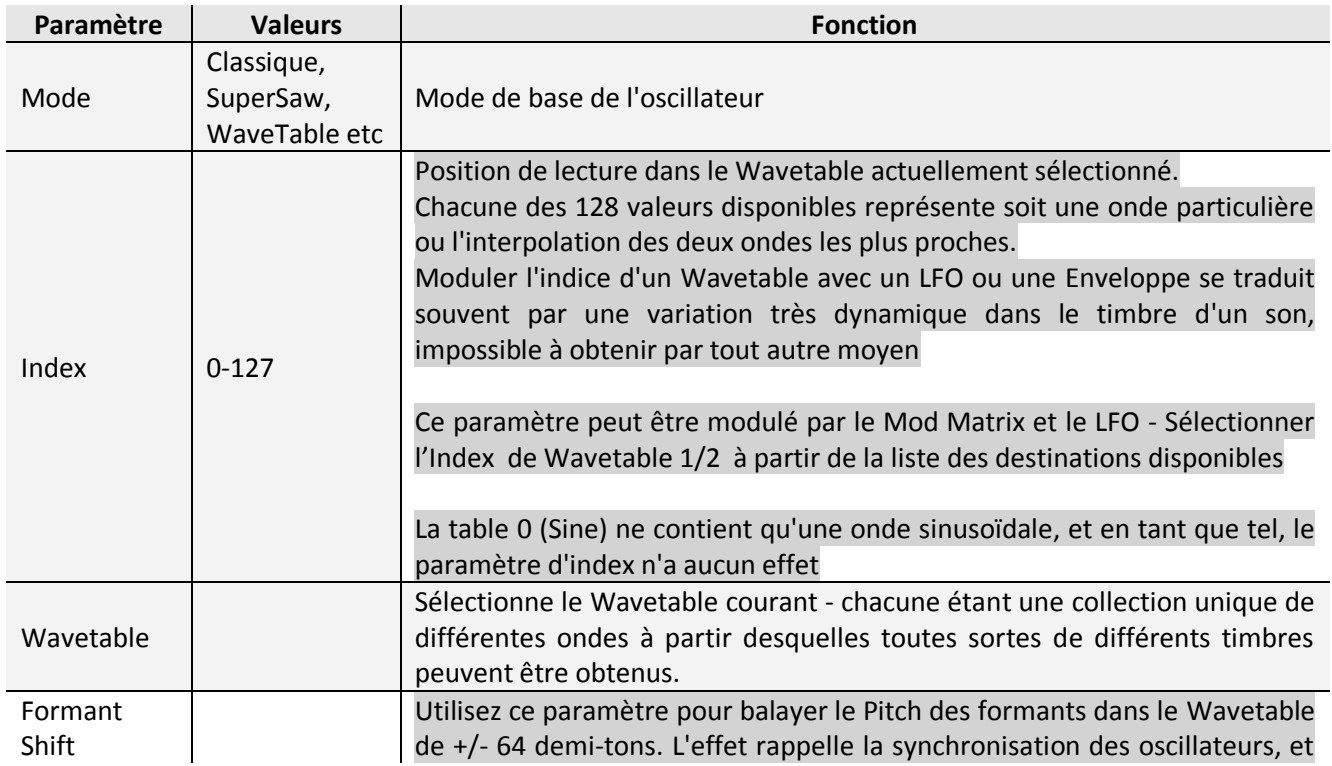

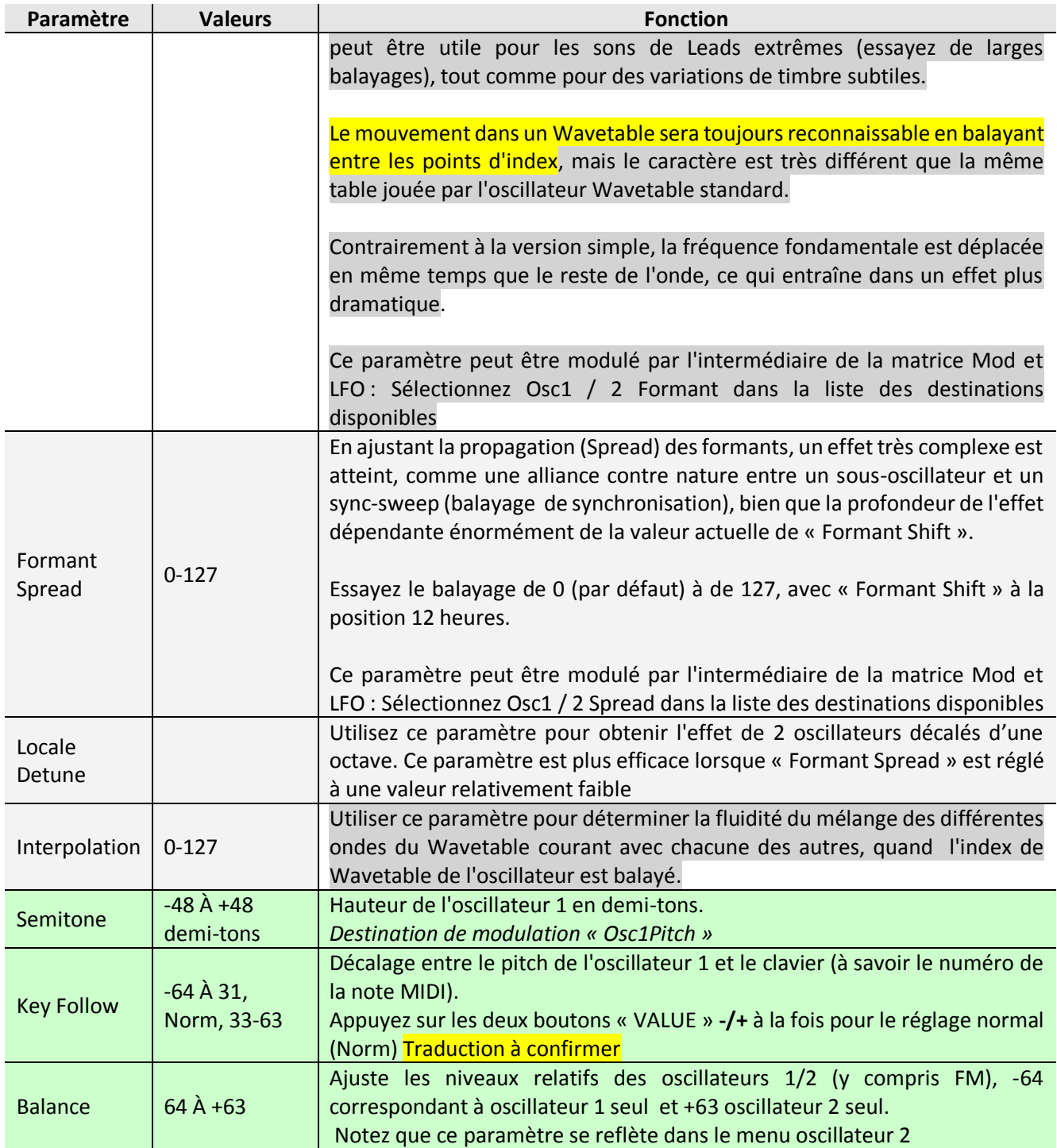

Astuce: Les versions « simples » des wavetables sont utiles pour maximiser la polyphonie, car elles demandent une puissance de DSP moindre que les versions « complexes ».

## <span id="page-54-0"></span>*3.1.1.2 Oscillator 2*

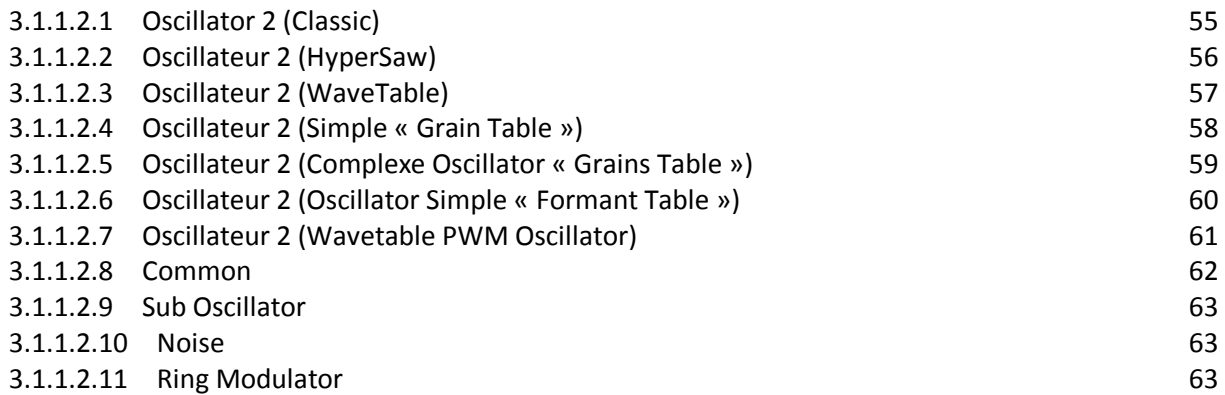

<span id="page-54-1"></span>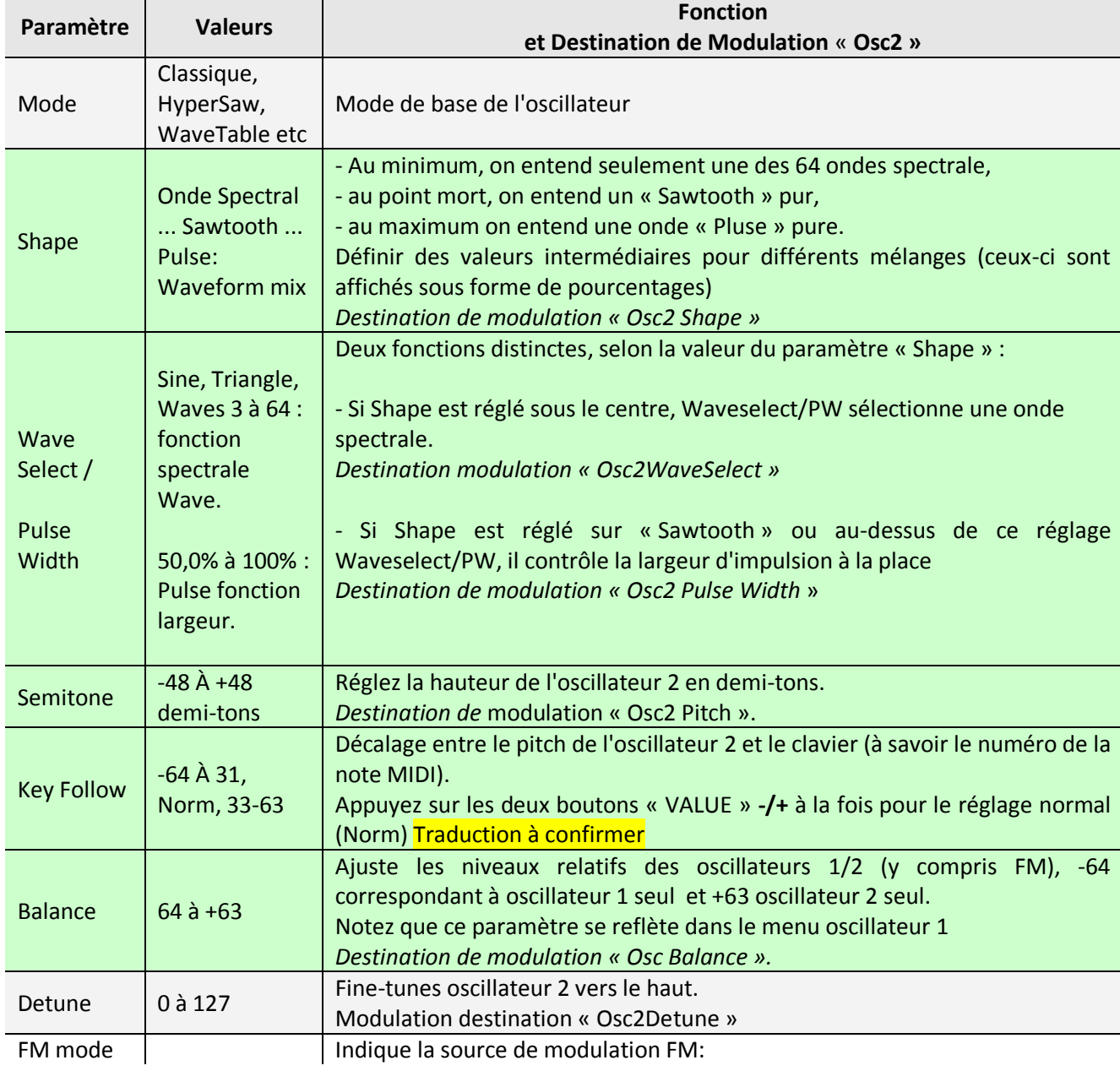

### 3.1.1.2.1 Oscillator 2 (Classic)

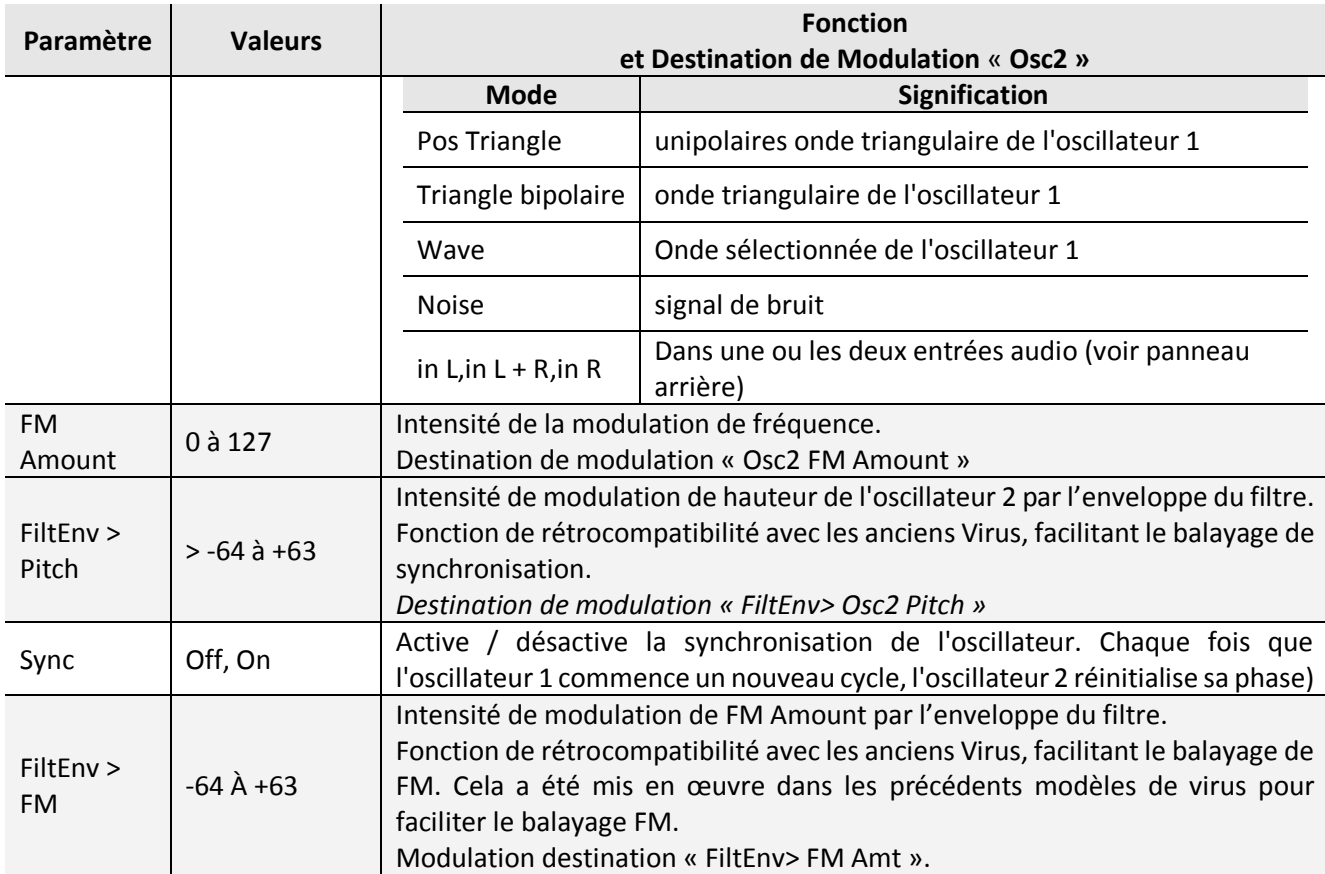

## 3.1.1.2.2 Oscillateur 2 (HyperSaw)

<span id="page-55-0"></span>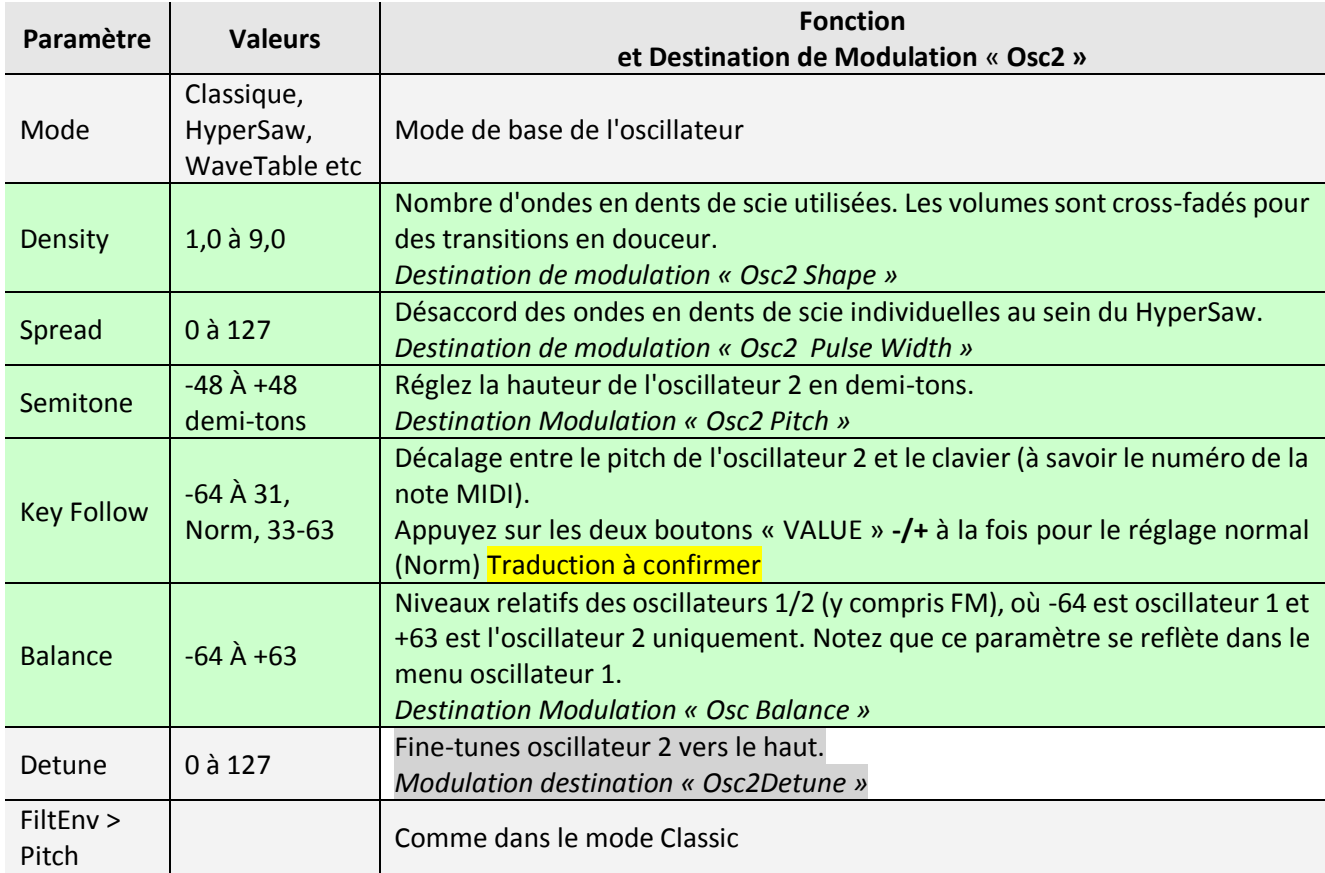

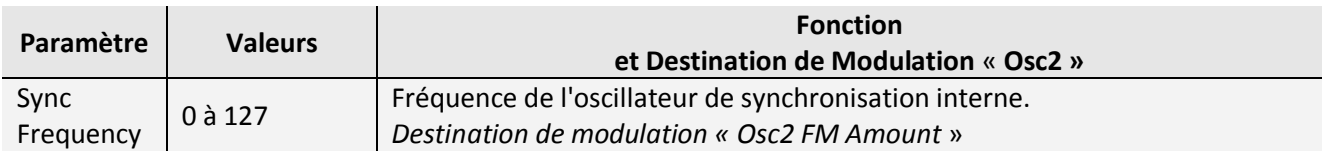

### 3.1.1.2.3 Oscillateur 2 (Wavetable)

<span id="page-56-0"></span>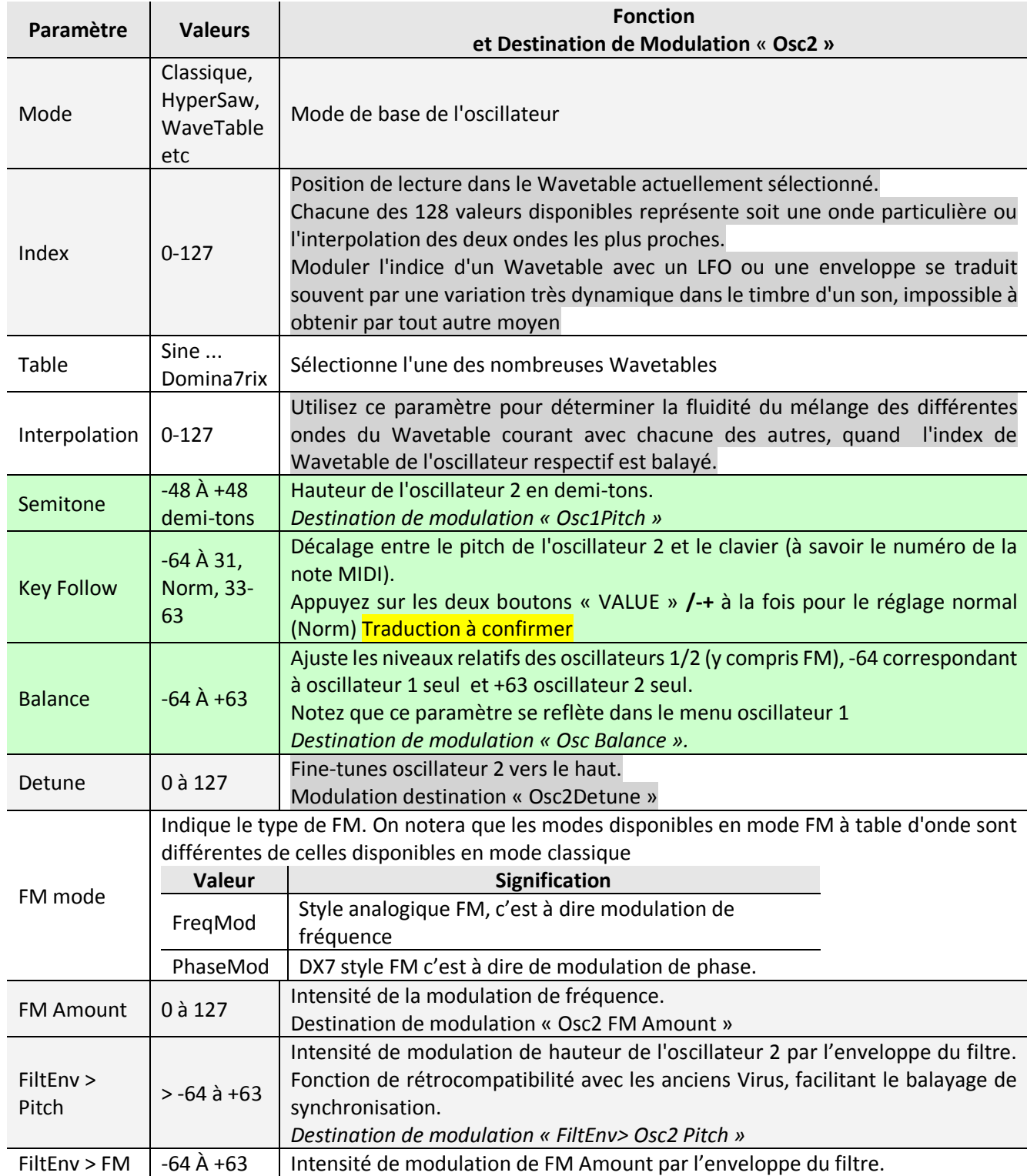

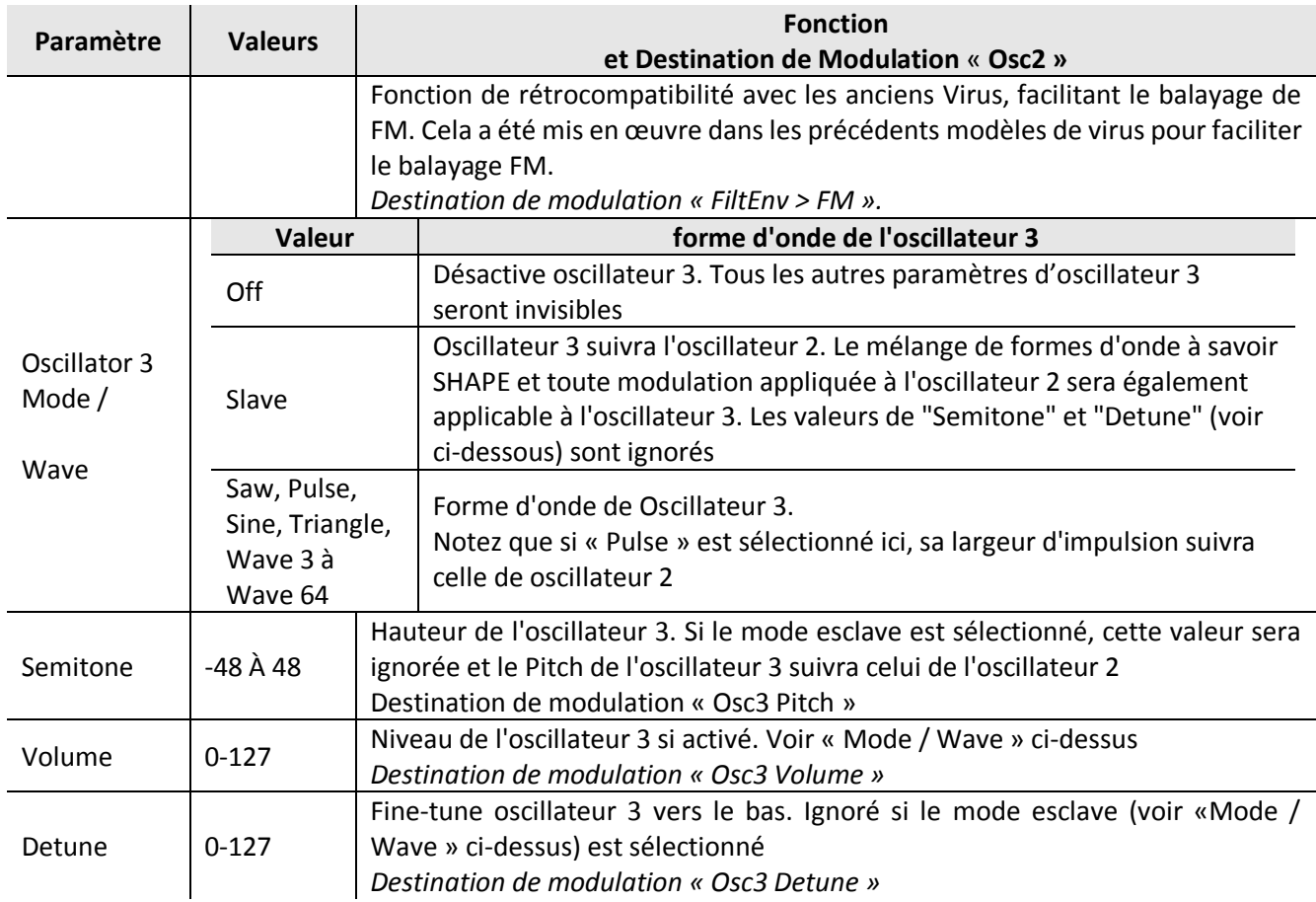

## 3.1.1.2.4 Oscillateur 2 (Simple « Grain Table »)

<span id="page-57-0"></span>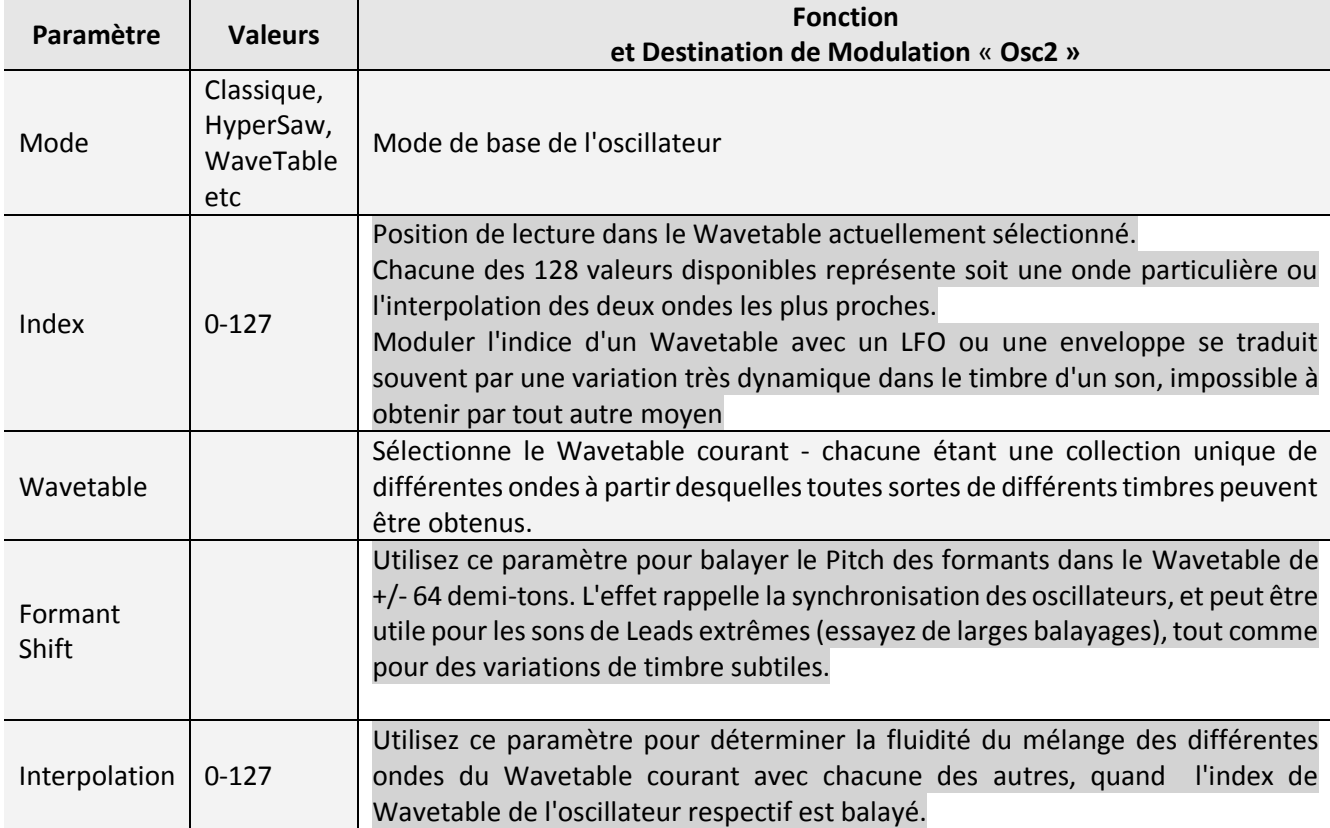

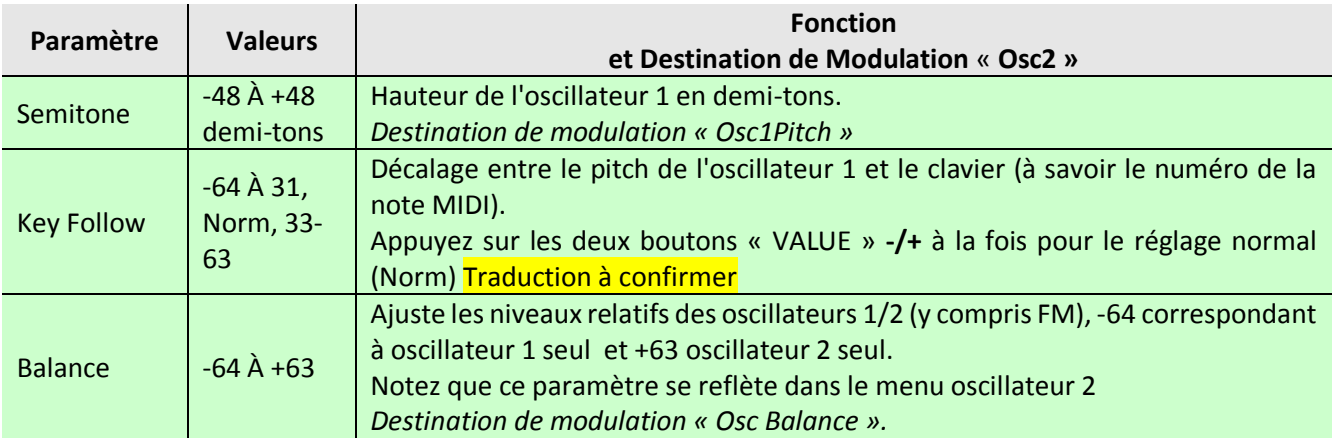

## 3.1.1.2.5 Oscillateur 2 (Complexe Oscillator « Grains Table »)

<span id="page-58-0"></span>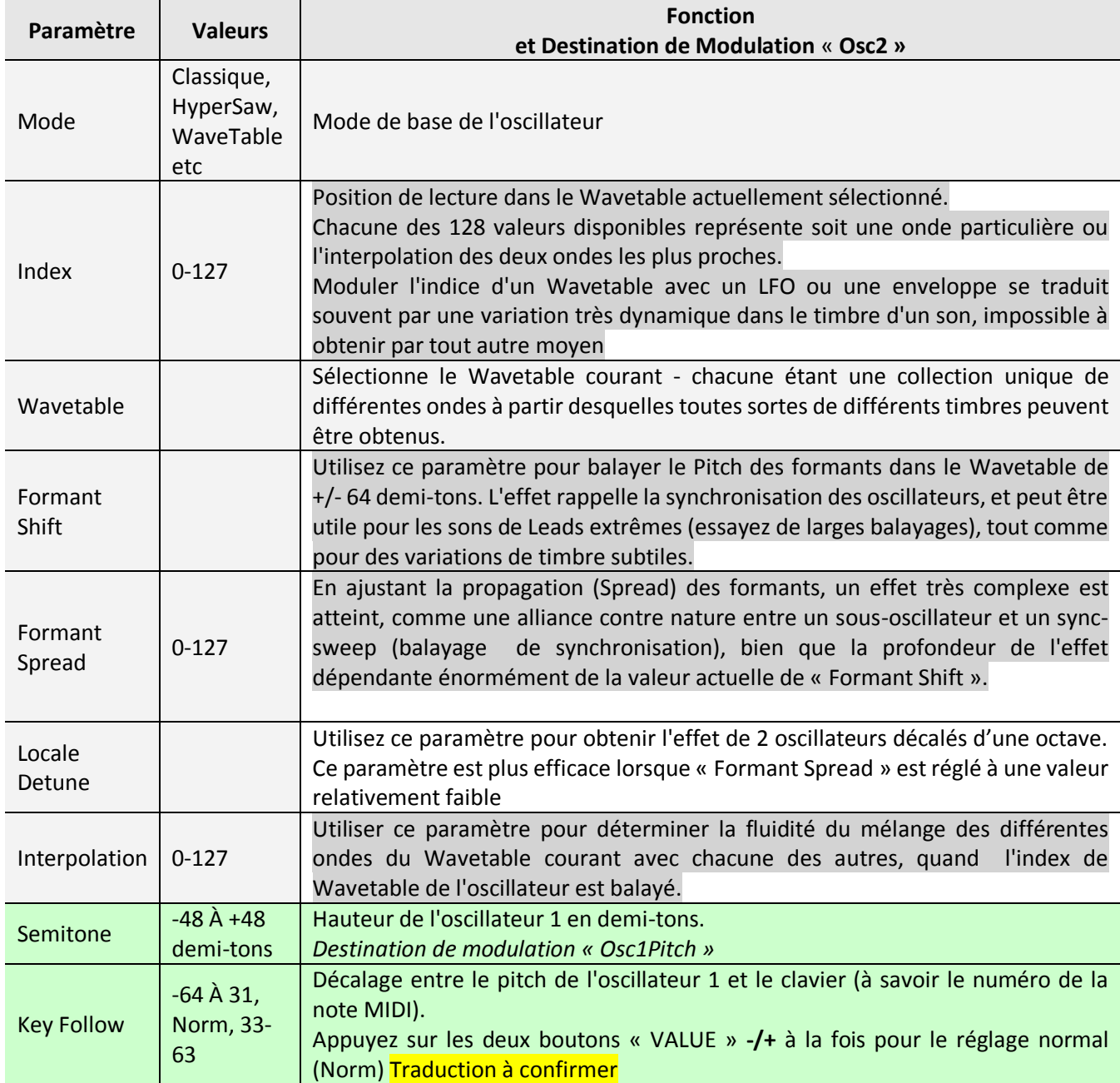

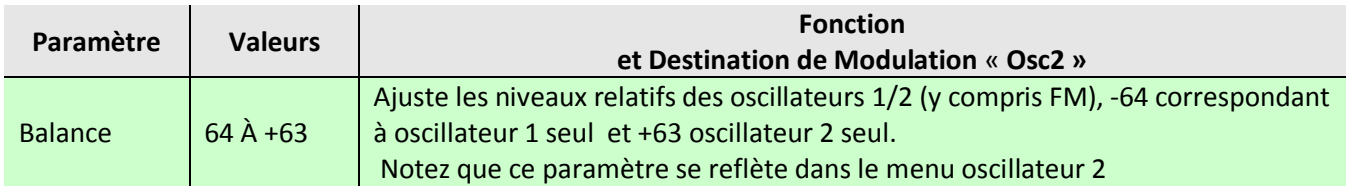

## 3.1.1.2.6 Oscillateur 2 (Oscillator Simple « Formant Table »)

<span id="page-59-0"></span>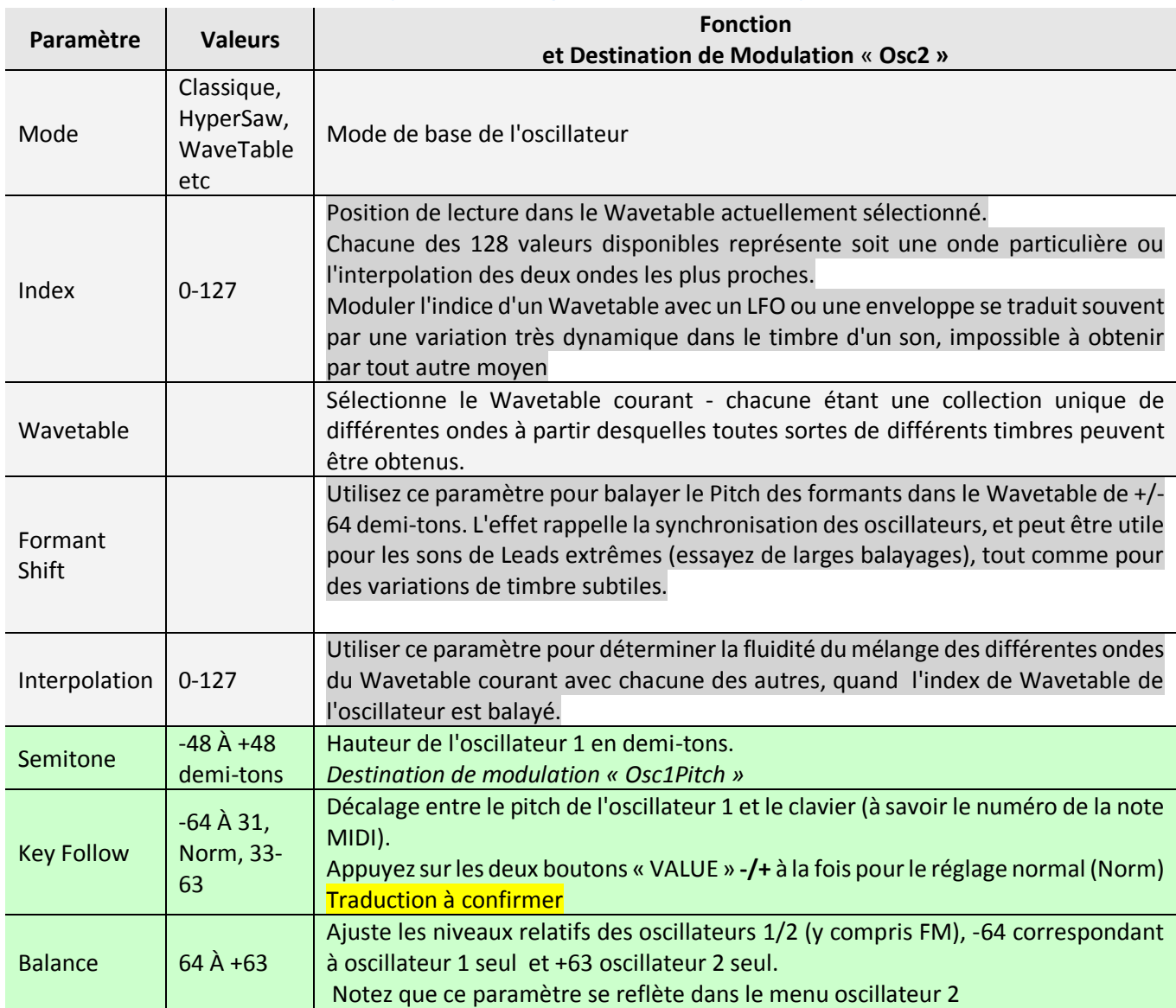

<span id="page-60-0"></span>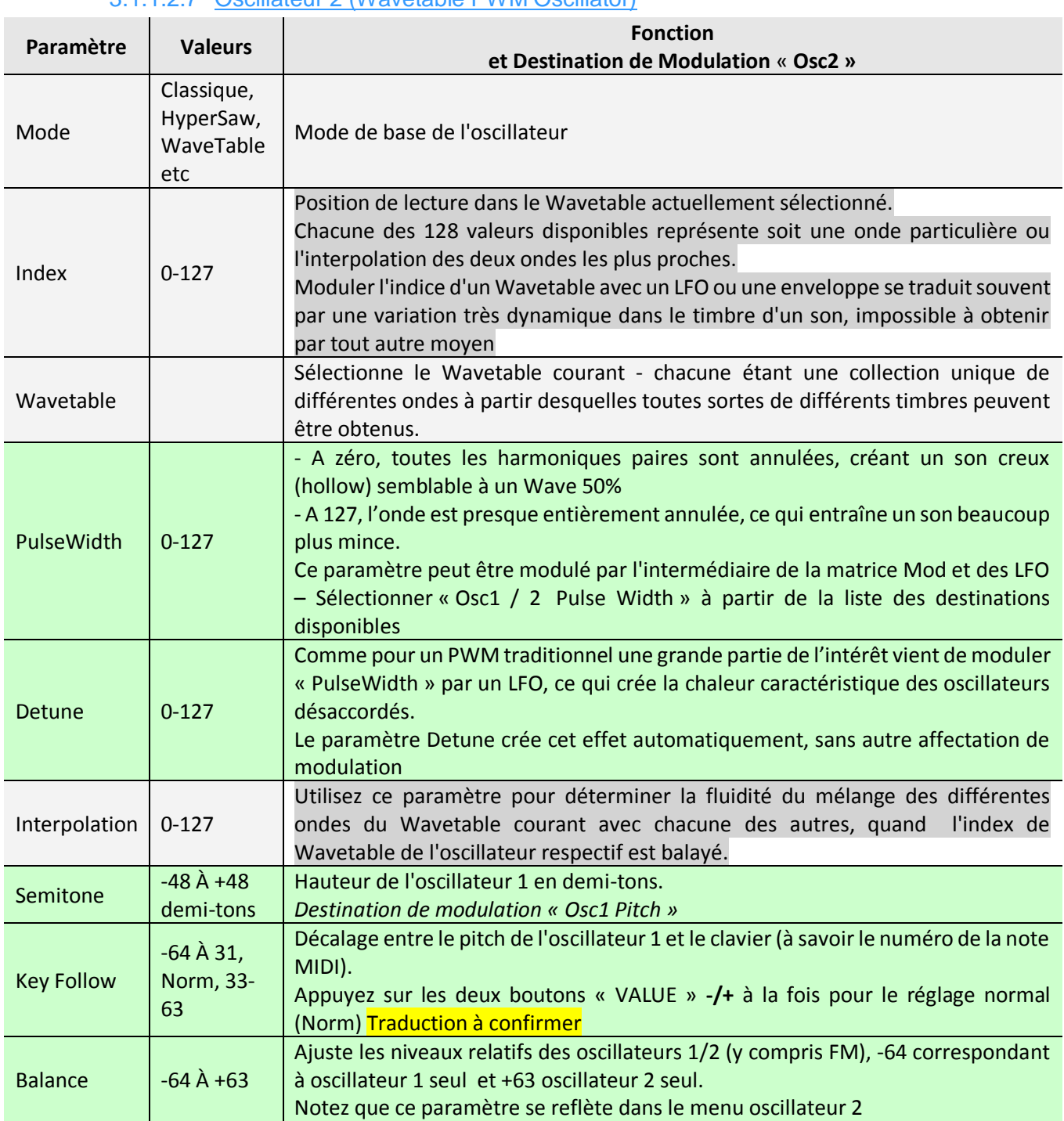

## 3.1.1.2.7 Oscillateur 2 (Wavetable PWM Oscillator)

## 3.1.1.2.8 Common

<span id="page-61-0"></span>Les pages « Common » contiennent des paramètres qui affectent plus d'un oscillateur à la fois.

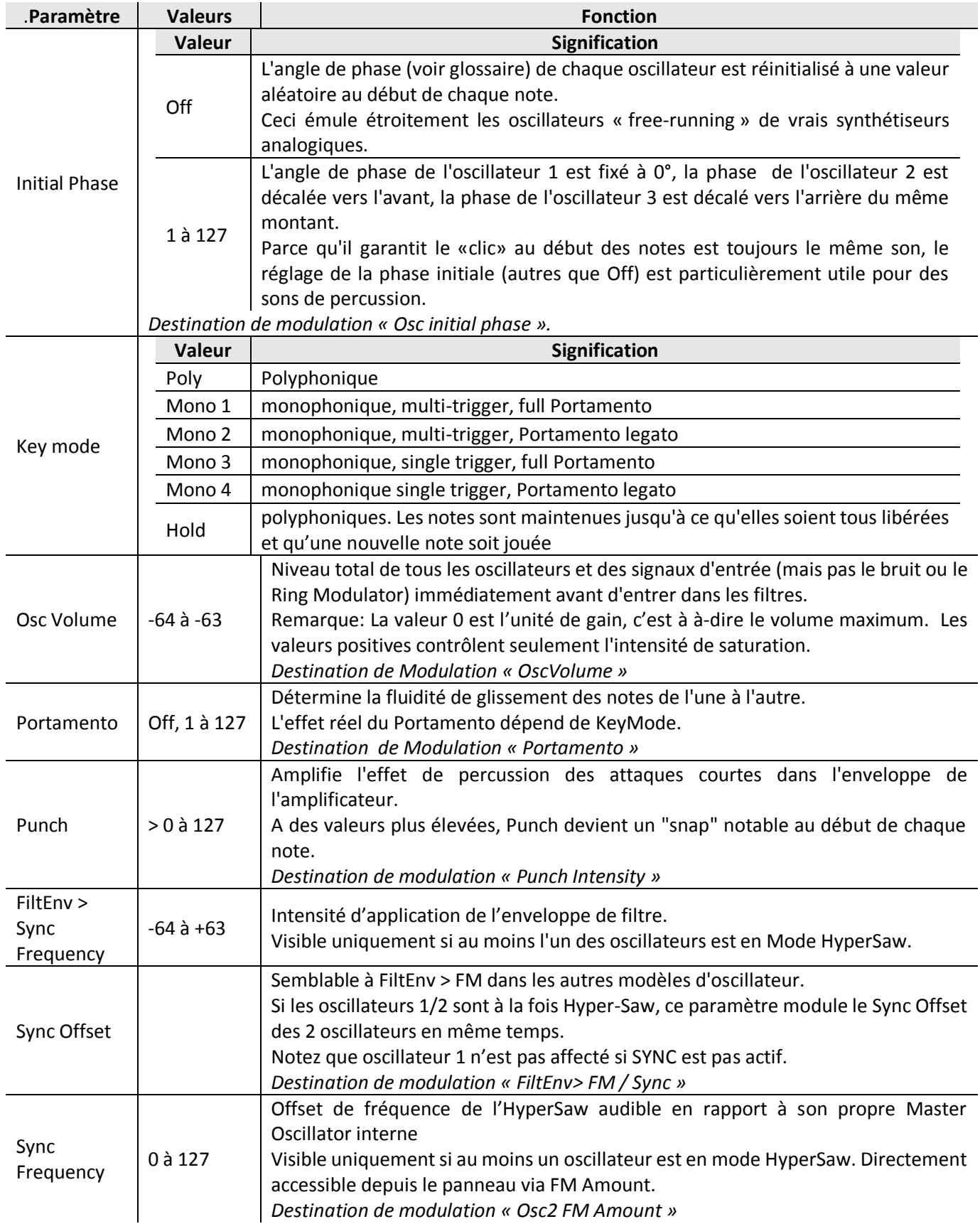

### 3.1.1.2.9 Sub Oscillator

<span id="page-62-0"></span>C'est un oscillateur «esclave» supplémentaire accordé une octave en dessous de son oscillateur maître :

- $\checkmark$  oscillateur 1 « classique » : le sub-oscillateur est une onde carrée ou Triangle asservit à l'oscillateur 1.
- oscillateur 1 ou 2 « HyperSaw » : le sub-oscillateur est « HyperSub »

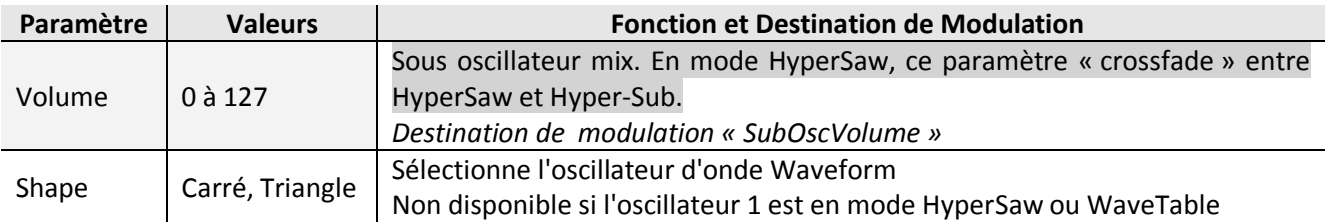

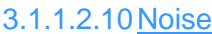

<span id="page-62-1"></span>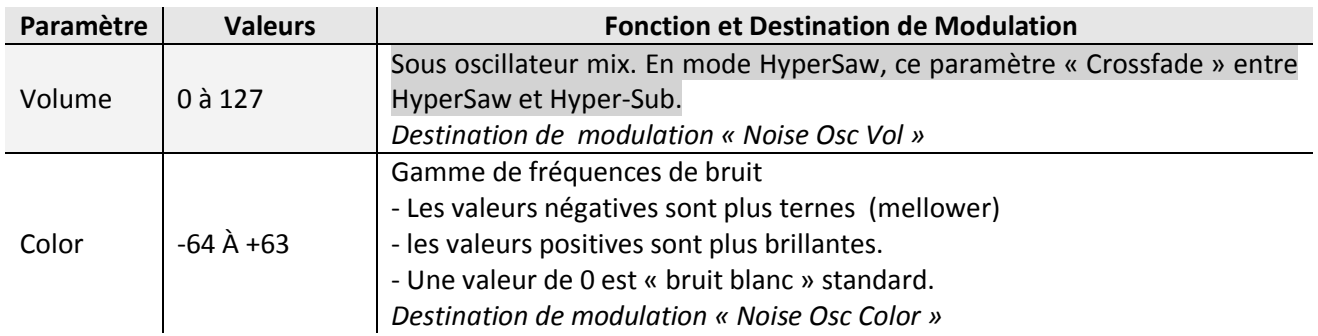

### 3.1.1.2.11Ring Modulator

<span id="page-62-2"></span>Le Ring Modulator crée des fréquences supplémentaires (somme et différence) en multipliant les signaux d'oscillateur 1/2.

Il ne peut pas être actif en mode Split.

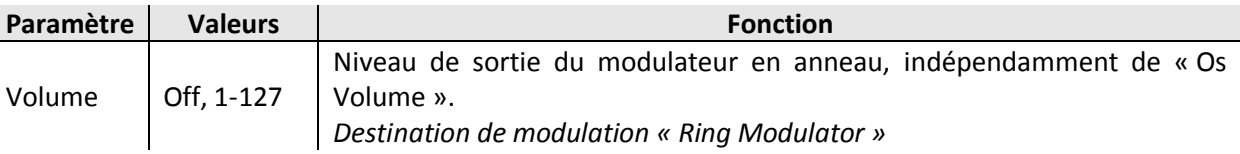

## <span id="page-63-0"></span>*3.1.2 Filtres*

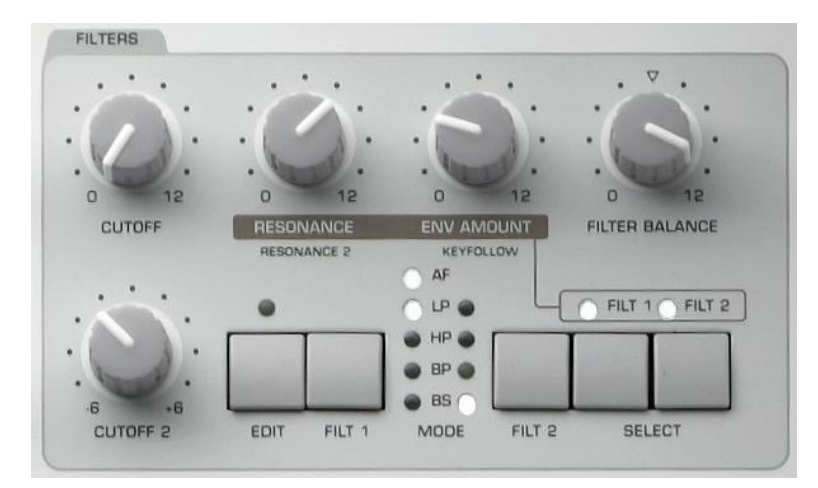

Le Virus TI a 2 filtres multimodes qui peuvent être configurés en série, (à savoir gauche séparée parallèle ou divisé, et canaux droit avec différentes sources de signaux).

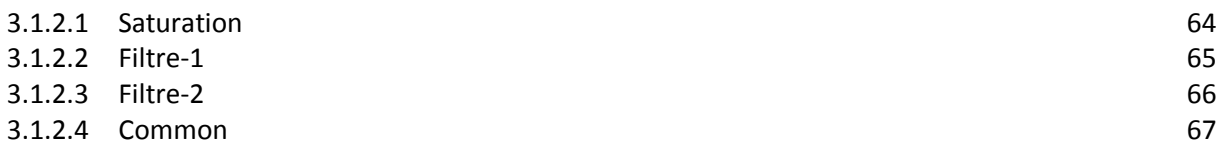

### <span id="page-63-1"></span>*3.1.2.1 Saturation*

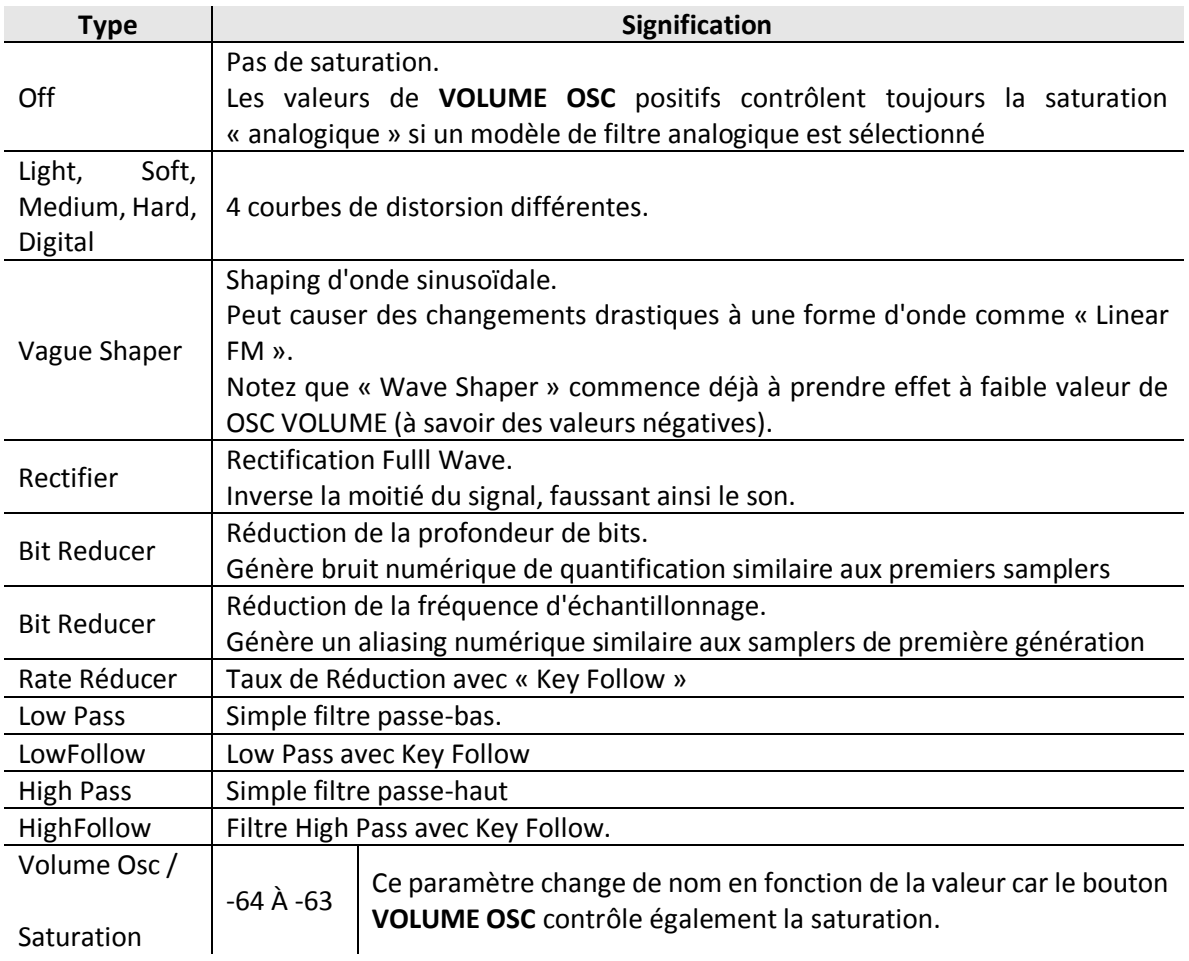

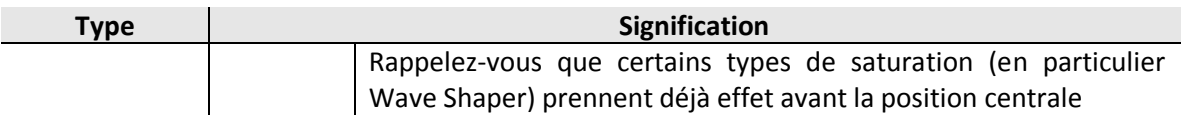

## <span id="page-64-0"></span>*3.1.2.2 Filtre-1*

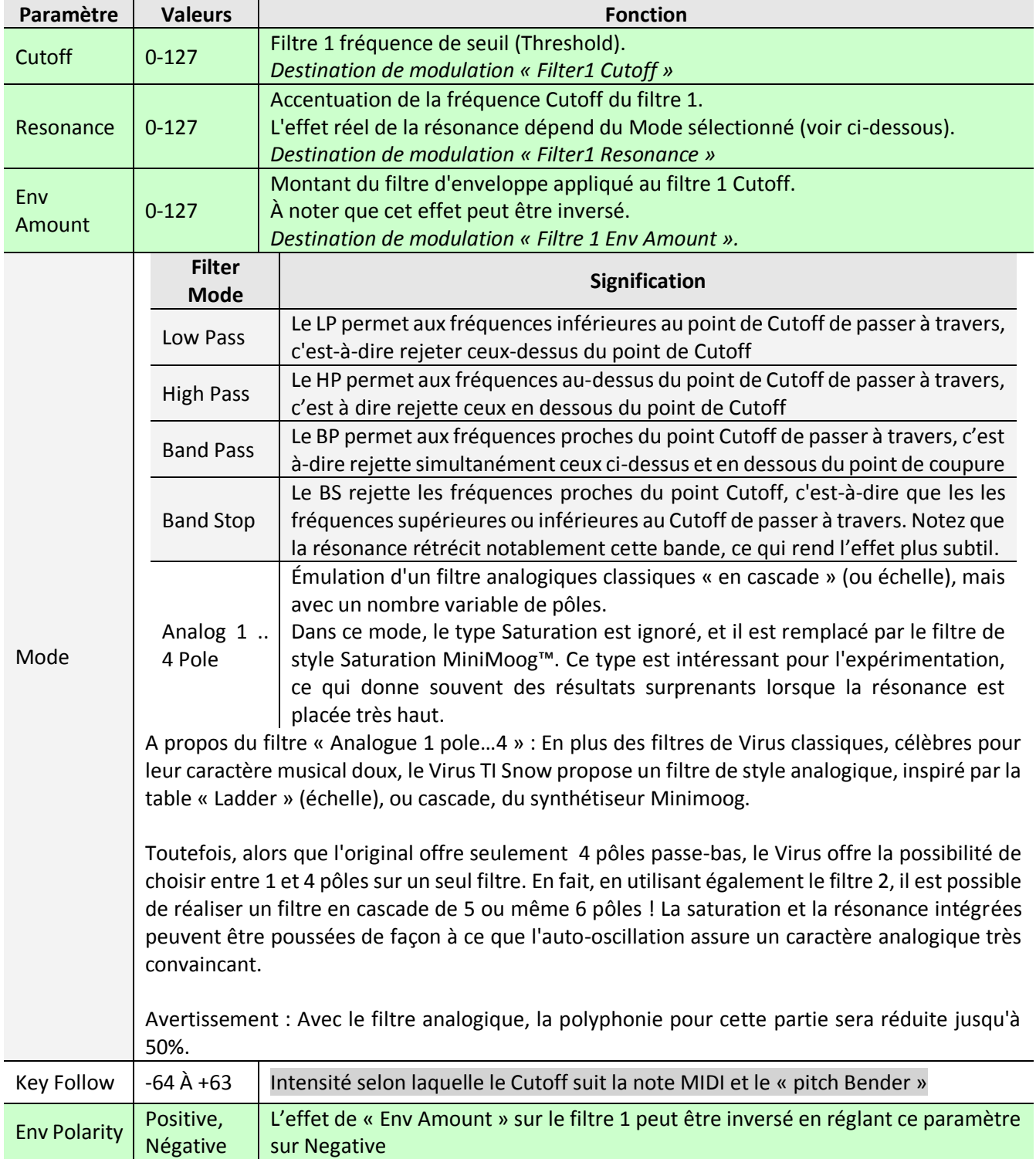

<span id="page-65-0"></span>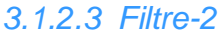

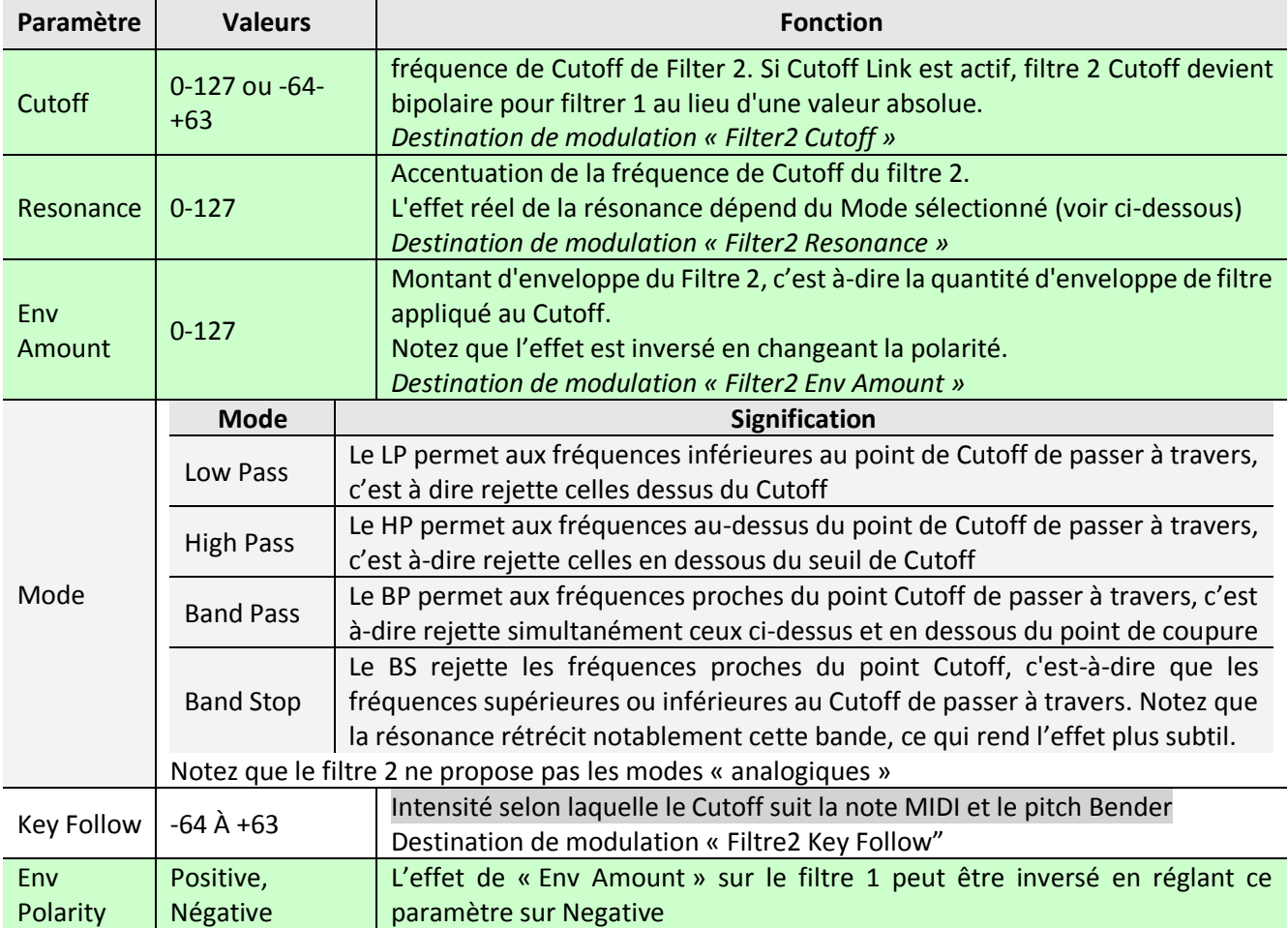

## <span id="page-66-0"></span>*3.1.2.4 Common*

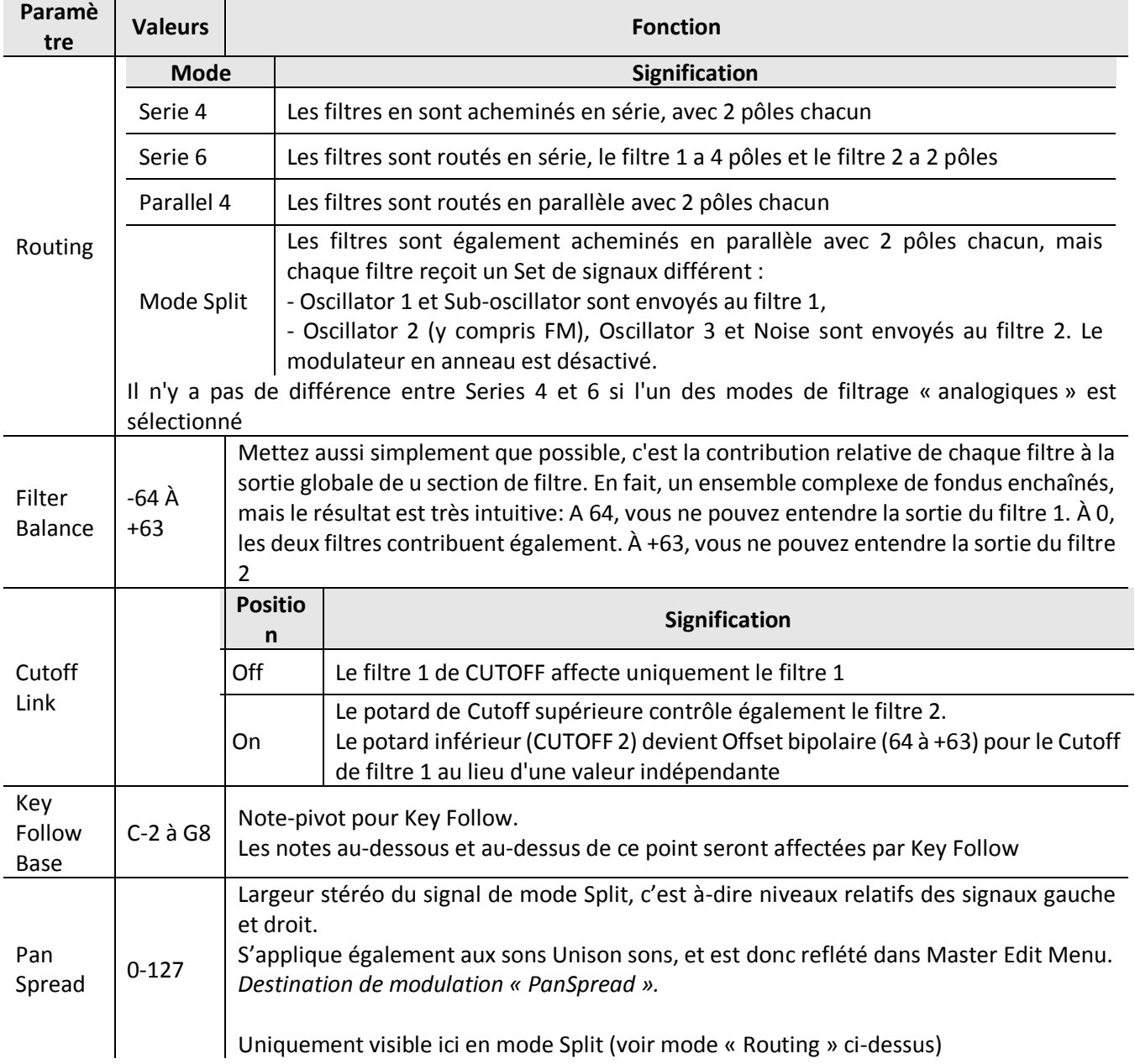

## <span id="page-67-0"></span>*3.1.3 Enveloppes*

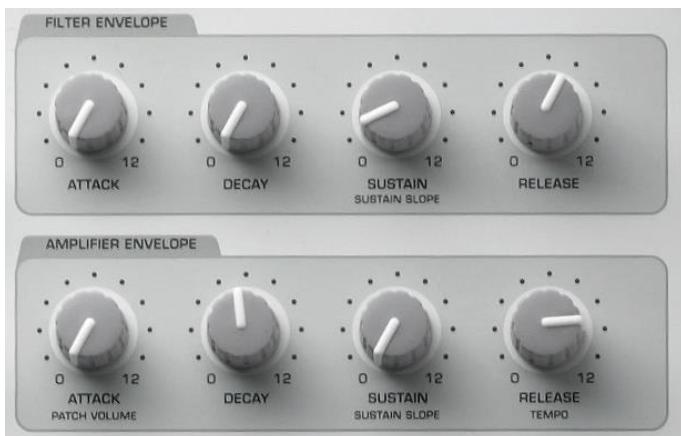

Noter que le générateur d'enveloppe de filtre peut également être utilisé à d'autres fins en définissant un filtre d'enveloppe en tant que source dans la matrice.

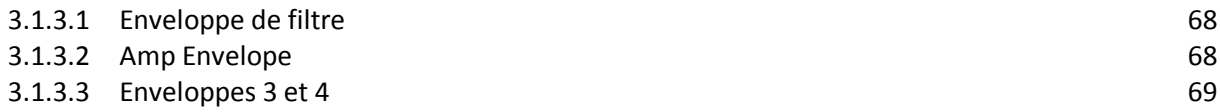

## <span id="page-67-1"></span>*3.1.3.1 Enveloppe de filtre*

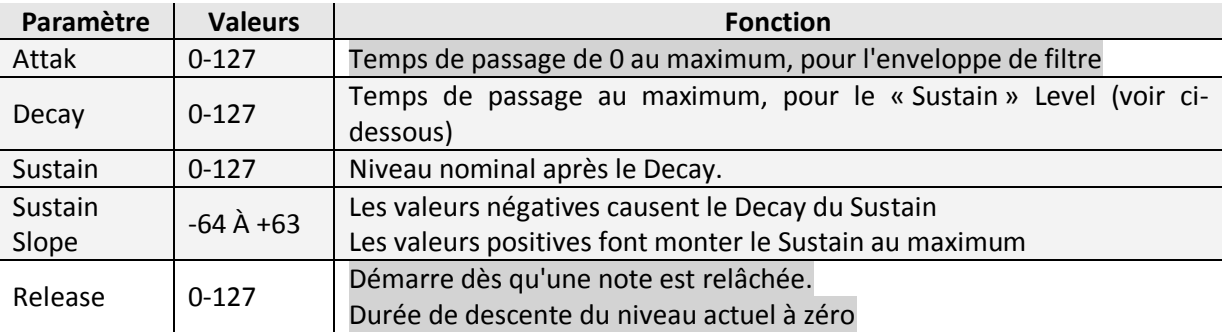

### <span id="page-67-2"></span>*3.1.3.2 Amp Envelope*

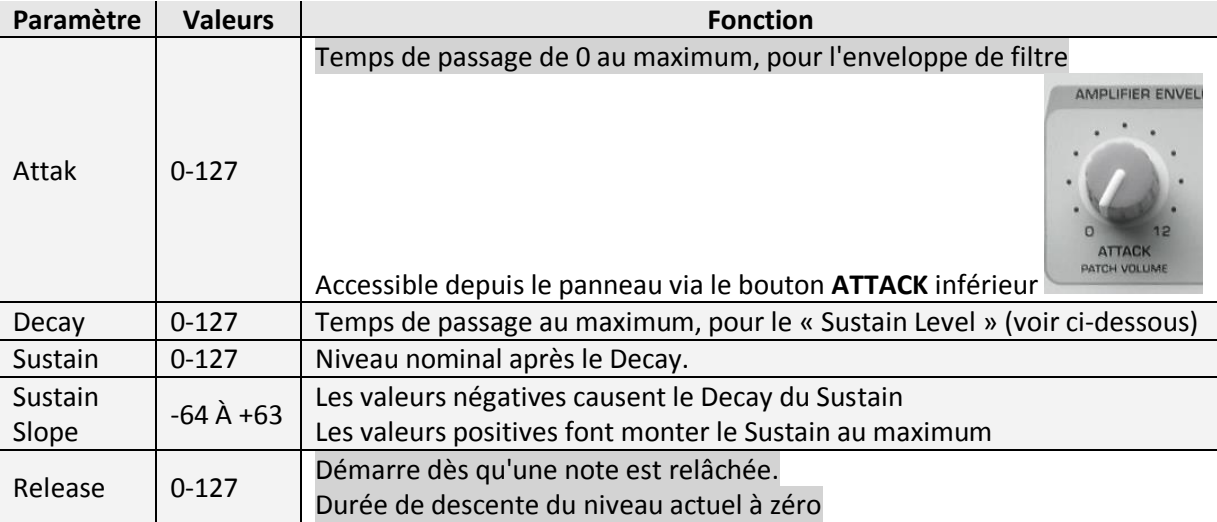

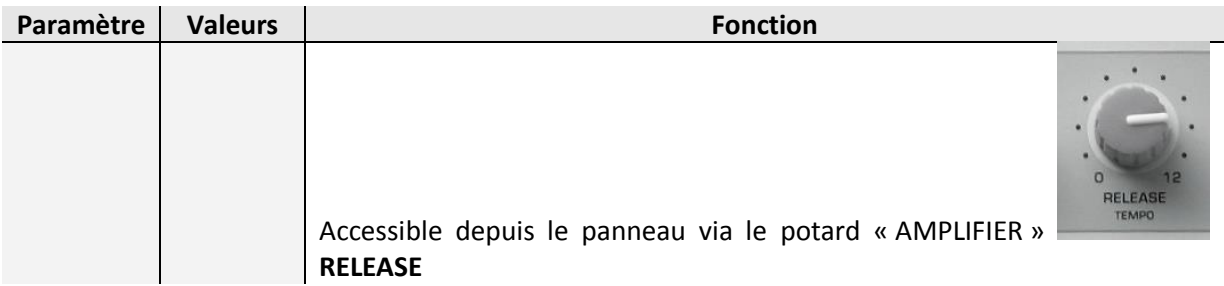

### <span id="page-68-0"></span>*3.1.3.3 Enveloppes 3 et 4*

Deux enveloppes supplémentaires sont maintenant disponibles en tant que sources de modulation dans la matrice mode. Ils se comportent exactement de la même manière que le filtre et l'amplificateur d'enveloppes, avec les mêmes 5 étapes :

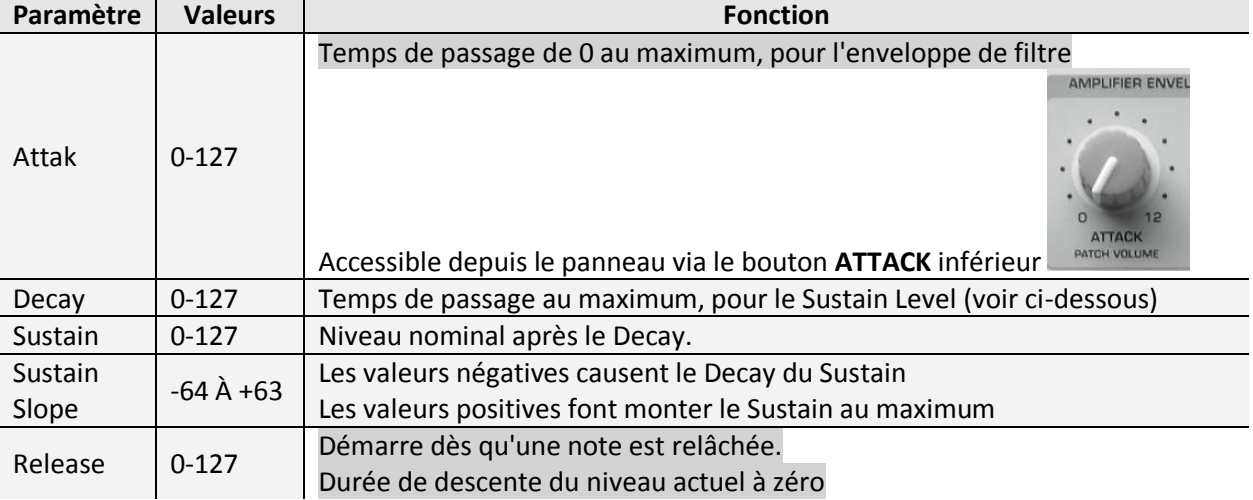

Interface matériel : Les paramètres des enveloppes 3 et 4 peuvent être trouvés dans le menu unique « EDIT ».

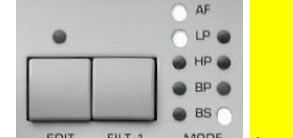

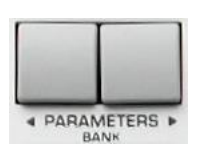

• presser **EDIT** <sup>EDIT FILT MODE</sup> (section ?), puis « PARAMETER » ◀▶ pour faire défiler les pages pertinentes.

Virus Control: Pour modifier les enveloppes 3 et 4 :

- cliquez sur l'onglet **FILTER** (où ??**)**. Sur le côté inférieur gauche de la page de filtre, le panneau d'enveloppe de filtre s'affiche. Sur le côté gauche de cette fenêtre, il y a maintenant trois boutons « F » « 3 » et « 4 ».
	- o « F » : pour afficher et modifier l'enveloppe de filtre
	- o « 3 » : pour afficher et modifier l'enveloppe 3.
	- o « 4 » : pour afficher et modifier l'enveloppe 4.

### <span id="page-69-0"></span>*3.1.4 Paramètres de Mod Matrix*

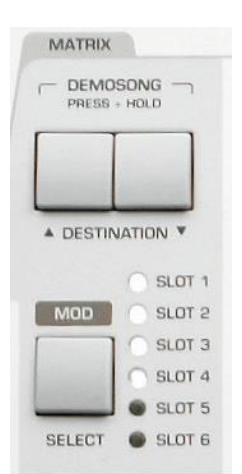

Le menu MOD contient tous les paramètres pour les LFO (oscillateurs basse fréquence) et la Matrice de modulation. Vous pouvez utiliser une grande variété de modulateurs pour appliquer les changements dynamiques au son, comme effets de vibrato ou de trémolo, balayages automatiques etc…

La matrice de modulation est utilisée pour le contrôle personnalisé de routage. 6 sources peuvent être acheminées vers 3 destinations

Les sources disponibles comprennent les enveloppes et LFOs internes ainsi que la plupart des contrôleurs MIDI, le canal de pression (Aftertouch) etc. La liste des destinations comprend presque tous les paramètres du mode « Single » du virus.

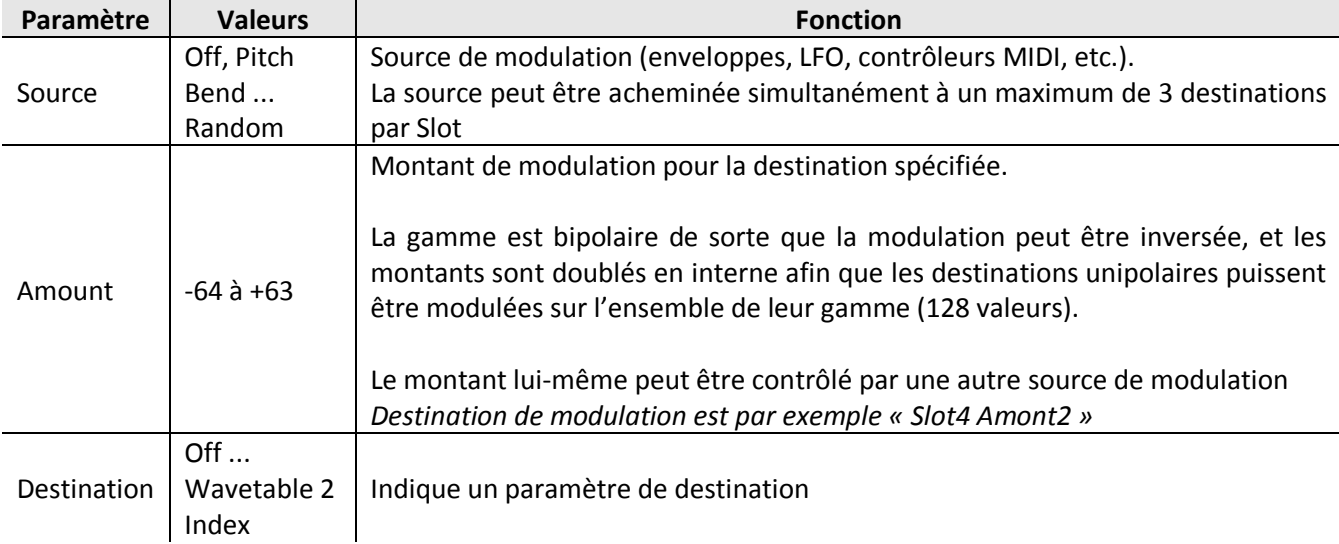

Les informations ci-dessous s'appliquent à tous les Slots dans la matrice.

# <span id="page-70-0"></span>*3.1.5 Sources de modulation spéciales*

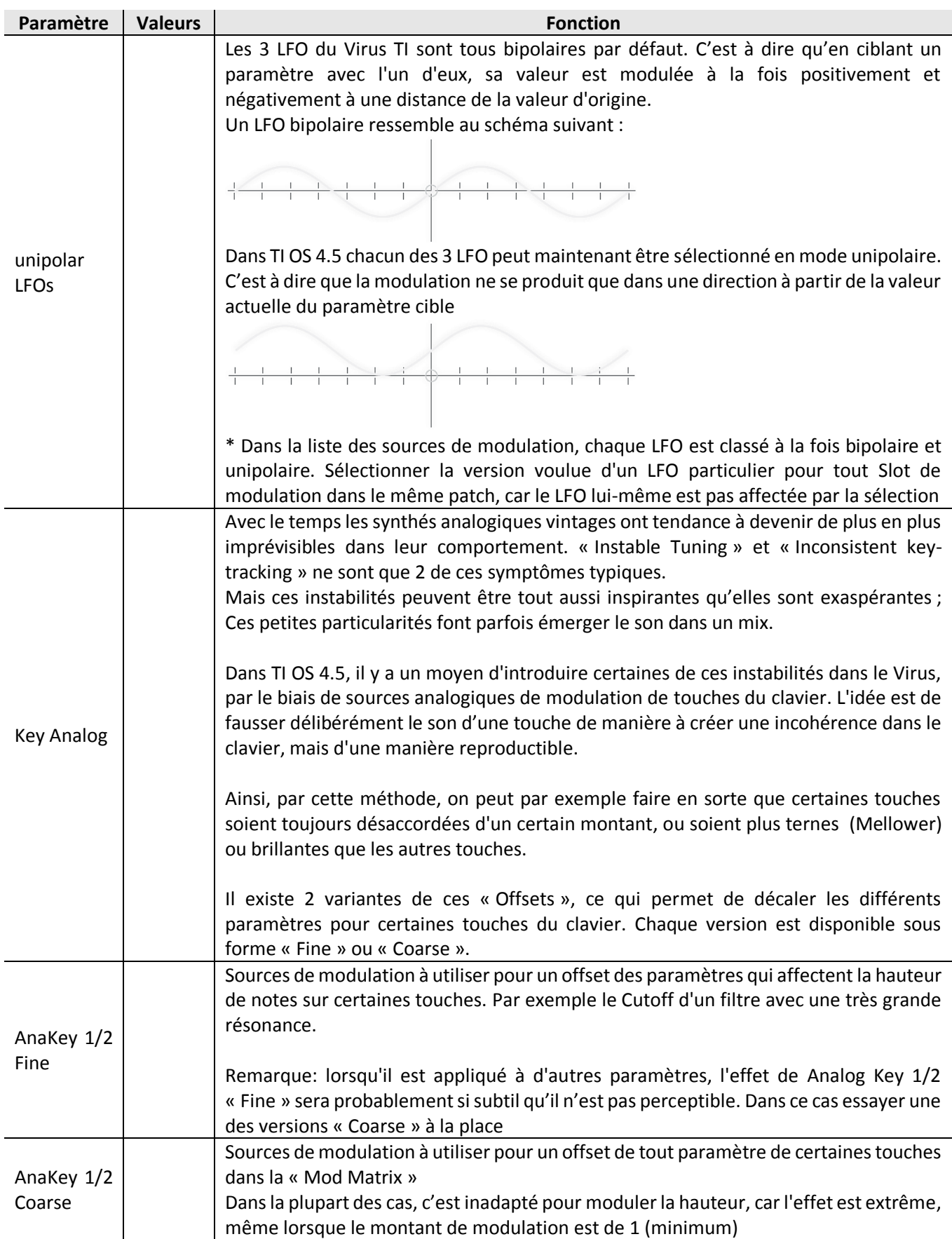

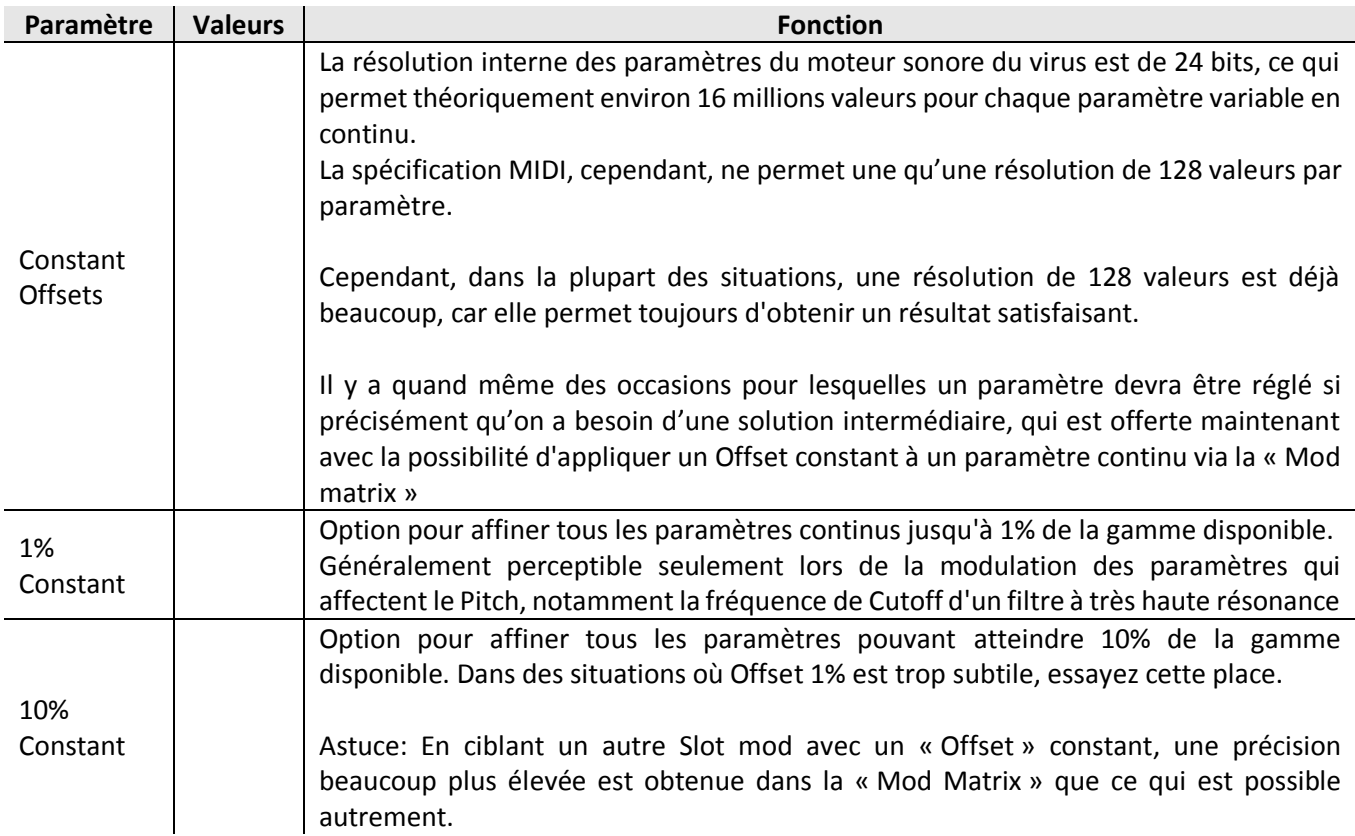

#### <span id="page-71-0"></span>*3.1.6 Modulator Parameters*

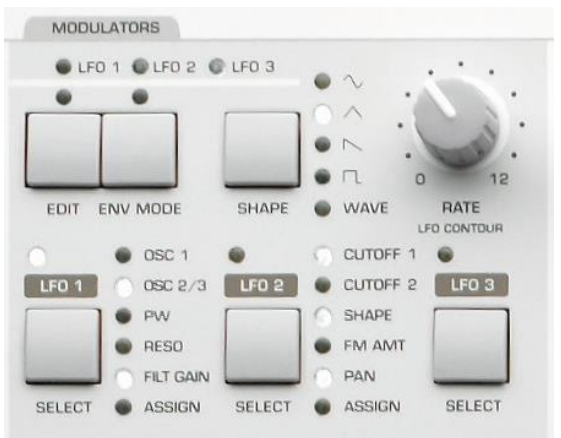

Le menu MOD contient tous les paramètres pour les LFO (oscillateurs basse fréquence) et la Matrice de modulation. Une grande variété de modulateurs est disponible pour appliquer les changements dynamiques au son, comme effets de vibrato ou de trémolo, balayages automatiques etc.

Traditionnellement, les LFOs (oscillateurs basse fréquence) sont utilisés pour la modulation cyclique par exemple vibrato, tremolo etc. Ou encore, 2 des 3 LFOs du Virus peuvent servir de simples enveloppes, de sorte que les étiquettes « Modulators » semblent plus approprié que « LFO » pour cette section.

Notez que chaque LFO dans le Virus a un ensemble différent de Presets de destinations, et que LFO3 permet juste à une destination d'être sélectionnée.

#### [3.1.6.1](#page-72-0) LFO 1 73
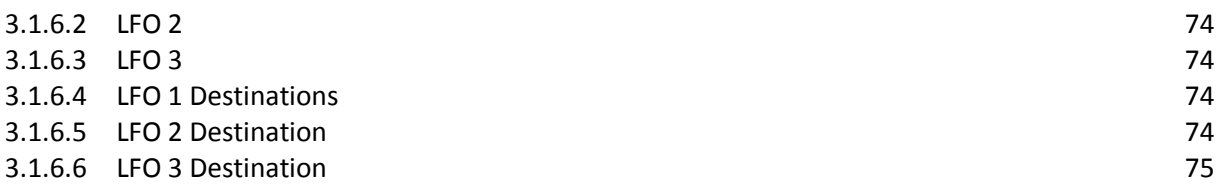

### *3.1.6.1 LFO 1*

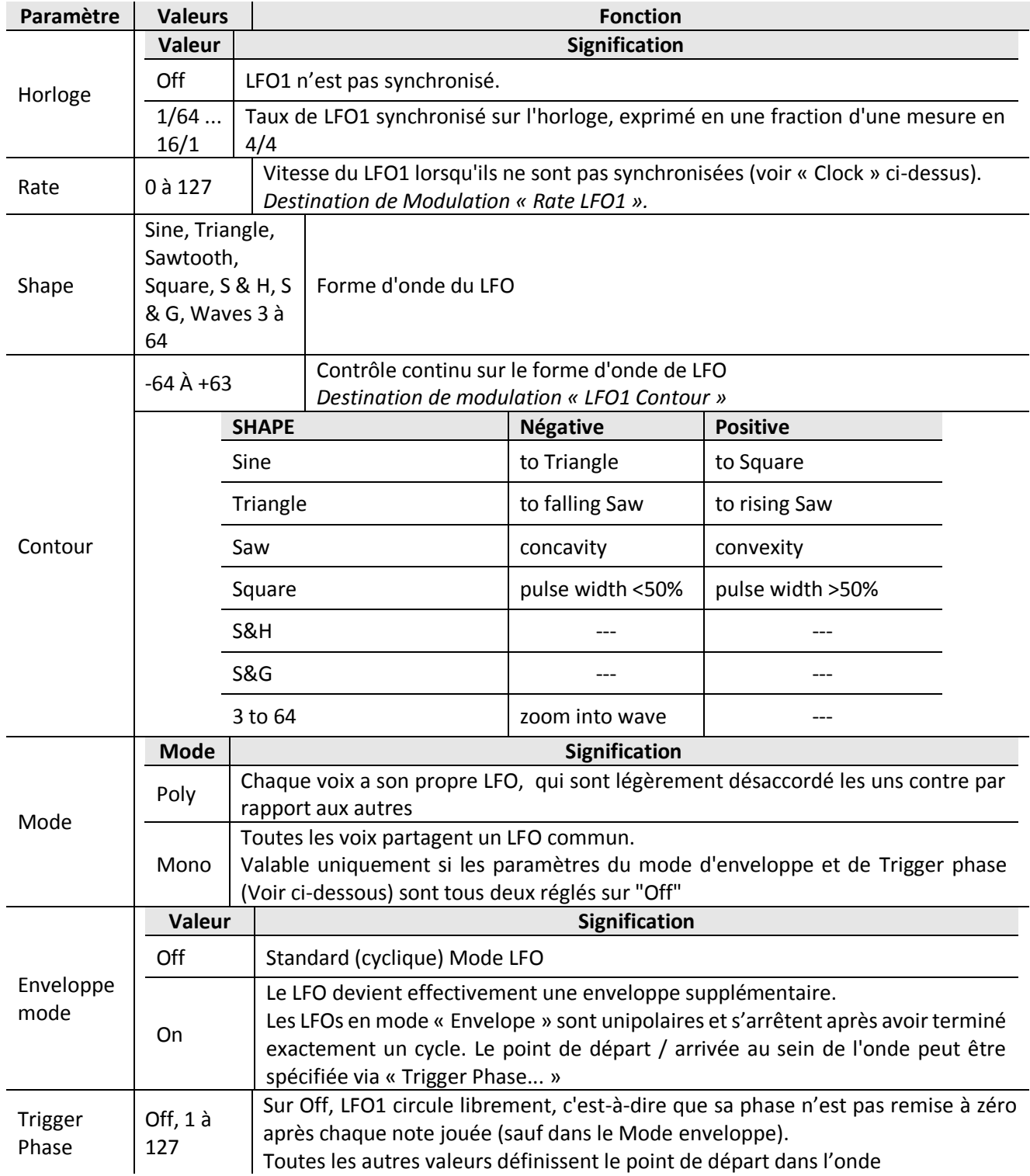

### <span id="page-73-0"></span>*3.1.6.2 LFO 2*

Tous les paramètres d'édition pour LFO2 sont les mêmes que ceux pour LFO1.

### <span id="page-73-1"></span>*3.1.6.3 LFO 3*

Les paramètres d'édition pour LFO3 sont les mêmes que ceux pour LFO1, sauf :

- Contour, Mode Enveloppe et Trigger Phase ne sont pas disponibles dans LFO3.

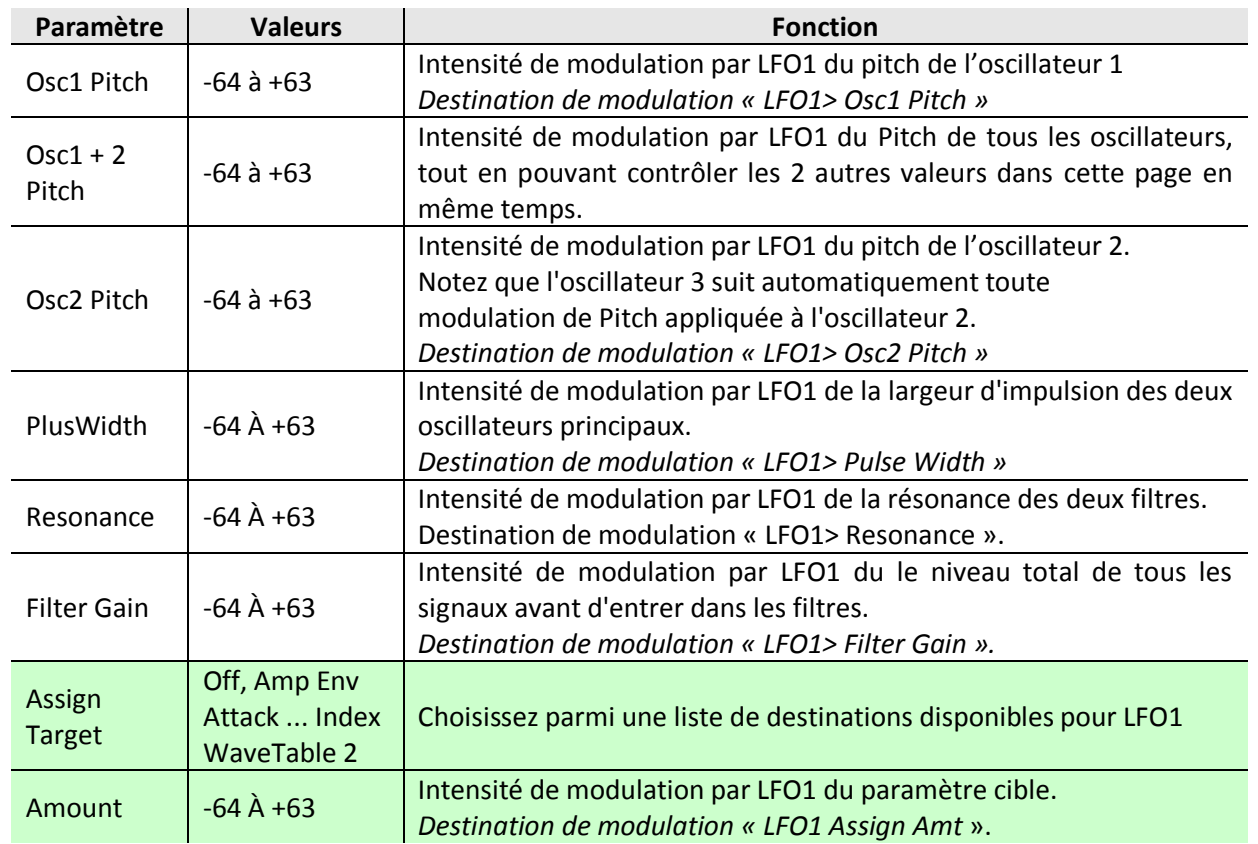

#### <span id="page-73-2"></span>*3.1.6.4 LFO 1 Destinations*

### <span id="page-73-3"></span>*3.1.6.5 LFO 2 Destination*

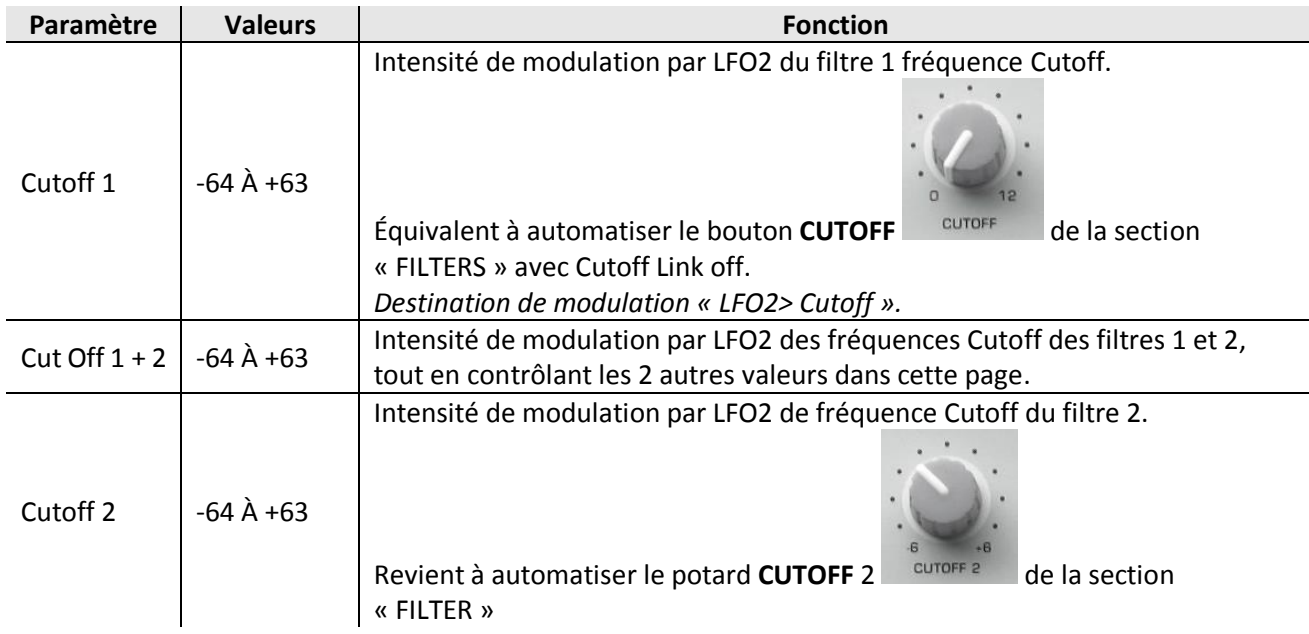

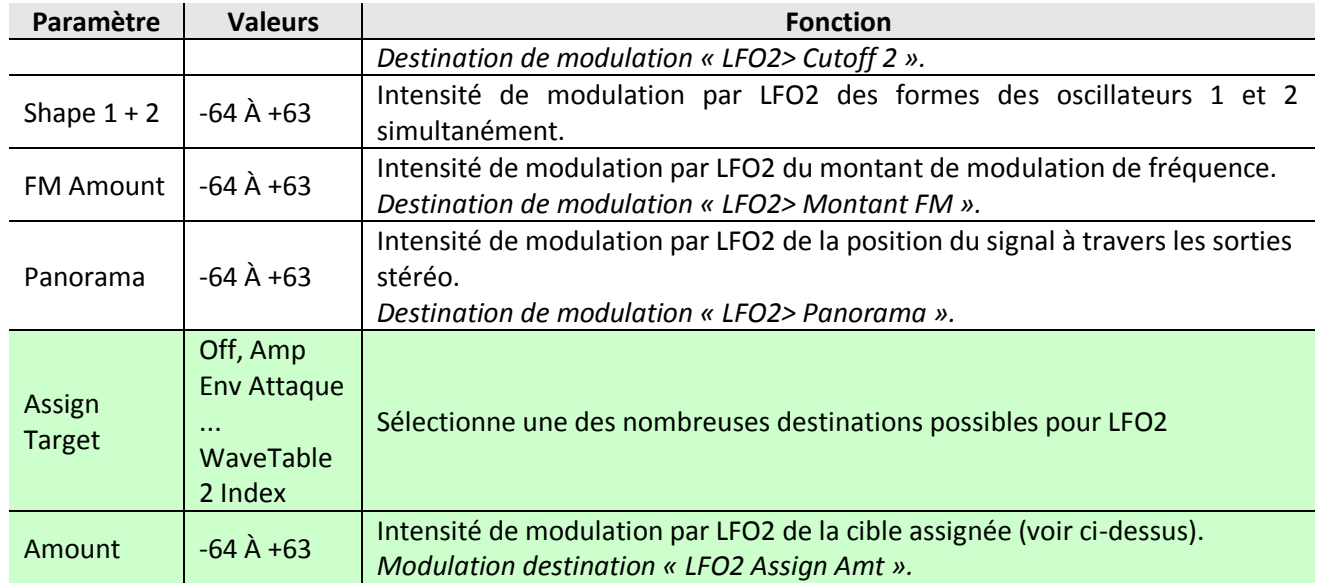

### <span id="page-74-0"></span>*3.1.6.6 LFO 3 Destination*

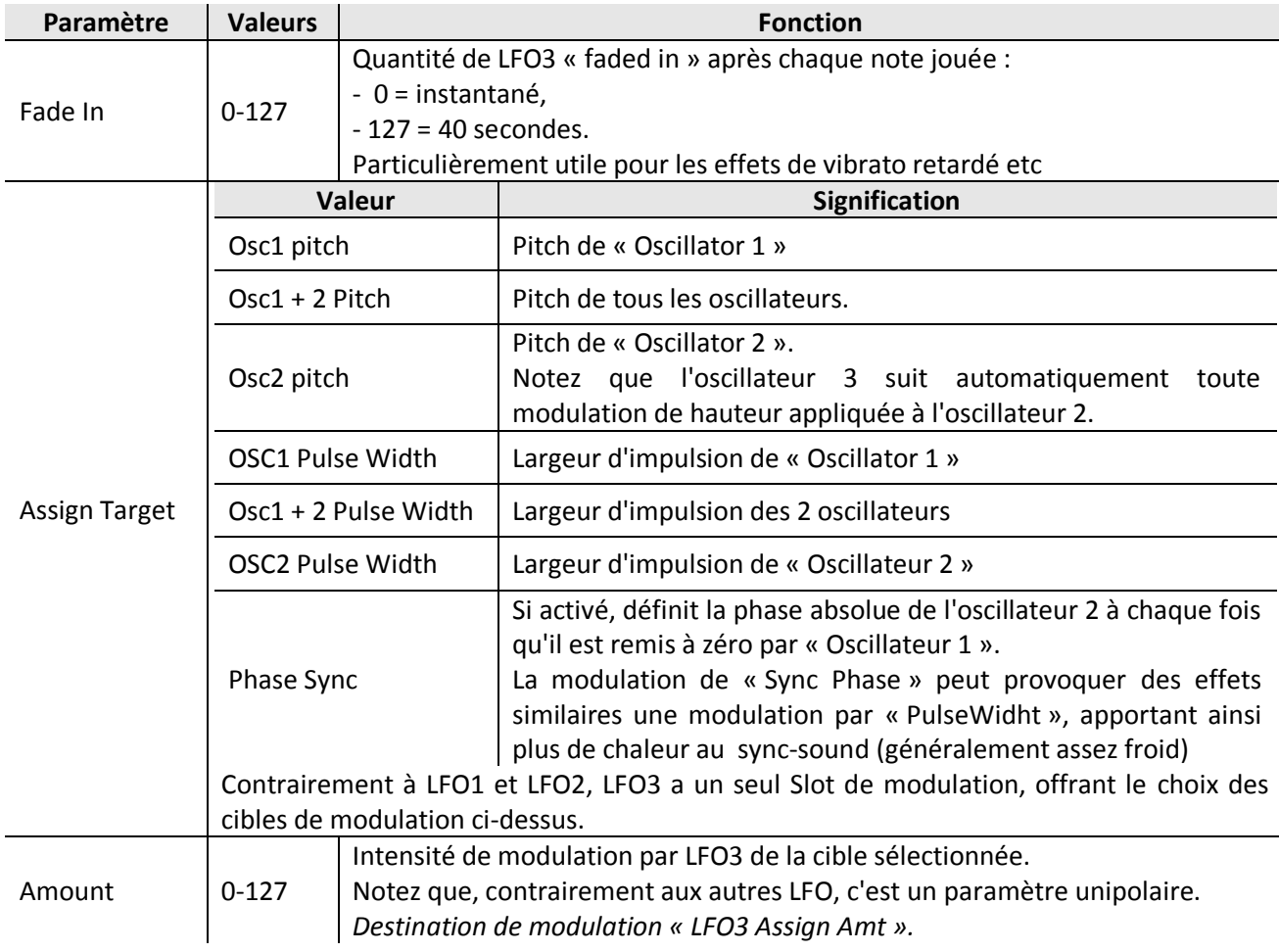

### *3.1.7 Paramètres arpégiateur*

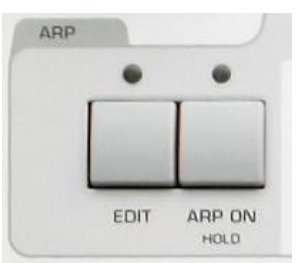

ARP est l'abréviation de arpégiateur, un processeur cadencé qui à partir d'un accord émet des notes individuelles, l'une après l'autre. L'arpégiateur dans le Virus dispose également d'accords répétés, motifs sous forme de Presets ou de rythmique personnalisée, aléatoire, Hold infini etc.

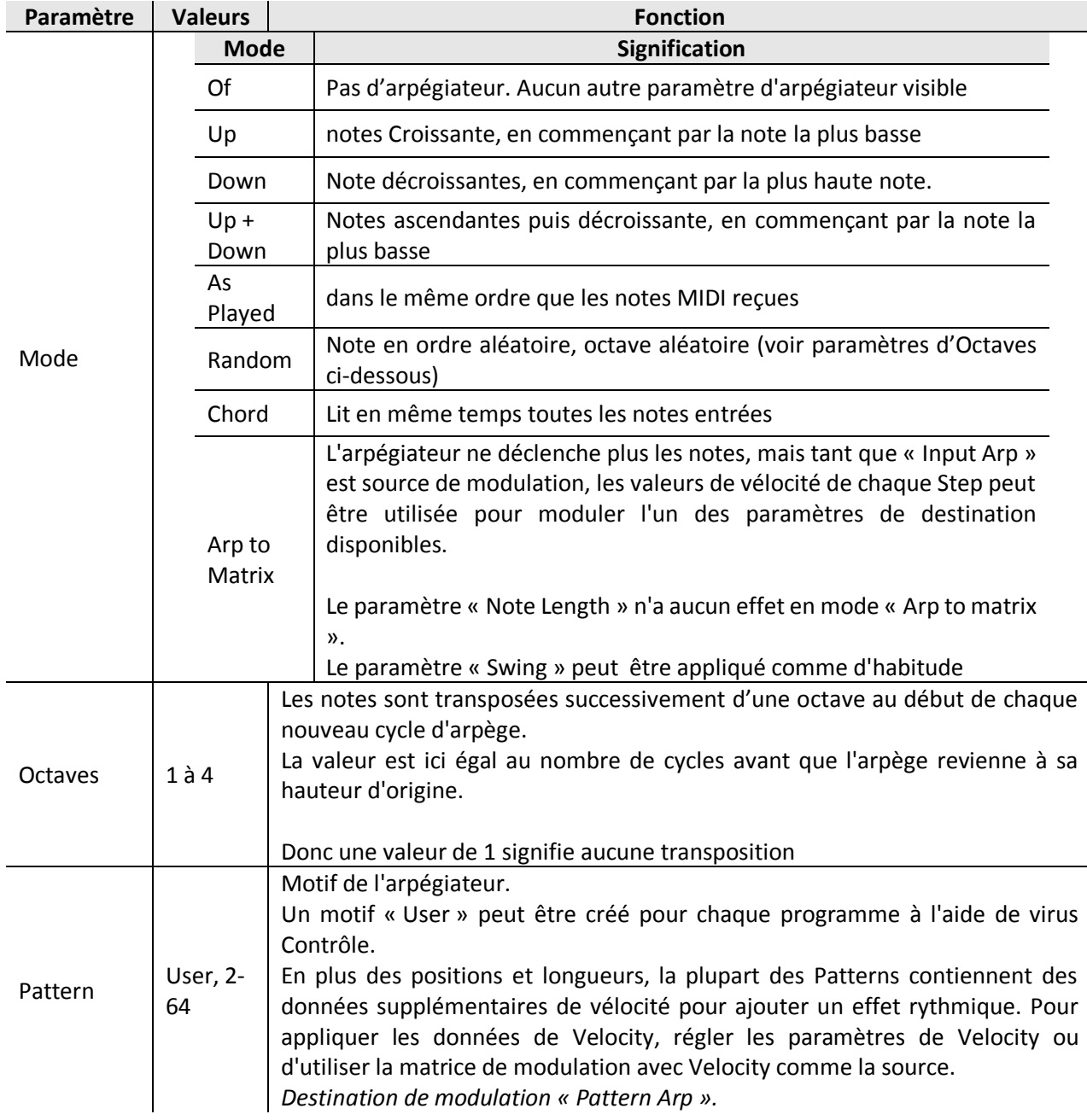

### *3.1.8 Paramètres d'Effets*

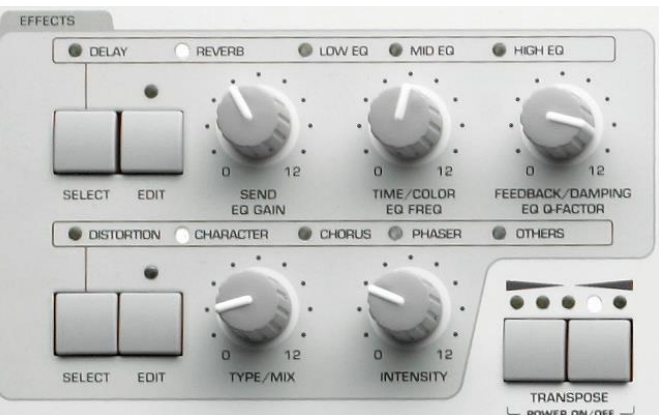

«Effet» est le terme générique utilisé pour décrire un processus qui affecte le son d'un patch avant la sortie Audio.

Traditionnellement, le son d'un instrument, tel un clavier ou une guitare, transite via un appareil, comme un Chorus ou un Delay, afin d'ajouter une dimension supplémentaire au son. Le virus TI Snow offre plusieurs de ces effets en interne, et pour chaque partie, ce qui est plus pratique que les dispositifs externes.

En outre, chacun de ces effets peut être modulée par les mêmes sources que le moteur de synthèse, ce qui permet aux effets de devenir une partie intégrante de tout son, et un outil synthèse.

Le Virus TI Snow offre de multiples effets par patch qui peuvent tous être utilisés en même temps.

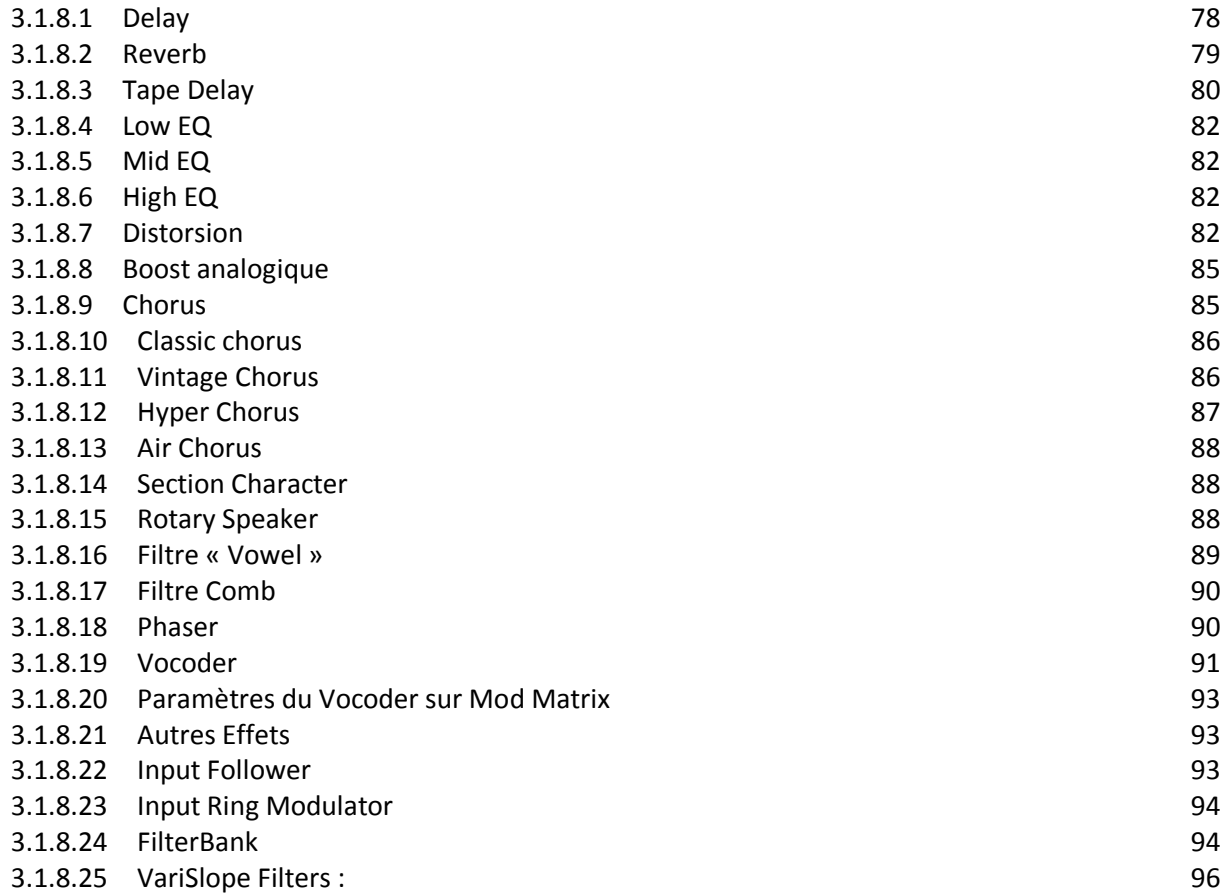

# 3.1.8.26 [Ring Modulator](#page-96-0) 3.1.8.26 Property Services and Services and Services and Services and Services and Services and Services and Services and Services and Services and Services and Services and Services and Services an

#### 3.1.8.27 [Frequency Shifter](#page-96-1)

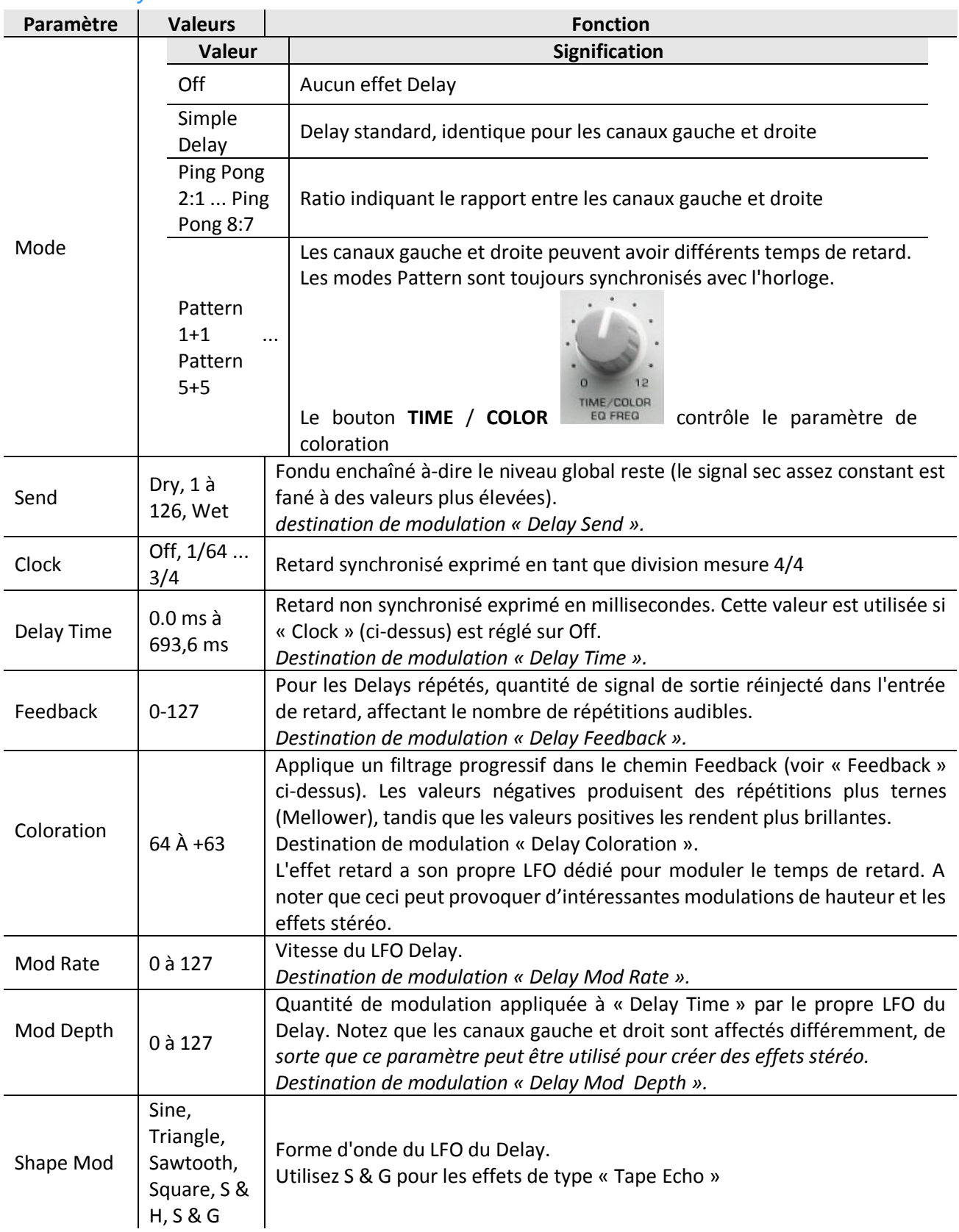

### <span id="page-77-0"></span>*3.1.8.1 Delay*

### <span id="page-78-0"></span>*3.1.8.2 Reverb*

Dans le trajet du signal, Delay et Reverb sont acheminés en série, c'est à dire que le signal sec, est affecté par un Delay puis envoyé à l'entrée de Reveb.

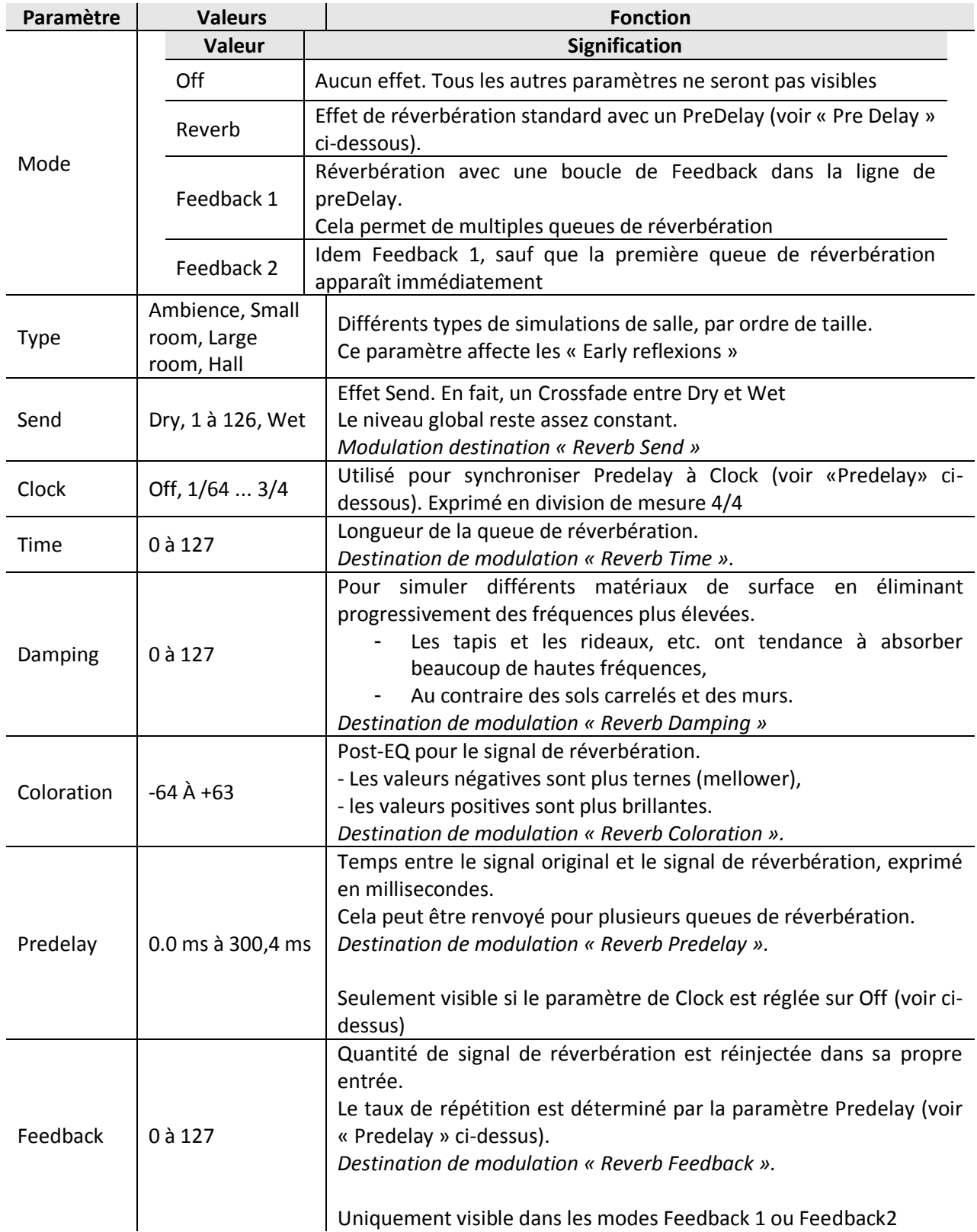

### <span id="page-79-0"></span>*3.1.8.3 Tape Delay*

L'effet Tape Delay est inspiré par les machines analogiques de Delay en usage des années 1950 à nos jours. L'utilisation d'un réseau de boucle de bande magnétique pour enregistrer en continu, la lecture et l'Overdub d'un signal audio, ajoute un caractère très particulier au son, notamment dans la saturation qui se produit, ainsi que le « roll-off » des hautes et basses fréquences à chaque passage de la boucle.

Pour le virus TI, l'émulation de cet effet offre tout le caractère d'un Tape Delay traditionnel, tout en rationalisant les contrôles pour plus de convivialité lors d'une performance.

Pour sélectionner et modifier le « Tape Delay » presser « EFFECTS » **SELECT**

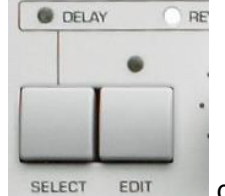

dans la rangée supérieure. La LED « DELAY » FIELAY s'allume. **O** DELAY

 $ORF$ 

SEARCH SHIFT • Dans le Virus TI Snow, presser EDIT SELECT EDIT | / SHIFT AUDITION + **4 PARAMETERS EFFECTS**, puis utilisez les boutons « PARAMETERS » ◄►► **BANK** pour localiser la page correspondante.

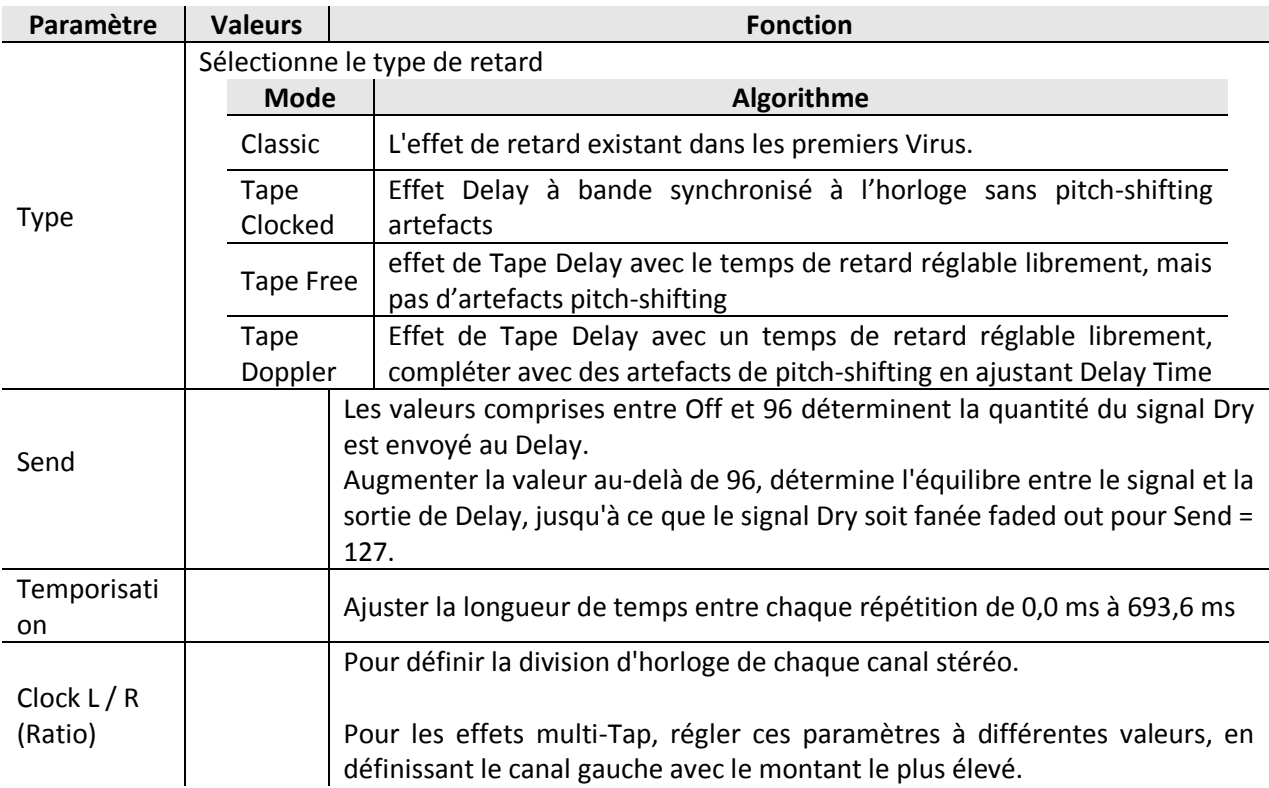

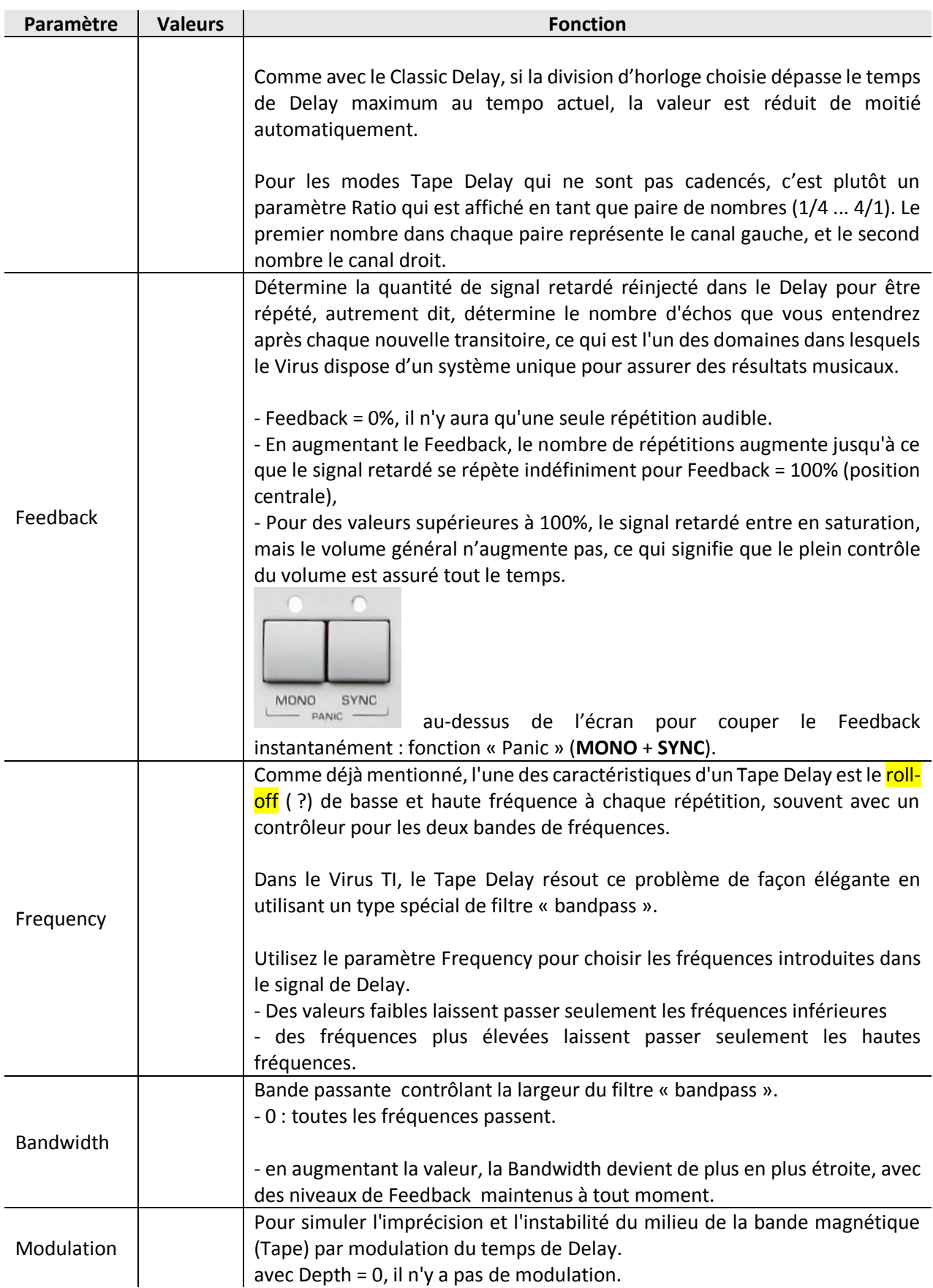

### <span id="page-81-0"></span>*3.1.8.4 Low EQ*

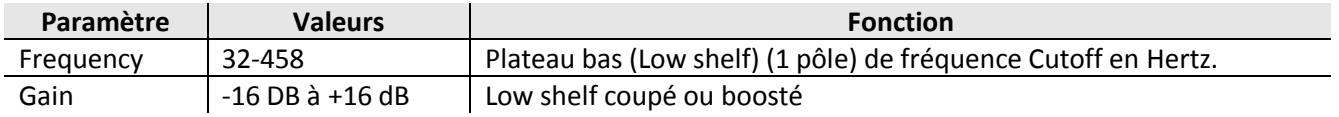

### <span id="page-81-1"></span>*3.1.8.5 Mid EQ*

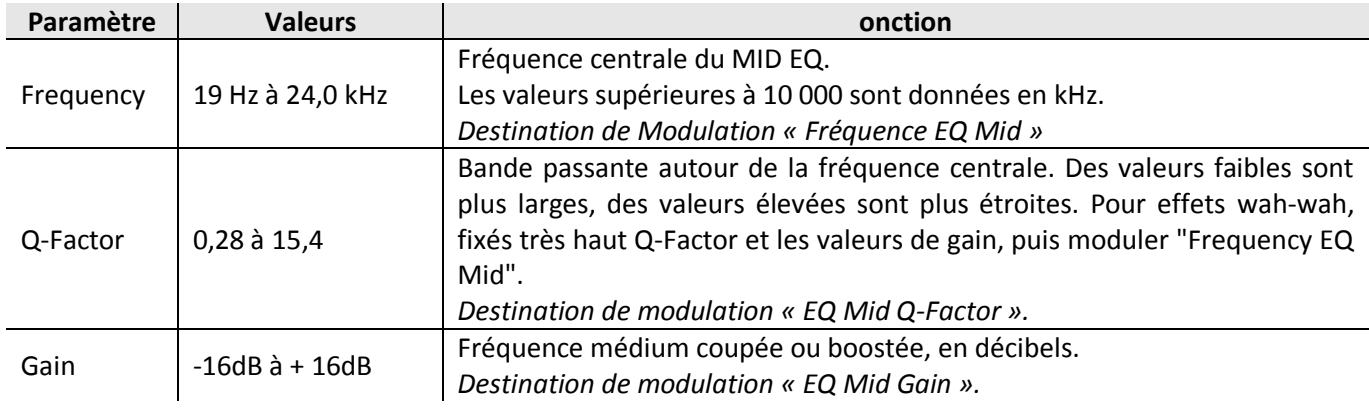

## <span id="page-81-2"></span>*3.1.8.6 High EQ*

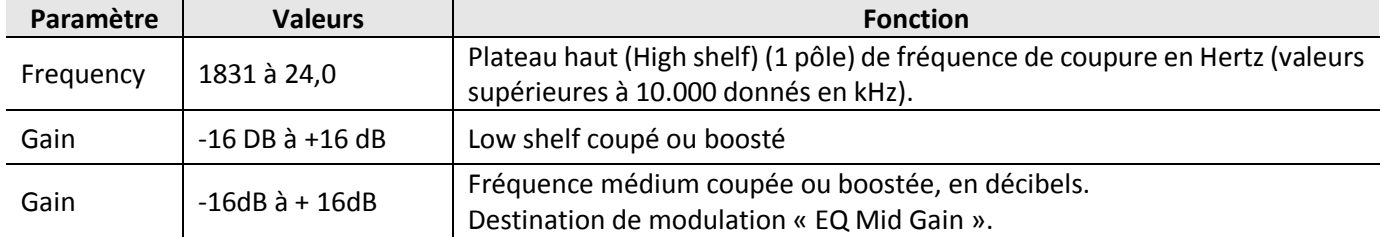

### <span id="page-81-3"></span>*3.1.8.7 Distorsion*

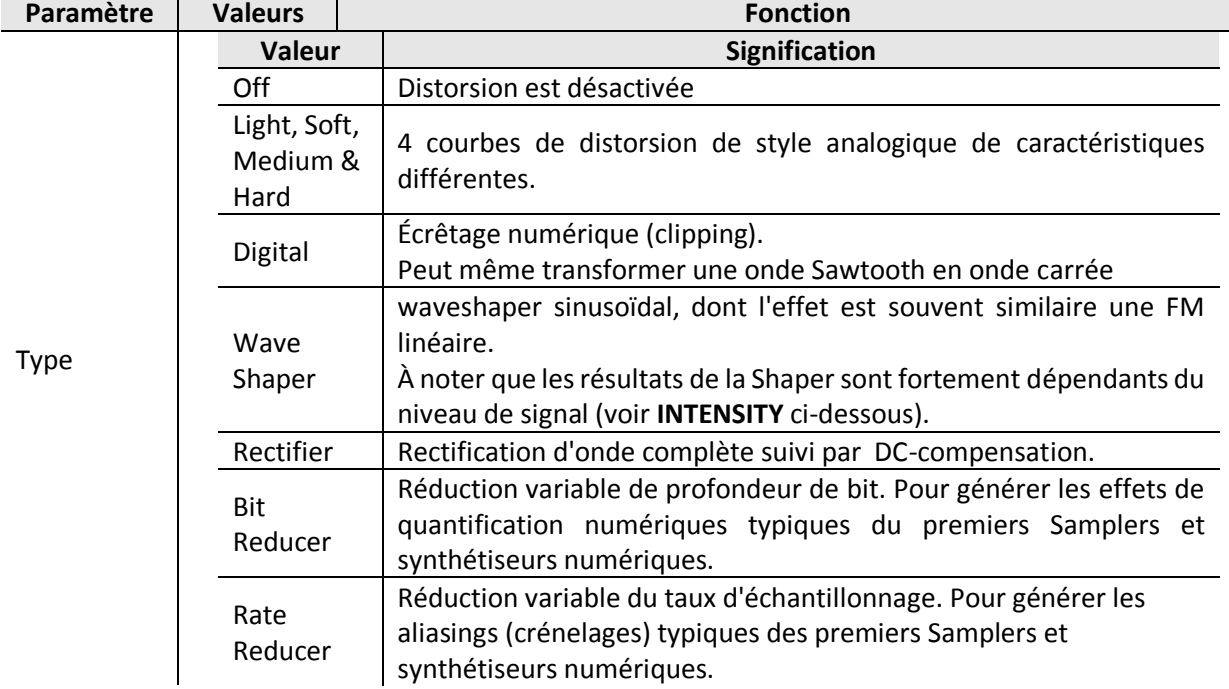

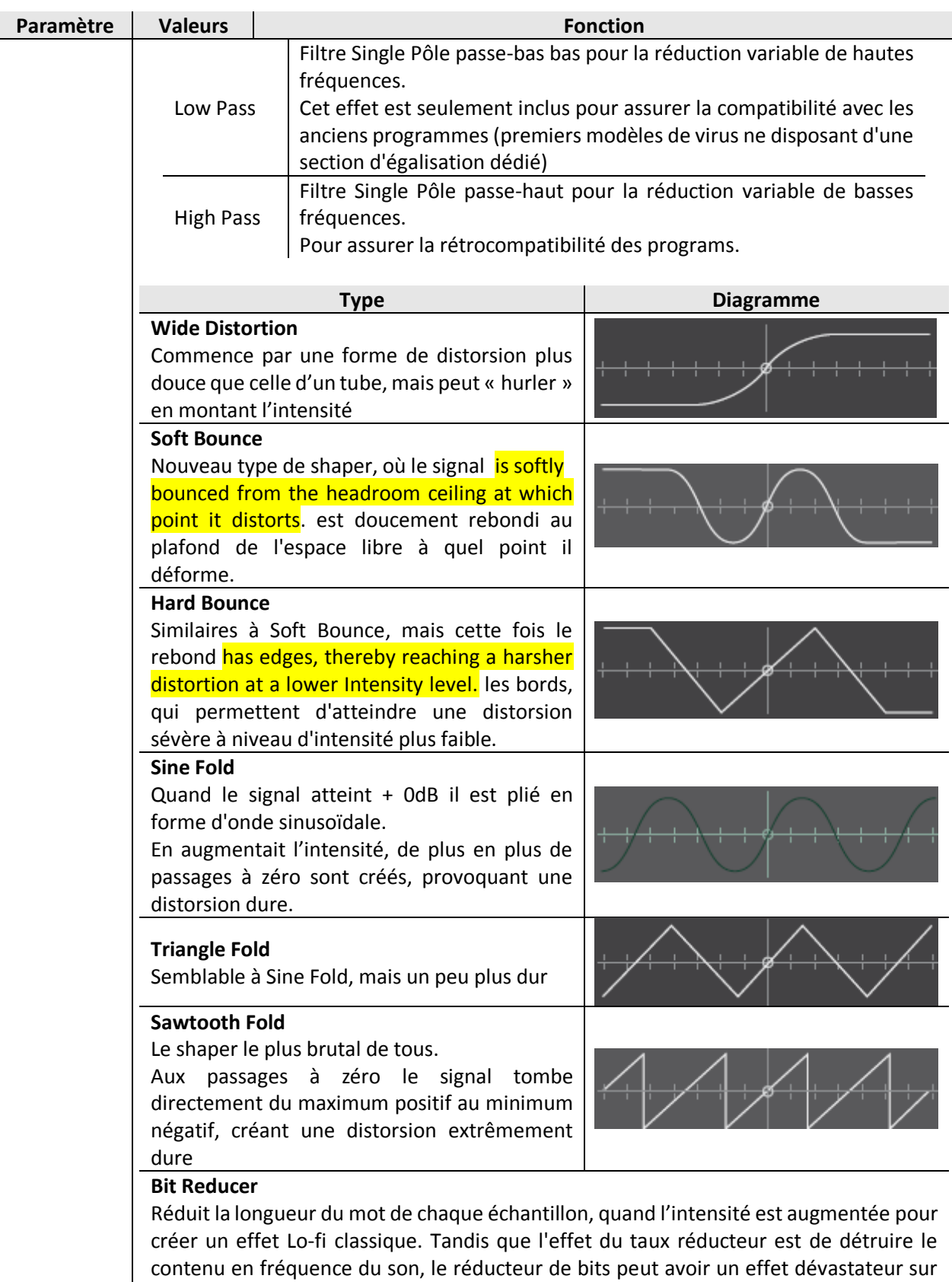

**Rate Reducer**

la qualité des signaux de faible amplitude. Contrairement à la grande majorité des effets

de réduction de bit, dans le Virus le niveau de réduction est variable en continu

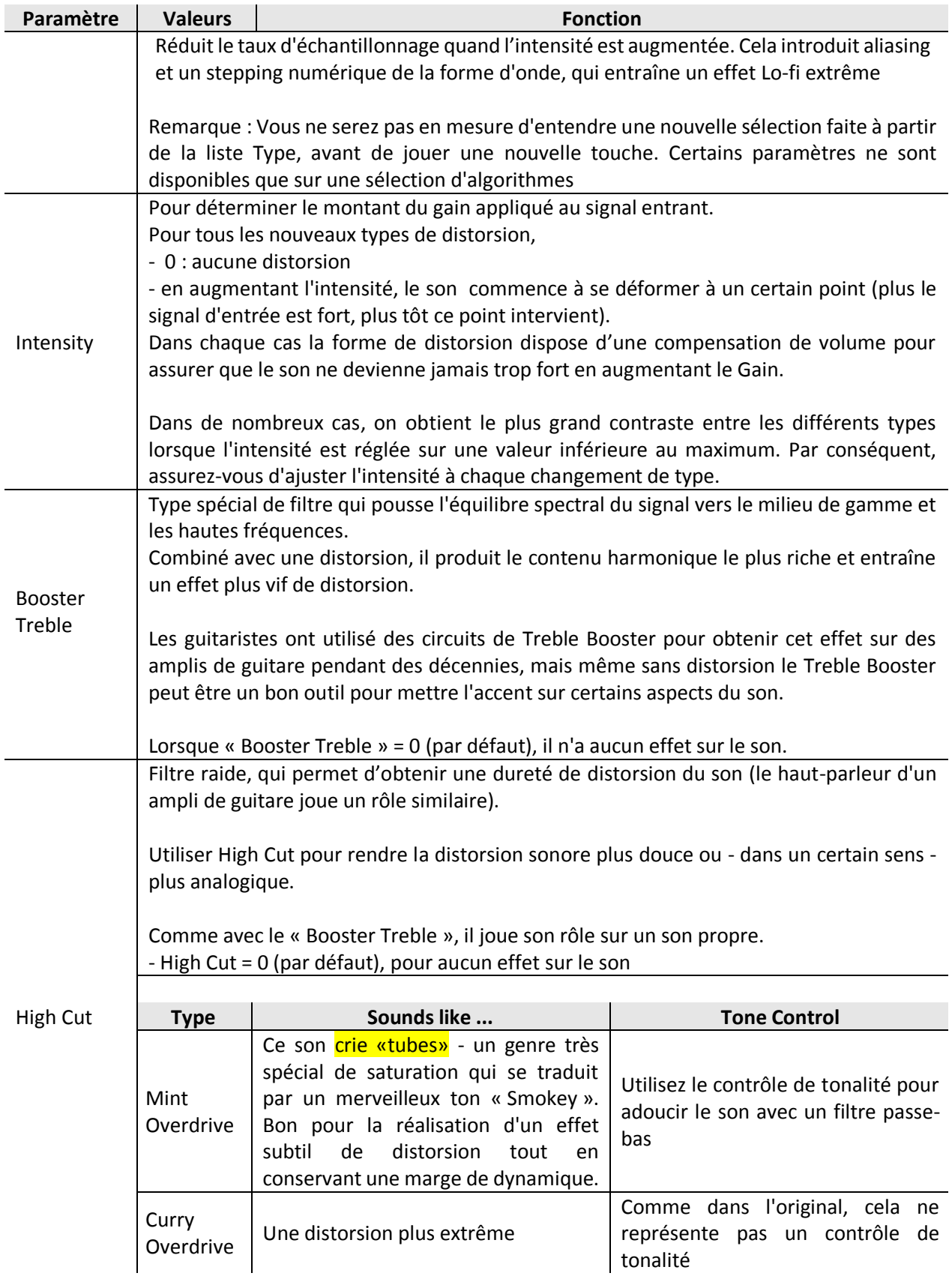

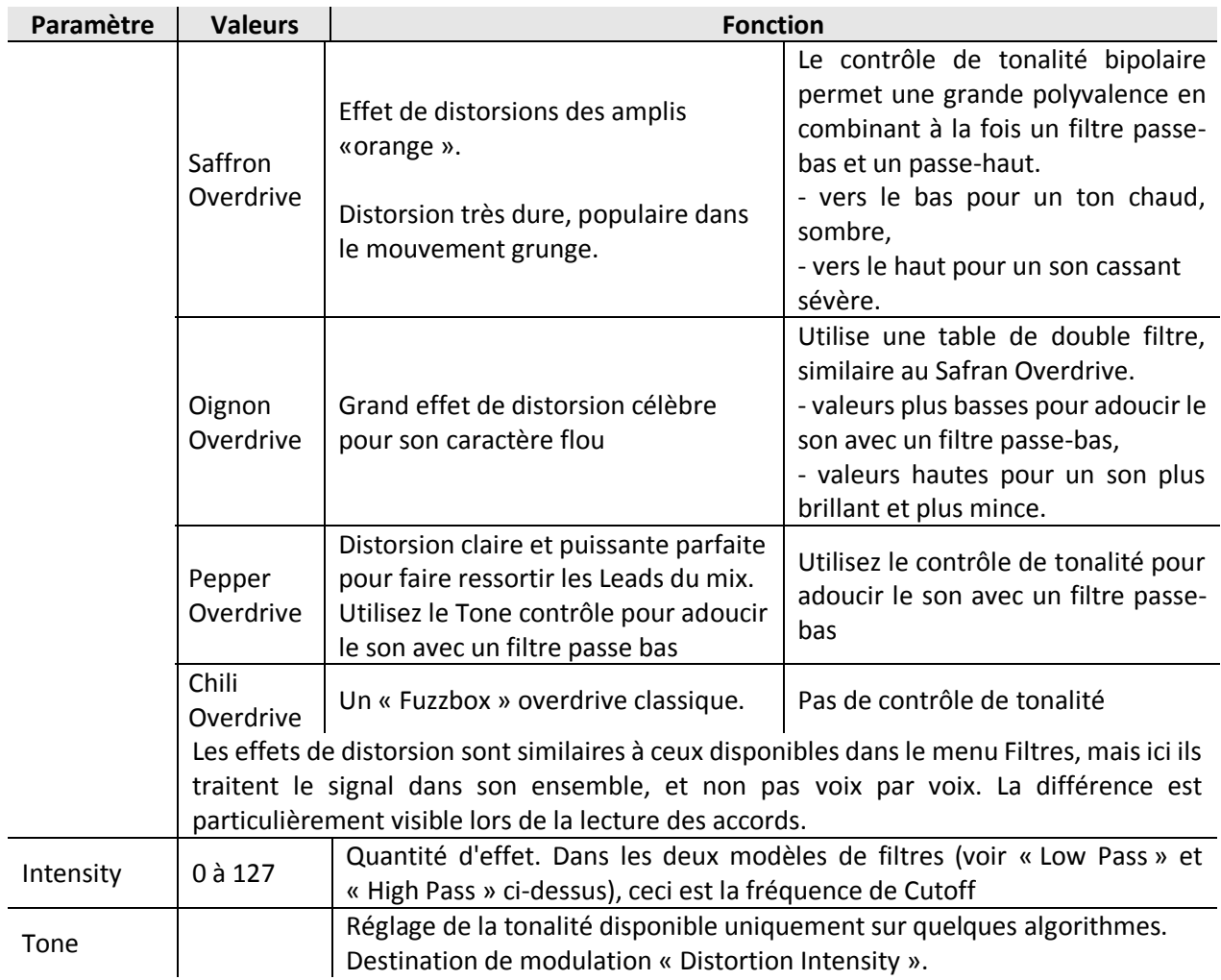

### <span id="page-84-0"></span>*3.1.8.8 Boost analogique*

Boost analogique peut être utilisé pour émuler la réponse en fréquence des différents synthétiseurs analogiques réels.

Notez que l'augmentation des fréquences basses permet de réduire la proportion de hautes fréquences dans le signal résultant.

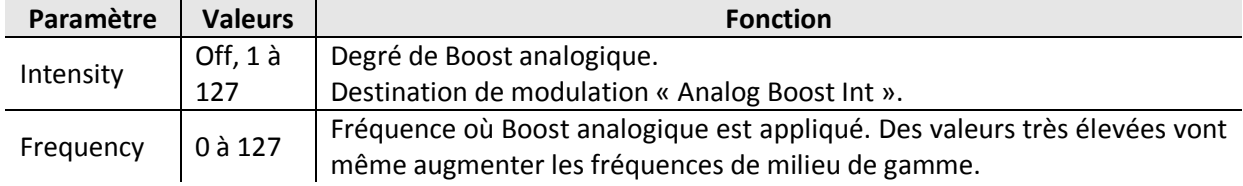

### <span id="page-84-1"></span>*3.1.8.9 Chorus*

En règle générale, le Chorus est un effet d'épaississement provoqué par la modulation d'une paire de lignes de Delay très courts via un LFO dédié, puis un mélange avec le signal original.

En combinaison avec un Feedback, l'effet Chorus du Virus est également capable d'effets de Flanging, ensemble, vibrato ou résonateur.

Notez que si le paramètre est réglé Mix Off, les autres paramètres ne seront pas visibles dans le menu.

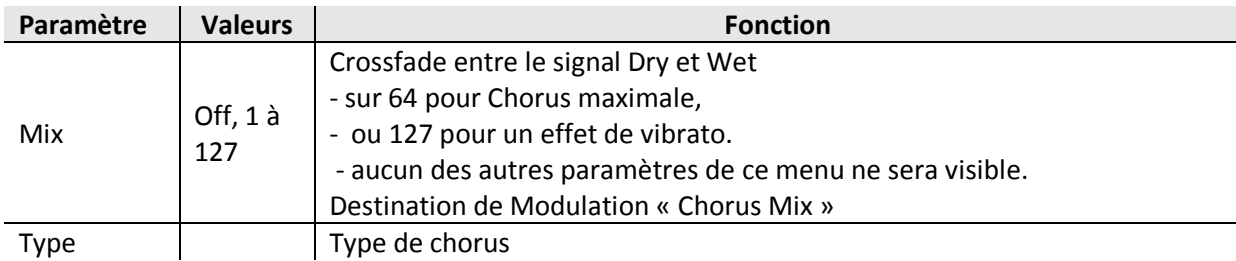

### <span id="page-85-0"></span>*3.1.8.10 Classic chorus*

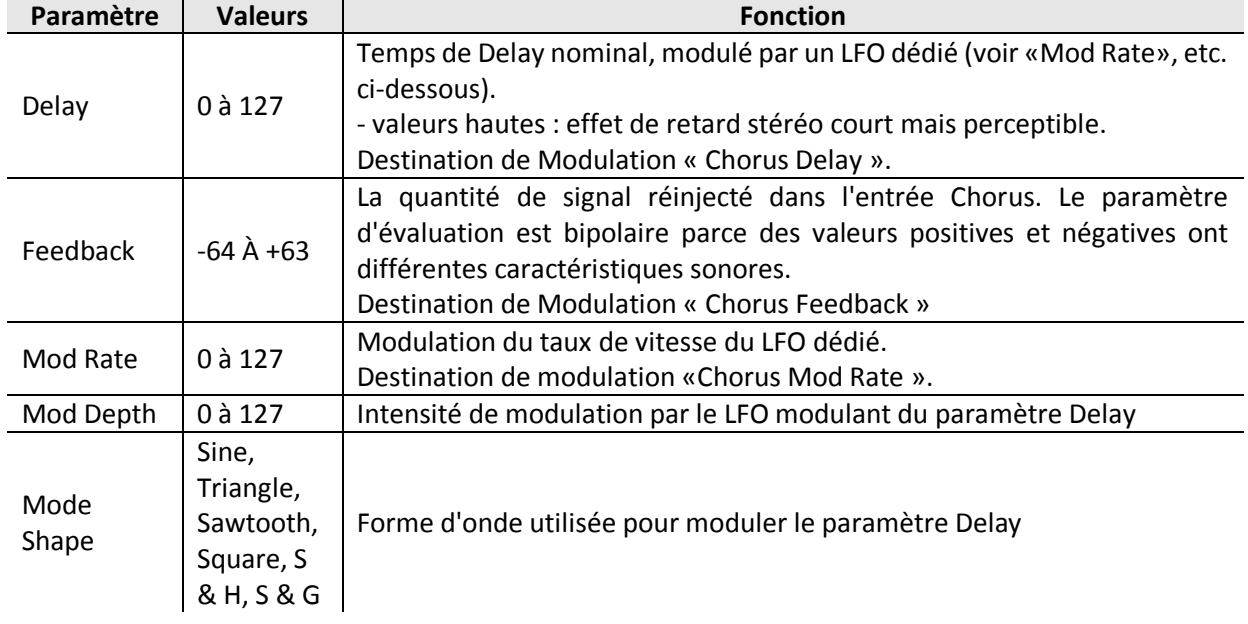

### <span id="page-85-1"></span>*3.1.8.11 Vintage Chorus*

TI OS 4.5 apporte plusieurs nouveaux types d'effet de chorus, allant des modèles fidèles d'effets de chorus renommés et de tremolos vintages, au nouvel Hyper Chorus.

Chorus Vintage est une émulation de la technologie d'effets de chorus des années 70 basée sur une technique connue sous le nom « Bucket Brigads », considérée comme un prédécesseur de la technologie d'échantillonnage numérique d'aujourd'hui. Chorus Vintage couvre non seulement le son exact du célèbre « Ensemble Chorus », mais aussi beaucoup d'autres dérivés de cette époque qui étaient basés sur le même circuit de base, notamment celui du chorus intégré au « Juno 60 ».

Le son du signal d'effet est un peu terne; ceci est dû à la fréquence d'échantillonnage limitée du « Bucket Brigad ». Lorsque ce signal est mélangé au son direct, il se traduit par un son de chorus très chaud, parce le signal global est boosté des fréquences basses et moyennes. Le Chorus Vintage est toujours stéréo car un chorus pour chacun des côtés gauche et droit, les modulent de manière opposée.

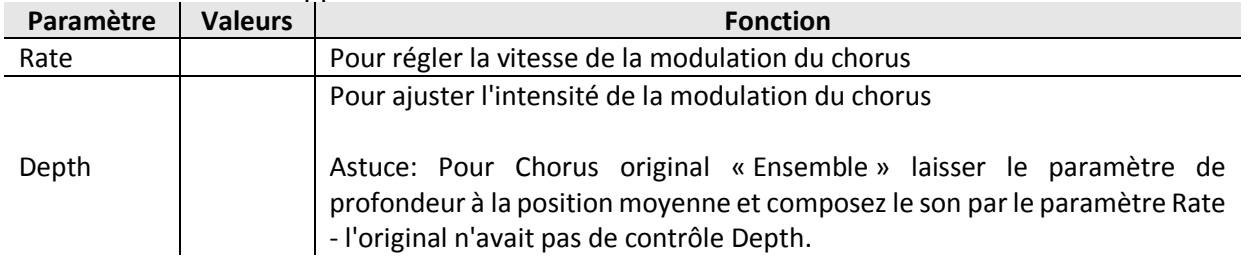

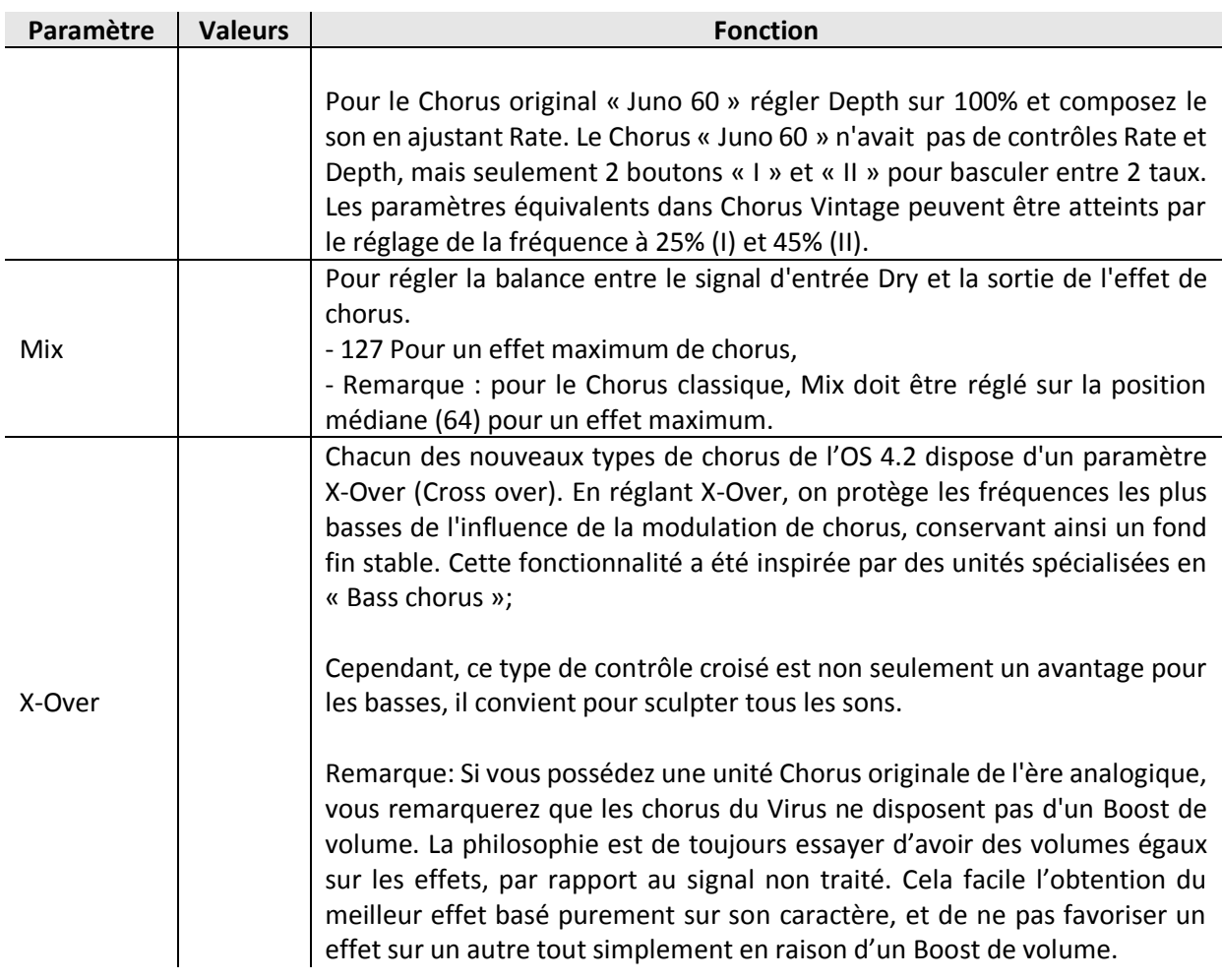

## <span id="page-86-0"></span>*3.1.8.12 Hyper Chorus*

Le Chorus Hyper est probablement l'un des plus avancés jamais créés; avec 6 voix et jusqu'à 3 lignes de Delay pour chaque côté gauche et à droite. Malgré cela, il est extraordinairement simple à utiliser, avec le paramètre de Depth habituel pour obtenir un son large et chaud.

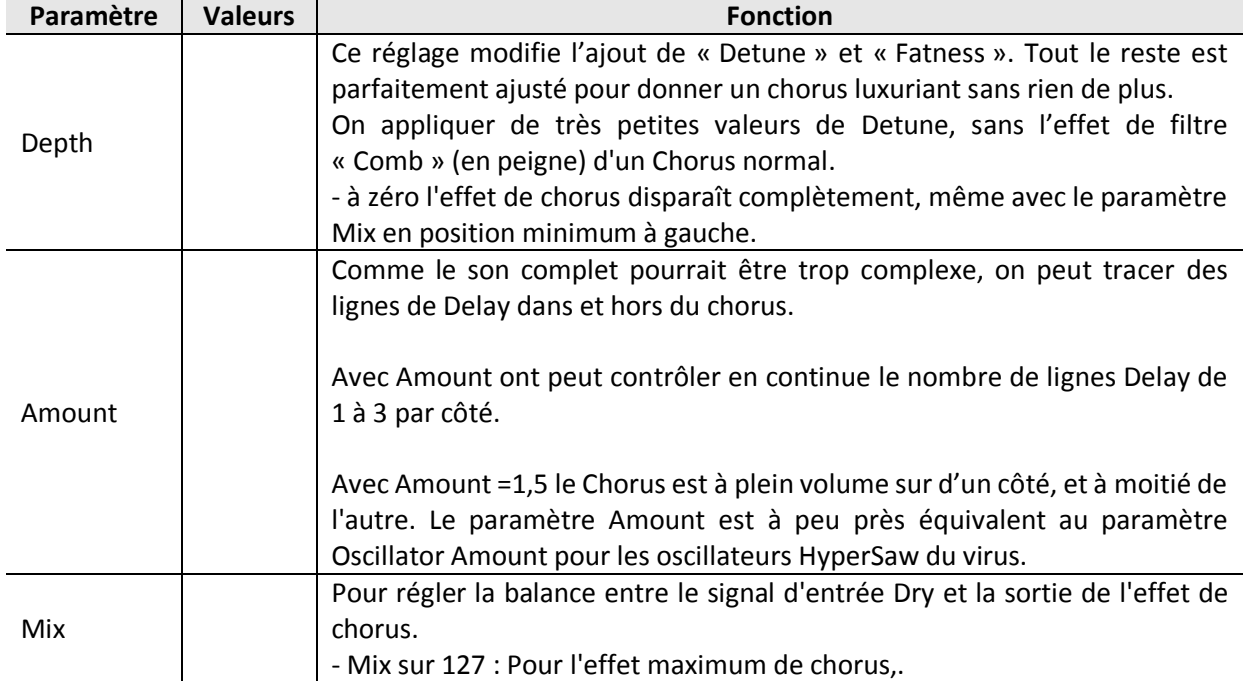

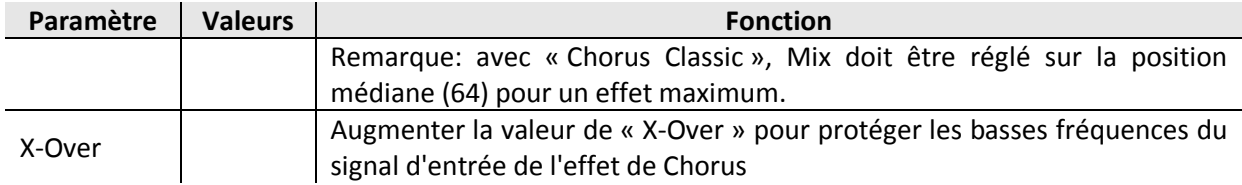

### <span id="page-87-0"></span>*3.1.8.13 Air Chorus*

« Air Chorus » est une forme subtile de chorus, qui ne mélange pas le son direct au signal traité. À la place, il module la hauteur des côtés gauche et droite du signal indépendamment l'un de l'autre. La résultante est un Chorus qui se produit dans l'espace entre les deux hautparleurs, où les deux signaux s'ajoutent - d'où son nom.

### **Depth** :

Comme avec Hyper Chorus, le contrôle de la profondeur sera généralement le seul contrôle dont vous avez besoin pour réaliser le son désiré.

- valeurs élevées : Chorus prononcé mais délicat,
- valeurs basses : élargissement stéréo subtile de la scène sonore, mais sans le « Beating » typique d'un Chorus.

#### **X-Over** :

Permet de positionner les basses et moyennes fréquences de votre signal à une position stable de mono entre vos haut-parleurs, tandis que les sommets seront toujours flotter.

#### **Vibrato** :

L'effet Vibrato module la hauteur du son par une modulation sinusoïdale.

#### **Rate** :

À utiliser pour régler la vitesse de la modulation.

#### **Depth** :

À utiliser pour ajuster l'intensité de la modulation.

#### **X-Over** :

A utilisez pour fondre l'effet de vibrato pour les basses fréquences du signal, ce qui conduit à un effet de modulation à l'ancienne, tout à fait semblable à un vibrato scanner d'un orgue Hammond.

### <span id="page-87-1"></span>*3.1.8.14 Section Character*

La section d'effet de caractère se compose soit d'un Rotary Speaker, un filtre (voyelle) ou une Filtre Comb

#### **Type** :

Pour choisir l'algorithme d'effet désiré.

### <span id="page-87-2"></span>*3.1.8.15 Rotary Speaker*

Le type de chorus « Rotary Speaker » est une récréation très fidèle du son produit par le légendaire « Leslie speaker » - mieux connu pour le merveilleux effet qu'elle a sur le son de l'orgue Hammond.

#### Le « Leslie speaker » module le son …:

 $\checkmark$  en faisant tourner dans une armoire, à la fois le rotor de basses et la corne de tweeter.

 $\checkmark$  les vitesses de rotation étant différentes les unes des autres,

Le résultat est un effet Doppler, et la façon dont il affecte le son est magique. C'est tout à la fois un vibrato, un trémolo et un chorus.

Le « Leslie speaker » convient également avec les pianos électriques et acoustiques, produisant un son très distinctif, reconnaissable instantanément dans de nombreux enregistrements emblématiques.

Astuce: Bien que l'effet Rotary Speaker originel nécessite une enceinte, utiliser en même temps l'effet « Speaker Cabinet » dans la section « Character » pour un son plus distinctif.

#### **Speed** :

Utilisez le paramètre Rate pour basculer entre la rotation lente et rapide. Vous remarquerez que le changement de vitesse n'est pas immédiat, car le rotor de la basse demande plus de temps pour changer de vitesse que les cornes de tweeter.

Astuce: Si vous préférez avoir un contrôle continu sur le paramètre Rate, ou pour définir des valeurs entre « Rate » lent et rapide, vous pouvez toujours cibler Chorus Rate dans la matrice mod.

#### **Angle Mic** :

Utilisez le paramètre Angle pour ajuster l'angle du microphone par rapport aux haut-parleurs. La largeur stéréo complète est atteinte à 180 ° et -180 °. Si vous voulez que l'effet soit mono, réglez Angle à 0 ° (position médiane).

#### **Low / High Balance** :

Pour régler la balance entre les sorties du rotor de basse et la corne de tweeter.

- valeurs faibles : son plus sombre et plus terne,
- valeurs élevées : son plus brillant, et plus mince

Pour une émulation fidèle du son classique Leslie, laissez le paramètre réglé sur la position médiane.

#### **Distance** :

Pour régler la distance virtuelle entre les microphones et l'armoire de 4 cm à 30 cm. Plus près seront les micros, plus intense sera la modulation d'amplitude (trémolo).

#### **Mix** :

Pour régler la balance entre le signal d'entrée et la sortie d'effet Rotary Speaker. Pour les patches d'orgue de type authentiques, le mieux est de laisser à 127, mais d'autres valeurs peuvent être très utiles si vous voulez essayez d'utiliser l'effet de rotation avec des sons moins conventionnels, tels que des nappes de synthé.

#### <span id="page-88-0"></span>*3.1.8.16 Filtre « Vowel »*

Cet effet est un moyen simple et efficace de faire un patch comme s'il était vocalisé à travers un vocodeur.

A utiliser avec Type « Frequency Shifter » = « Vowel Filter »

**Vowel** : table de voyelles « u..o..â..a..ä..e..i..iü..ü..ö..oe..o..u ».

Pour moduler ce paramètre, sélectionnez « FreqShifter Freq » comme destination dans la « mod matrix ».

#### **Resonance** :

Ajustez la résonance pour réduire ou intensifier les pics du filtre voyelle.

#### **Stereo Phase** :

Pour un offset de la table de voyelle entre les canaux gauche et droit, créant ainsi une large image stéréo.

#### **Mix** :

Pour régler la balance entre le signal sec et la sortie du filtre « Volwel ».

### <span id="page-89-0"></span>*3.1.8.17 Filtre Comb*

C'est un effet polyvalent (en peigne), entre de subtils « Pitch Overtone », et des extrêmes « Time warped Destruction ».

A utiliser avec Type « Frequency Shifter » = « Comb Filter »

**Frequency** : numéros de note MIDI de C0 à C8 Hauteur à laquelle le filtre en peigne (Comb) résonnera.

Pour moduler ce paramètre, sélectionnez « FreqShifter Freq » comme destination dans le « mod matrix ».

#### **Resonance** :

Ajuster la résonance afin de réduire ou d'intensifier l'effet de résonance du filtre en peigne.

#### **Stereo Phase** :

Offset de la fréquence du filtre en peigne entre les canaux gauche et droit, pour créer une image stéréo large.

#### **Mix** :

Pour régler la balance entre le signal et la sortie du filtre en peigne

### <span id="page-89-1"></span>*3.1.8.18 Phaser*

En règle générale, le phasage est l'effet classique « Whoosh » initialement obtenu par l'exécution de deux « Tape machines » en parallèle, puis en modifiant légèrement la vitesse de l'une d'elle. Le Phaser du Virus utilise jusqu'à 6 filtres All-Pass » pour atteindre un effet très similaire.

En combinaison avec Feedback, le Phaser du virus est également capable d'effet de résonateur, ensemble, vibrato et Flanging.

NB : Si le paramètre Mix est réglé sur Off, les autres paramètres ne seront pas visibles dans le menu.

**Mix** : Off, 1 à 127 Crossfade entre le signal Dry et Wet. À régler sur 64 pour une phase normale (avec Feedback=0 - voir ci-dessous). *Destination de modulation « Phaser Mix ».*

**Frequency** : 0 à 127 La fréquence moyenne des pics de résonance (voir Étaler ci-dessous). Destination de modulation « Phaser Fréquence ».

#### **Feedback** : -64 à +63

Quantité de signal réinjecté dans l'entrée de Phaser, provoquant un effet de résonance. Le Feedback est bipolaire, car les valeurs positives et négatives se traduisent par différentes caractéristiques sonores.

*Destination de modulation « Phaser Feedback ».*

#### **Mod Rate** : 0 à 127

Taux de Modulation ou vitesse du LFO dédié au Phaser (onde triangulaire) utilisée pour moduler le paramètre de fréquence (voir ci-dessus). *Destination de modulation « Phaser Mod Rate ».*

#### **Mod Depth** : 0 à 127

Intensité de modulation du paramètre de fréquence (voir ci-dessus) par le LFO du Phaser. *Destination de modulation « Phaser Mod Depth».*

**Stages** : 1 à 6 Nombre de filtres « All pass » utilisés dans le Phaser. Cette valeur affecte la complexité du signal progressif.

**Spread** : 0 à 127

Règle comment les pics de résonance sont distant entre les multiples étapes (Staged). *Destination de modulation « Spread Phaser ».*

### <span id="page-90-0"></span>*3.1.8.19 Vocoder*

Bien que disponible en tant qu'effet, le Vocoder remplace en fait la section de filtre entière, c'est-à-dire que Vocoder et filtres normaux ne peuvent pas être utilisés en même temps dans un seul programme.

Le Vocoder du virus dispose de 2 banques comprenant jusqu'à 32 filtres Bandpass :

- $\checkmark$  l'une pour analyser le spectre de fréquences d'un modulateur signal audio,
- $\checkmark$  et l'autre pour traiter un signal porteur (habituellement les oscillateurs internes) en conséquence.

#### **Mode** :

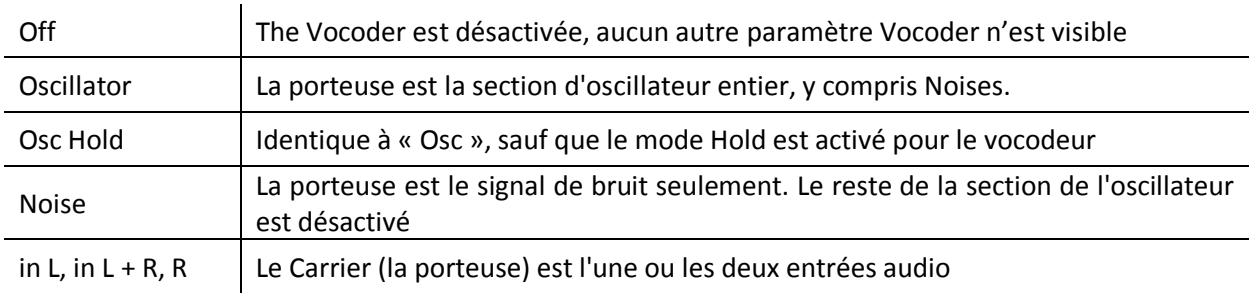

#### **Spread** :  $-64 \text{ à } +63$

Commande simultanément « Carrier Spread » et « Modulator Spread » (voir ci-dessous).

**Q-Factor** :  $-64$  à  $+63$ Contrôle simultanément porteuse Q et Mod Q (voir ci-dessous), remplaçant ces deux paramètres.

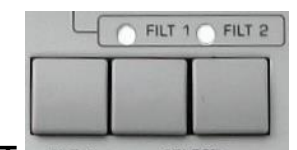

Uniquement disponible si les 2 boutons «FILTERS» **SELECT** FILT 2 SELECT SONT actifs.

#### **Carrier Spread** :  $-64 \text{ à } +63$

Distance entre les « Carriers bands » individuels.

- +63 : valeur standard (100% dire gamme complète),
- valeurs négatives inversent efficacement l'ordre de bandes. Adapté aux effets spéciaux.

*Destination de modulation « Filter1 Key Follow ».*

**Carrier Q** : 0 à 127

Qualité (cambrure) des bandes de transporteurs. *Destination de modulation « Filter1 Resonance ».*

#### **Modulator Spread** :  $-64 \text{ à+}63$

Distance entre les « Carrrier bands » individuels de modulateurs

- +63 : valeur standard (100% dire gamme complète),
- Valeurs négatives : inversent efficacement l'ordre de bandes.

*Destination de modulation « Filtrez Key Follow* »*.*

#### **Mod Q** 0 à 127

Qualité (cambrure) des bandes de Modulator. *Destination de modulation « Filter2 Resonance ».*

#### **Center Freq** :  $-64 \text{ à } +63$

Fréquence centrale de la banque de Carrier. *Destination de modulation « Filter1 Cutoff ».*

#### **Balance** :  $-64 \text{ Å} +63$

Équilibre entre les signaux porteurs et modulateurs. Pour le signal de vocodeur pur, définir cette valeur 0.

*Destination de modulation « Filter Balance ».*

#### **Mod Offset** :  $-64 \mathring{A} + 63$

Décalage des fréquences centrales de la banque de modulation et de la banque de fréquence porteuse.

*Destination de modulation « Filter2 Cutoff ».*

#### **Carrier Attack** : 0 à 127

Temps d'attaque de « Envelope Follower » du Carrier. Utilisé avec « Carrier Release » pour lisser le signal vocodé.

#### **Carrier Release** : 0 à 127

Temps de relâchement de « enveloppe Follower » du Carrier. Utilisé avec « Carrier Attack » pour lisser le signal vocodé.

#### **Spectral Balance** 0 à 127

Équilibre entre hautes et basses fréquences dans le signal vocodé. En effet, l'effet de ce paramètre comme un simple égaliseur, la détermination de la couleur globale de la sortie du vocodeur. Des valeurs plus élevées peuvent améliorer la clarté de la parole. *Destination de modulation « Filter Env Slope ».*

### **Bands** : 1 à 32

Nombre de bandes de filtre utilisées.

- nombre élevé : meilleure qualité (par exemple la parole devient plus intelligible).
- Nombre faible : Adapté aux voix de robots voix etc ..

*Destination de modulation « Filter Env Release ».*

### <span id="page-92-0"></span>*3.1.8.20 Paramètres du Vocoder sur Mod Matrix*

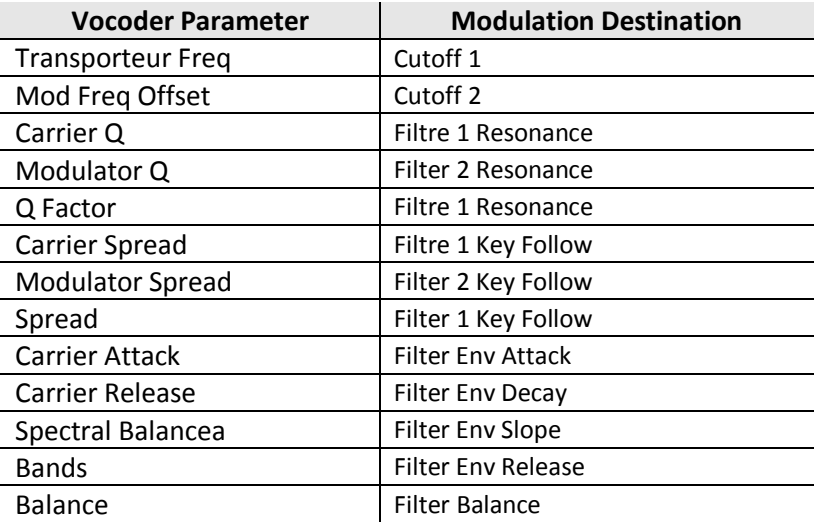

### <span id="page-92-1"></span>*3.1.8.21 Autres Effets*

Selon le modèle de TI, il existe différentes façons d'accéder au Ring Modulator / Frequency Shifter.

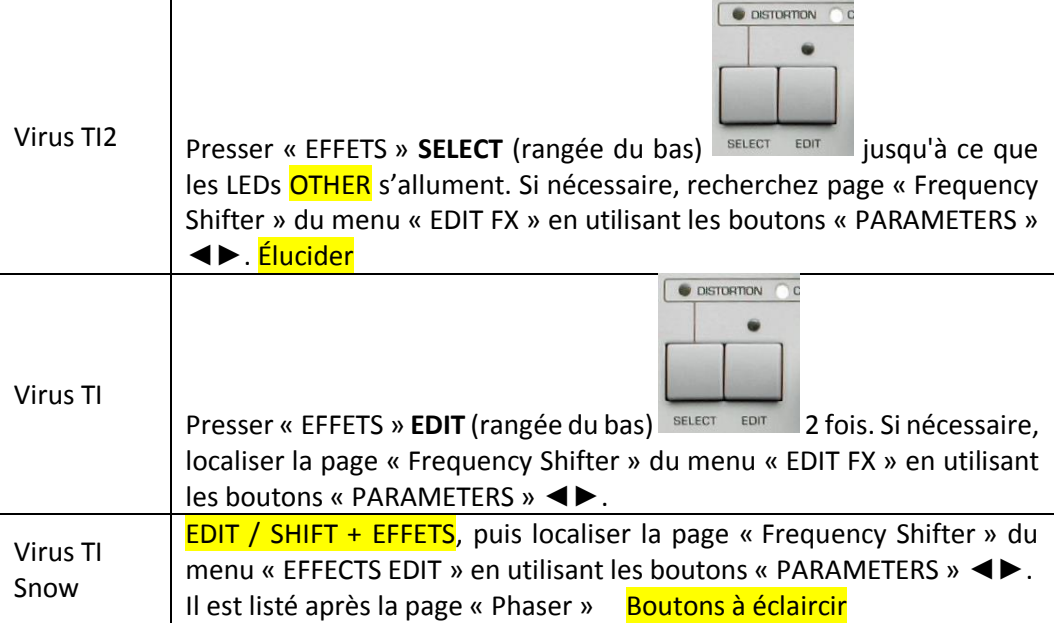

### <span id="page-92-2"></span>*3.1.8.22 Input Follower*

Un signal de modulation est extrait à partir du niveau de l'entrée sélectionnée (voir « Input Select » ci-dessous) et remplace l'enveloppe du filtre. Pour entendre un effet quelconque, montez « ENV AMOUNT » et/ou utiliser « Filter Enveloppe » comme source dans la Matrice.

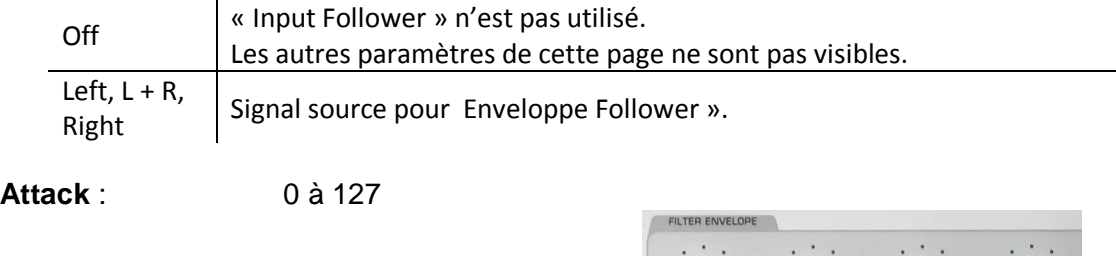

#### **Input Select** :

Accessible par le bouton « FILTERS » **ATTACK**.

C'est le temps de réaction à des pics soudains dans l'entrée de niveau de signal. Utilisé pour réguler la façon dont l'enveloppe résultante sera lisse. *Destination de modulation « Filter Env Attack ».*

**Release** : 0 à 127

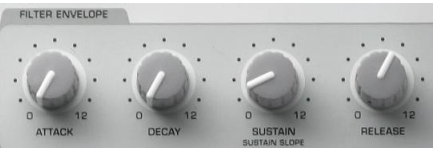

Accessible par le bouton « FILTER » **DECAY**.

C'est le temps de réaction aux soudains dans le niveau d'entrée de signal. Utilisé pour réguler la façon dont l'enveloppe résultante sera lisse. *Destination de modulation « Filter Env Decay ».*

**Sensitivity** : 0% à 100%

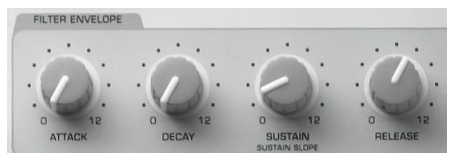

Accessible par le potard « FILTER » » **SUSTAIN**.

Contrôle la sensibilité de « Enveloppe Follower » à son signal d'entrée (notez que ce paramètre ne touche pas directement le niveau du signal).

50% : Valeur standard.

<span id="page-93-0"></span>D*estination de modulation « Filter Env Sustain ».*

### *3.1.8.23 Input Ring Modulator*

La source spécifiée par le paramètre Input Select peut être modulé par « Ring Modulator » avec le signal d'oscillateur.

- **Mix** : Off, 1 à 63, Ringmod, 65-126, Input
	- Off : aucune modulation en anneau d'entrée,
	- Autres valeurs : déterminent l'équilibre entre les 2 signaux
		- o 1 : généralement le signal de l'oscillateur non traité,
		- o Ringmod : Signal « Ring modulated » seulement
		- o Input : Signal d'entrée seulement.

### <span id="page-93-1"></span>*3.1.8.24 FilterBank*

La section d'effets anciennement connu sous le nom « Frequency Shifter » contient maintenant 7 types de filtres supplémentaires, et est maintenant appelé « FilterBank ».

Les nouveaux types de filtres sont présentés dans deux catégories: « XFADE » et « VariSlope ».

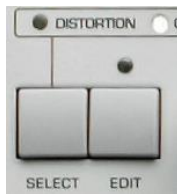

Sur le Virus on accède à «FilterBank» par «EFFECTS» **EDIT** inférieur.

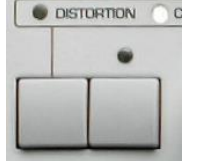

- Appuyez sur **SELECT** SELECT EDIT **à plusieurs reprises jusqu'à allumer les boutons** OTHERS. A élucider
- Appuyez sur « PARAMETERS » ◄► pour localiser la page correspondante.

Dans le logiciel « Virus Control », la section « FilterBank » peut être trouvée sur la page « FX1 »

#### **Type** :

Sélectionne l'effet particulier de la liste suivante:

- Ring Modulator,
- Frequency Shifter,
- Comb Filter,
- Vowel Filter,
- 1 pole XFade,
- 2 pole XFade,
- 4 pole XFade,
- 6 pole XFade,
- LP VariSlope,
- HP VariSlope,
- BP VariSlope.

#### Rappel :

Lowpass (LP) : Atténue les fréquences supérieures à la fréquence de coupure (Cutoff). Utilisez cette option pour faire des sons lumineux plus terne.

Highpass (HP): Atténue les fréquences inférieures à la fréquence de coupure (Cutoff). Utilisez cette option pour supprimer les graves, et de faire des sons minces et pétillants.

Bandpass (BP): Atténue les fréquences de chaque côté de la coupure (Cutoff). Utilisez cette option pour mettre l'accent sur une fréquence étroite en enlevant les graves et les hautes fréquences.

#### **XFADE Filters** : 1pole XFade, 2 poles XFade, 4pole XFade, 6pole XFade

Les filtres («cross fade») permettent un fondu en continu du comportement du filtre de passebas à passe-bande à passe-haut.

Choisir entre 1, 2, 4 ou 6 pôles : détermine la dureté du filtre, 1POLE étant le plus doux.

#### **Cutoff** :

Fréquence de coupure du filtre à partir de laquelle le filtre commence à prendre effet. à laquelle le filtre commence à prendre effet. *Destination de mod Matrix = « FilterBankFreq »*

#### **Resonance** :

Quantité de résonance ou «Q-factor».

- au moins une petite quantité de résonance est recommandée pour ajouter de l'intérêt au filtrer de balayage « Sweep ».
- Des valeurs élevées doivent être utilisées avec précaution pour éviter d'endommager les enceintes.

*Mod Matrice destination = « FilterBank Reso »*

#### **Filter Type** :

Comportement du filtre.

- valeurs entre <LP> et <BP> pour obtenir un mélange des effets de filtre Lowpass et passe-bande
- valeurs comprises entre <BP> et <HP> pour obtenir un mélange d'effets de filtre passebande et passe-haut.

*Destination Mod Matrice = « Filterbank Polonais ».*

### <span id="page-95-0"></span>*3.1.8.25 VariSlope Filters :*

Traditionnellement, un filtre a un nombre fixe de pôles, habituellement 2 ou 4. Chacun de ces pôles atténue la fréquence cible à une pente de 6dB par octave, donc plus de pôles à le filtre, et plus l'effet le son est important.

Avec les filtres VariSlope à OS5, on a le choix entre 2 et 6 pôles, à une résolution de 128 valeurs. Les filtres « impossibles », comme avec 3,5 pôles, sont maintenant facilement réalisables. En plus de cela, la pente des pôles est également réglable, permettant de choisir un effet bien plus doux que 6dB par octave si besoin.

Cette flexibilité inégalée donne une totale liberté sur l'intensité de l'effet de filtre, permettant de l'adapter précisément et intuitivement en fonction du son voulu.

Les filtres VariSlope sont disponibles en 3 « saveurs » :

- $\checkmark$  Lowpass (LP).
- $\checkmark$  Highpass (HP)
- $\checkmark$  et passe-bande (BP).

Les 4 paramètres suivants sont disponibles pour chacun d'eux :

#### **Cutoff** :

Fréquence de coupure du filtre à partir de laquelle le filtre commence à prendre effet. à laquelle le filtre commence à prendre effet. *Destination de mod Matrix = « FilterBankFreq »*

### **Resonance** :

Quantité de résonance ou «Q-factor».

- au moins une petite quantité de résonance est recommandée pour ajouter de l'intérêt au filtrer de balayage « Sweep ».
- Des valeurs élevées doivent être utilisées avec précaution pour éviter d'endommager les enceintes.

*Mod Matrice destination = « FilterBank Reso »*

#### **Poles** : entre 2 et 4

Pour changer le caractère de base du filtre. 4 : La position centrale donne un filtre 4 pôles. *Destination Mod Matrice = « Filterbank Poles ».*

#### **Slope** :

Douceur ou pôles sont.

- valeur minimale, chacun des pôles a une pente de 6dB.

- Valeur plus grande : la pente devient de plus en plus faible, ce qui entraîne un effet de filtre plus doux.

*Destination Mod Matrice = « Pente FilterBank ».*

#### Trucs et astuces :

Il est important de se rappeler que ces filtres sont placés dans la section d'effets, ils sont appliqués au signal sommé de toutes les voix dans cette partie. Donc on ne pzur pas utiliser les enveloppes pour les moduler. Toutefois des modulateurs monophoniques sont utilisables, comme la molette **ModWheel** et le « Channel Pressure », ainsi que les LFOs.

Essayez d'utiliser le 1POLE XFade en mode Bandpass pur (BP). Parce qu'un filtre passe-bande a besoin d'un minimum de 2 pôles pour avoir un effet quelconque, vous pourriez n'entendre aucun effet; cependant, vous pouvez toujours appliquer la résonance et balayer avec le paramètre de coupure pour un effet intéressant.

### <span id="page-96-0"></span>*3.1.8.26 Ring Modulator*

L'effet Ring Modulator prend le signal de sortie du moteur de synthèse et le multiplie avec une onde sinusoïdale - le résultat est une combinaison de la «somme» et de la «différence» de fréquences des deux signaux.

**Mix** : de 0ff (0) à 127 (Pleine modulation en anneau) Profondeur de modulation. C'est également possible de réaliser un effet de modulation d'amplitude (AM), en mettant « Mix » à une valeur de 64.

#### **Frequency** :

Hauteur de l'onde sinusoïdale. Ce paramètre est bipolaire :

- position centrale (+0) : aucune modulation audible.
- Augmenter en passant par 0 : le taux de modulation augmente de façon spectaculaire, en introduisant des accents aigus au son.

#### **Phase** :

Pour produire un Offset de phase stéréo de l'onde sinusoïdale des canaux gauche et droit, ou pour élargir l'image stéréo.

### <span id="page-96-1"></span>*3.1.8.27 Frequency Shifter*

Effet rarement vu, qui peut être considéré comme une sorte de version «Deluxe» du « Ring Modulator ». Il est utile pour créer aussi bien de beaux effets « tremolo-Like » que pour des aigus retentissants.

Comme le Ring Modulator, il utilise une onde sinusoïdale pour moduler la sortie du moteur de synthèse, mais de manière à ne produire que la «somme» ou «différence » de fréquence de deux signaux.

Contrairement à une « Pitch Shifter », qui préserve les dépendances des harmoniques, le « Frequency Shifter » plie ces dépendances, produisant un spectre en forme de cloche.

C'est l'effet similaire d'une radio à ondes courtes mal réglée.

#### **Frequency** :

Hauteur de l'onde sinusoïdale. Ce paramètre est bipolaire :

- position centrale (+0) : aucune modulation audible.

Augmenter en passant par 0 : le taux de modulation augmente de façon spectaculaire, en introduisant des accents aigus au son.

Conseil: Pour obtenir un effet de tremolo stéréo agréable, utiliser uniquement des valeurs légèrement au-dessus ou au-dessous +0. Avec Mix réglé sur 64 et phase réglé sur 0 ou 127. Cet effet peut être encore être renforcé le réglage de « Shape L » et « Shape R » aux extrêmes opposés (voir ci-dessous Shape L et R).

#### **Phase** :

Pour produire un Offset de phase stéréo de l'onde sinusoïdale des canaux gauche et droit, ou pour élargir l'image stéréo.

#### **Shape L** / **Shape R** :

Pour mélanger somme et différence de fréquences.

- valeur maximale +63 (Par défaut) : on n'entend que la somme des fréquences sur le canal respectif,<br>valeur minimale de -64 :
- on n'entend que la différence des fréquences.

En choisissant Shape à zéro pour les deux canaux L & R, l'effet sera analogue au « Ring Modulator », et il est donc préférable de passer à « Ring Modulator » qui demande moins de puissance de calcul.

### *3.1.9 Common*

Les paramètres « Common » sont ceux qui déterminent les performances de l'ensemble du Patch, par exemple l'incidence du « Pitch Bender » sur le « Pitch », la façon dont la vélocité MIDI affectera certains paramètres, et comment Boutons « Soft » (écran) fonctionnent etc….

On y trouve tous les paramètres qui ne font pas partie d'une section spécifique du moteur sonore.

#### **Tempo** : 63 à 190 BPM

Le virus a une horloge interne à laquelle le LFO, arpégiateur et Delay/Reverb peut se synchroniser. L'horloge s'asservir automatiquement à tout signal reçu d'horloge MIDI, sinon il adopte sa propre valeur.

#### **Patch Volume** : 0 à 127

Volume global d'un programme, indispensable pour équilibrer les niveaux entre les différents programmes (Ou entre les parts en mode « Multi » ou Sequencer).

Notez qu'il faut régler cette valeur bien en dessous de 127 pour éviter les distorsions indésirables, en particulier lors de la lecture de notes en même temps. 100 est un bon point de départ.

Patch Volume réagit à MIDI CC # 7 (Volume du canal), ainsi que CC # 11 (Expression). *Destination de Modulation « Volume Patch ».*

### **Panorama** :  $-64 \text{ Å} +63$

La position du signal à travers les sorties stéréo. Réagit MIDI CC # 10 (Panorama). *Destination de modulation « Panorama ».*

#### **Transpose**:  $-64$  à 63 demi-tons

Transpose la hauteur de l'ensemble du programme en demi-tons. *Destination de modulation* « *Transpose »*.

#### **Smooth Mode** :

Une technique appelée « Adaptive Control Lissage » (ACS) est appliquée dans tous les modèles de synthétiseurs, évitant ainsi le bruit de fermeture éclair que les changements rapides (mouvements des boutons, modulation) entraîneraient autrement.

Conseil: Pour obtenir un agréable effet de tremolo stéréo, utiliser uniquement des valeurs légèrement au-dessus ou au-dessous +0. Avec Mix réglé sur 64 et la phase réglée sur 0 ou 127. Cet effet peut être encore renforcé par le réglage de « Shape L » et « Shape R » aux extrêmes opposés.

#### **Bend Up** :  $-64 \text{ Å} +63 \text{ demi-tons}$

Intensité d'application du « pitch Bend » aux oscillateurs lorsque le Pitch Bend (sur un clavier etc.) est au maximum.

#### **Bend Down** : -64 Å +63 demi-tons

Intensité d'application du « pitch Bend » lorsque Pitch Bender est au minimum.

#### **Bend Scale** :

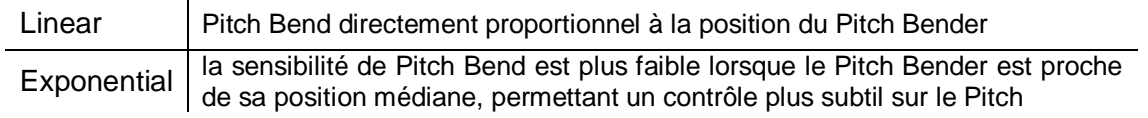

3.1.9.1 [Unisson](#page-99-0) 100

3.1.9.2 [Velocity Map](#page-99-1) 100

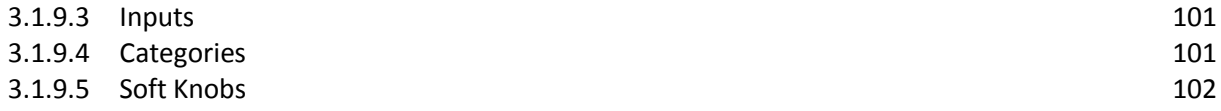

#### <span id="page-99-0"></span>*3.1.9.1 Unisson*

« Unison » signifie plusieurs instances de la même note en même temps. Dans le virus, les voix peuvent être empilées, désaccordées et se propager dans le champ stéréo (voir « Propagation Pan » ci-dessous) pour un son plus riche.

En contrepartie la polyphonie est réduite.

**Voices** : Off, Twin, 3 à 16

Nombre de voix sont utilisées pour chaque note.

- Twin est relativement efficace, avec seulement une réduction de la Polyphonie de moitié tout en donnant un contrôle précis sur la phase du LFO (voir ci-dessous).
- Si désactivé, aucun autre paramètre Unison ne sera visible, sauf « Pan Spread » (voir ci-dessous).

**Detune** : 0 à 127

Quantité de désaccordage des voix empilées, les unes par rapport aux autres. *Destination de Modulation « Unison Detune ».*

#### **Pan Spread** : 0 à 127

Largeur du signal stéréo. Comme pour Unison, ce paramètre s'applique à tout mode source parallèle ou Split, et est toujours visible même si « Voices » (voir ci-dessus) est réglé sur Off. *Destination de Modulation « Spread Pan ».*

#### **LFO Phase** : 64 à +63

Intensité de décalage des phases de tous les LFOs les unes par rapport aux autres. Pour faire son Unison plus complexe.

*Destination de modulation « Unison LFO Phase ».*

#### <span id="page-99-1"></span>*3.1.9.2 Velocity Map*

Ces pages donnent accès à plusieurs destinations fixes pour les données de vélocité MIDI (Force de frappe des touches).

### **Volume** : -64 à +63

Intensité d'application de la Vélocité au volume total de toutes les sources de production sonores internes.

**Panorama** :  $-64 \text{ à } +63$ Intensité d'application de la Vélocité à la position panoramique.

#### **FM** Amount :  $-64 \text{ à } +63$

Intensité d'application de la Vélocité à la quantité de modulation de fréquence (FM) entre oscillateurs 1 et 2. Pour les oscillateurs Supersaw, ceci affecte Sync compensé la place.

### **Osc 1 Shape** :  $-64 \text{ à } +63$

Intensité d'application de la Vélocité à oscillateur 1 Shape.

- oscillateur 1 en mode SuperSaw : c'est le paramètre « Density ».
- oscillateur 1 en mode WaveTable : c'est le paramètre « Index ».

### **Osc 2 Shape** :  $-64 \text{ à } +63$ Intensité d'application de la Vélocité à oscillateur 2 Shape. oscillateur 2 en mode SuperSaw : c'est le paramètre « Density ». - oscillateur 2 en mode WaveTable : c'est le paramètre « Index ». **Pulsewidth** :  $-64 \text{ à } +63$ Intensité d'application de la vélocité à la largeur d'impulsion de tous les oscillateurs principaux. Pour les oscillateurs à HyperSawMode, cela affecte le paramètre Spread. **Filtre 1 Env Amount** : -64 à +63 Intensité d'application de la vélocité au montant de l'enveloppe du filtre 1.

**Resonance 1** : -64 à +63 Intensité d'application de la vélocité à la résonance du filtre 1.

**Filter 2 Env Amount** : -64 à +63 Intensité d'application de la vélocité au montant de l'enveloppe du filtre 2

**Resonance 2** :  $-64$  à  $+63$ Intensité d'application de la vélocité à la résonance du filtre 2.

### <span id="page-100-0"></span>*3.1.9.3 Inputs*

#### **Mode** :

Au lieu d'utiliser les oscillateurs internes, un signal provenant des entrées externes peuvent être traités en utilisant les filtres de virus, les enveloppes et les effets.

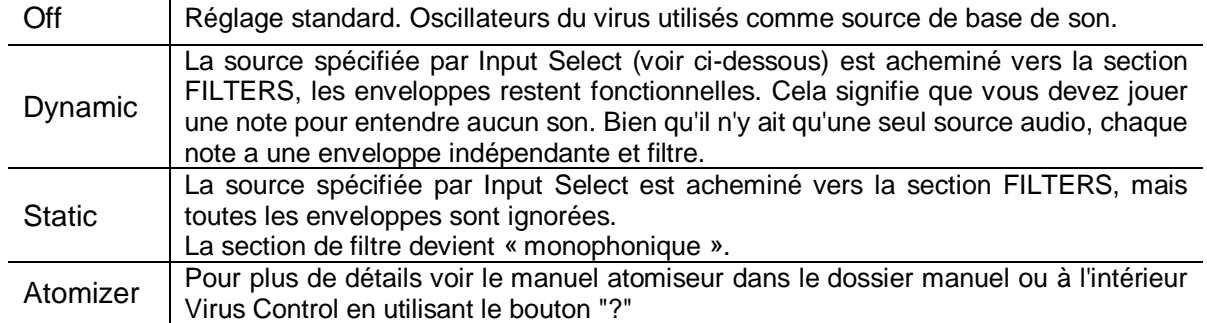

#### **Input Selection** : Left, L+R, Right

Sélection du signal de l'entrée gauche, gauche et droite, ou droite.

### <span id="page-100-1"></span>*3.1.9.4 Categories*

**Name Cat 1, Name Cat 2**: Off, Acid ... Favorites 3

Sélectionnez la catégorie.

Certains sons appartenant à plusieurs catégories (par exemple Bass et numérique), deux noms peuvent être spécifiés.

Les programmes sont assignés une ou deux catégories pour le rendre plus facile de trouver des types particuliers (Lead, Pad, Drums etc.) via la fonction de recherche.

### <span id="page-101-0"></span>*3.1.9.5 Soft Knobs*

En plus d'être utilisé pour l'édition, les 3 potards **VALUE 1-3** sous l'écran possèdent une fonction supplémentaire appelée « Soft Knob » pour un accès aux paramètres qui s'affichent sur la ligne inférieure de l'écran.

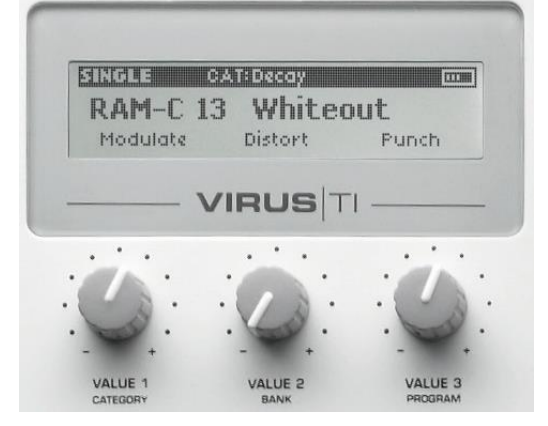

**Function as ...** : **Conserverty Conserverty Conserverty** Conservation of the United States Volume Sélectionnez la destination des « Soft Knobs ».

Astuce: Au lieu d'un contrôle direct, il courant de spécifier un contrôleur continu (par exemple des données CC06), puis d'utiliser le même CC comme source dans la matrice de modulation. Cette méthode vous permet non seulement de contrôler une plus large gamme de destinations avec les « Soft Knobs », mais permet également des destinations multiples avec des plages variables (par exemple morphing complexe en tournant le potard).

#### **Name** :  $+ 3$ rds ... Width

Indique un mot qui apparaît au-dessus du potard **VALUE 1-3**. Choisir un nom explicite pour l'effet global de ce potard.

### **3.2 « Atomizer »**

- 3.2.1 À [PROPOS DE](#page-102-0) « ATOMIZER » 103
- 3.2.2 A[CTIVATION DE](#page-102-1) « ATOMIZER » 103
- 3.2.3 D[ÉTECTION DE TEMPO AUTOMATIQUE POUR LE](#page-103-0)  $4^{EME}$  Millenium 104
- 3.2.4 EXEMPLE D'[APPLICATION DE](#page-105-0) ATOMIZE SUR L'AUDIO 106
- 3.2.5 T[OUCHES D](#page-105-1)'ACTION 106
- 3.2.6 I[NVERSER](#page-105-2) AUDIO 106
- [3.2.7](#page-105-3) GATING AUDIO 106
- 3.2.8 M[ODWHEEL](#page-106-0) 107
- [3.2.9](#page-106-1) PITCH BEND 107
- 3.2.10 T[OUCHES DE MODIFICATION](#page-106-2) 107
- 3.2.11 A[PPLIQUER DES EFFETS](#page-108-0) (FX) SUPPLÉMENTAIRES 109
- 3.2.12 M[ODES ALTERNATIFS DE](#page-108-1) ATOMIZER 109

### <span id="page-102-0"></span>*3.2.1 À propos de « Atomizer »*

« Atomizer » est un dispositif qui permet de jouer boucles rythmiques synchronisées sur votre clavier en temps réel, à partir du signal audio envoyé à l'entrée du TI. La longueur de boucle peut être comprise entre 1/2 note 1/32 note, et découpée en tranches si petites qu'elles sont perçus en tant que « Pitched notes ».

L'audio entrant est envoyé comme un signal sec directement aux sorties, mais dès l'appui sur l'un des boutons de boucle ou de tampon, un échantillon est prélevé à cet instant, et bouclé au taux déterminé par la touche jouée. Aussi longtemps que la touche est enfoncée, le tampon est joué en boucle, et le signal sec est à nouveau entendu dès que la touche est relâchée. Le temps d'écoulement du signal d'entrée n'est pas affecté, de sorte que le morceau se poursuit normalement pendant la mise en action de l'« Atomizer ».

En effet, tout ce qui est fait est de remplacer des parties de l'audio entrante par des tranches de lui-même en boucle.

### <span id="page-102-1"></span>*3.2.2 Activation de « Atomizer »*

« Atomizer » se trouve dans les pages Inputs du menu « COMMON EDIT ».

#### TI Destop / Clavier / Polar

- Appuyez sur **EDIT**,
- boutons « PARAMETERS » ◄► pour localiser la page « Inputs »
- sélectionnez « Atomizer = On..16 »

(Le mode « Normal » est « On », sélectionner cette valeur à la première utilisation de « Atomizer », et pour plus d'informations sur les autres paramètres, se référer au paragraphe « Modes alternatifs de Atomizer »).

Solution alternative : lancer « VirusControl » et sélectionnez un Preset de « Atomizer » dans la liste du dossier d'accès.

TI Snow

 Maintenez **EDIT** / **SHIFT** et appuyez sur **COMMON** pour entrer « EDIT SINGLE », a éclaircir

 $\triangleright$  recherchez la page « Inputs » et sélectionnez atomiseur = On .. 16

Le mode 'Normal' est 'On', sélectionner cette à la première utilisation de « Atomizer », et pour plus d'informations sur les autres paramètres, se référer au paragraphe « Modes alternatifs de Atomizer »).

Solution alternative : lancer « VirusControl » et sélectionnez un Preset d' « Atomizer » dans la liste du dossier d'accès.

Une fois que « Atomizer » activé, on doit entendre le signal audio entrant. Les exemple de patches atomiseur pré installés sont un bon point de départ, et sont accessibles via Virus Control.

Remarque: Évitez d'utiliser plus d'une instance de « Atomizer » en même temps.

### <span id="page-103-0"></span>*3.2.3 Détection de tempo automatique pour le 4 ème Millenium*

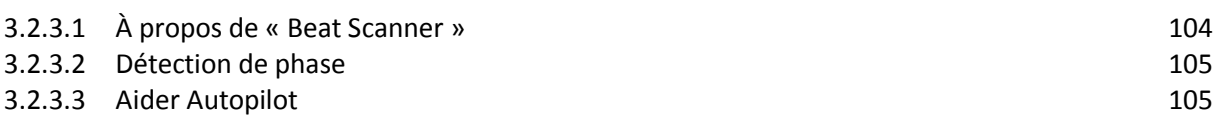

### <span id="page-103-1"></span>*3.2.3.1 À propos de « Beat Scanner »*

« Atomizer » dispose d'un algorithme sophistiqué qui traite le flux audio et y synchronise le tempo global du Virus. La numérisation du rythme peut prendre de quelques « temps » à quelques mesures, en fonction du signal.

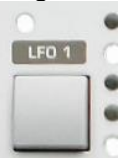

La LED de « Modulator » LFO1 sELECT C section (Desktop, Keyboard et Polar) ou de BPM (Snow) reflète l'avancement du processus : plus l'analyse de Beat Scanner avance et plus le clignotement s'accélère.

« Beat Scanner » prenant en charge le tempo, « Atomizer » peut être utilisé plus intuitivement qu'un tempo manuel. La précision des scanners par rapport à un tempo réglé manuellement, permet des transitions beaucoup plus longues entre les audio « atomisée » (donc en boucle) et l'audio entrant. En plus, on peut se concentrer sur le processus « Atomizer » plutôt que de s'occuper de la synchronisation du tempo.

Avec « Beat Scanner », le tempo sera toujours réglé entre 80 et 160 BPM, donc le tempo sera parfois la moitié ou le double de ce que qui est attendu. Normalement, cela ne devrait pas avoir trop d'importance, mais pour avoir un tempo en dehors de ces limites, utiliser Tap Tempo comme décrit ci-dessous.

### <span id="page-104-0"></span>*3.2.3.2 Détection de phase*

Souvent, « Beat Scanner » est également capable de détecter la « phase » du rythme, à savoir le début de la mesure.

Cependant, il arrive que même avec le tempo correct, la LED de BPM clignote sur le « Beat Off ». Pour corriger cela, appuyer sur le bouton **TAP** Tempo une fois sur le premier temps de la mesure.

Les utilisateurs de Virus TI Snow peuvent voir la phase en passant du mode « Play » au mode « Atomizer » et en regardant les 8 LEDs de la rangée supérieure.

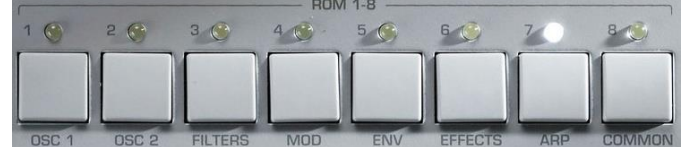

### <span id="page-104-1"></span>*3.2.3.3 Rectifier « Autopilot »*

Dans le cas où le morceau à traiter par « Atomizer » est dépourvue de toute cohérence rythmique, ou si vous êtes en désaccord avec le tempo détecté par « Beat Scanner », vous pouvez facilement prendre la main à tout moment en utilisant le bouton **TAP** Tempo.

« Beat Scanner » rattrape automatiquement votre tempo, et verrouille à nouveau la musique.

Avec **TAP** tempo, le résultat est meilleur avec plusieurs pressions du bouton (8 **TAP**s devraient être suffisants dans la plupart des cas).

Si à tout moment si le résultat du Beat Scanner n'est pas satisfaisant, pour reprendre la main il suffit de maintenir le bouton **TAP** Tempo une demi-seconde. En outre, si le tempo de l'audio entrant change de manière significative (Par exemple si un nouveau morceau commence), « Beat Scanner » se réactive lui-même et refait son travail.

Note: L'ouverture de « VirusControl » désactive « Beat Scanner » et bloque le virus sur le tempo du séquenceur.

### <span id="page-105-0"></span>*3.2.4 Exemple d'application de Atomize sur l'audio*

Appuyez et maintenez la touche « A1 » du clavier (sur la version Keyboard la touche « A » après le bouton de tempo  $\overrightarrow{A}$  éclaircir), l'audio entrant est alors échangé par une boucle assez rapide, de 1/16<sup>ème</sup> de note en supposant que le TAP tempo était de quarter note (1/4 ; noire). Laissez faire et l'audio entrant d'origine reviendra de lui-même.

Faites des essais avec les touches de E1 et plus. Pour C2 et au-dessus, les boucles ne sont plus perceptibles, et sont c'est plutôt le pitch qui est entendu. Les longueurs de boucle ont en effet été accordées sur les hauteurs de note standard d'un clavier, ce qui signifie qu'on peut jouer des mélodies avec l'audio entrant.

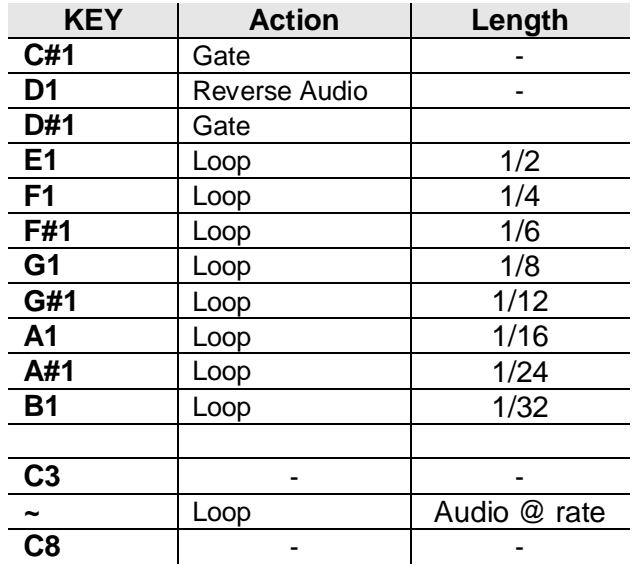

### <span id="page-105-1"></span>*3.2.5 Touches d'action*

### <span id="page-105-2"></span>*3.2.6 Inverser Audio*

Presser la touche « D1 » pour jouer l'audio à l'envers

NB : après l'inversion de la mémoire tampon audio, il pourrait ne plus être en phase avec la lecture.

### <span id="page-105-3"></span>*3.2.7 Gating Audio*

« Atomizer » dispose d'une mise en œuvre sophistiquée d'un « DJ kills EQ » : l'effet de style « Gater audio ».

- Presser « C#1 » pour déclencher le « Gate » sur les données audio entrantes
- molette de modulation pour restreindre la portée de l'effet de « Gater ».

De cette façon, vous pouvez limiter le « Gate », par exemple, les basses fréquences de la lecture.

D#2 fait exactement la même chose que D#1. En pressant D#2 tout en maintenant D#1, cela « relâche » temporairement la touche « Gater » ce qui produit des effets de bégaiement.

### <span id="page-106-0"></span>*3.2.8 Modwheel*

La molette de modulation se comporte comme un contrôleur Crossfade de Mixer. En le déplaçant sans presser aucune touche, il n'aura aucun effet sur l'audio entrant.

- o En position minimum, on entend soit l'entrée Dry, ou la boucle déclenchée.
- o En déplaçant le ModWheel vers le haut, on entend le signal en boucle, se disparait à travers un filtre passe-haut alors que l'audio entrant apparaît à travers un passe-bas ........
- $\circ$   $\lambda$  la position centrale, vous n'entendrez le signal audio entrant ...
- o ... en continuant vers le haut à partir de la position centrale, le signal en boucle apparait au travers d'un filtre passe-bas, alors le signal audio entrant disparaît à travers un filtre passe-haut.

Pour comprendre il suffit de maintenir enfoncée une touche de boucle et déplacer lentement le modwheel.

### <span id="page-106-1"></span>*3.2.9 Pitch Bend*

Régler le Pitch Band à hauteur relativement élevée ou faible, puis jouer avec lui en maintenant une touche de boucle.

Pour comprendre, déplacer lentement le modwhell, puis retour au milieu, juste au-dessus ou juste en dessous donnera de bons résultats.

#### <span id="page-106-2"></span>*3.2.10 Touches de modification*

#### D1 Reverse :

- Maintenir une touche de boucle, en maintenant la touche D#1 fera jouer la boucle en arrière.
- Dès que D#1 est relâché, la boucle joue vers l'avant à nouveau.

### C#1 ou D#1 Gate Keys:

Avec Modwheel en position min ou max, appuyer sur l'une des touches C#1 ou D#1 va étouffer l'audio entrant ou fermer la « Gate » jusqu'à relâcher la touche.

Tout en maintenant une de ces touches, appuyez sur l'autre pour ouvrir/fermer la « Gate ».

Essayez de frapper les deux touches ensemble pour « entrer » le « Gater » sans affecter l'audio entrant, puis presser l'une tout en continuant à maintenir l'autre. Relâchez les deux touches pour quitter l'effet.

Lorsque le « Gater » est déclenché, utiliser la molette de modulation pour faire disparaître vers l'audio entrant par un filtre résonance.

- o De la position Min au Centre le filtre est un passe-bas 4 pôles
- o et du Centre au Max, le filtre est un Highpass 4 pôles.
- o En maintenant enfoncée l'une des touches « Gater », testez l'ajout d'Aftertouch pour augmenter la résonance de ces filtres.
- o Laisser le ModWheel dans une position telle que la « Gate » ne ferme pas complètement, mais agit comme un « kill » EQ faible ou élevé. Rappelez-vous que si le Modwheel est en position centrale, seul l'audio entrant se fera entendre

Le « Gater » travaille en plus des touches de boucle : donc on obtiendra « Gate in » et « Gate out » du signal en boucle, ou un mix Crossfade, selon la position de la molette de modulation.

#### Utilisateurs de Virus SNOW TI

On peut accéder à certaines des touches de modification et d'action en changeant le mode de lecture de « Atomizer », ce qui élimine la nécessité d'un clavier supplémentaire. Le mode d'exécution supplémentaire ne peut être activé lorsque « Atomizer » a été activé (manuellement ou par un rappel d'un préréglage « Atomizer »).

Pour localiser Preset « Atomizer », entrez dans le mode de recherche de Preset et choisissez « Atomizer » dans la liste.

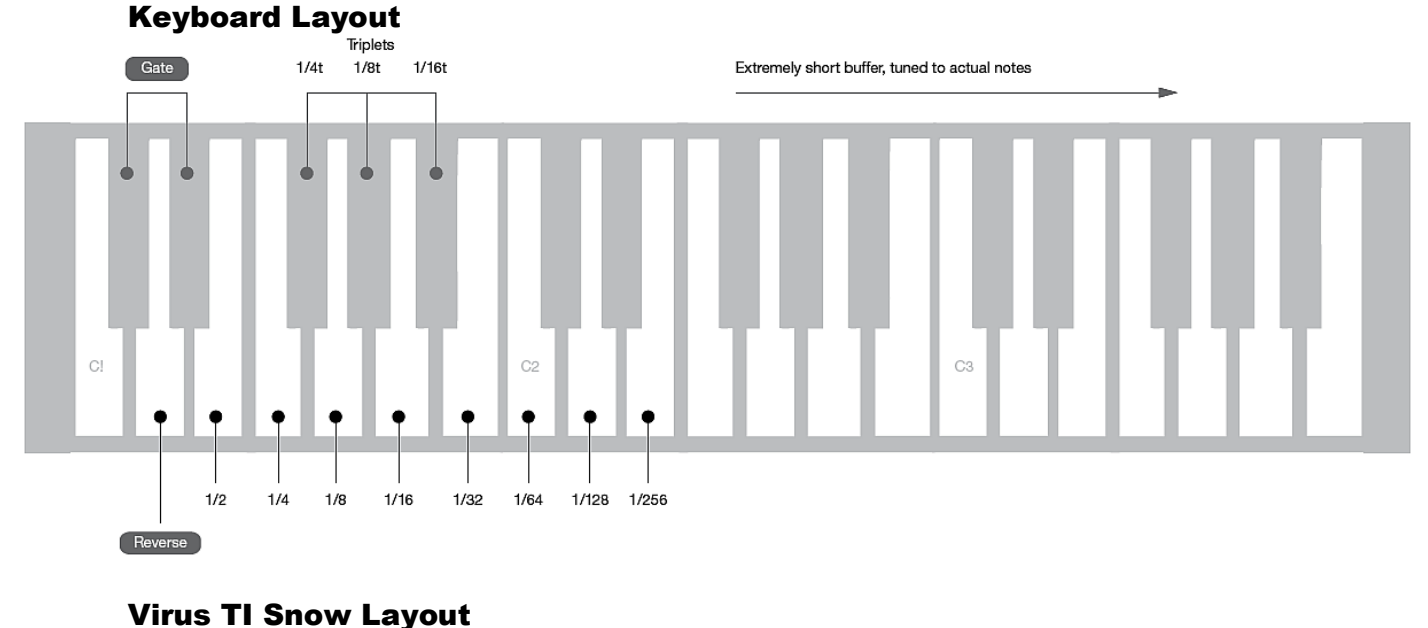

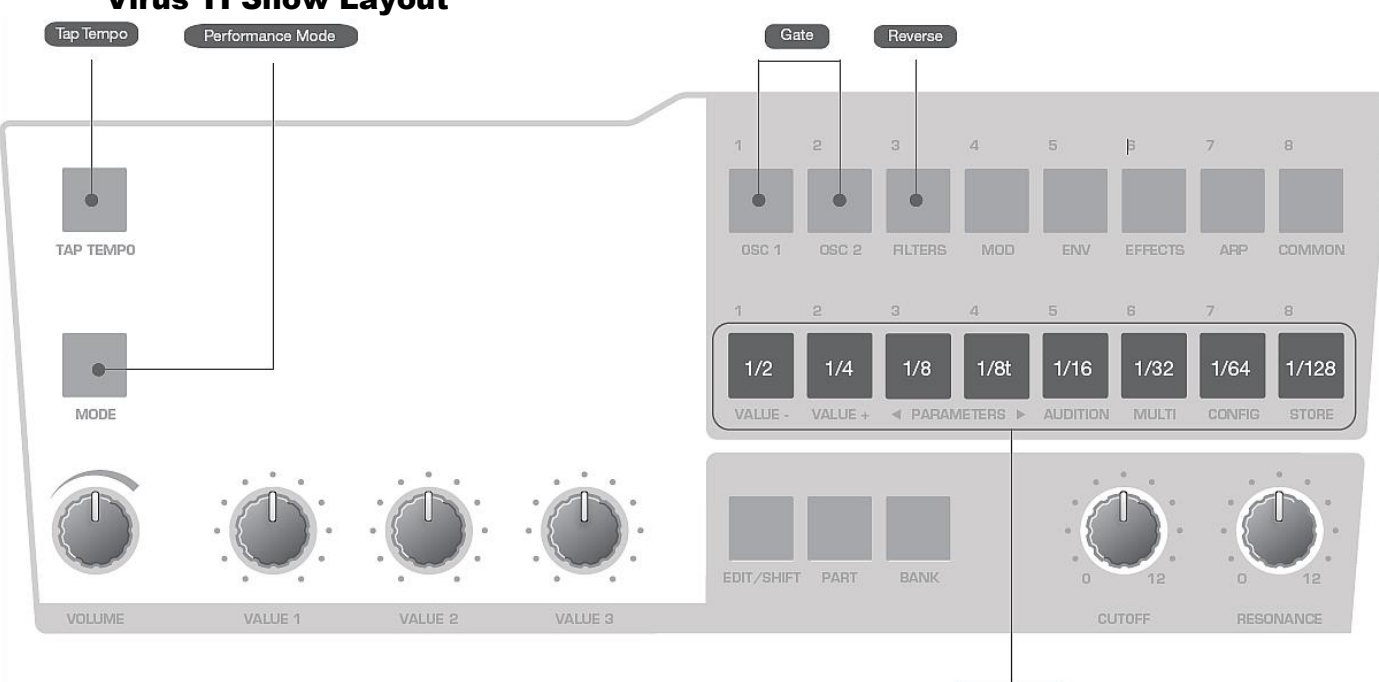

Action Keys
## *3.2.11 Appliquer des effets (FX) supplémentaires*

On peut utiliser des effets de la section du Virus TI pour améliorer l'« Atomizer ». Tout effet choisi, à savoir Rate Reducer, Phaser, Delay, Reverb, etc., sera appliqué uniquement au signal bouclé ou «Atomisé», de sorte que le signal audio entrant sera toujours sec.

Essayez d'utiliser le « Mod Matrix » pour assigner LFO ou des contrôleurs continus tels qu'Aftertouch (pression Chan), Pitch Bender ou les Soft Knobs pour contrôler l'envoi ou le mélange des niveaux de l'un des effets, ou pour moduler les paramètres tels que Chorus Feedback.

Utiliser les sections « AMP ENVELOPPE » ou « FILTERS ENVELOPPE » ne fonctionne pas sur les paramètres d'effets, mais on peut utiliser LFO1 ou LFO2 en mode Env à la place.

Par ailleurs, utiliser les LFO pour sélectionner en continu un diviseur d'horloge pour le LFO Rate pourrait est aussi une idée.

## *3.2.12 Modes alternatifs de « Atomizer »*

Après avoir compris « Atomizer » dans son mode « normal », essayer quelques autres paramètres entre 2 et 16. Dans ces modes, la boucle est mise à jour une fois jouée le un nombre de cycles égal au numéro sélectionné par ce paramètre. Ces modes sont parfaits pour créer des effets numériques de « gel du temps ».

Pour la démonstration la plus évidente de cet effet, essayer un faible nombre, disons 2 ou 4 et déclencher une partie de la plus courte boucle ou les touches de « Rate audio ».

# **3.3 Multi Paramètres**

Dans les modèles de virus antérieurs, les programmes du mode « Multi Parts » consistaient en plusieurs parties, chacune faisant référence à un programme. L'inconvénient était que les programmes « Multi » dépendaient de l'emplacement de tous leurs « Singles » référencés, donc tout changement de programme en travaillant en mode « Single », modifiait les programmes « Multi » en conséquence.

Dans le Virus TI SNOW cependant, chacune des 4 parties contient en fait l'équivalent d'un programme unique. Les parties exigent également quelques paramètres supplémentaires (par exemple la transposition, la plage du clavier) qui sont tous accessibles via « MULTI EDIT »

#### **Multi Patch** :

Les paramètres de Bank et de Program dans la première page sont utilisés pour copier les « Singles » existants dans la partie actuelle.

**Part Enable** : Off, On Indique si la partie sélectionnée est active.

**Bank** : A à Z Sélectionne la banque à partir de laquelle un programme « Single » est automatiquement copié dans la partie actuelle.

**Program** : 0 à 127 Sélectionne le programme « single » à copier automatiquement dans la partie actuelle.

**Volume** :  $-64 \text{ Å } +63$ Paramètre bipolaire pour équilibrer les niveaux entre les différentes parties.

**Panorama** :  $-64 \text{ Å } +63$ Position stéréo de la partie. Remplace/écrase le paramètre unique du même nom.

**MIDI Channel** : 01-16 Canal MIDI auquel la présente partie répondra.

**Output** : Cout1 L ... USB2 R Envoie cette partie à la sortie analogique ou USB sélectionné.

**Transpose**:  $-48$  à  $+48$  demi-tons Partie transposition. Ajoute / soustrait à partir du paramètre unique du même nom.

**Detune** :  $-64 \text{ à } +63$ Tunes tous les éléments (oscillateurs, filtres) dans une fourchette assez étroite campèrent.

#### **Priority**: Low, High

Indique si « note-stealing » (vol de note) sera favorable à la partie actuelle lorsque toutes les voix du virus ont été utilisées. La polyphonie du Virus TI est grande et le Virus applique un algorithme de vol de note sophistiqué, par conséquent on devrait donc rarement (ou jamais) remarquer ce qui se passe.

#### **Master Clock** : 63 à 190 BPM

Indique le tempo en mode « Multi ». Note: ceci est adopté par toutes les parties, personne ignorant les valeurs de tempo des programmes de mode « Single » d'origine.

## **Init Volume** : Off, 1 à 127:

Initialise le volume MIDI (CC7#) pour la partie actuelle chaque fois que ce programme « Multi » est sélectionné. Voir Volume RX ci-dessous.

**Low key** : C-2 à G8: Le plus bas MIDI note à laquelle la présente partie répondra. Si cela est plus élevé que High Key (voir ci-dessous), la plage entre Key Low et High Key est désactivé et toutes les notes en dehors de cette plage sont activées.

## **High Key** : C-2 à G8

Plus haute note MIDI à laquelle la présente partie répondra. Si ce paramètre est réglé plus bas que Low Key (voir ci-dessus), la plage comprise entre Key Low et High Key est désactivée et toutes les notes en dehors de cette plage sont activées.

**Hold Pedal** : Disable, Enable Indique si la partie répondra à MIDI CC#64 (généralement une pédale de Sustain).

**Volume RX** : Disable, Enable Indique si la partie répondra à MIDI CC#7 (Volume).

#### **Prog Change**: Disable, Enable

Indique si la partie répond aux messages MIDI Program Change. Le paramètre Global « Program Change » dans le menu CONFIG est ignoré.

#### **Patch Volume** :

Accès rapide au paramètre Patch de volume, utilisé pour équilibrer les niveaux entre les différents programmes.

#### **Tempo** :

Accès rapide à la fréquence d'horloge interne en mode « Multi », ce paramètre contrôle le Master Clock.

# **3.4 Paramètres de Configuration**

- 3.4.1 MENU CONFIG P[ARAMETERS](#page-111-0) 112
- 3.4.2 P[ARAMÈTRES DU SYSTÈME](#page-116-0) 117

<span id="page-111-0"></span>*3.4.1 Menu Config Parameters*

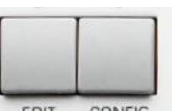

Ce menu est ouvert en appuyant sur le bouton **CONFIG READTE CONFIG** à la gauche de l'écran. Il contient les paramètres globaux qui déterminent la façon dont l'ensemble du virus fonctionne. Les données de configuration ne doit pas être explicitement stocké.

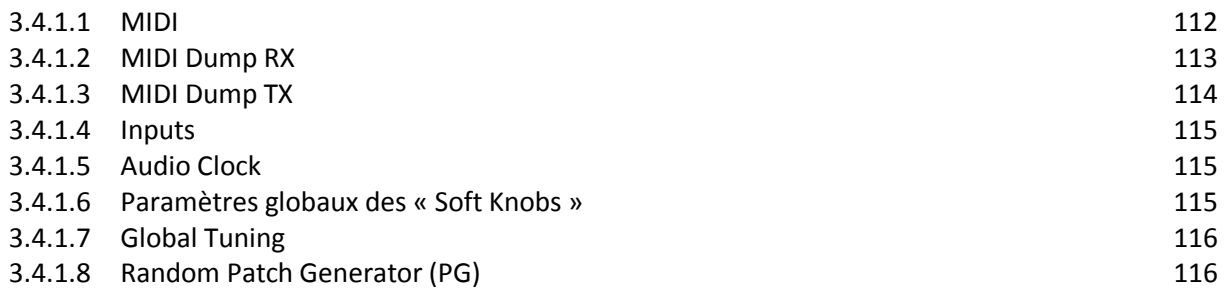

## <span id="page-111-1"></span>*3.4.1.1 MIDI*

**Global Channel** : 1 à 16

Indique un canal MIDI utilisé pour le mode « SINGLE », ainsi que pour la commutation avec le mode « programme « MULTI » via le message MIDI « Program Change ».

#### **Soft Thru** : **Off, On**

Indique si les données MIDI reçues est également directement acheminé vers (par exemple en miroir à) la sortie MIDI socket.

Avant de mettre ce paramètre, assurez-vous qu'il n'y aura pas de boucle MIDI dans votre système. Ce paramètre n'a aucun effet lorsque vous travaillez avec Virus Control.

**MIDI Device ID** : 1 à 16, Omni (17)

Numéro d'identification pour la transmission/réception de données exclusives du système (voir glossaire). À permettre la communication SysEx entre 2 appareils, ils doivent être réglés sur le même ID de périphérique. Avec la valeur Omni, le virus va recevoir des données Sysex avec un ID et transmettre avec  $ID = 17$ .

#### **Arp Note Send** : Off, On

Indique si les notes créées par l'arpégiateur seront envoyés à la sortie MIDI au lieu de la note jouée originales.

#### **MIDI Volume** : Disable, Enable

Indique si MIDI CC # 7 (volume) sera reconnu.

#### **Program Change** : Disable, Enable

Indique si le message MIDI « Program Change » basculera en programmes « Single ». Appliqué aux programmes en mode « Single » ainsi que des parts en mode « Multi » ou un séquenceur.

Multi Prog. Change : Disable, Enable Indique si le message MIDI « Program Change » commutera la totalité du mode programme « Multi » si il est reçu sur le canal MIDI global.

#### **MIDI Clock** :

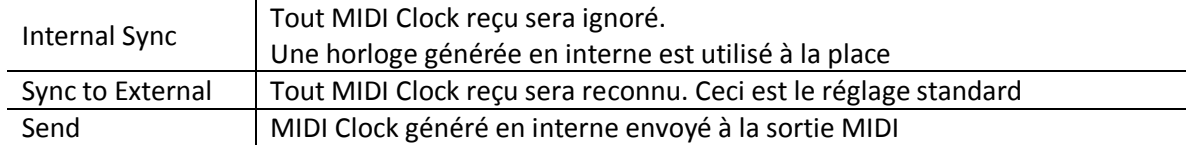

# <span id="page-112-0"></span>*3.4.1.2 MIDI Dump RX*

#### **Receive Dump** :

Le virus reconnaît automatiquement le type de données apparaissant à son entrée MIDI. Chaque fois que les programmes individuels sont reçus, ils apparaîtront dans le tampon d'édition (voir glossaire), et doivent être explicitement stockées. Donc, les options suivantes sont applicables uniquement lors de la réception totalité de la banque.

Outre le Virus SNOW, tous les virus précédents avaient chacun 128 patches. Pour maintenir la compatibilité, le Snow utilise 2 banques de chaque 64 Patches pour charger un Dump de la Banque. Utilisez « VirusControl » et « Virus Control Center » Pour écraser des patches spécifiques, des banques ou des emplacements de ROM.

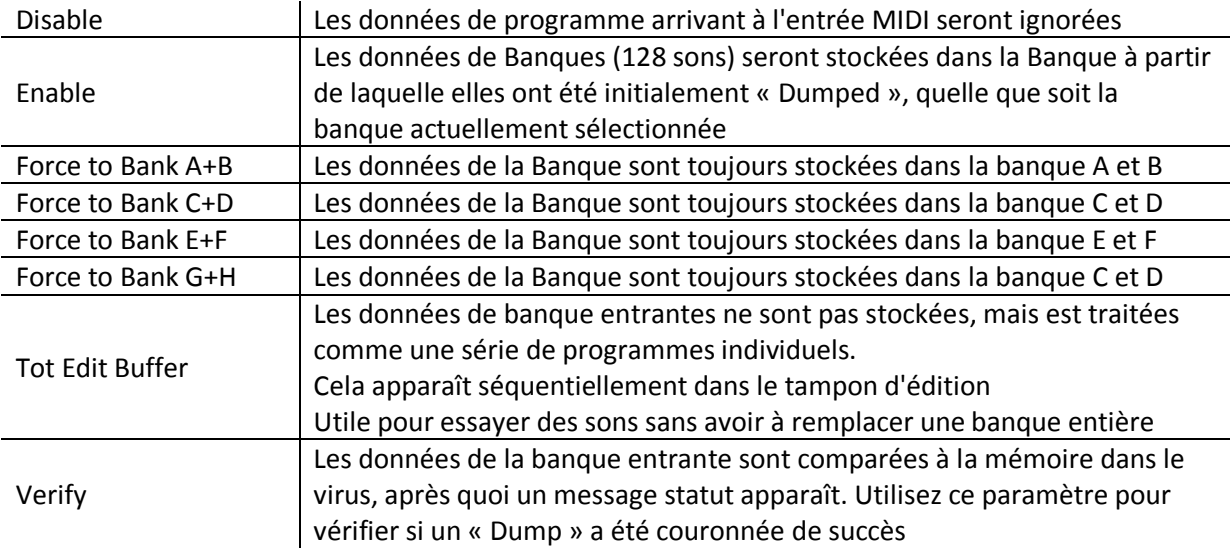

# <span id="page-113-0"></span>*3.4.1.3 MIDI Dump TX*

### **Transmit MIDI Dump** :

Transmet différents types de données exclusives du système à un dispositif externe comme un ordinateur ou un autre virus.

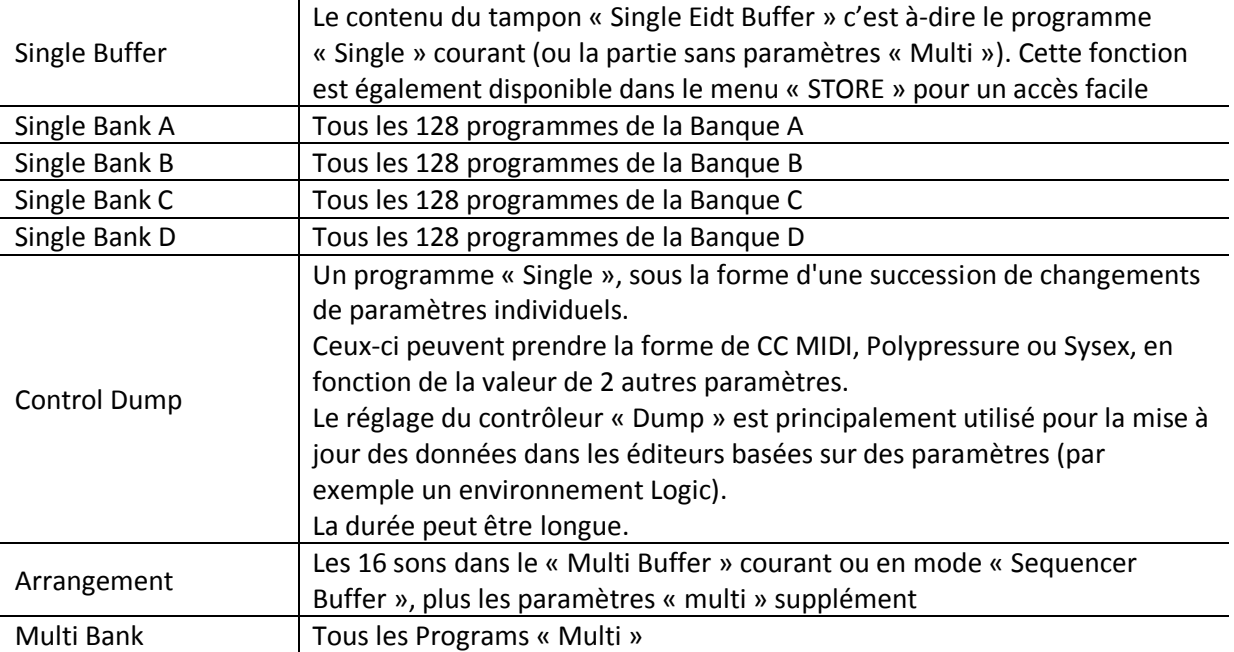

MIDI Control : Régit comment les paramètres page A et page B sont traitées lors de la communication MIDI avec par exemple un d'ordinateur ou un contrôleur MIDI. Notez que le système des données exclusives est toujours reconnues, quelle que soit les paramètres.

#### **Page A** :

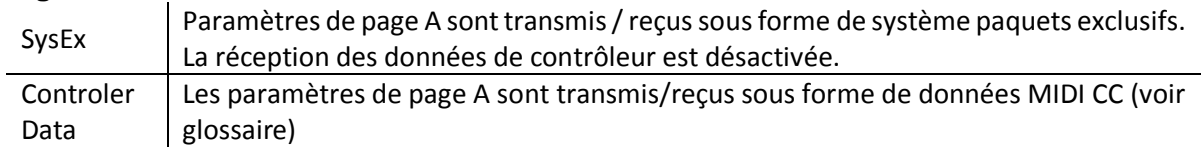

# **Page B** :

 $\mathcal{L}$ 

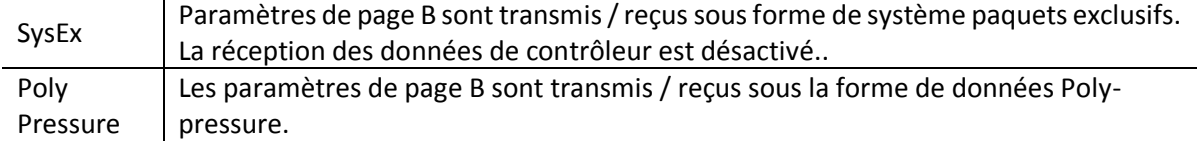

# <span id="page-114-0"></span>*3.4.1.4 Inputs*

**Boost** : 0 à 127 Stimule l'entrée - Utiliser seulement pour des signaux de niveau très bas.

**Input Thru** : 0 à 127 Le niveau de signal externe envoyé directement à la sortie 1.

**Sensitivity**: +16 DBV .. -16 dBV

Sélectionnez la sensibilité en fonction de différentes sources audio externes.

#### **Characteristics** :

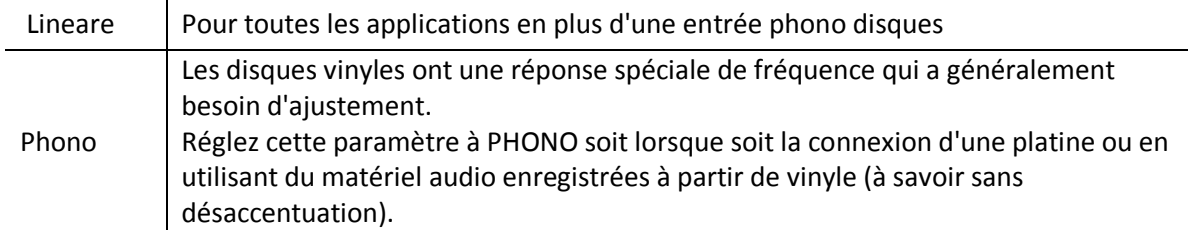

# <span id="page-114-1"></span>*3.4.1.5 Audio Clock*

#### **Source** :

Indique la source d'horloge audio utilisée pour la synchronisation.

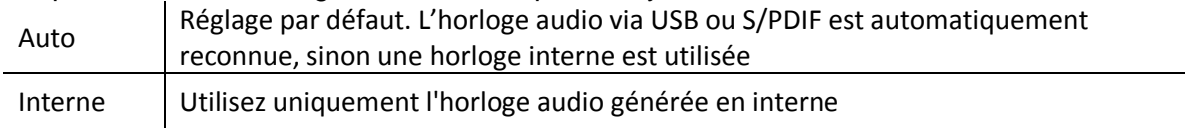

#### **Frequency** :

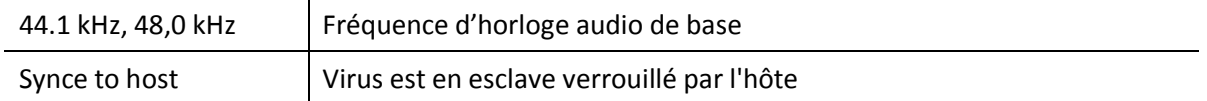

## <span id="page-114-2"></span>*3.4.1.6 Paramètres globaux des « Soft Knobs »*

**Destination:** Off, Analog Boost Int ... Velo> Volume Destination Global. Utilisée chaque fois que le « Soft Knob » est pas définie dans un programme ou le paramètre Global est réglé sur On

#### **Response** :

Détermine quand et comment les paramètres réagissent aux mouvements potard. Nécessaire parce que la position des potards reflète rarement les valeurs mémorisées après un changement de programme. Les modes « Snap » et « Rel » sont utiles pour la prévention des changements soudains dans le son, en particulier lors de l'exécution en direct.  $\frac{1}{2}$  Les Potards n'ont aucun effet

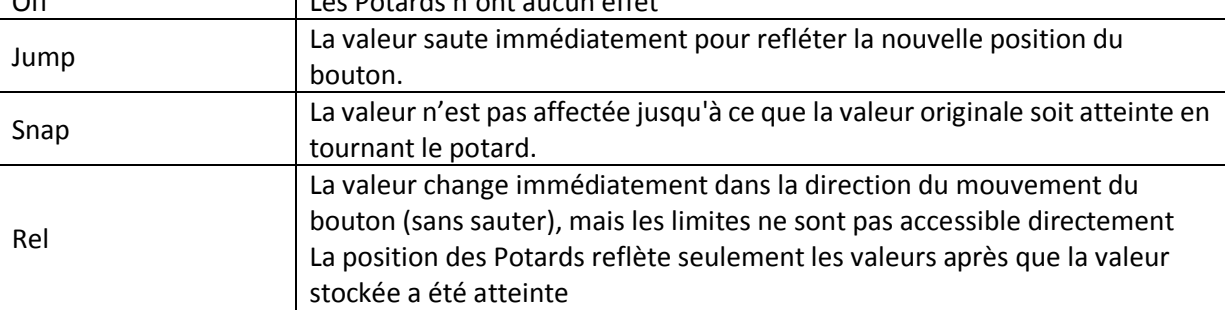

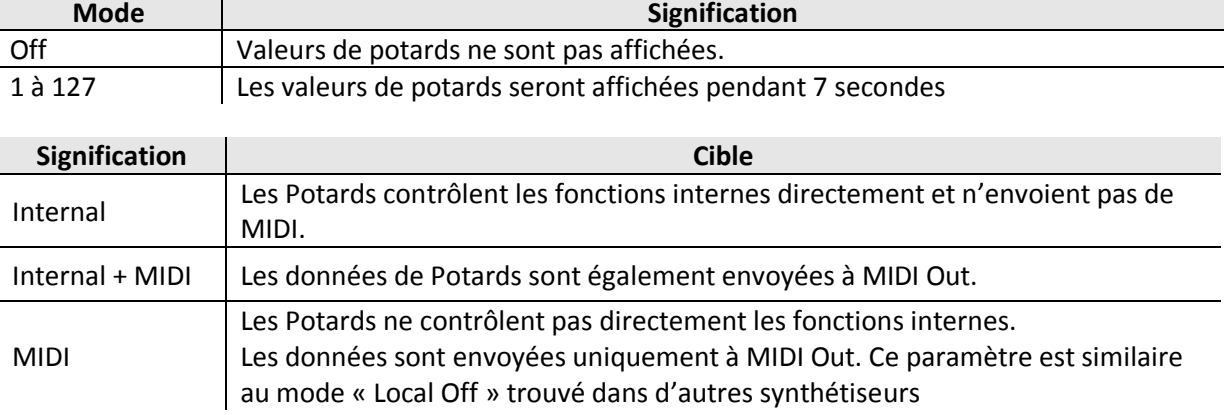

### **Knob Display Time** :

# <span id="page-115-0"></span>*3.4.1.7 Global Tuning*

**Master Tuning** :  $-64 \text{ Å} +63$ Contrôle fin du Pitch de l'ensemble du virus, de 50 cents de moins à 50 cents de plus. Un «cent» est un centième de demi-ton.

**Pur Tuning** : Tempered, 1 à 63, Natural, 65-126, Pure

Degré variable de réglage « Pure » (voir glossaire)

Léger ajustement de hauteur de chaque note dans un accord pour réduire au minimum la dissonance entre eux. La valeur par défaut est « Trempered » à-dire la norme de réglage du clavier (Western).

# <span id="page-115-1"></span>*3.4.1.8 Random Patch Generator (PG)*

Les paramètres globaux du Générateur de Programme Aléatoires. Utilisez la fonction « RANDOM » pour modifier au hasard un programme existant.

**Strength** : 0 à 127 Intensité de l'incidence de la fonction aléatoire sur les paramètres du programme.

**Scope** : 0 à 127

Intensité de l'incidence sur les paramètres de programmes.

Notez que si cette valeur est très élevée, l'utilisation de « Random PG » aura tendance à créer des sons avec peu ou pas de tonalité.

# <span id="page-116-0"></span>*3.4.2 Paramètres du système*

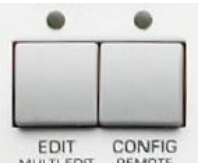

Ce menu est ouvert en appuyant sur le bouton **CONFIG MULTI EDITE CONFIG** à la gauche de l'écran. Il contient les paramètres globaux qui déterminent la façon dont l'ensemble du virus fonctionne.

Les données de configuration ne doit pas être explicitement stocké.

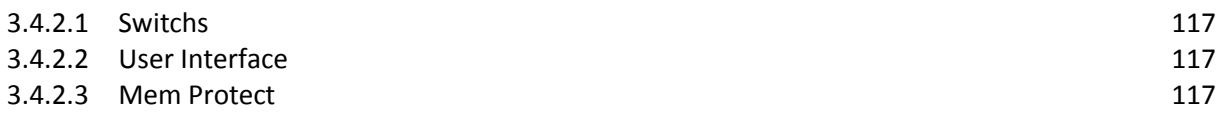

# <span id="page-116-1"></span>*3.4.2.1 Switchs*

**All Delays** : Disabled, Enabled Commutateur Global pour désactiver / activer des effets de Delay

**All Reverb** : Disabled, Enabled Commutateur Global pour désactiver / activer des effets de réverbération.

**All Arpeggiators** : Disabled, Enabled Commutateur Global pour activer / désactiver toute arpèges.

**All EQs**: Disabled, Enabled Commutateur Global pour désactiver / activer des réglages d'égalisation.

## <span id="page-116-2"></span>*3.4.2.2 User Interface*

**LED Lux** : 0 à 127 Luminosité de toutes les DEL.

#### **BPM LED Brightness** : 0% à 100% Luminosité relative de la LED BPM.

#### **LED Mode** :

Indique la fonction de la LED « BPM multiples / LFO » LFO Valeur par défaut. L'Intensité de LED suit l'oscillateur LFO. Ext Inputs Intensité de LED indique le niveau d'entrée externe Auto L'une des 2 options qui précèdent, selon la présence d'un signal au niveau des entrées. Output L'intensité des LED montre les niveaux de sortie. Voice Steal Indique le « vol de note » (voir glossaire). L'intensité de LED suit les niveaux des notes volées. Contraste LCD : 0 à 127

Optimiser l'affichage pour différents angles de vue.

# <span id="page-116-3"></span>*3.4.2.3 Mem Protect*

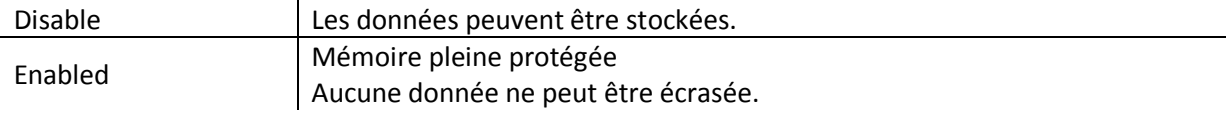

# **3.5 Mise à jour du Firmware**

Le Firmware du Virus TI se met automatiquement à jour pendant l'installation du logiciel (Cf. paragraphe [1.3.2 ci-dessus\)](#page-7-0).

Il est exceptionnel d'avoir à effectuer une mise à jour manuelle du Firmware, car le logiciel du Virus TI la prend automatiquement en charge. Dans l'hypothèse où la mise à jour automatique ait échoué, une mise à jour manuelle du Firmware est possible à l'aide de « Virus Control Center ». Depuis la version 2.7, le Virus TI affiche une alerte pendant la phase de démarrage en cas d'échec de mise à jour du Firmware.

Pour mettre à jour le Firmware de votre Virus TI, appuyez sur « Start Update ».

Il reste à éclaircir la subtilité entre « logiciel du Virus » qui est censé s'occuper automatiquement de la mise à jour, et le logiciel « Virus Control Center »

## **3.6 Astuces**

3.6.1 C[HANTER LA PILE](#page-118-0) 119

3.6.2 V[ÉRIFICATION NUMÉRO DE SÉRIE](#page-119-0) 120

### <span id="page-118-0"></span>*3.6.1 Chanter la pile*

Le virus Polar n'a pas de bouton POWER, mais un mode veille qui repose sur une pile d'une durée de vie de 4 ou 5 ans.

En l'absence de manuel de référence spécifique au Virus Polar, voici le tutoriel d'un membre d'Audiofanzine.

[http://fr.audiofanzine.com/rack-modelisation/access-music/Virus-TI-](http://fr.audiofanzine.com/rack-modelisation/access-music/Virus-TI-Snow/pedago/tutoriels/changement-pile-carte-mere-virus-ti-7222/)[Snow/pedago/tutoriels/changement-pile-carte-mere-virus-ti-7222/](http://fr.audiofanzine.com/rack-modelisation/access-music/Virus-TI-Snow/pedago/tutoriels/changement-pile-carte-mere-virus-ti-7222/)

Cette pile (CR2032) fini forcement par nous lâcher un jour ou l'autre.... du moins à partir de la V4

Ce faisant, si vous avez le malheur de débrancher votre synthé, ou à l'occasion d'une coupure de courant.... le synthé ne boot plus et reste figé sur la page « WELCOME »

Voici donc un petit tuto pour changer la pile, ici réalisé sur un TI POLAR.

NB: une pile devrait tenir 5 ans, dans mon cas elle a tenu 10 ans.....

Je vous fais suivre un Tuto Photo (je suis en possession d'une version POLAR, la version KEYBOARD doit fonctionner de la même façon et le DESKTOP doit être un jeu d'enfant car pas de clavier, le clavier est fixé à la carcasse et se désolidarise au démontage donc faites gaffe.....)

Enlever les potars comme d'habitude.

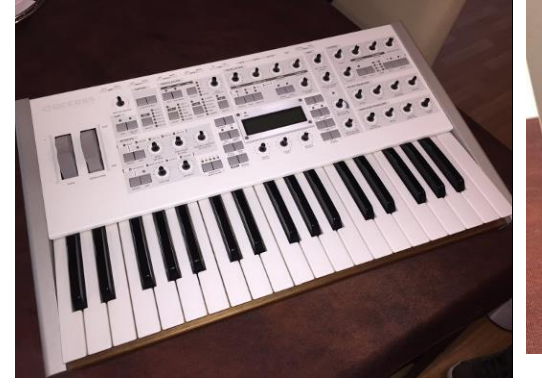

Puis les vis comme sur les photos qui vont suivre pour obtenir ceci:

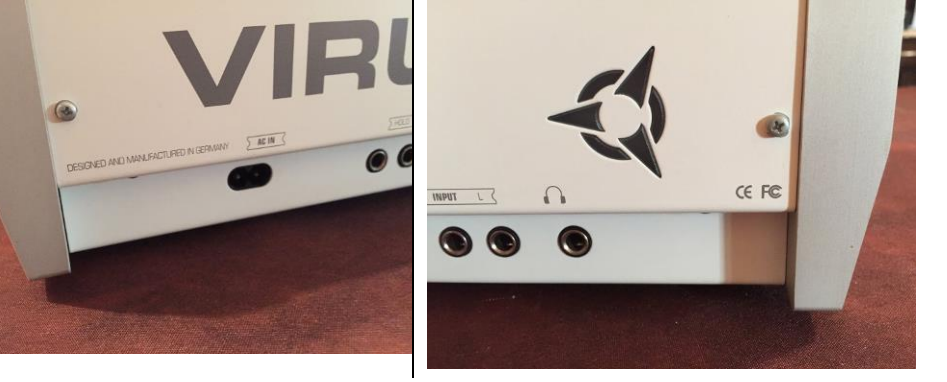

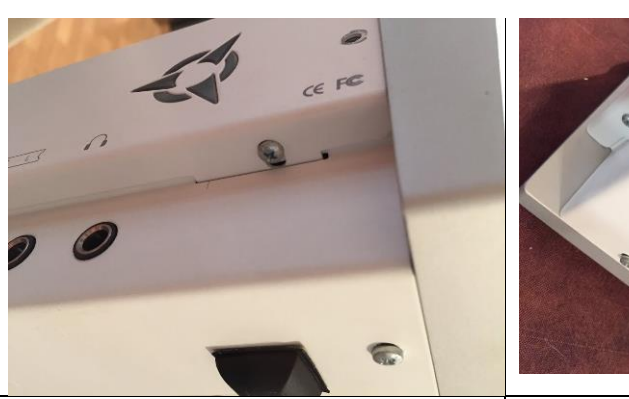

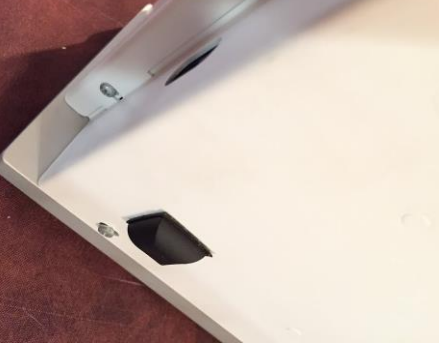

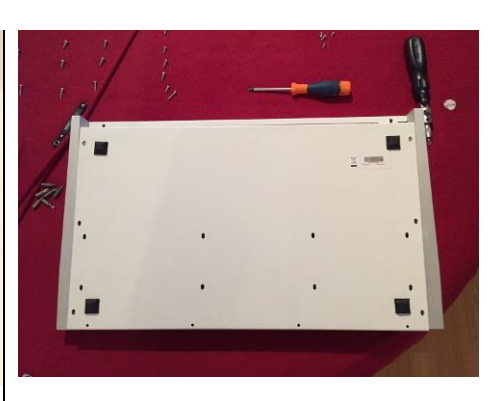

Puis lever le capot et vous aller avoir un accès très facile à la pile:

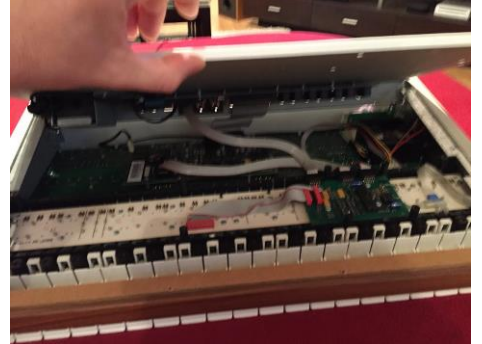

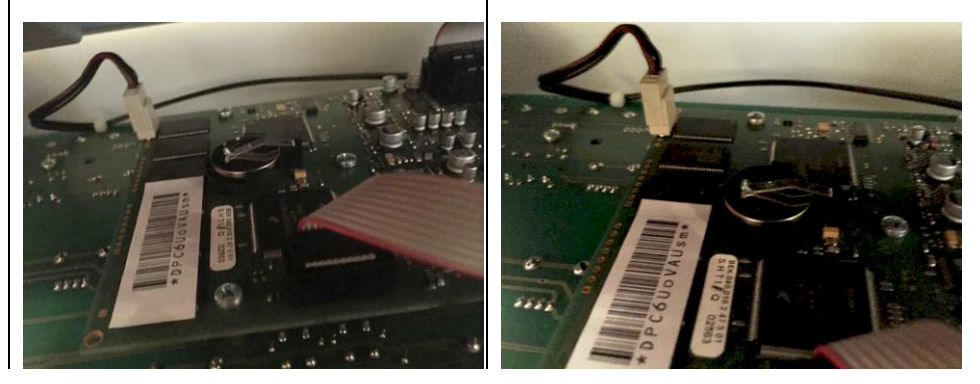

Il ne reste alors plus qu'à la remplacer, remonter et le tour est joué, je suis actuellement en V 5.1.3.0 sur OSX 10.8 et ça ne fige plus sur l'écran « WELCOME »

Il n'est par contre plus possible de récupérer les RAM A à D.... Solutions: passer par le VC (PC ?) et copier les RAM à télécharger sur le site Access (si non, je les ai chez moi....) une par une..... Un peu long mais c'est la seule solution.....

# <span id="page-119-0"></span>*3.6.2 Vérification numéro de série*

[http://fr.audiofanzine.com/synthe-modelisation/access-music/virus-ti2](http://fr.audiofanzine.com/synthe-modelisation/access-music/virus-ti2-polar/pedago/astuces/verification-numero-de-serie-2572/) [polar/pedago/astuces/verification-numero-de-serie-2572/](http://fr.audiofanzine.com/synthe-modelisation/access-music/virus-ti2-polar/pedago/astuces/verification-numero-de-serie-2572/)

Voici une petite manip pour vérifier le numéro de série du Virus TI sans avoir à retourner la machine:

(Valable pour les versions TI et TI2)

- 1: Débranchez le virus du secteur
- 2: maintenez les 2 boutons **TAP** + **CONFIG**
- $\geq$  3: rebranchez le virus tout en maintenant la pression sur les 2 boutons

Le numéro de série est maintenant affiché sur l'écran de votre machine !!!

# **4 Logiciels d'ordinateur**

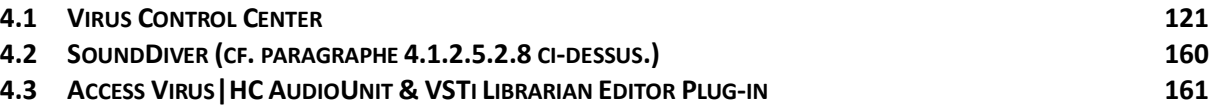

# <span id="page-120-0"></span>**4.1 « Virus Control Center »**

« Virus Control Center » est un **plugin** qui améliore l'interfaçage du hardware (Virus) au software (logiciel séquenceur hôte), bien que l'utilisation du Virus avec un séquenceur hôte puisse se passer de Virus Control.

[4.1.1](#page-120-1) SETUP 121 4.1.2 U[TILISATION](#page-136-0) : TUTORIEL 137

# <span id="page-120-1"></span>*4.1.1 Setup*

Ce paragraphe est une traduction du manuel PDF « The Virus Setup Guide.pdf » de 26 pages qui ne concerne que l'installation-configuration de Virus Control ?.

Le premier paragraphe Setup est un guide de base sur la façon de connecter le Virus TI avec un séquenceur logiciel via le plugin « VirusControl », et qui comprend de plus des informations et des conseils de dépannage supplémentaires.

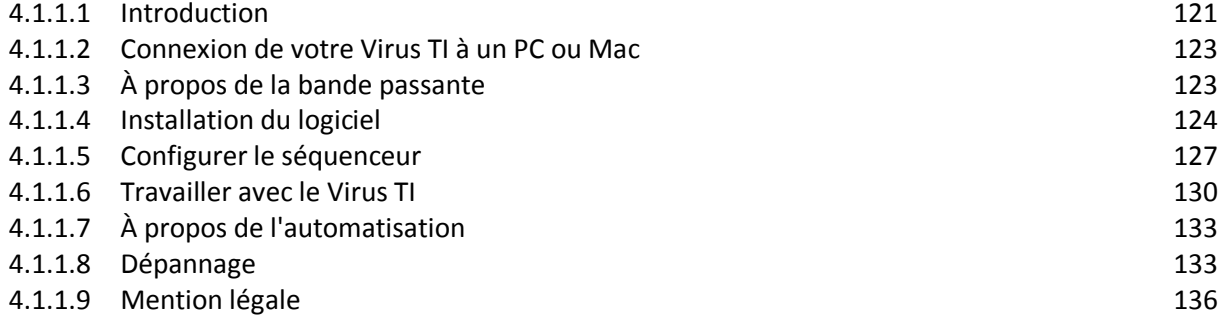

## <span id="page-120-2"></span>*4.1.1.1 Introduction*

Ce tutoriel comprend des conseils, des astuces et des informations générales. C'est aussi un condensé pour éviter de lire toute la documentation.

La configuration n'est pas nécessaire au Virus TI lui-même mais au séquenceur et à l'ordinateur, tout en tirant le meilleur parti de « l'intégration totale », la connexion spéciale entre le Virus TI et le séquenceur.

Les paragraphes ci-après sont les suivants :

Connexion du Virus TI à un PC ou Mac :

- $\checkmark$  Utiliser un hub USB ou non ?
- $\checkmark$  A propos de la bande passante
- $\checkmark$  Notes pour les utilisateurs de Mac
- $\checkmark$  Notes pour les utilisateurs de PC

Installation du logiciel :

- $\checkmark$  Choisissez un port USB pour le Virus TI
- $\checkmark$  Choisir le bon port USB
- $\checkmark$  Pour les utilisateurs Mac
- $\checkmark$  Pour les utilisateurs de Windows
- $\checkmark$  Installation de la suite logicielle du Virus TI
- $\checkmark$  De- Installation de la suite logicielle du Virus TI
- $\checkmark$  Pour les utilisateurs Mac
- $\checkmark$  Pour les utilisateurs de Windows

Configuration du séquenceur:

- $\checkmark$  Les préférences audio
- $\overline{\phantom{a}}$  Apple Logic Pro
- $\checkmark$  Ableton live
- $\checkmark$  Steinberg Cubase
- $\checkmark$  Avid Pro Tools LE
- $\checkmark$  Avid Pro Tools HD
- $\checkmark$  Cakewalk Sonar
- $\checkmark$  Image Line FL Studio
- $\checkmark$  MOTU Digital Performer
- $\checkmark$  Lors du chargement d'un projet
- $\checkmark$  Allumez votre Virus TI avant de lancer le séquenceur

Travailler avec le Virus TI :

- $\checkmark$  Virus Control est un instrument « multicanal ». Qu'est-ce que ça veut dire?
- $\checkmark$  Comment obtenir les meilleures performances d'enregistrement
- $\checkmark$  mode de Monitoring direct
- bouton « Live »
- $\checkmark$  Comment obtenir les meilleures performances de lecture
- L'espace au début de la chanson
- Configurez le séquenceur et plug-in pour l'utilisation multi-sortie
- $\checkmark$  auxiliaires mono au lieu de canaux stéréo
- $\checkmark$  Bouncing audio sur le disque
- $\checkmark$  Side-chaining Audio
- $\checkmark$  À propos de l'automatisation

Dépannage :

- $\checkmark$  Vol de Voix
- $\checkmark$  taille de la mémoire tampon par rapport à la demande de bande passante
- $\checkmark$  Erreurs de synchronisation
- $\checkmark$  Mon virus semble moins fort que d'autres instruments virtuels. Qu'est-ce que j'ai besoin de faire?
- $\checkmark$  Mon virus se comporte étrangement! Qu'est-ce que je fais maintenant?

# <span id="page-122-0"></span>*4.1.1.2 Connexion de votre Virus TI à un PC ou Mac*

# Utiliser un Hub USB ou non ?

En général, il est recommandé d'éviter d'utiliser un hub USB entre l'ordinateur et le virus. Avec les nouveaux modèles de carte mère, cependant, la situation devient un peu plus compliquée. Certains modèles disposent de hubs USB intégrés sur la carte mère, ce qui élimine la possibilité d'exécuter le Virus TI sans Hub USB, à moins que vous investissiez dans une carte USB tierce. Dans de nombreux cas, cependant, cela ne sera pas nécessaire et votre Virus fonctionnera aux côtés d'autres périphériques USB sur un seul concentrateur racine.

Principaux exemples d'une telle conception sont les processeurs modernes Intel cartes mères, comme ceux dans de nombreux Mac et PC sur Intel i5 ou i7.

- $\checkmark$  En cas de Hub inévitable, utiliser uniquement un modèle compatible USB2 de qualité, supportant les hautes vitesses de transferts. De bons résultats sont obtenus avec, par exemple, les modèles Belkin USB 2.0.
- $\checkmark$  Ne pas utiliser sur le même Hub des appareils générant de fortes charges de trafic USB, tels que les disques durs USB. Les appareils moins exigeants, tels que les souris et claviers, sont généralement supportés sur le même hub.
- $\checkmark$  Webcams et récepteurs Bluetooth sont supportés sur le même hub à condition d'être éteints !
- $\checkmark$  Ne pas utiliser un hub pour étendre la longueur de câble maximale de 3 mètres. plus actif prolongateurs de câbles contiennent des puces de moyeu et une partie de ceuxci sont connus pour être incompatibles avec le Virus TI.

Des informations supplémentaires sur la connexion USB de votre ordinateur peut être trouvées dans le paragraphe « Trouver le bon port USB ».

# <span id="page-122-1"></span>*4.1.1.3 À propos de la bande passante*

Même si les besoins en bande passante du Virus TI sont modérés pour un ordinateur moderne, il y a une différence cruciale avec les autres périphériques USB :

La nécessité d'effectuer des tâches en véritable temps réel (à la différence d'un disque dur le Virus TI produit un **flux constant de données audio qui ne doit pas être interrompu**).

Si les données proviennent en retard, ou sont partiellement perdu, des artefacts sonores tels que crépitement ou « poping » pourraient se produire. Pour permettre aux données de voyager rapidement et en toute sécurité, il faut :

- $\checkmark$  une connexion USB dédiée
- et désactiver les caractéristiques d'économie d'énergie de l'ordinateur.

## Notes pour les utilisateurs de Mac

À peu près tous les ports USB ordinateurs Apple coexistent avec des récepteurs Bluetooth, des claviers, trackpads, et des webcams intégrées. Ces dispositifs se sont avérés bien fonctionner avec le Virus TI et les avertissements au démarrage du plug-in Virus Control peuvent ignorées. Si vous le pouvez, vous devriez trouver un port USB dédié exclusivement au virus TI.

## Notes pour les utilisateurs de PC

Les problèmes proviennent couramment d'une connexion USB avec un mauvais pilote combiné avec une carte mère plutôt lente, pas assez de RAM, de multiples périphériques USB sur la même carte mère, et bien sûr beaucoup trop d'applications installées.

Pour que l'ordinateur soit rapide, ne pas le charger l'application, acheter une carte dédié USB2 et y connecter uniquement le Virus TIe. Dans le cas où vous avez besoin de plus de connexions USB, l'utilisation d'une autre carte, ou tout au moins ajouter ceux étape par étape et montre comment l'exploitation système se comporte.

Sélectionner un profil de gestion d'énergie qui se consacre aux usages médias. Les réglages pour économiser les batteries d'un ordinateur portable peuvent être la cause de problème.

# <span id="page-123-0"></span>*4.1.1.4 Installation du logiciel*

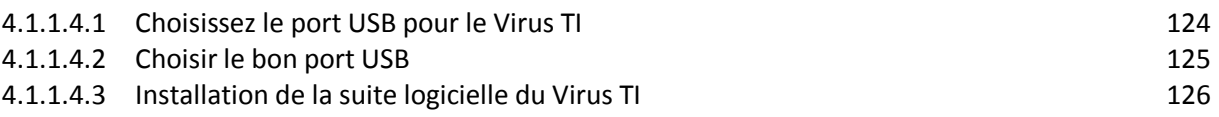

## 4.1.1.4.1 Choisissez le port USB pour le Virus TI

<span id="page-123-1"></span>Pour les utilisateurs de PC consulter les conseils plus hauts.

En fonction des périphériques USB utilisés par l'ordinateur, il est préférable de rechercher sur lequel des ports USB le Virus TI se connectent le mieux, pour éviter les problèmes ultérieurs.

Idéalement, choisir un port libre non partagé avec tout autre périphérique. Si ce n'est pas possible, choisir un port partagé sur un concentrateur racine. Ce dispositif ne doit pas consommer beaucoup de bande passante.

✓ Quelques informations de base sur les plates-formes à haute vitesse et les appareils pleine vitesse USB : Les Hubs à grande vitesse, aussi connu comme « hubs USB2 », distribuent les signaux USB à tous appareils connectés. Lors de la communication avec un périphérique plus lent «USB1 », les hubs ralentissent le débit de données par un «Traducteur de transaction ».

Par conséquent, si vous utilisez un concentrateur USB2, le Virus TI devrait être le seul périphérique USB1 relié. De cette façon, le Virus TI aura toute la bande passante, il doit fonctionner sans problèmes. La connexion d'autres périphériques en USB2 ne pose pas de problème.

Encore une fois, pour les utilisateurs de PC: ne pas connecter le Virus TI maintenant. Ce programme d'installation du logiciel vous demandera de connecter le Virus TI, le cas échéant.

### 4.1.1.4.2 Choisir le bon port USB

<span id="page-124-0"></span>L'objectif est de trouver celui qui ne partage pas ses ressources avec un autre port. C'est la seule façon d'obtenir 100% de la bande passante.

#### Pour les utilisateurs Mac

System Profiler est l'outil pour examiner la topologie USB de votre Mac. Pour ouvrir l'application, choisissez « A propos de ce mac » dans le menu Apple et cliquer sur « Plus d'infos ». Ensuite, choisissez USB sur la gauche. En supposant que votre Virus TI est connecté et allumé, votre arbre périphérique USB pourrait ressembler à ceci :<br>|

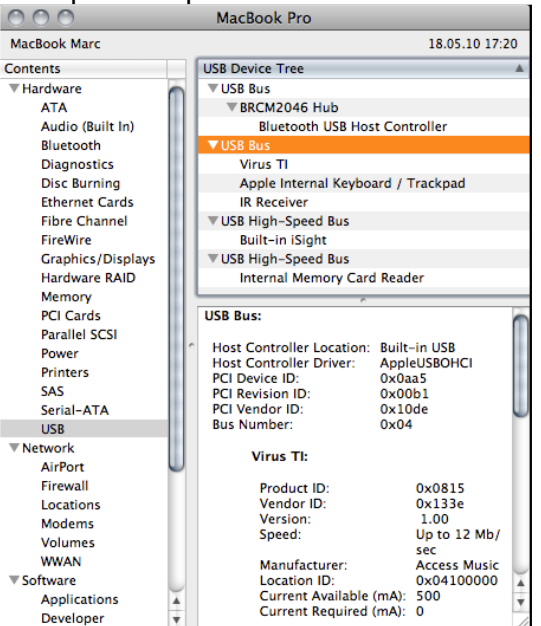

On voit ci-dessus que le Virus TI partage un port USB avec 2 autres périphériques lents. Dans ce cas, cela ne se traduit pas par un problème car il y a encore assez de bande passante pour la «communication du Virus.

#### Pour les utilisateurs de Windows

Windows, malheureusement, ne fournit pas une application montrant l'arbre USB.

Cependant le gestionnaire de périphériques, montre quels appareils sont reliés à un port (externe ou interne). Ci-dessous vous pouvez voir à quoi ressemble un Windows fonctionnant sous Mac. Le virus TI et le récepteur Bluetooth sont connectés au même hub interne.

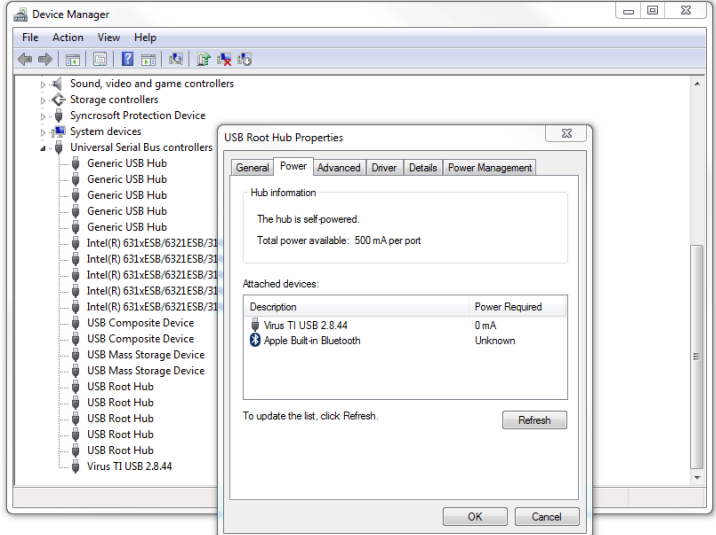

Comment vérifier quel port est le meilleur sur un PC alors qu'il ne faut pas brancher le Virus TI, avant que le programme d'installation ne le demande ? Le plus simple est d'examiner tous les concentrateurs racine disponibles en utilisant le gestionnaire de périphériques.

- $\checkmark$  Si l'un d'eux n'est pas occupé, c'est le meilleurs choix.
- $\checkmark$  Dans l'incertitude de savoir quel Hub racine est connecté à quel port USB du PC, utiliser une clé USB pour identifier un port. Ne pas oublier de faire « refresh » dans les propriétés du Hub racine après connexion d'une clé USB.

### 4.1.1.4.3 Installation de la suite logicielle du Virus TI

<span id="page-125-0"></span>Le programme d'installation de la suite logicielle Virus TI n'a pas besoin de beaucoup d'explication; Néanmoins voici quelques lignes directrices :

- $\checkmark$  Les utilisateurs de PC peuvent choisir le chemin où ils veulent pour les plug-ins VST à installer.
- $\checkmark$  Assurez-vous du chemin, sinon le séquenceur peut ne pas voir « VirusControl » (le plug-in pour le Virus TI) ou le séquenceur voir la mauvaise version, résultant en un conflit de version.
- $\checkmark$  Ne pas déplacer les composants manuellement après l'installation. Le logiciel TI Virus Suite repose sur la recherche de certaines parties dans certains endroits. Tout déplacement pourrait rendre l'installation défectueuse.
- $\checkmark$  Le programme d'installation met également à jour le virus du matériel TI si nécessaire. Si l'installation ne voit pas Virus TI, même s'il est connecté, retirer tous les cordons de votre Virus TI, attendez 30 secondes et branchez-les tous à nouveau. Par «tous les cordons», nous entendons : le cordon d'alimentation, les câbles audio et le câble USB.

De-installation de la suite logicielle du Virus TI

#### Pour les utilisateurs Mac

Une application de l'installateur est fournie dans le dossier Access Music dans le Dossier Applications.

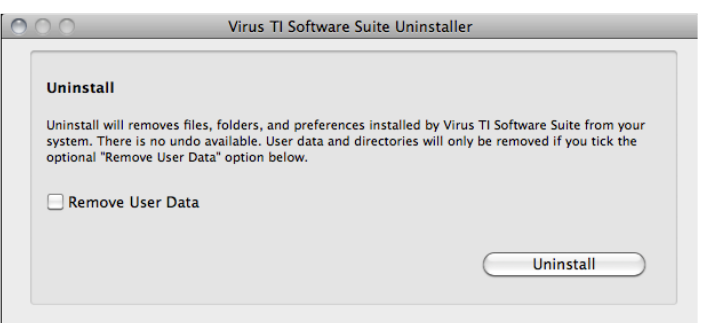

Pour les utilisateurs de Windows

Windows Vista et Windows 7 offrent une application de désinstallation (Programmes/Désinstaller). Les utilisateurs de Windows XP doivent aller dans le panneau de configuration de Windows et le lancer « Ajouter ou supprimer des logiciels ».

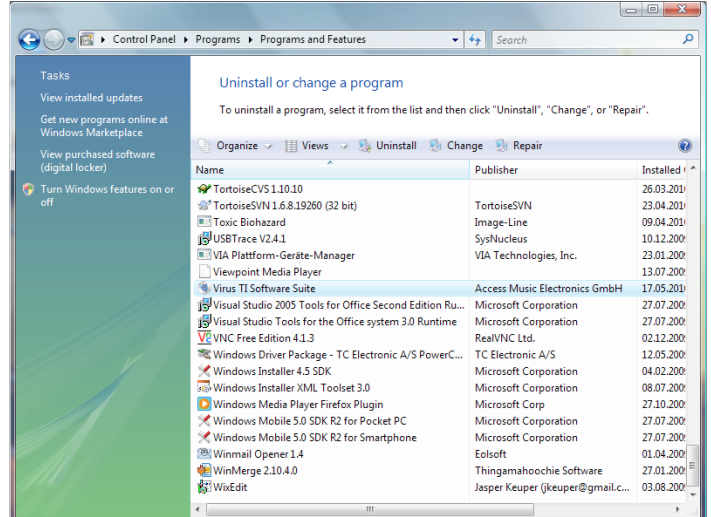

# <span id="page-126-0"></span>*4.1.1.5 Configurer le « Séquenceur »*

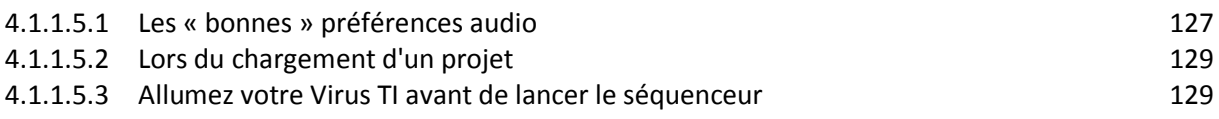

## 4.1.1.5.1 Les « bonnes » préférences audio

<span id="page-126-1"></span>Chaque « Séquenceur » comporte des réglages et plus d'options audio que couramment nécessaire. Voir ci-dessous un résumé des paramètres les plus importants. Néanmoins, il est conseillé de lire les didacticiels du « Séquenceur » et d'apprendre les astuces de configuration par l'ouverture tutoriels fournis. Les deux peuvent être facilement accessibles avec le bouton « ? » de « VirusControl » dans le coin inférieur droit.

Toutes les recommandations de paramètres sont destinées aux versions de logiciels que nous avons testés : Logic 9, Cubase 5, Live 8, Sonar 8, Protools 8 et FL Studio 9.

Les révisions de logiciels plus anciens peuvent avoir besoin des paramètres différents.

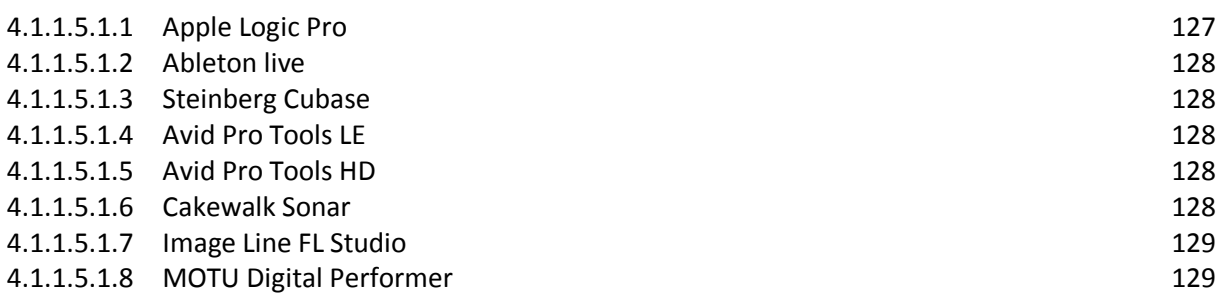

## 4.1.1.5.1.1 Apple Logic Pro

<span id="page-126-2"></span>La plupart des paramètres qui doivent être ajustés peuvent être trouvés dans audio Device et l'onglet de préférence générale. Voici les plus importants :

- $\checkmark$  I/O Buffer Size doit être dans la gamme de 64 512 échantillons. 64 échantillons pourraient entraîner des artefacts audibles avec les anciens Mac. Nous recommandons 128 échantillons.
- « Process Buffer Range » doit être réglé sur "Small".
- $\checkmark$  Plug-In compensation de latence ne doit pas être réglé sur "Off".
- <span id="page-127-0"></span>mode « Low Latency » doit être désactivé.

### 4.1.1.5.1.2 Ableton live

La plupart des paramètres qui doivent être ajustés peuvent être trouvés dans l'onglet des préférences audio :

- $\checkmark$  (Mac OS) Paramètres audio> Taille du tampon doit être soit 64 (Mac uniquement), 128, 256 ou 512. Les valeurs impaires se traduiront par des problèmes. Nous recommandons 128 samples.
- (Windows) Paramètres audio> Taille Panel ASIO> Buffer doit être l'un des suivant: 128 («fast»), 128 + Security Buffer («fast»), 256 ( "normal") ou 512 ( « relaxed normal »). Nous recommandons 128 samples pour les PC modernes
- (Windows) ASIO Panel> priorité d'application doit être réglé sur "High".
- $\checkmark$  Options > Delay Compensation doit être activé.
- <span id="page-127-1"></span>Préférences> CPU> Buffer Size doit être réglé sur « As Audio Buffer »

#### 4.1.1.5.1.3 Steinberg Cubase

La plupart des paramètres qui doivent être ajustés peuvent être trouvés dans la configuration de l'appareil audio :

- Device > Device Setup > VST System audio> ASIO Panel> Buffer Size : 128 ( "fast"), 128 + Security Buffer ( «fast»), 256 ( «normal») ou 512 ( "Relaxed normal"). Nous recommandons 128 samples pour les PC modernes
- Device > Device Setup > VST Systeme audio> ASIO Pannel > Application Priority = "High".

#### 4.1.1.5.1.4 Avid Pro Tools LE

<span id="page-127-2"></span>La plupart des paramètres qui doivent être ajustés peuvent être trouvés dans les menus de configuration :

- Setup> Playback Engine devrait être réglé à moins que 85% d'usage CPU
- Configuration> H/W Buffer Size doit être dans la gamme de 64 512 Samplees. Nous recommander 128 Samples.

<span id="page-127-3"></span>NB : Pro Tools LE ne compense pas automatiquement la synchronisation. Il faut travailler avec les plug-ins « Time Adjuster » afin d'obtenir une synchronisation à l'échantillon près.

#### 4.1.1.5.1.5 Avid Pro Tools HD

La plupart des paramètres qui doivent être ajustés peuvent être trouvés dans les menus de configuration :

- ▶ Setup> Playback Engine devrait être réglé à moins de 85% de CPU usage.
- $\triangleright$  Configuration > H/W Buffer Size doit être dans la gamme de 64 512 échantillons. Nous recommander 128 Samples.

#### 4.1.1.5.1.6 Cakewalk Sonar

<span id="page-127-4"></span>La plupart des paramètres qui doivent être ajustés peuvent être trouvés dans les menus d'options audio :

- Audio options > General> ASIO Panel> Buffer Size parmis: 128 («fast»), + 128 + Security Buffer («fast»), 256 ( "normal") ou 512 ( «Relaxed Nnormal"). Nous recommandons 128 Samples pour les PC modernes.
- options Audio> General> Taux d'échantillonnage doit être 44100 ou 48000.
- Options audio> Advance> Driver Mode pilote sur « ASIO »
- Options audio> Advance> Synchronisation sue "Trigger & Freewheel"
- ▶ Options audio> Advance> Play Effect Tails after Stopping doit être active
- Options audio> Advance> Record Latency Ajustement sur "Virus USB ASIO Driver"
- ▶ Options audio> Advance> Use ASIO Reported Latency doit être activé

<span id="page-128-2"></span>✓ Pour « Bounce » pistes audio, désactiver « Fast Bounce » dans la boite de dialogue Export Audio.

## 4.1.1.5.1.7 Image Line FL Studio

La plupart des paramètres qui doivent être ajustés peuvent être trouvés dans les menus d'options :

- $\triangleright$  Options audio Settings > ASIO Panel Buffer Size doit être: 128 ( «fast»), 128 + security Buffer ( «fast»), 256 ( "normal") ou 512 ( «Relaxed normal"). Nous recommandons 128 Samples pour les PC modernes
- Options> audio Settings> ASIO Panel> Application Priority sur "High".
- $\triangleright$  VST Wrapper Settings Processing Process inactives inputs and output doit être activé.
- $\triangleright$  VST Wrapper Settings > Processing > Notify about rendering mode doit être activé.
- VST Wrapper Settings> Processing > Allow threating processing doit être activé.
- ▶ VST Wrapper Settings > Processing > Send Loop position doit être activé.
- VST Wrapper Settings > Processing > Use fixed size Buffer doit être désactivé.
- VST Wrapper Settings > Paramètres> MIDI> Input Port doit être définie pour que la piste recevoive des données MIDI à partir du clavier du virus (le cas échéant)
- Parameters> ASIO Propriétés> Clock Source devraient être « Hardware » (le cas échéant)

✓ FL Studio supporte uniquement « audio boucing » déconnecté. Le Virus TI nécessite le « audio boucing » temps réel. Vous avez besoin de réenregistrer les sorties audio du Virus TI pour capturer la performance.

## 4.1.1.5.1.8 MOTU Digital Performer

- <span id="page-128-3"></span>Configure Hardware Drivers > taille du tampon doit être soit 128, 256 ou 512.
- Configure Hardware Drivers > Host Buffer Multiplier doit être réglé sur "1"
- Configure Hardware Drivers > Work Priority doit être réglé sur "High"
- Configure studio Settings> Automatic Plug-In Latency compensation doit être activé.

✓ Le numérique ne prend en charge « Audio Boucing » offline. Le Virus TI nécessite « Audio Boucing » en temps réel. Vous avez besoin de réenregistrer les sorties audio du Virus TI pour capturer la performance. Notez que MOTU Digital Performer n'est pas officiellement un hôte supporté.

## 4.1.1.5.2 Lors du chargement d'un projet

<span id="page-128-0"></span>Virus Control affiche une barre de progression lors du rappel des paramètres. Attendre jusqu'à que le projet soit entièrement chargé.

Le virus affiche un message indiquant «Configuration Virus Control ». Ouvrir Virus Control et vérifier si le Virus TI est prêt à jouer. Une fois le message disparu, les menus et les pages habituelles, du projet sont affichés.

## 4.1.1.5.3 Allumez votre Virus TI avant de lancer le « Séquenceur »

<span id="page-128-1"></span>Avec de nombreux hôtes, le Virus TI doit être activé avant de lancer votre application Sequencer; autrement, les ports MIDI ne seront pas disponibles. Si vous décidez de mettre votre Virus TI en veille tandis que le « Séquenceur » est en cours d'exécution, nous recommandons de redémarrez le « Séquenceur » après l'activation du virus.

# <span id="page-129-0"></span>*4.1.1.6 Travailler avec le Virus TI*

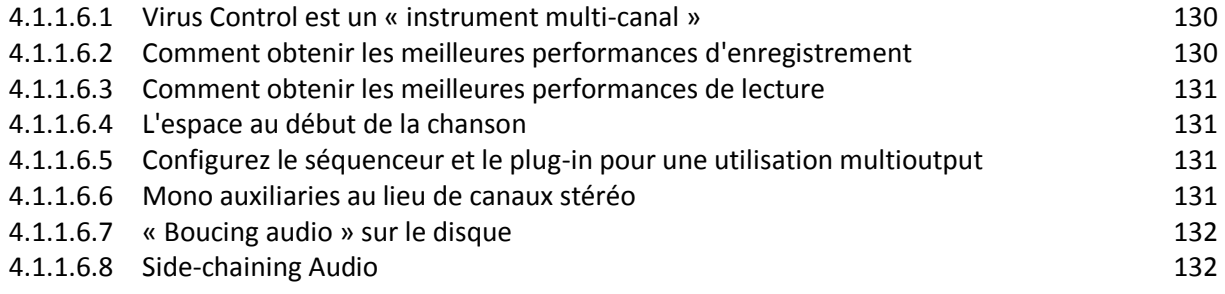

## 4.1.1.6.1 Virus Control est un « instrument multicanal »

<span id="page-129-1"></span>Virus Control contrôle toutes les 16 parties du virus TI dans une seule interface, avec les avantages suivants :

- $\checkmark$  copie facile entre les parties
- $\checkmark$  routage audio souple (choisir la sortie par partie MIDI en pouvant revenir sur sa décision à tout moment).
- $\checkmark$  La barre de partie sur la gauche devient un MIXER pour toutes les parties de virus en n'utilisant qu'un petit espace.

<span id="page-129-2"></span>Une seule instance de Virus Control doit être ouverte par Virus TI connecté.

### 4.1.1.6.2 Comment obtenir les meilleures performances d'enregistrement

Le timing est crucial en ce qui concerne l'enregistrement de votre performance. Le Virus TI dispose de nombreux mécanismes invisibles qui veillent à fournir automatiquement la plus petite latence possible lors de l'enregistrement ou la lecture du virus sur un clavier.

Néanmoins, il y a des situations où vous pouvez réduire la latence en ajustant les options suivantes :

#### **Direct Monitoring** mode :

La surveillance directe peut être activée en cliquant sur le bouton « D » dans la barre de partie sur la gauche de la fenêtre Virus Control. Ce mode passe toute partie vers les sorties analogiques et assure que le son se déplace directement à partir du générateur de sons à ceux-ci, en contournant le « Séquenceur ».

Ce mode assure la plus petite latence possible et semble le plus tentant pour enregistrer une performance, mais il a un inconvénient majeur : chaque note arrivant du « Séquenceur » sur cette partie sera jouée trop tôt d'environ 1/16 Note (@ 120 bpm). Surtout quand vous superposez l'enregistrement (overdub) ; **il n'est donc pas conseillé d'utiliser le Direct Monitoring**.

```
 Bouton LIVE :
```
Le mode LIVE peut être engagé en cliquant sur le bouton « Live » au coin inférieur gauche de la fenêtre de Virus Control. Ce mode est destiné à être utilisé seulement avec les « Séquenceurs » de « Ableton Live » et « Cakewalk Sonar ».

Sonar force l'utilisateur à activer le mode « Live » pendant l'enregistrement, sinon une latence gênant se fera entendre entre le jeu et l'écoute d'une note.

Ableton Live ne présente pas une latence audible, mais par contre déplace chaque note automatiquement après l'enregistrement, d'un montant est déterminé par la Latence nominale des plug-ins. Le résultat est donc contreproductif.

✓ le mode Live n'est pas donc la solution aux configurations insuffisantes. Si une latence est constatée dans les « Séquenceurs » tels « Cubase », « Logic » et autres, essayez de réduire en changeant la taille de la mémoire tampon du « Séquenceur ». Vous pouvez également utiliser le monitoring direct.

NDT : La conclusion de ce paragraphe est sidérante d'inutilité, puisque qu'aucune solution viable n'est décrite, à part la solution connue de tous : **changer la taille de la mémoire tampon du « Séquenceur »**.

### 4.1.1.6.3 Comment obtenir les meilleures performances de lecture

<span id="page-130-0"></span>La plupart des « Séquenceurs » modernes ajustent automatiquement la synchronisation de toutes les instances d'instruments virtuels pour assurer qu'ils jouent en même temps. La seule exception est « Avid Pro Tools LE » qui permet seulement la compensation manuelle.

Tout autre « Séquenceur » pris en charge, prend soin automatiquement de la synchronisation. Donc, en cas de retard ou d'avance de note, simplement arrêter le « Séquenceur » et attendre quelques secondes. Virus Control sera automatiquement se ré-étalonné le problème théoriquement résolu.

## 4.1.1.6.4 L'espace au début de la chanson

<span id="page-130-2"></span><span id="page-130-1"></span>L'insertion d'une ou deux mesures vides au début de la chanson aide le virus à TI établir le tempo. Ce n'est pas obligatoire dans chaque « Séquenceur » mais, conseillé en général.

## 4.1.1.6.5 Configurez le « Séquenceur » et le plug-in pour une utilisation multi output

Afin de traiter des parties discrètes (?) (Des sons dans ce cas) avec de l'audio supplémentaire d'un plug-in à l'intérieur du mixer du « Séquenceur », il faut instancier Virus Control comme un instrument audio multicanal et créer jusqu'à 3 canaux auxiliaires stéréo. Utiliser ces canaux pour jouer des STEMs ou des sons individuels pour le post-traitement.

Virus Control vous offre 3 configurations de sortie différentes. Dans le but de faire tout fonctionner comme prévu, sélectionner le mode avant de commencer :

- 2 Outputs / No Input : Ce mode offre 2 sorties stéréo (une sortie principale et une sortie auxiliaire). En outre, le virus se double d'une carte son entrée / sortie stéréo.
- 3 Outputs / No Input : Ce mode propose 3 sorties stéréo (une sortie principale et 2 sorties auxiliaires). Le virus ne fonctionne que partiellement comme une carte son – Les sorties fonctionnent, mais l'enregistrement sonore à partir des entrées analogiques du Virus TI est désactivé.
- 3 Outputs / 1 Input : Ce mode propose 3 sorties stéréo (une sortie principale et 2 sorties auxiliaires) et permet audio de Side-chaînage dans le plug-in. La capacité de carte son du Virus est complètement désactivée.

Voir aussi Side chaining Audio [4.1.1.6.8 ci-dessous.](#page-131-1)

#### 4.1.1.6.6 Mono auxiliaries au lieu de canaux stéréo

<span id="page-130-3"></span>Pour obtenir encore plus de canaux discrets sur le Virus TI, vous pouvez diviser la stéréo des canaux auxiliaires en 2 signaux mono. Cette procédure diffère selon le « Séquenceur » - dans l'exemple ci-après utilisant Logic Pro, nous allons diviser la sortie principale du Virus TI en 2 canaux mono:

- Sélectionnez l'instrument virtuel utilisé pour le Virus TI dans le mixer de Logic et définir la sortie sur un canal auxiliaire libre.
- $\triangleright$  Créer une autre bande de canal auxiliaire avec le même numéro
- Cliquer longtemps sur le symbole stéréo sous le Vumètre du canal auxiliaire bandes et changer "Stereo" sur "Left" ou "Right"

 $\triangleright$  « Hard Pan » (?) chaque partie dans le virus que vous voulez sur le canal 1 à gauche, et sur le canal 2 à droite.

### 4.1.1.6.7 « Boucing audio » sur le disque

<span id="page-131-0"></span>Cela désigne la capture de la sortie du Virus TI et en l'écrivant dans un fichier audio sur le disque dur. Il existe différentes façons de le faire, et vous pourriez avoir besoin de consulter le manuel d'utilisation du « Séquenceur » pour obtenir des informations plus détaillées. Néanmoins, il y a un dénominateur commun:

- ✓ Seul le « Boucing audio » en temps réel fonctionnera avec le Virus TI.
	- Les utilisateurs Logic, Pro Tools et Cubase peuvent choisir les bons réglages dans la fenêtre de dialogue « Bounce ».
	- Les utilisateurs d'Ableton Live, FL Studio, Sonar et Digital Performer ont besoin de ré enregistrer (?) le virus. Les détails sur la façon de le faire peuvent être trouvés dans les tutoriels respectifs.

Les utilisateurs d'hôtes qui ne possèdent pas de « Bouncing audio » en temps réel devront trouver une solution de rechange, comme le réenregistrement de la sortie du TI à une piste audio.

#### 4.1.1.6.8 Side-chaining Audio

<span id="page-131-1"></span>Ce terme signifie alimenter l'audio d'un appareil par un autre, sans passer par les entrées audio réelles. Dans ce cas, cela signifie envoyer de l'audio à partir du « Séquenceur » vers Virus Control (et donc le matériel virus), le traiter, puis le renvoyer.

Pour utiliser side-chaining, activer le mode « 3 sorties / 1 d'entrée » dans les paramètres premiers de « Virus Control". Une fois ce mode activé, le virus ne peut plus jouer le rôle de carte son, ainsi au moment de l'écriture, la mise en œuvre de side-chaining de certains « Séquenceurs » est inexistante ou défectueuse. « Steinberg Cubase », par exemple, ne le supporte pas du tout pour des instruments virtuels et, au moment de l'écriture, Apple Logic a un problème qui se traduit par une signal audio retardée à l'entrée de la Side-chaine.

# <span id="page-132-0"></span>*4.1.1.7 À propos de l'automatisation*

Le Virus TI permet d'automatiser tous les paramètres possibles du moteur sonore.

Les paramètres qui ne peuvent pas être automatisés sont ceux qui créeraient un artefact audible au moment de les changer alors qu'une note est jouée. C'est le cas pour, par exemple, les types d'oscillateurs qui commutent des algorithmes dans le moteur audio.

Soit tous les paramètres sont automatiquement « activés » pour l'automatisation, ou bien il faut activer manuellement un paramètre par un clic droit dans Virus Control, en choisissant dans le menu contextuel l'option pour l'ajouter. Chaque fois que possible, nous avons utilisé le mode automatique qui permet d'économiser l'étape de validation d'un paramètre pour l'automatisation.

✓ Les utilisateurs de Pro Tools ont besoin d'utiliser le bouton d'automatisation trouvée dans la barre du statut plug-in pour ajouter des paramètres à l'automation de Pro Tools.

# <span id="page-132-1"></span>*4.1.1.8 Dépannage*

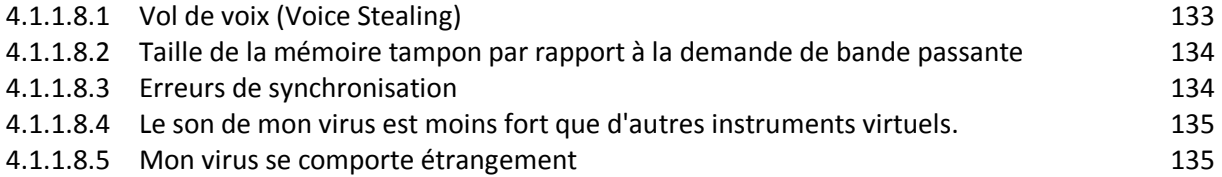

## 4.1.1.8.1 Vol de voix (Voice Stealing)

<span id="page-132-2"></span>Le moteur de son du Virus TI est très dynamique, et le nombre de voix de polyphonie peut varier considérablement d'un son à l'autre. En d'autres termes, l'activation de nombreuses fonctionnalités pourrait limiter le nombre de voix.

Pour donner une idée approximative du nombre de voix accessible avec un patch choisi, un outil de mesure de la complexité du patch est affiché en haut à droite de l'écran du Virus. Il n'indique pas combien voix restent utilisables, mais il montre la complexité relative des patches, ce qui permet de se faire une idée dans le browser avant qu'il ne soit trop tard.

Le Virus TI intègre certaines caractéristiques plus exigeantes en ressources que d'autres, ce qui peut devenir sensible lors de l'utilisation de plusieurs parties en même temps. Si le nombre de voix s'avère limité, analyser de plus près les Patches utilisés pour voir s'ils peuvent être optimisées

De toute façon. Les caractéristiques suivantes doivent être considérées comme les principaux responsables suspects dans cette situation:<br>  $\checkmark$  Mode Unison : divise le nombr

- $\checkmark$  Mode Unison : divise le nombre de voix par la valeur choisie.<br> $\checkmark$  Reverb : Deuxième effet le plus limitant pour la polypho
- Deuxième effet le plus limitant pour la polyphonie, en particulier si utilisé sur plus d'une partie, donc il peut être conseillé d'essayer d'éviter d'utiliser sur plus d'un une partie à la fois. Un retard aura beaucoup moins d'impact sur les ressources, et souvent être tout aussi efficace - à titre subsidiaire, ne pas oublier que vous pouvez utiliser le plug-in externe des effets si vous êtes en utilisant l'intégration totale.<br>✓ Long Amplifier Release Times :
- peut entraîner une polyphonie considérablement réduite, même si l'effet s'entend à peine.
- $\checkmark$  Analog 1-4 pole filtre passe-bas : Réduit la Polyphonie de 50%
- $\checkmark$   $\rightarrow$  WavePWM or Grain/Formant Complex Oscillator : réduisent la polyphonie de 50%
- Oscillateur 3 : réduit la polyphonie de 25%

Plus de détails sur la polyphonie et la voix-vol peuvent être trouvés dans le manuel Quick Start [\(1.7.2 ci-dessus\)](#page-16-0).

✓ « Part Priority » introduit récemment dans Virus Control peut être trouvé par clic droit sur la touche « D » à côté gauche, là où toutes les parties sont répertoriées. « Part Priority » indique au Virus de mettre une certaine quantité d'accent sur une partie. Cela fonctionne bien, par exemple sur de longs sons graves qui seraient autrement coupés dans un arrangement dense.

<span id="page-133-0"></span>En activant « Part Priority » pour toutes les parties en même temps, il est possible de mettre l'accent sur plus de 2 parties en même temps.

#### 4.1.1.8.2 Taille de la mémoire tampon par rapport à la demande de bande passante

Le réglage de la taille de la mémoire tampon, qui peut être trouvé dans tous les DAW, définit combien d'information est recueillie avant d'être envoyée au virus TI en «block », parfois appelé «Chunk». Ce bloc de traitement est le mode de fonctionnement le plus moderne des stations de travail audio.

La contrepartie de la taille de la mémoire tampon, qui décrit la taille de ce bloc, est la performance du système. Meilleure est la performance, plus petite doit être la taille de la mémoire tampon pour ne pas se heurter à des problèmes. La cause est que l'envoi de données représente un gros effort pour le système quel que soit la taille du paquet de données, mais les paquets de plus grande taille doivent être transférées moins fréquemment afin d'obtenir la même quantité d'informations de l'autre côté. On peut donc en déduire que plus les blocs sont petits et plus souvent, ils ont besoin d'être expulsés (NDTR : semble contradictoire).

Il faut trouver le compromis juste entre « snappiness » (égal petit tampon tailles) et la fiabilité (la performance maximale de votre système peut fournir). En général, une valeur entre 64 et 512 Samples est recommandée. Les tailles de 1024 samples et plus ne sont pas pris en charge. Si vous utilisez un hôte qui permet de choisir la taille des tampons **impaire**, choisir une des options suivantes: 64, 128, 256, 512 (NDTR : semble contradictoire).

## 4.1.1.8.3 Erreurs de synchronisation

<span id="page-133-1"></span>Virus Control met en évidence les problèmes de synchronisation en changeant en rouge la couleur de la barre d'information en bas. Une "erreur de synchronisation" signifie que plus d'un package USB (les données du virus transmises via le câble USB) n'a pas été transmis dans les temps ou s'est complètement perdu. Le résultat peut se manifester par des arpèges défectueux, des pops et des crépitements, ou des notes qui restent bloquées. En effet, si le message indiquant le relâchement dune touche se perd, la note en question va jouer pour indéfiniment.

Les erreurs de synchronisation sont principalement causées par des problèmes de pilote, du matériel endommagé (y compris le câble USB), des conflits de périphériques ou une surcharge de l'ordinateur. La meilleure chance de résoudre ces problèmes est une installation de système propre, en utilisant un port USB qui ne partage pas sa bande passante avec d'autres ports. En outre, la mise à jour du pilote pour votre carte USB peut aider.

La croyance que la vitesse de transfert USB influe sur la précision de la synchronisation est fausse dans le cas du Virus TI. Le pilote USB utilisé ne peut pas régler la quantité de données qu'il envoie. Soit il obtient les données dans les temps, soit non. Si la connexion USB ne satisfait pas aux exigences du pilote, trouver un moyen d'améliorer la situation sous peine d'expérimenter des problèmes de synchronisation.

✓ Un autre bon indicateur pour les problèmes de transmission est la LED tempo, située à proximité l'écran. Si le voyant de tempo ne montre pas une pulsation régulière mais scintille, ceci indique que le virus TI reçoit des informations avec synchronisation endommagée. La LED tempo pourrait montrer un léger décalage négatif avec le rythme réel pour des raisons techniques.

#### 4.1.1.8.4 Le son de mon virus est moins fort que d'autres instruments virtuels.

<span id="page-134-0"></span>En utilisant les sorties USB, on constate que d'autres instruments virtuels ont un niveau de sortie plus haut que le Virus TI. En effet, le virus se réserve suffisamment de marge pour jouer des dizaines de voix en même temps.

Cela n'arrive pas grâce à la marge d'un mixer numérique, car les mixers numériques et les séquenceurs modernes ont plus de marge.

#### Conseils :

Avant de commencer à travailler sur un projet, mettre tous les faders de canal à -20dB. Régler le fader master de façon à entendre assez fort.

Une fois Virus Control instancié, régler à nouveau ce fader (par exemple -12 au lieu de -20dB) pour entendre aussi fort. Il faut faire plusieurs essais car le son du virus devient évidemment d'autant plus fort que le nombre de voix jouées augmente, de plus tous les instruments virtuels ont un niveau sonore différente l'une de l'autre.

Après avoir travaillé sur le projet un certain temps, on remarque que le mix devient plus fort en ajoutant d'autres instruments. Réduire le niveau du fader master s'il s'approche du rouge.

Vous serez surpris de la puissance, claire et dynamique du son du mix.

<span id="page-134-1"></span>✓ Si le niveau approprié n'est pas atteint en agissant sur le master fader au début du projet, utiliser un plug-in de « gainer » pour pousser le gain.

#### 4.1.1.8.5 Mon virus se comporte étrangement

Le Virus TI comprend plusieurs processeurs et composants I/O qui peuvent avoir un problème en raison à cause du logiciel, une décharge statique, un problème matériel ou autres choses.

Les problèmes peuvent être plus subtiles qu'une extinction complète : communication USB non établie, ou seulement une fraction des parties de sons de jeu multimodes. Dans d'autres cas, les symptômes peuvent être des blocages de note ou une latence sévère.

✓ Un bon indicateur de problème de logiciel est que l'interface utilisateur devient insensible ou lent.

Un indicateur de problème avec le moteur sonore est que tout ou partie des LEDs LFO s'arrêtent de clignoter.

Avertissement : Certains sons fixent le LFO à une très basse fréquence et les LEDs peuvent sembler arrêter de clignoter. En outre, si les LED sont paramétrées pour indiquer autre chose, l'absence de clignotement n'est plus un indice certain.

Le logo Access clignotant (disponible uniquement sur la versions clavier) peut être un indicateur de problème. S'il cesse de pulser avec le rythme, un problème pourrait être en cause. Heureusement, il peut être aisément résolu en remettant à zéro le virus.

- > arrêter l'application séquenceur.
- retirer tous les câbles, y compris le câble d'alimentation du Virus et attendre 20 secondes.
- Rebrancher le câble d'alimentation tout en maintenant le bouton « ARP » **EDIT**. Cela déclenche une remise à zéro.
- Enfin, rebrancher tous les autres câbles et lancez le séquenceur.

Si votre Virus se bloque fréquemment, contacter le support e-mail.

# <span id="page-135-0"></span>*4.1.1.9 Mention légale*

(pour mémoire car les constructeur se foutent du monde avec leurs manuels bâclés et non traduits qu'ils interdisent de reproduire même partiellement, et dont ils ne garantissent même pas l'exactitude !!)

Traduction presque littérale (expurgée des saillies d'humour douteux) du texte du manuel.

« *Ce manuel, ainsi que le logiciel et le matériel décrit, est sous licence et peuvent être utilisés ou copiés uniquement en conformité avec les termes de cette Licence. Le contenu de ce manuel est fourni à titre informatif uniquement, et soumis à des changements sans préavis.*

*Kemper Digital GmbH décline toute responsabilité en cas d'erreurs ou inexactitudes qui peuvent apparaître dans ce manuel. Sauf autorisation par la licence, aucune partie de cette publication ne peut être reproduite, stockée dans un système de récupération, ou transmise sous quelque forme ou par quelque moyen, électronique, mécanique, enregistrement, par, sans l'autorisation écrite préalable de Kemper numérique GmbH.*

*Virus est une marque de Kemper Digital GmbH. Toutes les autres marques contenues ici sont*  la propriété de leurs propriétaires respectifs. Toutes les caractéristiques et spécifications sont *sous réserve de modifications sans préavis.*

*[www.access-music.de](http://www.access-music.de/)*

*[support@access-music.de](mailto:support@access-music.de)*

*© Copyright 2010 Kemper Digital GmbH. Tous les droits sont réservés. 28. Mai 2010 10:42 - Document de révision VTISG1* »

# <span id="page-136-0"></span>*4.1.2 Utilisation : Tutoriel*

Traduction du manuel « Virus Control Tutorial.pdf », qui traite de l'utilisation, en complément du paragraphe précédent traitant de l'installation-Configuration.

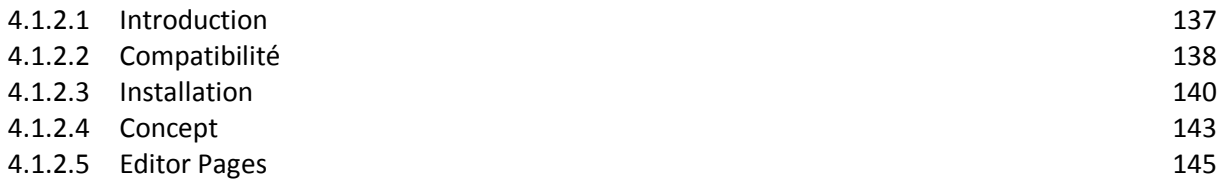

# <span id="page-136-1"></span>*4.1.2.1 Introduction*

Le but de cette section est de vous aider à tirer le meilleur parti du plug-in « VirusControl » la plaque tournante du concept d'intégration « Totale Access ».

Pour plus d'informations sur la fonctionnalité de tous les différents paramètres dans Virus Control, se référer à « Virus TI User Manual ».

NDTR : AUCUN DOCUMENT DE CE NOM N'EST FOURNI PAR ACCESS !.

#### TI = Total Intégration

«L'intégration totale» décrit la façon dont le Virus TI peut se synchroniser avec l'ordinateur beaucoup plus profondément que possible auparavant, lui permettant ainsi de fonctionner au sein d'un logiciel hôte aussi confortablement que tout instrument VST Windows ou plugin AudioUnit Apple.

Grace à la seule connexion USB, le TI non seulement gère la communication de toutes les données MIDI, mais également jusqu'à 4 flux audio stéréos (2 x stéréo pour le virus lui-même, plus 2 x stéréo pour la fonctionnalité de la carte son intégrée). Les signaux audio externes peuvent être traitées via les entrées analogiques symétriques ou S/PDIF I / O, ou acheminés directement au séquenceur hôte. Les convertisseurs audio de qualité studio permettent d'utiliser le Virus TI comme carte son pour l'ordinateur, qui signifie que **le séquenceur peut envoyer sa sortie maître aux sorties du virus**, et **les ports MIDI externes peuvent être utilisés comme une interface MIDI pour contrôler le matériel externe**.

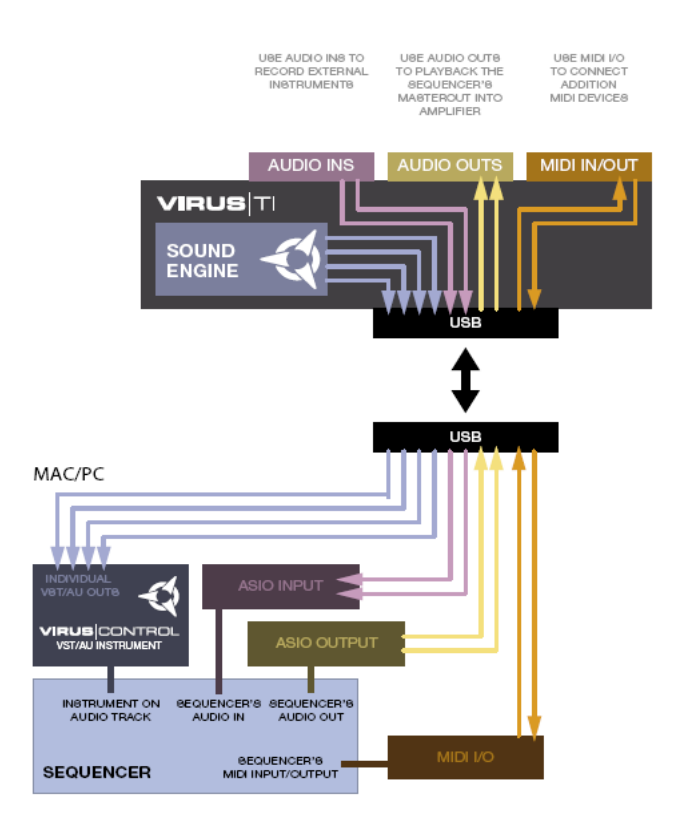

#### Qu'est-ce que Virus Control ?

Virus Control est un VSTi Windows ou un plug-in AudioUnit Apple qui tourne dans le séquenceur hôte, et représente virtuellement le Virus TI connecté. Les données audio et MIDI des 16 parties du virus sont transmises en continu directement dans le séquenceur, ce qui **rend le Virus TI identique à un plug-in natif**.

Les nombreux paramètres d'édition sonores du le virus sont présentés dans les pages du « VirusControl », et des fonctionnalités étendues de bibliothécaire vous permettent de gérer non seulement les patchs sur votre disque dur, mais aussi dans la TI lui-même.

## Pourquoi utiliser VirusControl ?

Au cours des dernières années les « instruments virtuels » ont conquis de nombreux musiciens grâce à des avantages comme la lecture précise d'échantillon, l'automatisation des paramètres, le rappel total des données de patch et l'espace de stockage virtuellement illimitée pour les bibliothèques de patchs.

Cependant les principaux inconvénients des « instruments virtuels » ont toujours été le manque de surface de contrôle physique dédiée, et surtout la lourde charge CPU que certains instruments virtuels font peser sur le processeur hôte.

La combinaison du synthétiseur virus TI et du plug-in VirusControl est une alternative qui renvoient tous les calculs nécessaires à l'extérieur de l'ordinateur hôte, le CPU de l'ordinateur étant alors libre de faire d'autres choses.

# <span id="page-137-0"></span>*4.1.2.2 Compatibilité*

VirusControl nécessite un ordinateur Windows ou Macintosh avec une interface USB 1.1, et une application hôte qui prend en charge le protocole VST 2.0 ou AudioUnit d'Apple. Malgré les efforts d'Access pour assurer la compatibilité avec tous les logiciels séquenceur, les hôtes suivants sont recommandés pour une pleine compatibilité :

Mac OS X:

- $\checkmark$  Apple Logic 7.2 ou supérieur
- $\checkmark$  Steinberg Cubase SL / SX3.1 ou plus
- $\checkmark$  Ableton Live 5.2 ou supérieur

Windows XP :

- $\checkmark$  Steinberg Cubase SL / SX3.1 ou plus
- $\checkmark$  Ableton Live 5.2 ou supérieur
- $\checkmark$  Fruity Loops Studio 5 ou supérieur

#### **Démarrage**

VirusControl doit être installé sur le disque dur de l'ordinateur avec le ASIO / Core Audio et les pilotes MIDI. Pour cela, exécuter le Software d'installation Virus TI qui peut être trouvé sur le CD fourni avec le TI, téléchargé sur le site Web ;<http://www.access-music.de/?go=support>

## <span id="page-139-0"></span>*4.1.2.3 Installation*

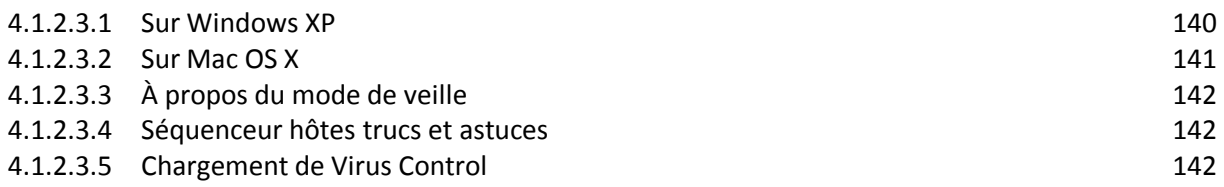

#### 4.1.2.3.1 Sur Windows XP

<span id="page-139-1"></span>\*\*\* Ne branchez pas le virus à votre ordinateur avant que le programme d'installation ne demande de le faire \*\*\*

#### Procédure

- 1) Exécutez le fichier 'Virus TI Software.msi'
- 2) Suivez les instructions à l'écran attentivement

#### Signature du pilote

Lors de l'installation des pilotes audio et MIDI, plusieurs messages d'avertissement alertent sur le fait que les pilotes ne sont pas «signés». Ignorer l'avertissement et cliquer sur « Continue Installation ».

#### Assistant Wizard « Found New Hardware »

Il est probable de rencontrer aussi l'assistant Wizard « Found New Hardware ». Cliquer sur « Cancel » à chaque fois, car le programme d'installation de Virus prend tout en charge.

Si le programme d'installation semble se bloquer pendant un certain temps lors de l'installation, vérifiez'il n'y a pas des messages d'alerte cachés sous la fenêtre affichée.

Une fois l'installation du pilote terminée, l'installation du Virus TI Firmware arrive. Lancer la pour que le système d'exploitation du Virus TI soit mise à jour.

Assurer une alimentation stable lors de l'installation du Firmware, et ne pas toucher les boutons jusqu'à ce que la fin de l'installation !!

Il est toujours bon d'effectuer une **réinitialisation du système** après une mise à jour du Firmware. Pour ce faire :

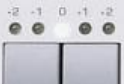

 $\triangleright$   $\vdash$  **L** TRANSIPOSE **Light Sippose Let Geindre** le virus en appuyant normalement sur les deux boutons **TRANSPOSE**

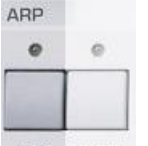

- **PUIS PRESSER « ARP » EDIT.**
- $\triangleright$  Dans le cas peu probable où le processus d'installation échoue, mettre le virus en mode de mise à jour avant d'exécuter l'installateur de firmware à nouveau. Pour ce faire :
- retirez le câble d'alimentation

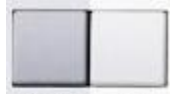

EXIT **EXIT** det maintenez enfoncé le bouton **EXIT** à gauche de l'écran pendant que vous reconnectez.

#### Pilotes manquants

Dans certaines circonstances, Windows ne trouve pas automatiquement les pilotes. Tous les pilotes du Virus TI peuvent être trouvés ici

C: \ Program Files \ Access Music \ Virus TI \ Audiodriver

Ré-exécuter le programme d'installation

Une fois l'installation terminée, vous pouvez exécuter le programme d'installation à nouveau en le sélectionnant dans le menu Démarrer dans « Access Music / Virus Folder TI ».

Réglage de la latence du système sur un système PC / ASIO

Ouvrez les paramètres du pilote ASIO Virus TI. Par exemple, dans Cubase trouver les paramètres ici :

- Open VST Audiobay -> Virus USB pilote ASIO
- > Cliquez sur Paramètres
- Ouvrir l'onglet ASIO
- $\triangleright$  Ajuster la performance du système

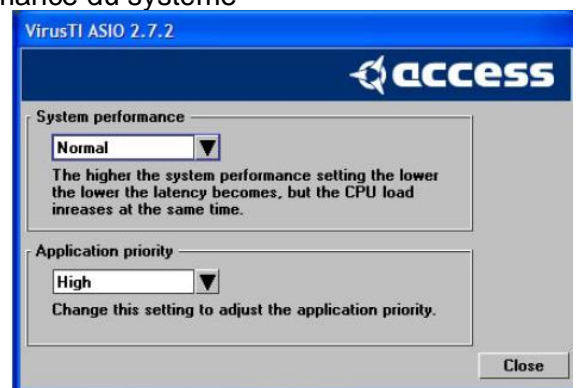

La valeur par défaut est « Fast ». Des réglages plus rapides garantissent un traitement accéléré et donc une latence plus faible, mais plus le paramètre est élevé, et plus grande est la charge CPU du pilote. Si vous rencontrez des artefacts sonores (tels que cliquetis lors de la lecture avec des réglages plus rapides) votre système est susceptible d'être surchargé

## 4.1.2.3.2 Sur Mac OS X

<span id="page-140-0"></span>Connecter le Virus TI à un port USB de l'ordinateur :

- 1) Exécutez le fichier «Install Virus TI Software.mpkg »
- 2) Suivez les instructions à l'écran.

Bien que non obligatoire, il est toujours préférable de lancer Disk Utility après une installation et effectuer des « Repairs Permisssion ».

Une fois l'installation du pilote terminée, l'Installer Firmware apparait. Le lancer pour effectuer la mise à jour. Assurer une alimentation stable lors de l'installation du Firmware, et ne pas toucher les boutons avant que l'installation soit terminée !!

Une réinitialisation du système est toujours préférable après ma mise à jour du Firmware. Pour ce faire :

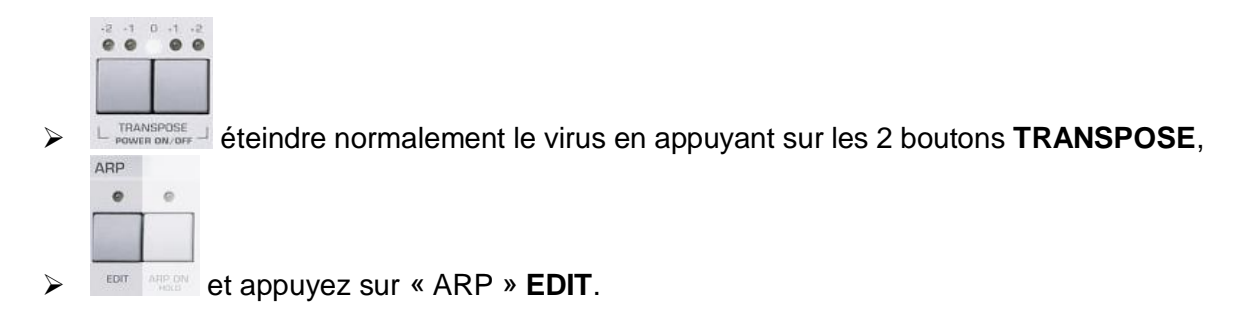

Dans le cas peu probable où le processus d'installation échoue, mettre le virus en mode de mise à jour avant d'exécuter l'installateur de Firmware à nouveau. Pour ce faire :

- $\triangleright$  retirez le câble d'alimentation et
- 
- <span id="page-141-0"></span>**Exame The maintenez enfoncé le bouton <b>EXIT** pendant que vous reconnectez.

# 4.1.2.3.3 À propos du mode de veille

En fonction de la version du système d'exploitation et des composants installés, tout type de mode veille (Hibernation, économiseur d'écran) peut entraîner des problèmes. Cela dépend du mode sélectionné, le réveil de veille peut être plus ou moins problématique.

Access recommande donc de désactiver tout type de mode veille, au moins pendant que le « Séquenceur » est en cours d'exécution, pour éviter des problèmes tels que crépitements, distorsion ou d'autres types d'artefacts après le réveil de l'ordinateur.

## 4.1.2.3.4 Séquenceur hôtes trucs et astuces

<span id="page-141-1"></span>Avant de commencer à travailler, mieux vaut parcourir les conseils de configuration dans les tutoriels d'accueil installé avec le logiciel « VirusControl ». Il existe des tutoriels pour Apple Logic, Steinberg Cubase et Ableton Live.

## 4.1.2.3.5 Chargement de Virus Control

<span id="page-141-2"></span>Avant de lancer votre application hôte, veiller à ce que le virus TI soit allumé et connecté à votre ordinateur via USB.

Une fois l'application hôte en cours d'exécution, charger « VirusControl » exactement de la même manière que tout VSTi (ou Audio Unit pour Apple). Reportez-vous au manuel de votre hôte pour plus de détails sur la façon de le faire.

En ouvrant la liste des VSTi disponibles, « VirusControl » est répertorié sous «Access Music» comme « Virus TI ». A chaque lancement de « VirusControl » dans le logiciel hôte, s'affiche une barre de progression dans le « VirusControl », ainsi qu'un message « Syncing Patches » sur l'écran du Virus TI. Ce processus est nécessaire pour s'assurer que les banques de la RAM dans « VirusControl » sont une représentation fidèle de celle du Virus. Attendre que tous les messages aient disparu avant de jouer quoi que ce soit, puisque la lecture est désactivée pendant ce processus.

Remarque : Comme une seule instance de « VirusControl » gère toutes les 16 parties du Virus TI, il est impossible d'ouvrir plus d'une instance dans votre séquenceur.

Pour des informations spécifiques sur la meilleure façon d'utiliser « VirusControl » dans votre hôte choisi, se référer aux tutoriels spécifiques à l'hôte qui sont inclus dans l'installation.

# <span id="page-142-0"></span>*4.1.2.4 Concept*

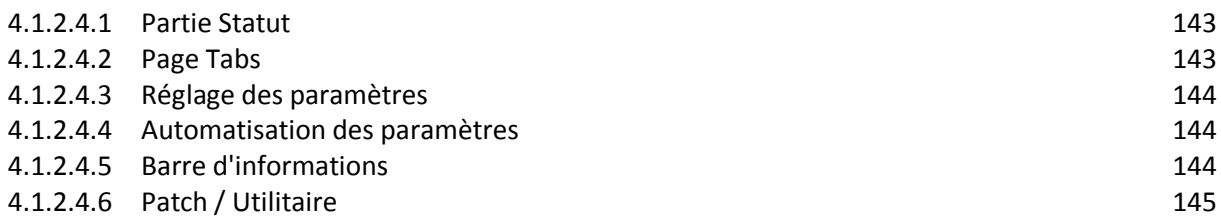

## 4.1.2.4.1 Partie Statut

<span id="page-142-1"></span>Sur toute page de « VirusControl », le côté gauche de la fenêtre affiche l'état de chacun des 16 parties de virus TI. Le texte de la partie actuellement sélectionnée pour l'édition est affiché en rouge.

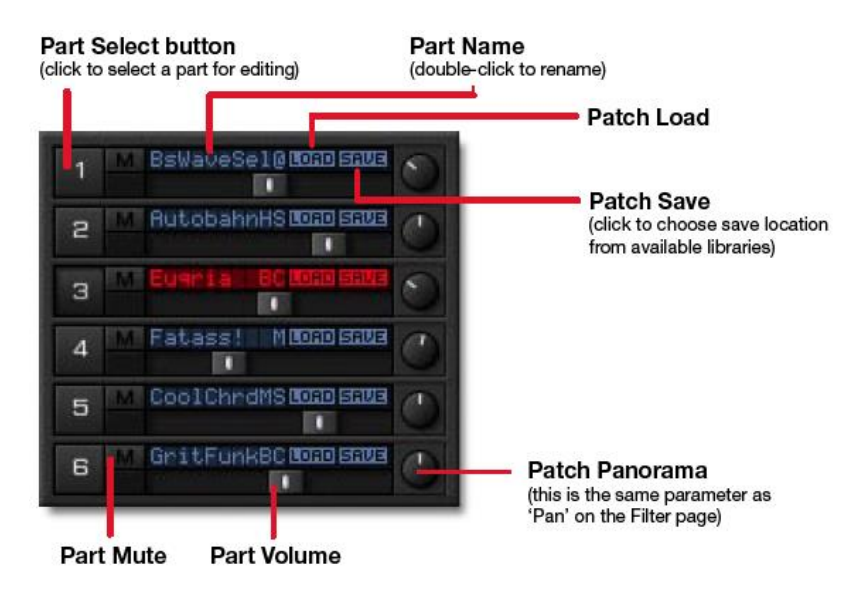

# 4.1.2.4.2 Page Tabs

<span id="page-142-2"></span>Dans la partie supérieure de l'interface Virus Control une rangée d'onglets s'affiche :

Cliquez sur l'un d'eux pour basculer entre les pages disponibles.

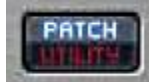

À droite de cette ligne, se trouve le bouton «Patch»/«Utility» :

- « Patch » affiche toutes les pages contenant des paramètres qui affectent seulement la partie sélectionnée
- Sélectionnez «Utility» pour accéder à la page « Remote ».

## 4.1.2.4.3 Réglage des paramètres

<span id="page-143-0"></span>Cliquez/Maintenir un de ces Potards, curseur ou valeur de paramètre, et faites glisser la souris pour l'ajuster.

- Pour une **résolution plus fine**, maintenez la touche **MAJ** / **SHIFT** du clavier enfoncée pendant que vous réglez le paramètre.
- Lors du réglage des boutons, déplacer la souris loin du bouton, en suivant un arc plus large.

Pour définir un paramètre à sa **valeur par défaut**, maintenez la touche **CTRL** du clavier (touche **Cmd** pour les utilisateurs de Mac) tout en cliquant dessus.

La plupart des pages contiennent certains paramètres qui peuvent être ajustés en cliquant sur l'image du contrôleur de ce paramètre et en faisant glisser la souris.

Par exemple :

- à la fois la « Resonance » et « Cutoff » peut être contrôlée simultanément en faisant glisser le petit carré au milieu du bouton de coupure de ce filtre;
- les formes d'onde d'oscillateur peuvent être ajustées en cliquant sur l'image de la forme d'onde et en déplaçant la souris - en fait, presque toutes les pages de « VirusControl » offrent à l'utilisateur la possibilité de manipuler les paramètres du virus d'une manière plus intuitive que juste tourner un autre bouton.

<span id="page-143-1"></span>En solution alternative on peut utiliser les boutons et boutons du panneau de contrôle Hardware, avec le reflet en temps réel de tout changement du hardware sur Virus Control.

### 4.1.2.4.4 Automatisation des paramètres

La plupart des paramètres dans le « VirusControl » peuvent être automatisées par votre séquenceur hôte. Se référer au mode d'emploi de votre hôte pour obtenir des instructions sur la façon de le faire.

Certains hôtes ne répertorient pas tous les paramètres comme disponible immédiatement : Pour ajouter un paramètre à la liste, faire un clic droit (Mac Alt + clic) sur le contrôleur du paramètre et choisissez « Add Parameter » à « Automation ».

Pour envoyer des données CC à l'hôte au lieu de données d'automatisation, utiliser le modèle «Virus Default » dans « Remote Mode » (voir page « REMOTE »).

La façon d'Automatiser « Volume » et « Panorama » est un peu spéciale. Certains hôtes, comme Apple Logic par exemple, assignent Ctrl # 7 et Ctrl # 10 aux contrôles de bande de canal et donc des filtres ces données. Afin d'automatiser « Volume » et « Panorama » avec ces hôtes, vous devez plutôt choisir les entrées appropriées dans la liste des paramètres automatisables.

#### 4.1.2.4.5 Barre d'informations

<span id="page-143-2"></span>Au bas de la fenêtre de Virus Control la barre d'information affiche la Description du paramètre sur lequel le pointeur de la souris est positionné.<br>Name of parameter

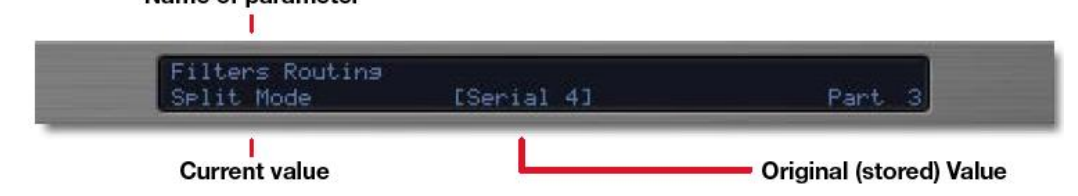
#### 4.1.2.4.6 Patch / Utilitaire

Cet onglet détermine quelles pages sont sélectionnables.

### *4.1.2.5 Editor Pages*

**PATCH** 

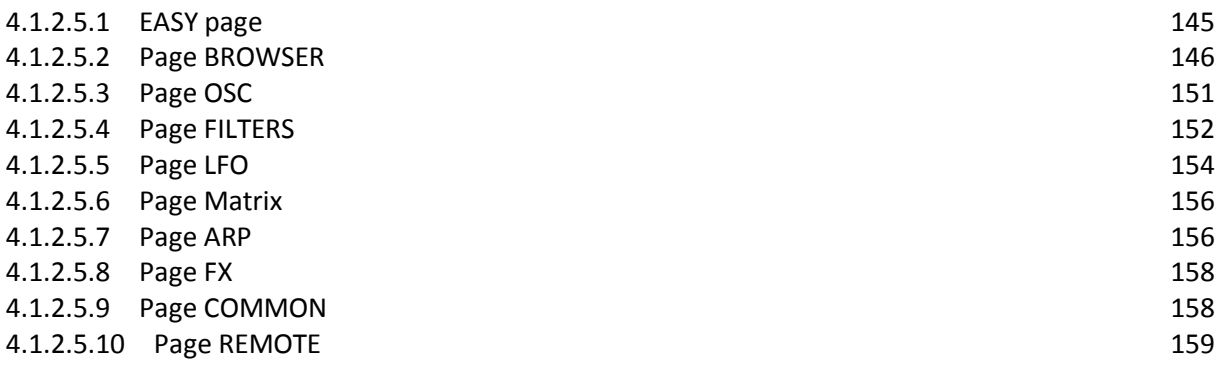

#### 4.1.2.5.1 EASY page

<span id="page-144-0"></span>Une fois la synchronisation terminée, la page « Easy ».est affichée. On y trouve une sélection de contrôles de sculpture sonores, ainsi que les 3 boutons et « Potards Soft » et quelques effets.

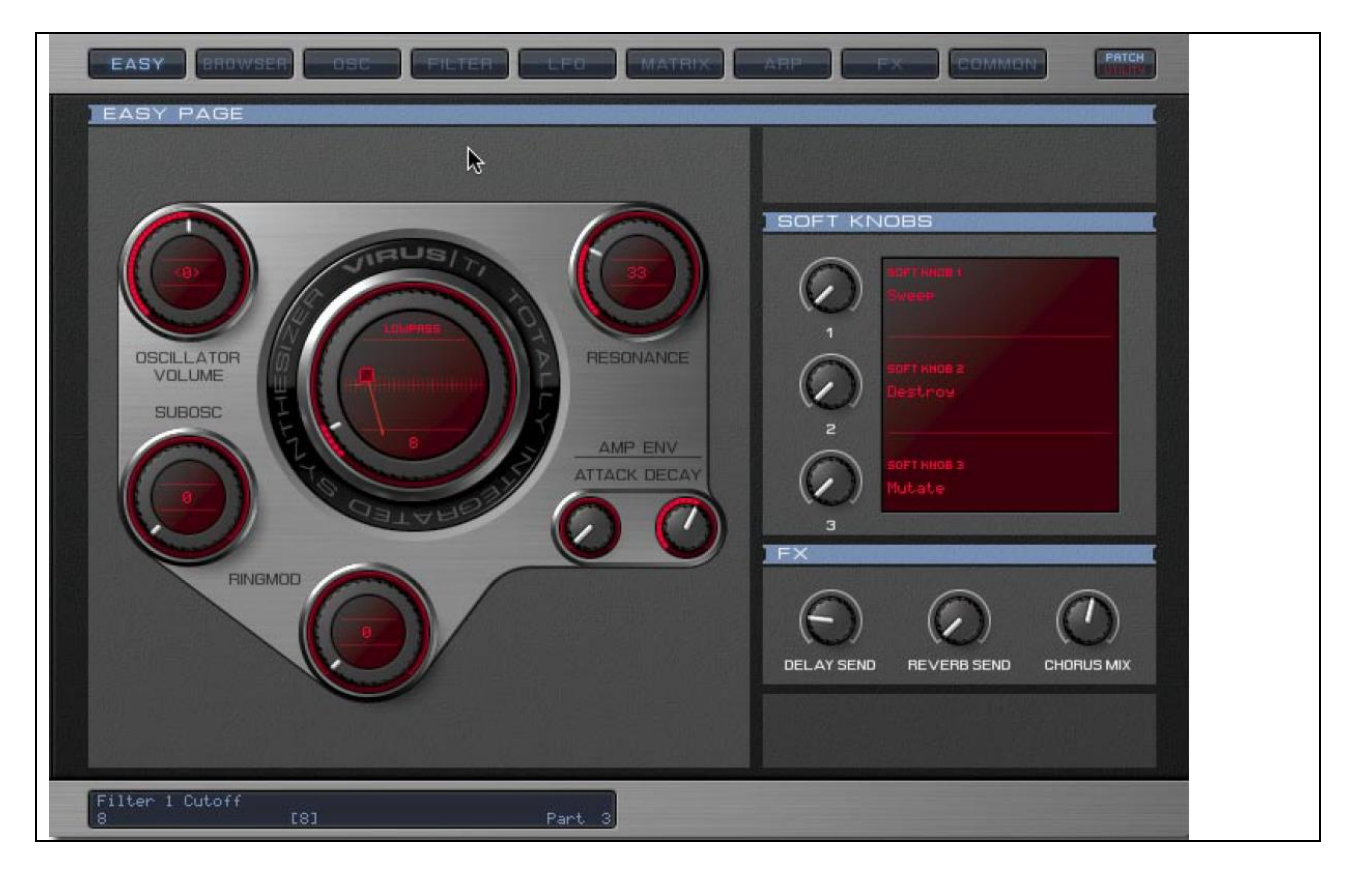

La grande molette virtuelle au centre de la page est le contrôle de filtre.

Tourner la molette pour changer la fréquence de « Cutoff », ou déplacer le la petit carré rouge pour balayer coupure et la résonance simultanément.

Le type de filtre peut être réglé en cliquant sur «Lowpass» et en déplaçant la souris verticalement.

Pour une description complète de tous les paramètres, survoler la molette avec la souris, et consulter volet d'information situé en bas du Virus Control.

Pour en savoir plus sur les fonctionnalités d'un paramètre particulier, se référer à la chapitre « Parameters Reference Sound » dans le Virus TI Manuel de l'utilisateur. Vous trouverez des versions PDF de manuel en plusieurs langues sur votre disque dur, sous :

Windows:

Menu Démarrer: Access Music \ Virus TI \ Documentation

Mac:

<span id="page-145-0"></span>Applications / Access Music / Virus TI / Documentation

#### 4.1.2.5.2 Page BROWSER

La page browser permet de localiser et de gérer tous les Presets sur le Virus TI, ainsi que toutes vos bibliothèques de patches personnels.

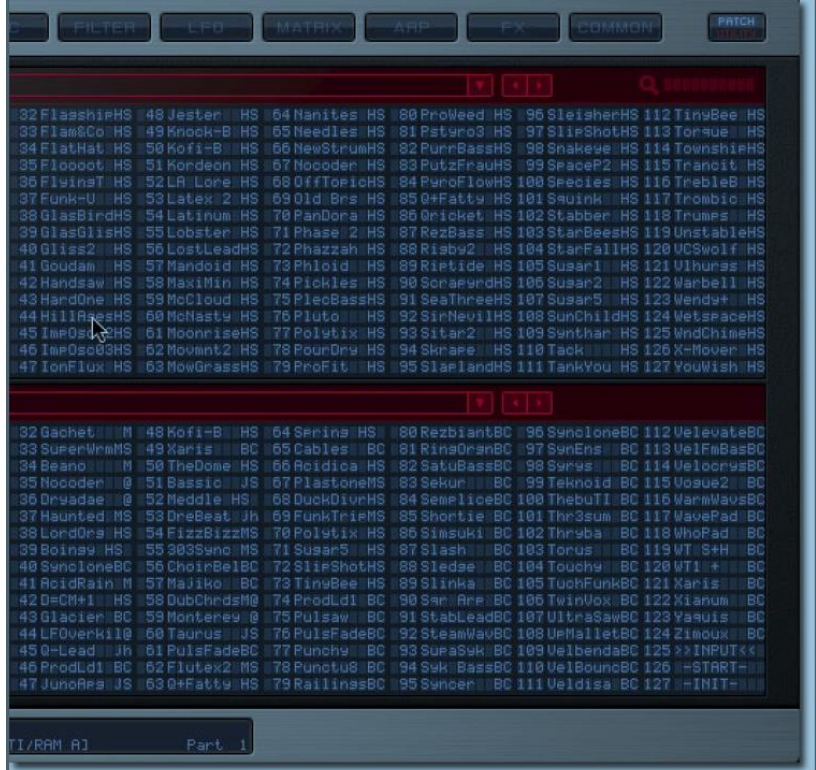

Comme montré sur la copie d'écran ci-dessus, on peut voir 2 Banques en même temps dans la fenêtre Browser de « VirusControl ». Sélectionnez les banques à parcourir en cliquant dans la longue Barre rouge au-dessus de chaque banque. 3 options seront proposées :

 $\checkmark$  « Virus TI ».

- «Categories»
- et «Personal Libraries »

Ceux-ci sont situés ici:

#### Windows :  $\sim \sqrt{M}$ es Documents\Access-Music\Virus TI\Patches\

Mac: /LibraryApplication Support/Access Music/Virus TI/Patches

- « Virus TI » représente les banques RAM et ROM. Virus Control vérifie toujours tous les Patchs de RAM modifiés au démarrage, vous pouvez être sûr que la RAM A-D reflétera tourjous le statut exact des banques équivalentes dans le Virus.
- «Catégories» permet de parcourir des patches par leur catégories assignée. Il suffit de déplacer le pointeur de la souris sur une catégorie particulière et sélectionnez l'une des pages disponibles.
- «Personal Libraries » contiennent toutes les banques recueillies dans votre dossier Patches\*. Tous les noms avec une petite flèche vers la droite représentent un sousdossier contenant plus de bibliothèques - Survoler la souris sur l'un d'eux pour afficher une autre liste déroulante.

\* Si vous le souhaitez, vous pouvez facilement télécharger tous les Patchs Virus publiés sur le site Access, et déposez-les dans le dossier Patches, afin d'y avoir un accès instantané via le navigateur.

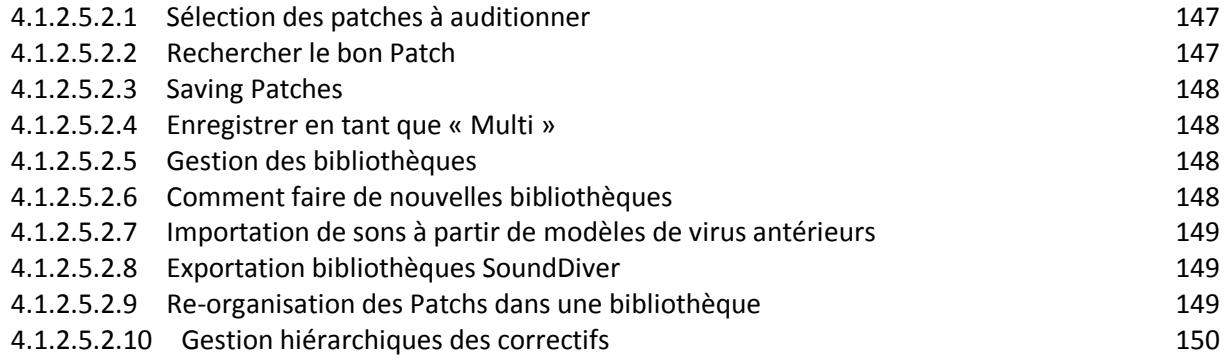

#### 4.1.2.5.2.1 Sélection des patches à auditionner

<span id="page-146-0"></span>Double-cliquez sur un patch dans l'une des bibliothèques pour l'affecter à la partie active.

En solution alternative, glisser / déposer dans la zone du nom de patch la colonne de la partie.

Pour copier un patch utilisé par une partie dans un autre, cliquer et maintenir le nom de patch dans la partie d'origine, et glisser/déposer sur le nome de patch de la partie de destination.

Certains hôtes permettent des raccourcis clavier pour être dirigés vers des plugins – si le vôtre supporte cette fonction, une fois un patch sélectionné, parcourir le reste simplement en utilisant les touches fléchées du clavier d'ordinateur.

#### 4.1.2.5.2.2 Rechercher le bon Patch

<span id="page-146-1"></span>Avec les milliers de patches à disposition, la fonction de recherche dans le navigateur du Virus Control est indispensable. Cliquer dans la zone à droite de l'icône de la loupe, et taper une chaîne de lettres. Si vous connaissez le nom du patch, il suffit de taper les premières lettres et appuyez sur Entrée. En solution alternative, localiser tous les patches par votre sounddesigner préféré en tapant dans, disons, «BC» par exemple ;)

Les résultats de votre recherche seront affichés dans le volet du navigateur, et si le nombre est supérieur à 128, tous les patchs supplémentaires seront être organisés dans les banques temporaires. Pour les trouver, cliquez sur la flèche dans la barre du navigateur et choisissez le menu « Search Result ».

Astuce: Tous ces patchs peuvent être glissés/déposés dans une autre bibliothèque pour créer une nouvelle compilation permanente de vos favoris.

<span id="page-147-0"></span>Astuce: Essayez de chercher des séquences aléatoires de 2 ou 3 lettres pour découvrir quelques des patchs que vous auriez autrement manqué !

#### 4.1.2.5.2.3 Saving Patches

Il existe 2 façons de sauvegarder un Patch édité:

- Cliquez sur le bouton Enregistrer près du nom de patch dans la colonne de la partie.
- Choisissez une bibliothèque de banque Ti ou USER et faites défiler jusqu'au Slot à écraser.

Pour enregistrer sur l'une des banques de RAM de la TI, ouvrir la banque dans le navigateur, et simplement glisser / déposer le patch de la partie sur l'emplacement souhaité dans la banque.

Remarque: Lorsque vous enregistrez à un emplacement de mémoire vive, « VirusControl » informe le Virus de le stocker en interne, de sorte que les banques de RAM dans « VirusControl » représentent toujours leurs homologues hardwares.

#### 4.1.2.5.2.4 Enregistrer en tant que « Multi »

<span id="page-147-1"></span>Pour transférer les Patchs des 16 parties dans le tampon « Multi » :

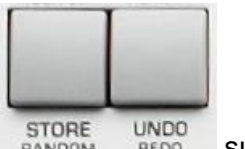

> appuyez sur **STORE** STORE UNDO Sur le Virus

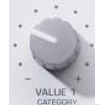

- sélectionnez Destination = « Multi Edit Buffer » avec le potard « VALUE » **1** ,
- puis appuyez à nouveau sur **STORE**.
- Après être sorti de Virus Control, passer le Virus sur « Multi Mode » et Stocker à l'emplacement « Multi » désiré.

#### 4.1.2.5.2.5 Gestion des bibliothèques

<span id="page-147-2"></span>L'affichage de 2 bibliothèques dans le Browser permet de gérer efficacement vos patchs en les copiant de l'une à l'autre.

Pour créer une banque « Favoris » dans la RAM A :

- ouvrir Virus TI> RAM A dans la bibliothèque inférieure.
- <span id="page-147-3"></span> utiliser la bibliothèque supérieure pour parcourir votre bibliothèque de patch, et glisser/déposez vos patches préférés de ceux-ci dans les Slots désirées de RAM A.

#### 4.1.2.5.2.6 Comment faire de nouvelles bibliothèques

- Dans le dossier Virus TI / Patches, créez un nouveau dossier appelé «Mes Patches »
- Copier / Coller le fichier « Mes Patches.mid » dans ce dossier
- Renommez la copie par exemple « My Patches 1.mid »
- Répétez les étapes 2 et 3 autant de fois que nécessaire, incrémenter le numéro de version à chaque fois
- <span id="page-148-0"></span>Utilisez Virus Control pour supprimer les Patch dans les copies supplémentaires.

4.1.2.5.2.7 Importation de sons à partir de modèles de virus antérieurs

Pour utiliser des patches de Virus antérieur, la meilleure façon de le faire est de :

- $\triangleright$  transmettre un Dump de chaque banque dans votre séquenceur, et exporter chaque banque comme fichier MIDI séparée (.mid).
- $\triangleright$  placez une copie du fichier.mid (s) dans votre dossier Patches.
- Lorsque Virus Control est démarré, les banques apparaissent dans la liste des bibliothèques personnelles.

Vous pouvez très bien avoir accumulé un grand nombre de sons dans SoundDiver. Ceux-ci devraient être exportée au format « .mid », mais méfiez-vous que Virus Control importe seulement des banques de 128 sons au maximum - tout excédent sera supprimé ! Assurezvous d'exporter votre bibliothèque patchs SoundDiver en lots de 128 patchs au maximum !

#### 4.1.2.5.2.8 Exportation bibliothèques SoundDiver

- <span id="page-148-1"></span>Ouvrir une bibliothèque au sein de SoundDiver
- Sélectionnez les patches à exporter \*
- Sélectionnez « File / Exporte as MidiFile »
- Enregistrez le fichier « .mid » dans le dossier Patches

SoundDiver peut être téléchargé gratuitement ici :

<http://www.access-music.de/?go=sdupdates>

\* Si les patchs sélectionnés ne disposent pas d'un emplacement de patch (e.g.'A000 ') qui leur sont assignées, ils ne seront pas exportés. Pour attribuer un emplacement de patch, cliquez sur le « E » dans le Champ de Paramètre (Cela doit être activé dans la vue) et tapez l'emplacement souhaité.

De façon alternative, faire glisser/déposer les patchs de la bibliothèque dans l'emplacement de banque de RAM affichés dans la fenêtre de l'appareil - de cette façon les patchs seront automatiquement attribués à un emplacement, et on peut sélectionner les patchs directement à partir de là pour l'exportation.

#### 4.1.2.5.2.9 Réorganisation des Patchs dans une bibliothèque

<span id="page-148-2"></span>Il y a 2 façons pour changer l'emplacement exact des Patchs au sein d'une banque de RAM ou d'une bibliothèque sans écraser de patchs:

- Trie alphanumérique : Faites un clic droit (Mac = Alt + clic) dans la banque et sélectionnez « Sort alphanumérique »
- Swap : Faites glisser / déposer un patch d'un emplacement à un autre dans la même banque - Les patchs vont échanger leur place. Il est également possible pour échanger des blocs de différents patchs
	- o Maj + Clic sur un second patch pour sélectionner plusieurs patches contigües puis les glisser/déposer tous en une seule fois. Pour sélectionner les patches discontinus, Ctrl + clic (Mac = Cmd + clic) sur les Patchs à sélectionner.
- Copie : Glisser/ déposer des patches d'une bibliothèque à l'autre agit comme une fonction de copie.

#### <span id="page-149-0"></span>4.1.2.5.2.10 Gestion hiérarchiques des correctifs

Il peut être utile d'organiser vos bibliothèques dans des dossiers séparés dans le dossier Patches.

Le Virus Control les liste hiérarchiquement en cliquant sur le menu « Libraries ».

- Renommer un patch : Pour renommer un patch (RAM ou de la bibliothèque de l'utilisateur uniquement) vous pouvez faire par Alt + Clic. Le nom sera mis en en surbrillance bleue, pour taper votre nom de patch préféré.
- Suppression d'un patch : Vous pouvez supprimer un certain nombre de Patchs à partir d'une bibliothèque utilisateur par clic droit sur un patch sélectionné et en choisissant « Supprimer » la sélection patches. Noter qu'il est impossible de le faire avec les RAM ou ROM banques du TI, où l'option n'est pas disponibles pour ces bibliothèques.
- Undo : Si vous faites une erreur, un clic droit (Mac = Alt + clic) dans les bibliothèques et sélectionnez « Annuler la dernière opération ».
- History : Les 10 patchs les plus récents sont mémorisés par partie. Accéder à la liste, cliquez-droit sur le nom de Patch dans la barre de la partie.
- Annuler la dernière opération : Cliquez avec le bouton droit de la souris dans la fenêtre en cours, et sélectionnez « Annuler dernière opération » pour restaurer.
- Revenir à "Patch x" : Dans le cas où vous sélectionnez accidentellement un nouveau patch, on peut revenir au patch précédent sur cette partie, y compris avec toutes les modifications faites - considérer comme une fonction annulation pour la sélection accidentelle de patch dans la fenêtre du navigateur. La chose intéressante à propos de cette fonctionnalité est que « VirusControl » se souvient du patch précédemment sélectionné dans chacune des 16 parties.
- noter que cette option est disponible uniquement une fois que vous avez sélectionné un patch dans le volet du navigateur sur une partie donnée.
- Patchs utilisés récemment : Dès que vous sélectionnez un nouveau patch dans une partie quelconque donnée, « VirusControl » commence à créer une liste de jusqu'à 10 patches, de sorte qu'au tout moment, vous pouvez revenir sur vos pas tout en naviguant sur les correctifs. Comme avec la fonction « Revert », chacune des 16 parties a sa propre liste individuelle.

\* noter que cette option est disponible uniquement une fois que vous avez sélectionné un patch dans le volet du navigateur sur une partie donnée.

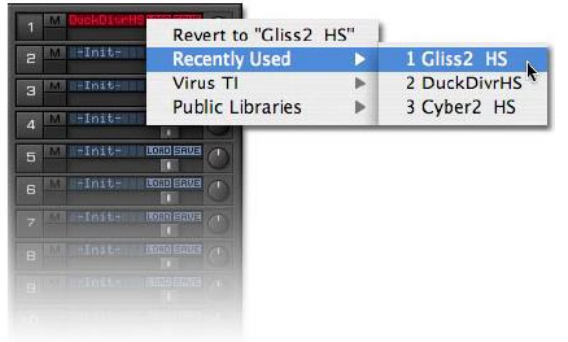

#### 4.1.2.5.3 Page OSC

<span id="page-150-0"></span>Vous trouverez ici tous les paramètres pertinents pour les oscillateurs comme ainsi que la section de mixage du Virus TI.

Les deux grands cadrans représentent Oscillateurs 1 et 2.

Le graphique au centre de chacun représente la forme d'onde

- déplacer la souris pour « Morpher » entre « sine » <> « scie » <> « impulsion ».
- Les mouvements **horizontaux** affectent la largeur de l'onde de pulse Pour régler, cliquer et glisser le petit carré de « Pulse Width » sous la molette.

Lorsque le cadran de forme d'onde est tourné vers la gauche, le cation de la cadre de cadre dessous affiche la Wave « spectrale » actuellement sélectionné. Faire glisser l'onde **verticalement**, pour faire défiler rapidement toutes les ondes disponibles.

Alternativement, cliquer sur la petite flèche sous « Wave xx » pour ouvrir une liste de toutes les ondes.

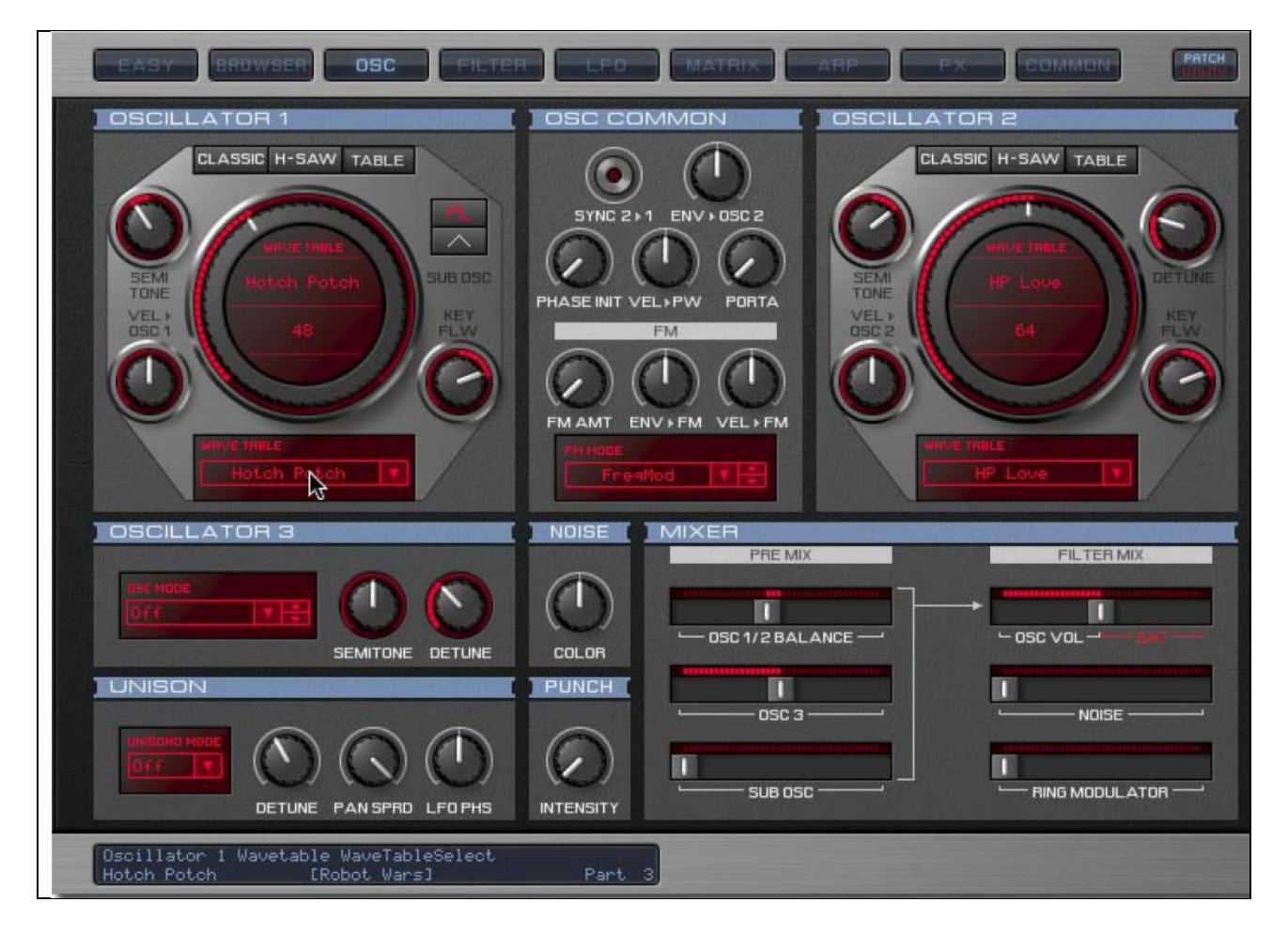

Avec l'oscillateur en mode « HyperSaw », quelques lignes verticales rouges s'affichent au lieu de la forme d'onde. Ceux-ci représentent les ondes en dents de scie individuelles au sein de l'oscillateur HyperSaw :

En augmentant « Density », le nombre de lignes augmente au maximum à 9,

En augmentant « Detune Spread» les lignes s'écartent.

Essayez de manipuler le graphique avec la souris en la faisant glisser :

- les mouvements verticaux affectent « Density »,
- les mouvements horizontaux affectent « Propagation Detune ».

Les mouvements diagonaux ajustent les deux en même temps !

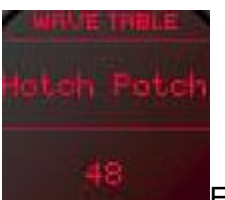

En mode « Wavetable », le graphique affiche le la le nom de la « WaveTable » au-dessus de la position actuelle de l'indice. Cliquez et faites glisser le nom « wavetable » pour faire défiler rapidement les tables,

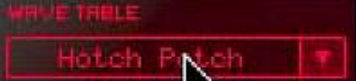

ou cliquez sur le nom Wavetable sous le cadran pour ouvrir une liste de toutes les tables disponibles.

L'abréviation **WEL** « Vel », dans « Vel / Osc1 » signifie « Velocity ».

# 

Part 3 Pour une description complète de tous les paramètres, manœuvrer la souris dessus, en lisant la barre d'informations en bas de la fenêtre de « VirusControl ».

<span id="page-151-0"></span>Si vous souhaitez en savoir plus sur les fonctionnalités d'un particulier paramètre, s'il vous plaît se référer au Virus TI Manuel de l'utilisateur.

#### 4.1.2.5.4 Page FILTERS

On y trouve tous les contrôles relatifs au filtre et la section d'amplification.

Les deux grands cadrans représentent les filtres du Virus TI, avec une représentation graphique de la « fréquence de Cutoff » et du niveau « résonance ». Tout comme le contrôle équivalent sur « Easy page », vous pouvez commander :

- « Cutoff » avec le cadran extérieur et
- « résonance » avec le contrôleur dédié séparé.

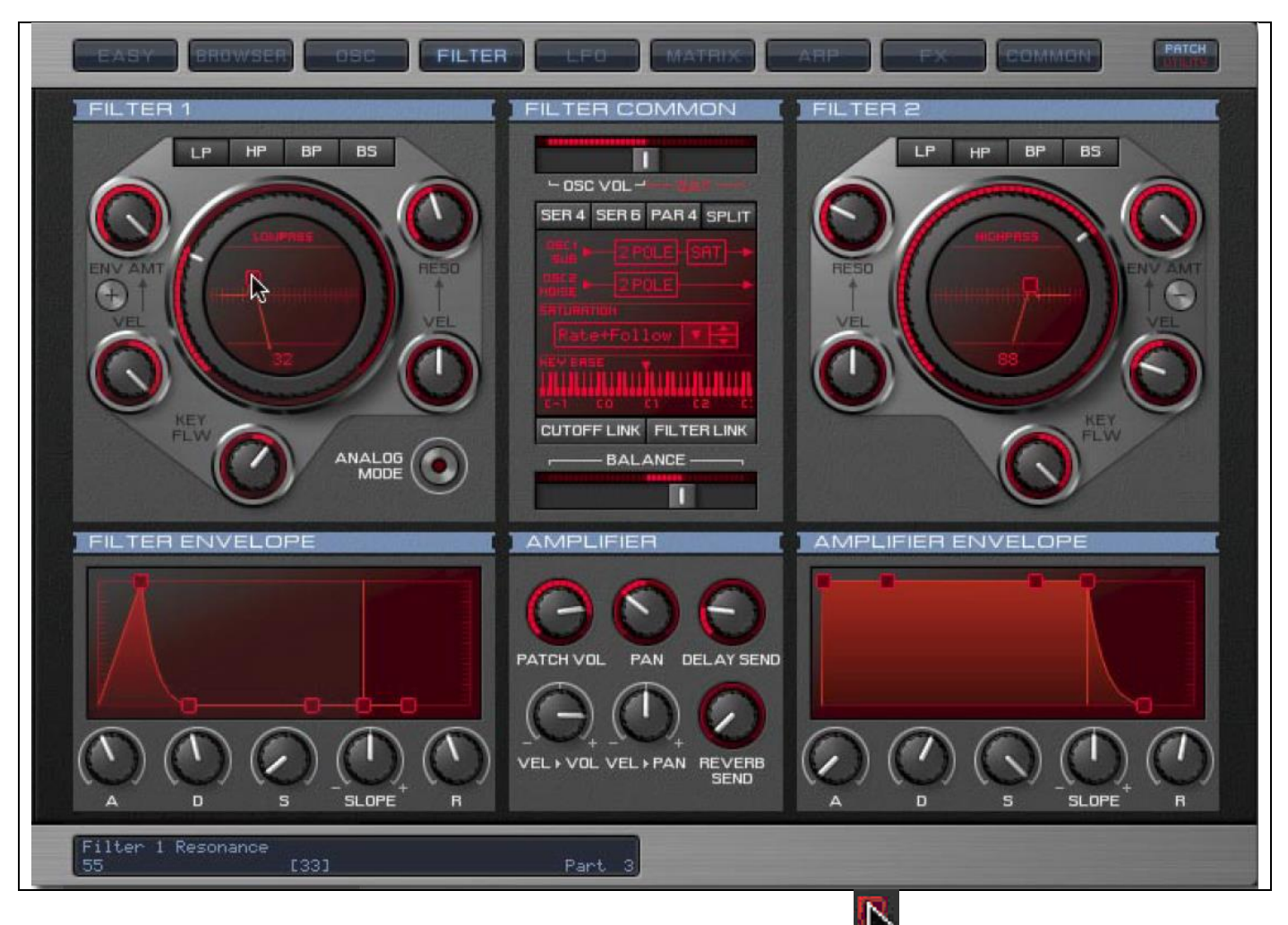

Alternativement, il est intéressant de saisir le petit carré rouge **Alternativement** et balayer les deux simultanément.

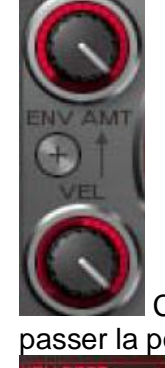

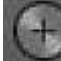

Cliquez sur le petit bouton argenté entre « Env Amt » et « Vel » pour passer la polarité de la modulation de l'enveloppe du filtre.

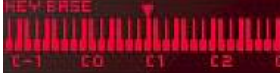

**Faire glisser le graphique du clavier pour régler le « Keyfollow** 

### Bouton LINK FILTER

Base Key ».

Ce bouton relie la « résonance », « Env Amt » et « Keyfollow » pour les deux filtres, de sorte que l'ajustement d'un paramètre modifie dans l'autre filtre à la même valeur. Cela revient à appuyer sur les deux boutons **FILT1** et **FILT1** de sélection sur le TI.

#### Enveloppes

Il y a deux façons de régler les étapes de l'enveloppe :

- tourner les boutons,
- faire glisser les petits carrés rouges

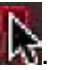

Remarque : selon le niveau de réglage, vous devez faire glisser la place verticalement ou horizontalement:

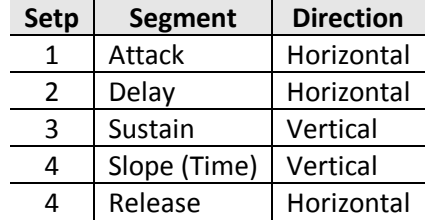

Pour une description complète de tous les paramètres, survoler avec le pointeur de souris et lire la barre d'informations en bas de la fenêtre de « VirusControl ».

<span id="page-153-0"></span>Si vous souhaitez en savoir plus sur les fonctionnalités d'un particulier paramètre, s'il vous plaît se référer au Virus TI Manuel de l'utilisateur.

### 4.1.2.5.5 Page LFO

Curieusement, c'est où vous trouverez les commandes de Virus TI 3 LFO.

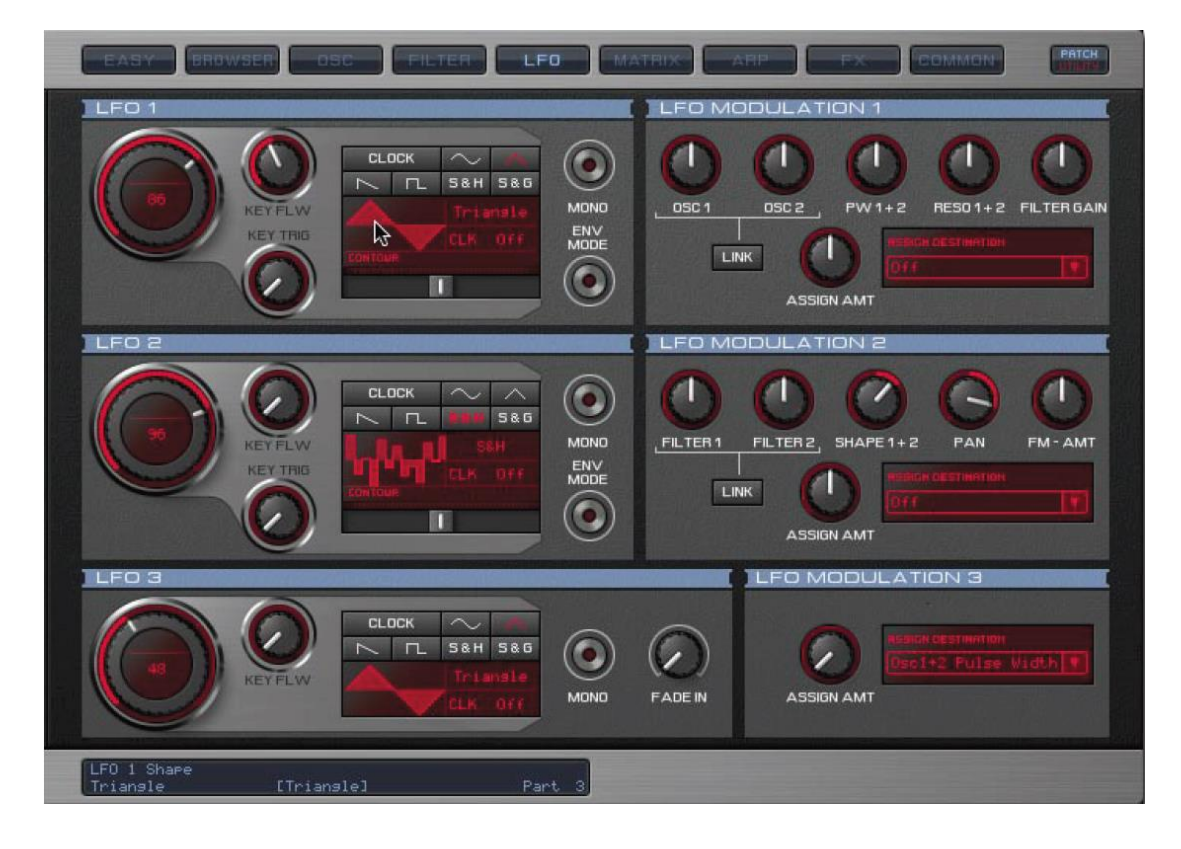

B

ß

### Secteur LFO

Il y a 3 façons de choisir la forme d'onde pour chaque LFO :

- **5&H 5&G** F E cliquer sur l'un des boutons de la forme d'onde principale
- Cliquez sur le nom de la forme d'onde et faites glisser verticalement
- Cliquez sur l'image de la forme d'onde et faites glisser verticalement

Mode horloge peut être activé soit :

- en cliquant sur le bouton «Clock» **DELECK**
- ou en cliquant sur CLK « Off » et en faisant glisser verticalement.

La résolution de l'horloge peut être réglée soit :

- en faisant glisser la valeur CLK
	- ou en tournant la molette de taux.

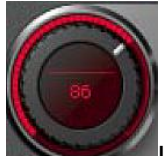

La vitesse du LFO ou la résolution de l'horloge s'ajustent en cliquant **de la le** le nombre affiché dans le sélecteur de vitesse et en faisant glisser verticalement.

### Secteurs LFO MODULATION

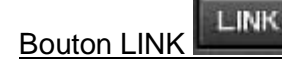

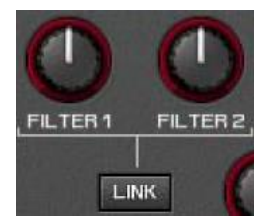

Ces boutons relient les deux paramètres accolés de sorte que leurs valeurs se synchronisent lorsque l'un ou l'autre est réglée.

Pour une description complète de tous les paramètres, le survoler avec le pointeur souris dessus, et lire la barre d'informations en bas de la fenêtre « VirusControl ».

Si vous souhaitez en savoir plus sur les fonctionnalités d'un particulier paramètre, s'il vous plaît se référer au Virus TI Manuel de l'utilisateur.

### 4.1.2.5.6 Page Matrix

<span id="page-155-0"></span>Sélectionnez jusqu'à 6 sources de contrôle pour moduler jusqu'à 18 destinations.

Cliquer sur les barres rouges pour ouvrir les menus contenant toutes les sources possibles et les paramètres cibles.

Pour en savoir plus sur la fonctionnalité des différentes sources de contrôleur et les cibles disponibles, se référer au Manuel de l'utilisateur virus TI.

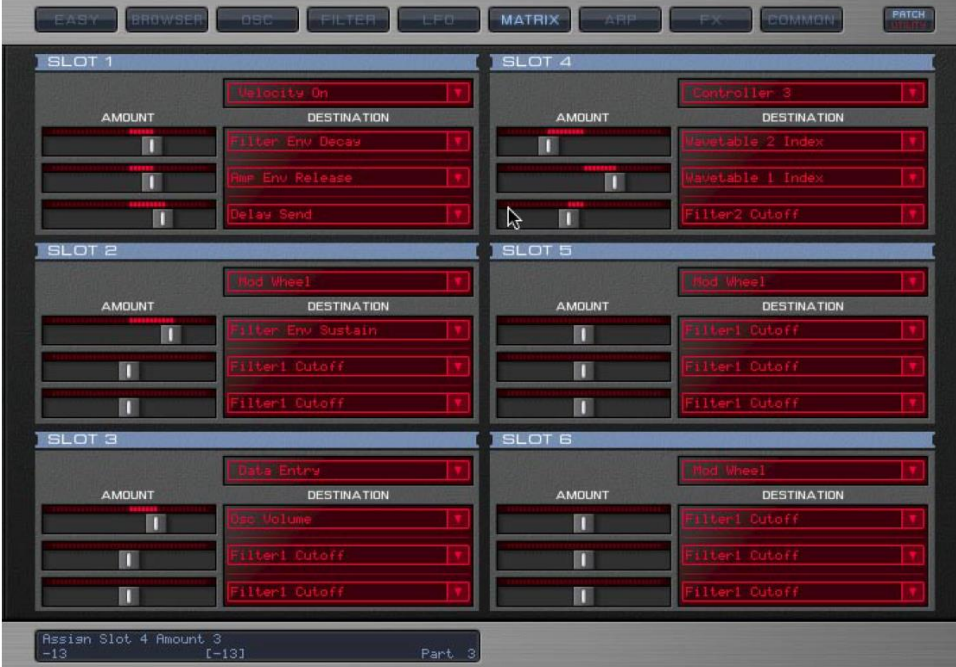

### 4.1.2.5.7 Page ARP

<span id="page-155-1"></span>Pour le réglage de tous les paramètres relatifs à l'arpégiateur.

Vous pouvez également créer votre propre motif arpégiateur par patch.

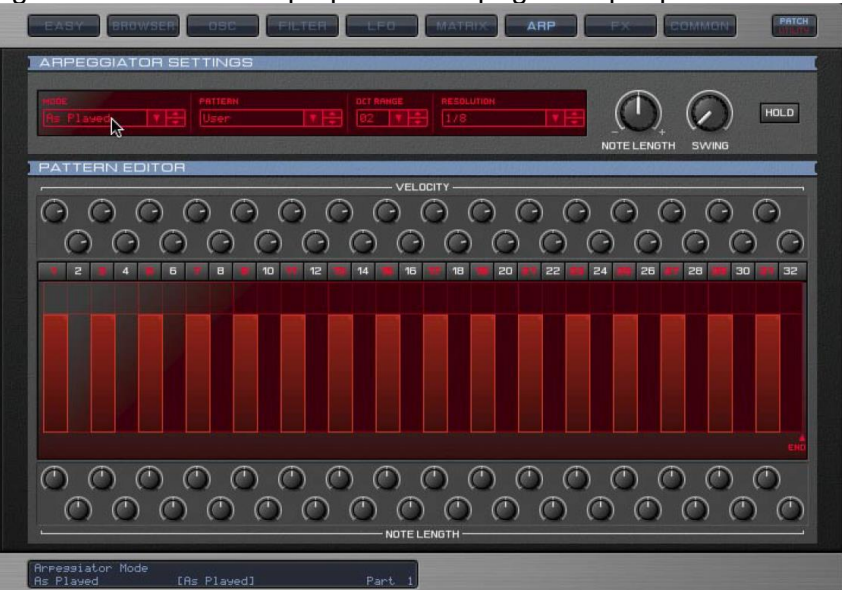

#### Pattern Editor

Les commandes de l'éditeur de configuration ne deviennent actives lorsque vous sélectionnez « Pattern = User ».

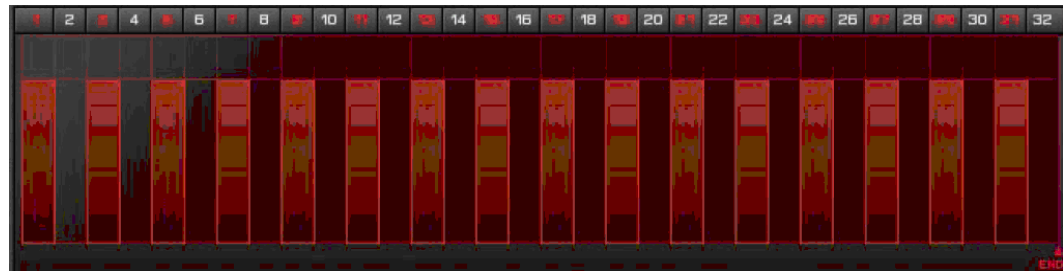

Les barres verticales rouges représentent les étapes actives du motif

Dans la configuration par défaut USER, nous avons activé seulement les step « alternate » (oddnumbered ; numéro impair).

Les boutons numérotés au-dessus de chaque barre sont utilisés pour activer ou désactiver chaque Set - ceux qui sont en rouge.

La hauteur de la barre représente la valeur de la vitesse, avec la largeur de la barre représentant la longueur du Setp.

Il y a 2 façons de régler la vitesse pour chaque étape:

- Réglez le bouton sur la barre de Setp
- Cliquez sur la barre elle-même et faire glisser verticalement

De même, il y a 2 façons de régler la longueur de chaque étape :

- Réglez le bouton sous la barre de Step
- Cliquez sur la barre et faites glisser horizontalement

La longueur d'un pas n'est pas absolue, mais relative par rapport au Step actif suivante. Par conséquent, en désactivant des Sets, la largeur de la barre de Step suivante augmente en conséquence. Pour assurer un effet de «legato» entre ce dernier et la prochaine étape, augmenter sa longueur au maximum.

#### End

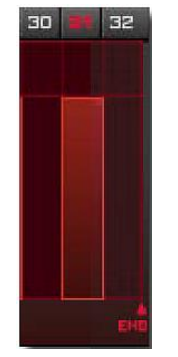

Faire glisser l'onglet « End » **ELL** à l'endroit désiré pour créer des motifs avec un nombre de Steps inférieur à la valeur par défaut 32. Par exemple, si vous voulez un motif à 16 Steps, placez l'onglet « End » entre les étapes 16 et 17.

Pour une description complète de tout paramètre, le survoler avec pointeur souris dessus, et lire la barre d'informations en bas de la fenêtre de « VirusControl ».

Pour en savoir plus sur les fonctionnalités d'un paramètre particulier, se référer au Manuel de l'utilisateur Virus TI.

#### 4.1.2.5.8 Page FX

#### <span id="page-157-0"></span> $FX = Effect$

Pour une description complète de tout paramètre, le survoler avec pointeur souris dessus, et lire la barre d'informations en bas de la fenêtre de « VirusControl ».

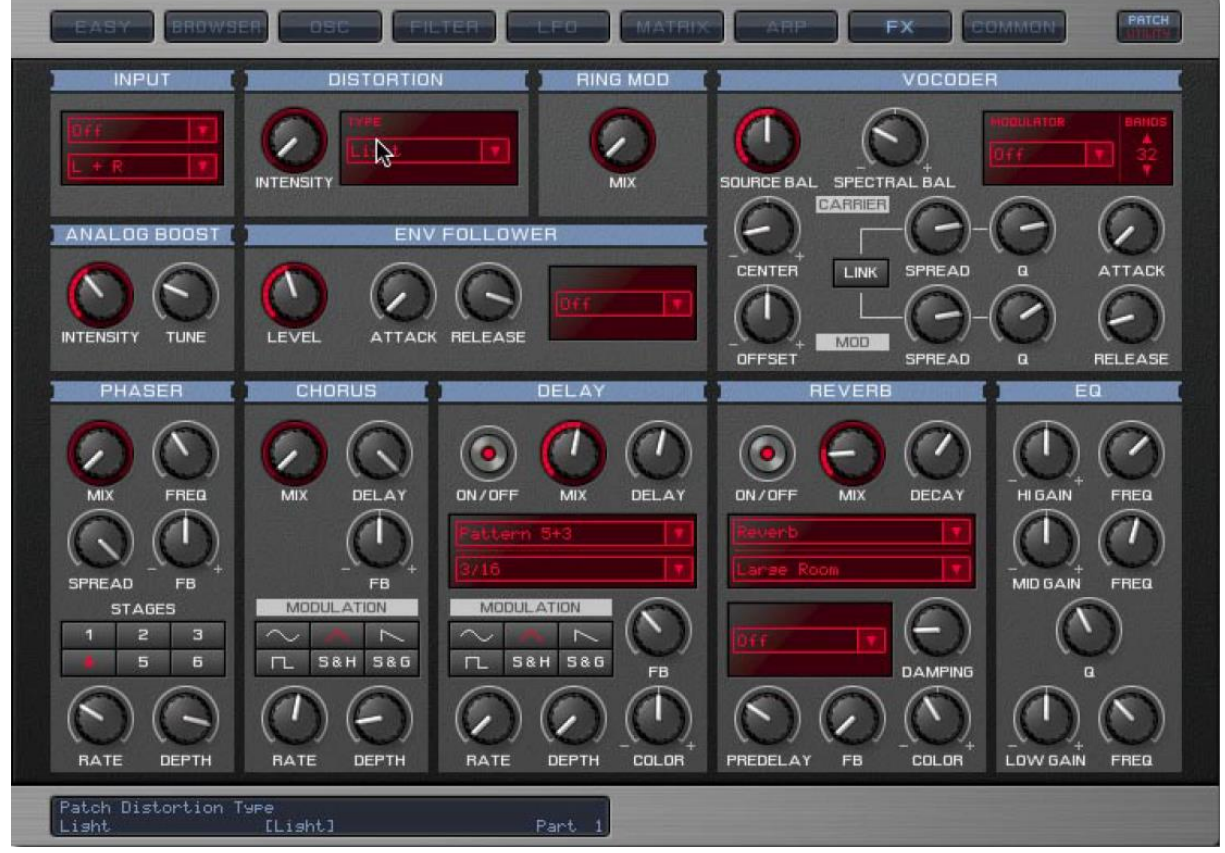

<span id="page-157-1"></span>Pour en savoir plus sur les fonctionnalités d'un paramètre particulier, se référer au Manuel de l'utilisateur Virus TI.

### 4.1.2.5.9 Page COMMON

Elle contient tous les paramètres de performance, tels que Poly / Mono, plage Pitch Bend etc., ainsi que le numéro de version.

#### Sortie Main

Cliquez pour sélectionner le canal de sortie pour la partie actuellement sélectionnée :

- USB 2 stéréo,
- ou 3 sorties analogiques stéréo\* du Virus TI.

\* Si vous utilisez les sorties analogiques (OUT1 / 2 / 3L + R) le signal audio du TI est envoyé à votre séquenceur. Si vous souhaitez rendre votre TI suit à l'audio de la même manière que vos autres plugins, vous devez utiliser les sorties USB.

Noter que vous ne pouvez pas utiliser les sorties supplémentaires pour la fonctionnalité Soundcard, car cela nécessiterait plus de bande passante que ce qui est disponible.

Pour une description complète de tout paramètre, le survoler avec pointeur souris dessus, et lire la barre d'informations en bas de la fenêtre de « VirusControl ».

<span id="page-158-0"></span>Pour en savoir plus sur les fonctionnalités d'un paramètre particulier, se référer au Manuel de l'utilisateur Virus TI.

### 4.1.2.5.10Page REMOTE

C'est la page pour créer des modèles (Templates) qui permettront de contrôler à distance vos plug-ins préférés et autres synthés hardware en utilisant les boutons de votre Virus TI.

Il y a 32 emplacements dans le TI pour stocker des modèles. Une banque d'usine contient des modèles prêts à l'emploi pour certains des plug-ins les plus populaires pour aider à démarrer.

Pour accéder à la page « REMOTE », cliquer sur « Patch / Utility » **ENTRIPI** en haut à droite de l'interface graphique.

« VirusControl » est alors seulement utiliser pour créer de nouveaux modèles ou charger de nouvelles de bibliothèques, c'est pourquoi le mode « REMOTE » est entièrement fonctionnel en Standalone.

Aller sur<http://www.virus.info/home> pour trouver de nouveaux modèles – nous sera d'ajouter à la bibliothèque publique régulièrement. Si vous créez une quelconque de nouveaux modèles et sont heureux de les partager avec d'autres utilisateurs, s'il vous plaît envoyez-les à [support@access-music.de](mailto:support@access-music.de)

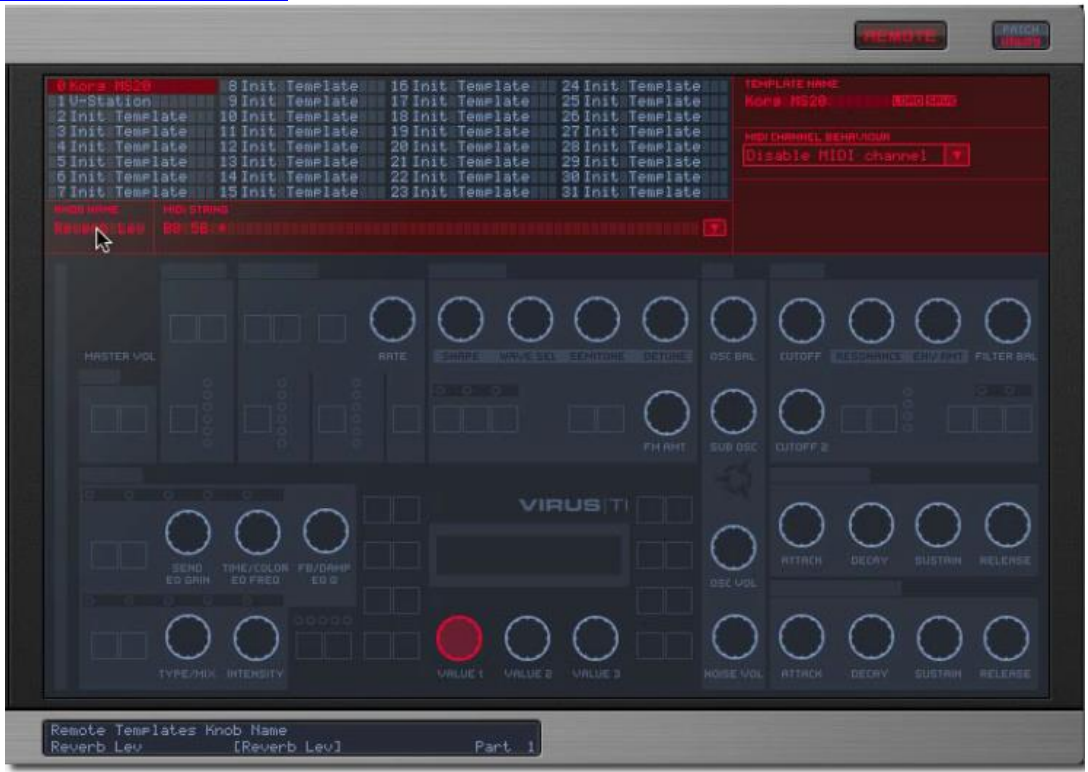

# **4.2 « SoundDiver » (cf. paragraphe [4.1.2.5.2.8 ci-dessus.](#page-148-1))**

<http://www.access-music.de/?go=sdupdates>

Voir paragraphe [4.1.2.5.2.8 ci-dessus.](#page-148-1)

# **4.3 Access Virus|HC AudioUnit & VSTi Librarian Editor Plug-in**

[https://www.mysteryislands-music.com/product/access-virushc-audiounit-vsti-editor-librarian](https://www.mysteryislands-music.com/product/access-virushc-audiounit-vsti-editor-librarian-plug-in/)[plug-in/](https://www.mysteryislands-music.com/product/access-virushc-audiounit-vsti-editor-librarian-plug-in/)

50€

Ce logiciel permet de brancher un synthé Virus classique et les nouveaux (Access Virus, en rack, b, c, xl et TI) dans votre DAW et comme VST plug-in (Mac & PC).

### **5 Informations sur internet**

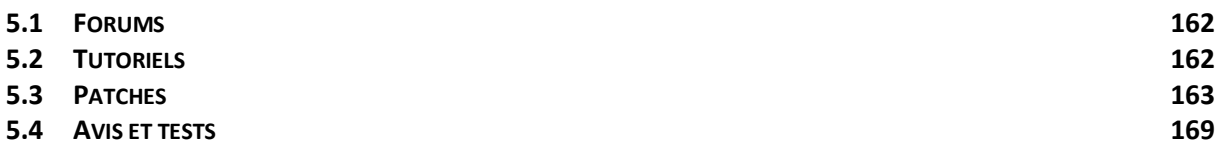

### <span id="page-161-0"></span>**5.1 Forums**

<http://www.virus.info/forum/>

### <span id="page-161-1"></span>**5.2 Tutoriels et astuces**

### *5.2.1 Doc constructeur*

### PDF

<https://www.virus.info/downloads/2>

#### Vidéos

#### <http://www.virus.info/virusti/videos>

- **Virus TI OS5 Teaser :** This version features additional envelopes and new filters
- **OS5: The new envelopes :** Check out the new envelopes in OS5 for the entire Virus TI series
- **OS5: The new filters :** In this video we show you the new powerful filters in OS5 for the Virus TI
- **VTIOS3 Classic Oscillators Part 1 :** The classic oscillators
- **VTIOS3 Hypersaw Osc :** Hypersaw oscillators explained
- **VTIOS3 Grain and Formant :** Grain- and Formant oscillators explained
- **VTIOS3 Tour Virus Control :** Everything on the Virus Control plug-in
- **VTIOS3 Distortions :** All about the Virus distortions
- **VTIOS4 Arpeggiator :** Arpeggiator explained
- **VTIOS3 Filter and Envelope :** Filter and envelopes explained
- **VTIOS4 Stomps :** Virtual stomp boxes explained
- **VTIOS4 Comb Filter :** Virus TI Comb filters explained
	- **VTIOS4 Vowel Filter :** Vowel filters explained
- **VTIOS3 FreqShifter :** The frequency shifter explained
- **VTIOS3 Tape Delay :** The Virus tape delay explained
- **VTIOS3 Characters :** Characters explained
- **VTIOS3 LFO Section :** Everything about the LFO section

# *5.2.2 Astuces*

Astuces de DJ Lio : <http://ti2.synthesizer.free.fr/LeVirusTI2/Astuces/astuces.html>

### <span id="page-162-0"></span>**5.3 Patches**

- Patches gratuits Access : [http://www.virus.info/page/render/lang/en/p/25/do/Downloads\\_user\\_manuals\\_and\\_ad](http://www.virus.info/page/render/lang/en/p/25/do/Downloads_user_manuals_and_additional_patches_for_the_virus_ti.html) ditional patches for the virus ti.html
- mysteryislands-music Access Virus Revealed Soundset volume 1 & 2 Bundle (35€) : [https://www.mysteryislands-music.com/product/access-virus-revealed-soundset](https://www.mysteryislands-music.com/product/access-virus-revealed-soundset-volume-1-2-bundle/)[volume-1-2-bundle/](https://www.mysteryislands-music.com/product/access-virus-revealed-soundset-volume-1-2-bundle/)
- Access Virus Revealed Soundset volume 1 (23€) : [https://www.mysteryislands](https://www.mysteryislands-music.com/product/access-virus-revealed-soundset-volume-1/)[music.com/product/access-virus-revealed-soundset-volume-1/](https://www.mysteryislands-music.com/product/access-virus-revealed-soundset-volume-1/) (23€)
- Access Virus Revealed Soundset volume 2 (23€) : [https://www.mysteryislands](https://www.mysteryislands-music.com/product/access-virus-revealed-soundset-volume-2/)[music.com/product/access-virus-revealed-soundset-volume-2/](https://www.mysteryislands-music.com/product/access-virus-revealed-soundset-volume-2/) https://www.mysteryislands-music.com/product/access-virus-revealed-soundsetvolume-2/
- 5.3.1 P[ATCHES GRATUITS](#page-162-1) ACCESS 163

### <span id="page-162-1"></span>*5.3.1 Patches gratuits Access*

<https://www.virus.info/downloads> : Category « Sound and patches »

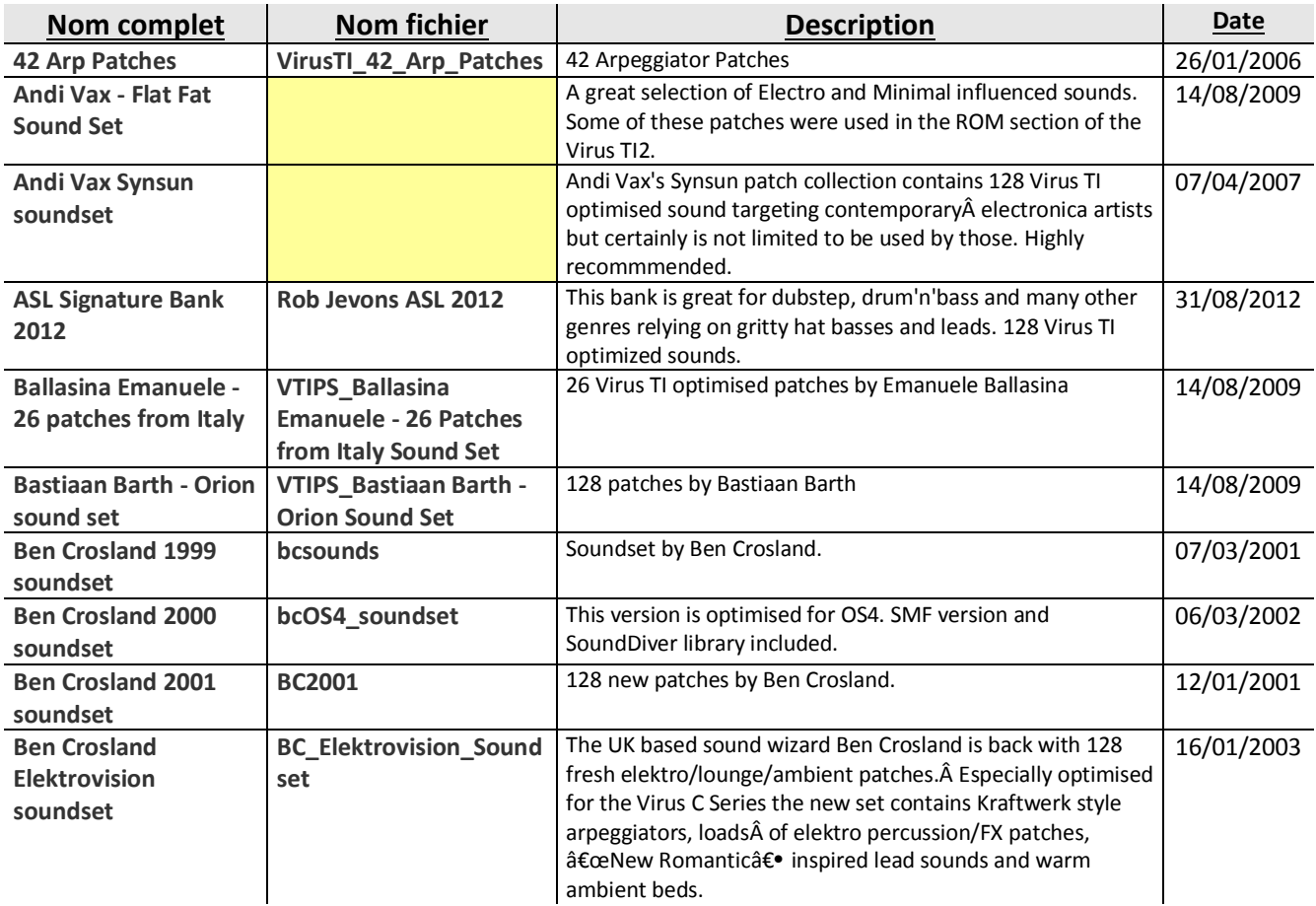

6 mai 2016

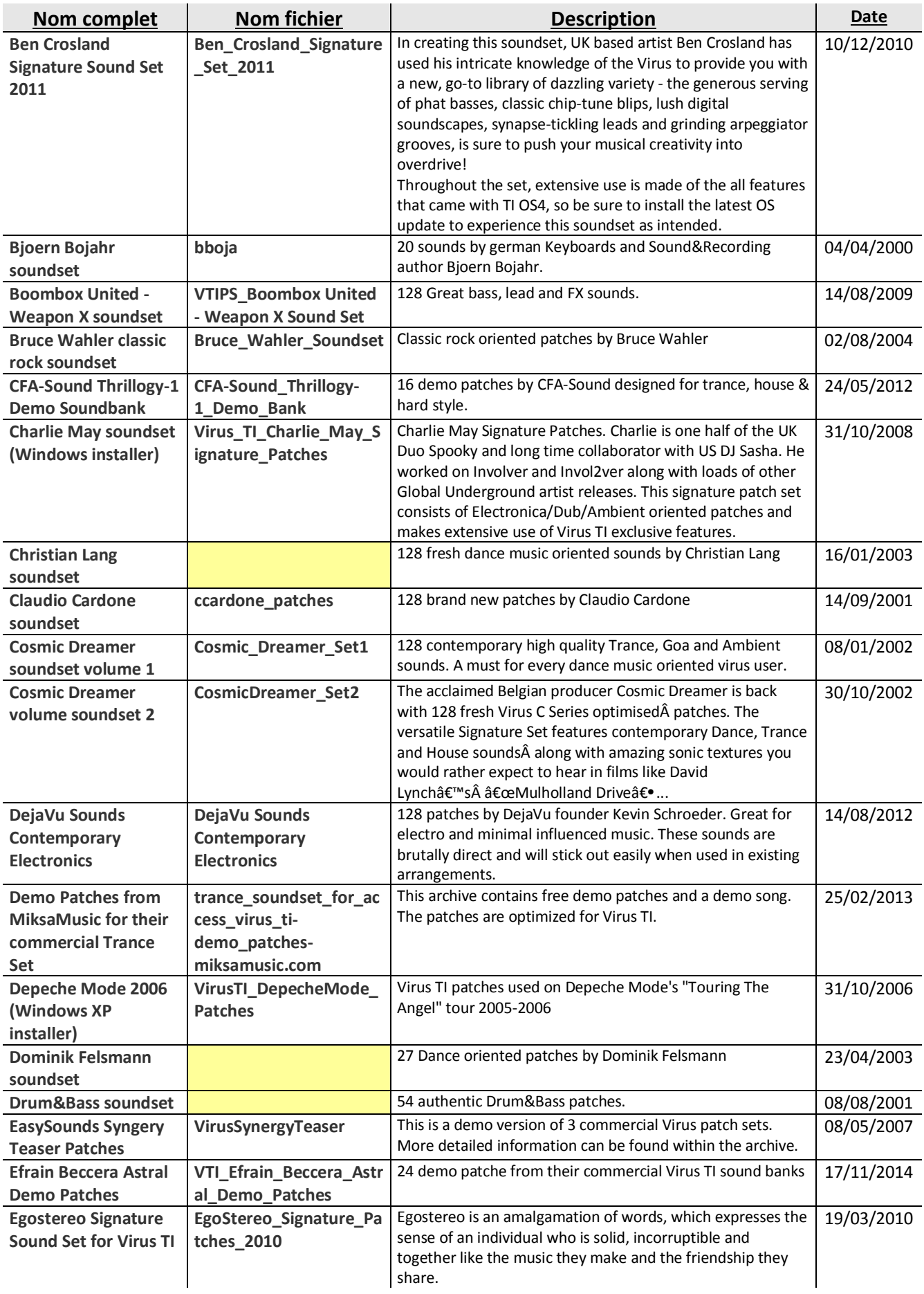

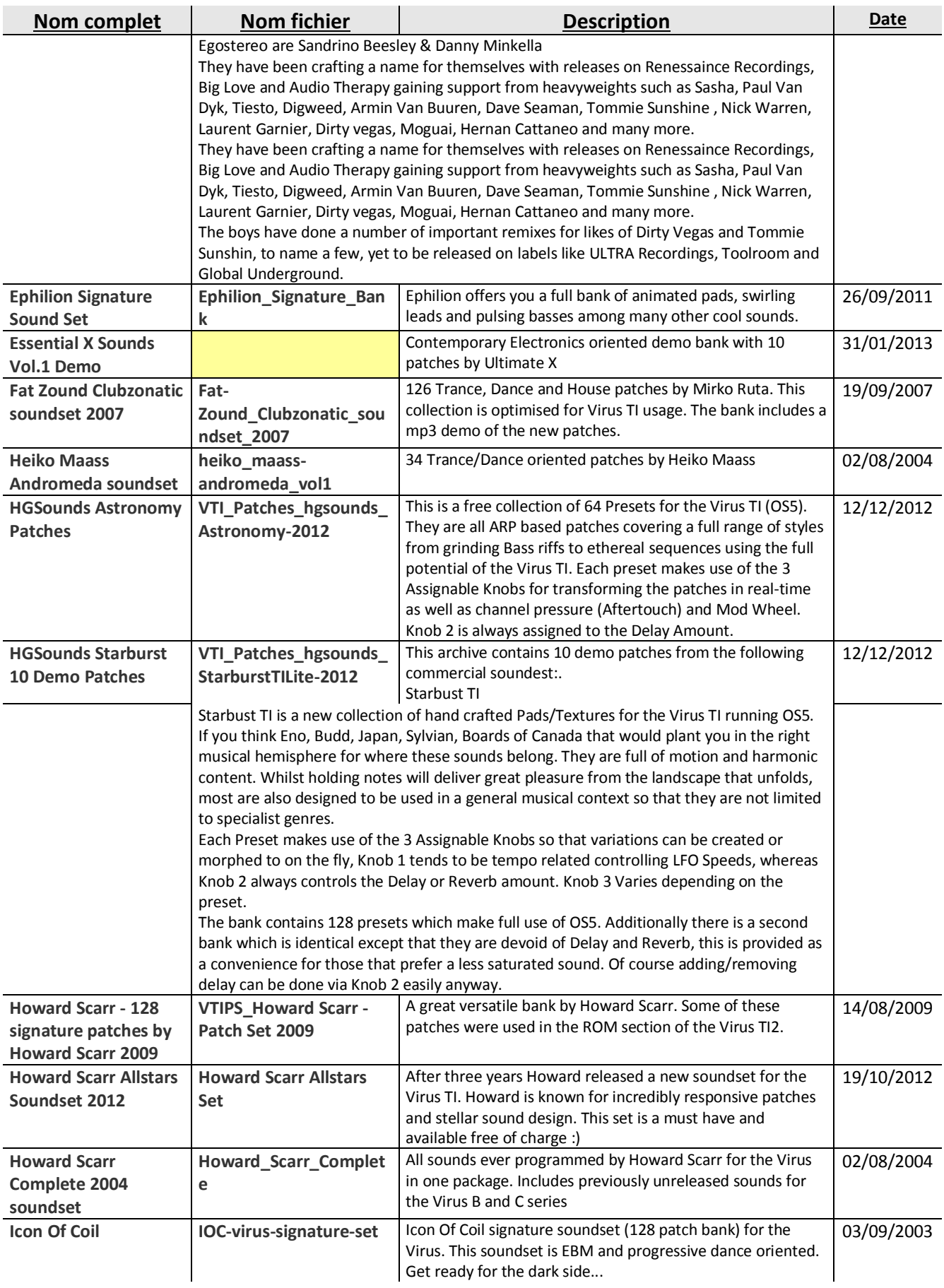

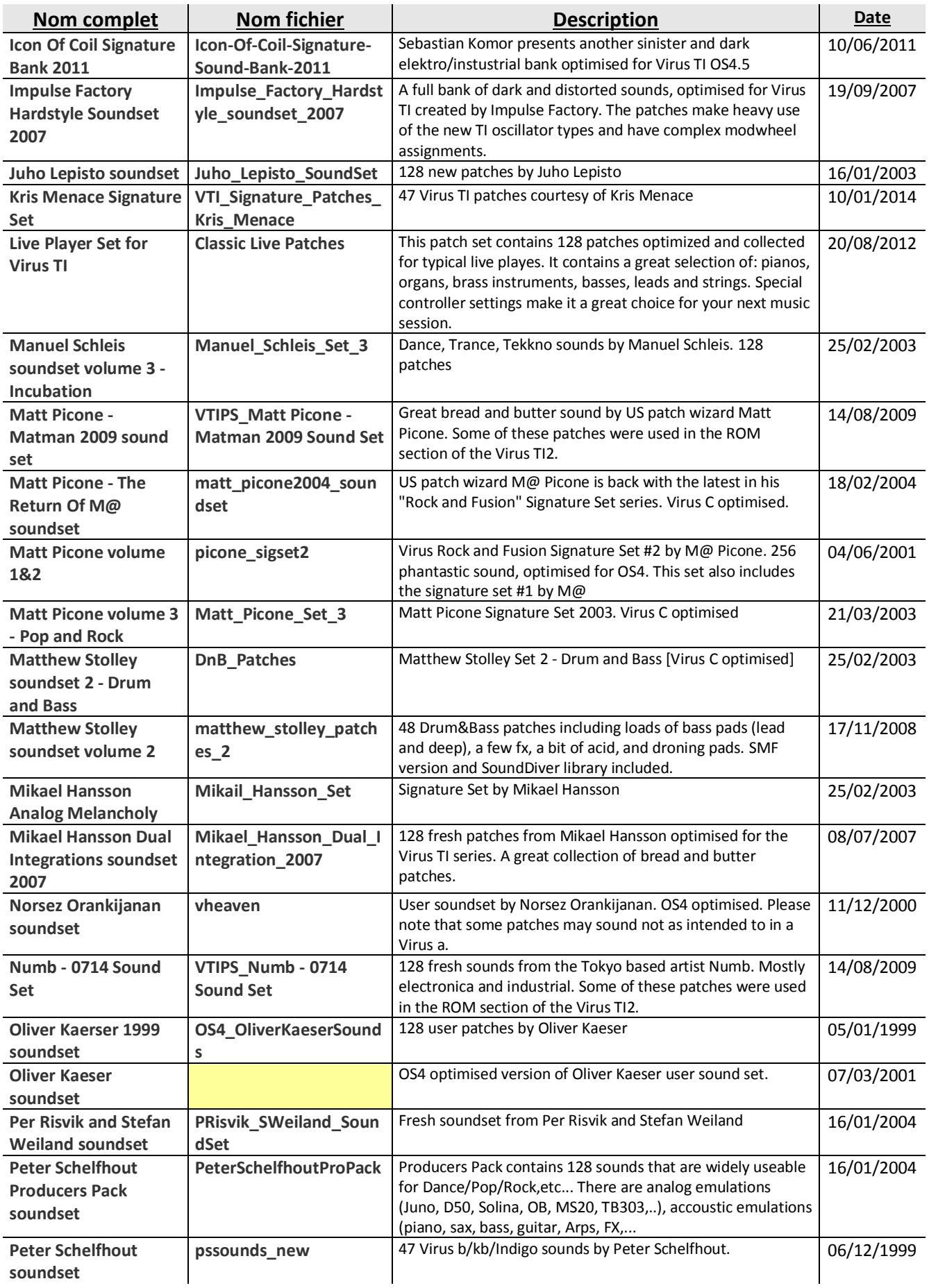

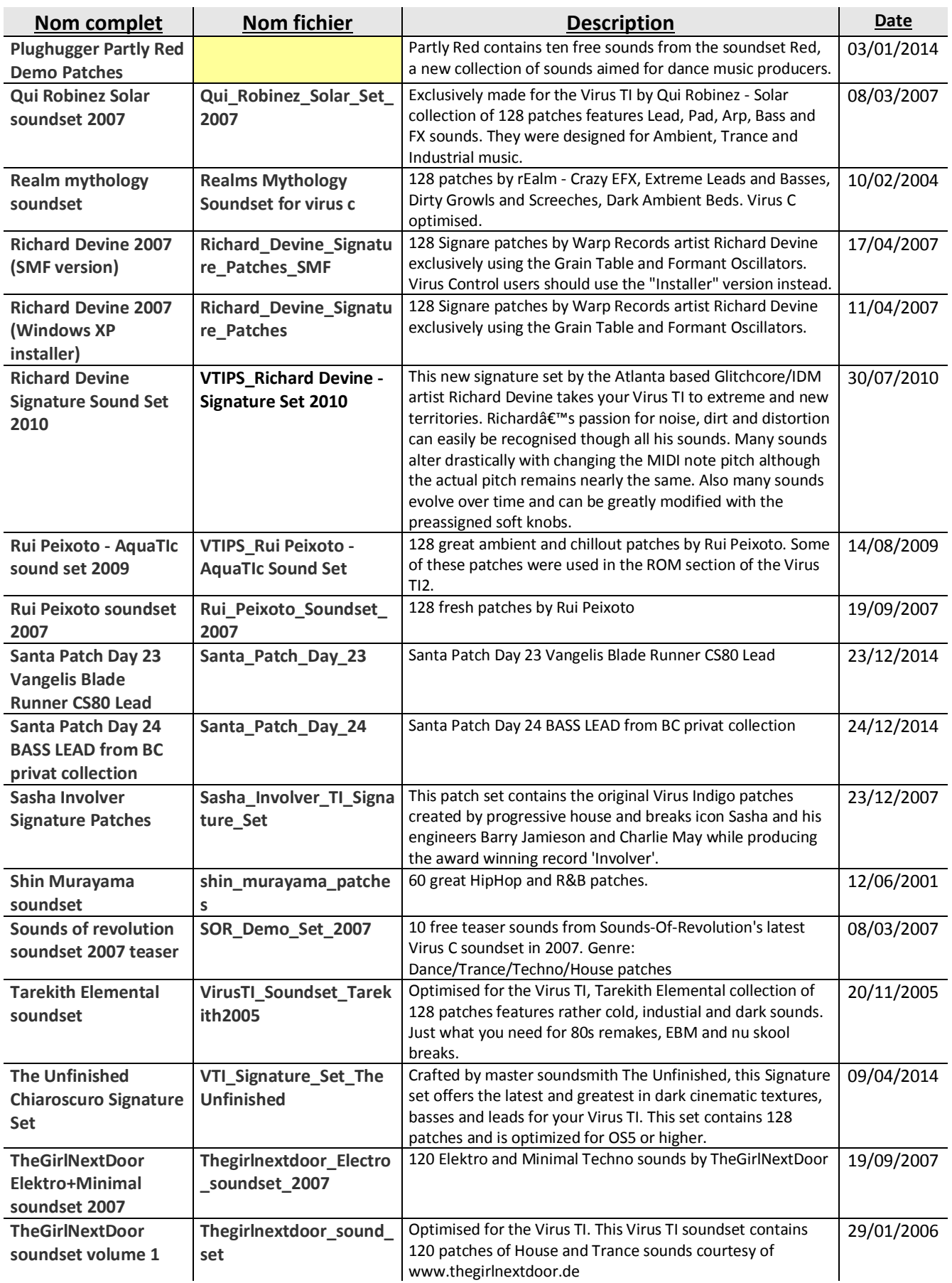

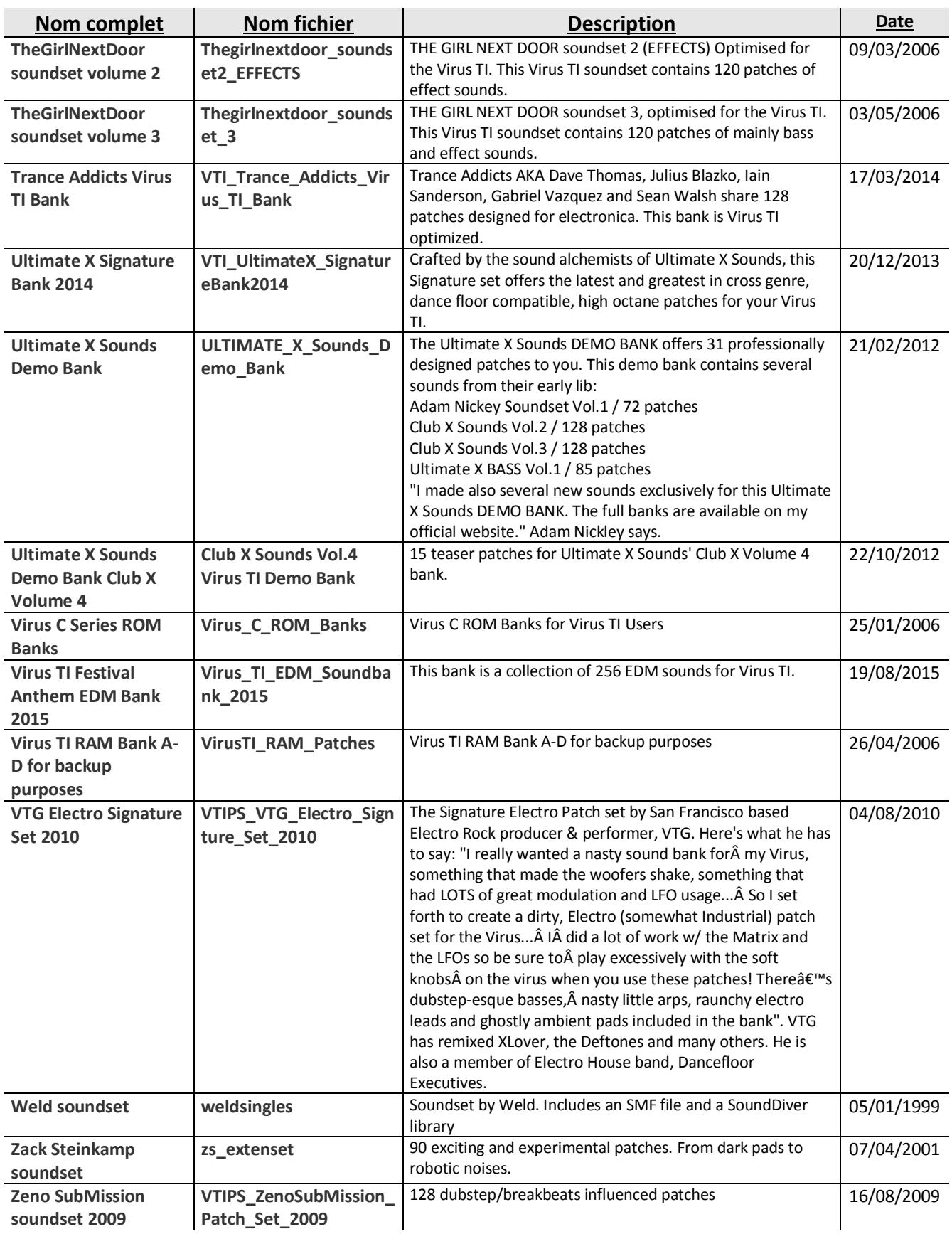

### <span id="page-168-0"></span>**5.4 Avis et tests**

- 5.4.1 W[IKIPEDIA](#page-168-1) 169
- [5.4.2](#page-170-0) SOUND ON SOUN 171
- [5.4.3](#page-180-0) MUSIC RADAR 181

### <span id="page-168-1"></span>*5.4.1 Wikipedia*

### [https://en.wikipedia.org/wiki/Access\\_Virus](https://en.wikipedia.org/wiki/Access_Virus)

Le virus utilise diverses techniques de synthèse, y compris :

- la **synthèse soustractive**,
- la **distorsion de phase** (PD),
- la **modulation de fréquence** (FM)
- et pour la série TI, la synthèse par **table d'ondes**.

Tous les Virus sont des synthétiseurs analogiques virtuels à processeur DSP.

Les oscillateurs de style analogique peuvent être réglés en continu à partir d'une onde sinusoïdale pure à une onde carrée (avec modulation d'impulsions en largeur variable), ainsi que 63 formes d'onde "spectrales" qui sont entièrement synthétiques, non-analogiques.

Les formes d'onde de l'oscillateur peuvent être modulées de plusieurs façons :

- $\checkmark$  modulation en anneau (AM).
- $\checkmark$  la distorsion de phase (PD),
- $\checkmark$  ou modulation de fréquence (FM).

Le virus a une matrice de modulation qui permet la création de sons complexes et détaillés.

Avec la série TI, 2 nouveaux modèles d'oscillateur ont été ajoutés: supersaw et Wavetable.

La section de filtre est programmable, avec 2 filtres résonnants indépendants qui peuvent être combinées et modulée de différentes manières.

Le Virus dispose d'un niveau de saturation du filtre, ainsi que différents types de distorsion numérique et analogique de style.

La dernière incarnation du virus, le TI, utilise 2 puces DSP.

La série Ti Virus permet une très large émulation de synthétiseurs passés et présents. C'est un synthétiseur numérique, mais il peut émuler le son caractéristique et le comportement des synthétiseurs analogiques tout en conservant certaines caractéristiques numériques.

La synthèse **«** Wavetable » par exemple n'existe que sur quelques autres synthétiseurs, comme la série PPG Wave et Waldorf.

Ce qui sépare le virus du module VA des autres synthés à modélisation analogique dans sa gamme de prix est sa conception de double filtre multi mode et une vaste matrice de modulation. À partir de la mise à jour Virus B OS4, il dispose de 3 oscillateurs par voix (+1 sous oscillateur par voix) avec 2 filtres par voix.

Les oscillateurs à modélisation analogiques de base du Virus TI ne diffère de l'ancien virus A que par le nombre de voix disponibles, ainsi que l'oscillateur additionnel Supersaw et les

oscillateurs à table d'onde numériques. En outre, les oscillateurs de virus ont beaucoup moins de contenu à haute fréquence que les oscillateurs d'autres synthétiseurs VA soustractifs comme le Clavia Nord Lead et Roland JP-8000. Ceci explique en partie les caractéristiques de sons de basses lourds et sombres.

Le double filtre multi mode double, très résonnant est également un aspect important, dont les caractéristiques ont été étendues dans la gamme Ti pour inclure des « Grain tables », le « Comb » (peignes) et des « filtres formants ».

Les 2 filtres du virus peuvent être connectés en série, en parallèle ou traiter 2 oscillateurs indépendamment. La nature routable du filtre permet au virus d'émuler un filtre 18 dB/octave 3 pôles par exemple, en acheminant un filtre 24dB/octave 4 pôles en série avec un filtre 2 pôles 12dB/octave, puis en réglant le potard de balance de filtre sur 3 ou 9 heures.

La connexion d'un filtre 4 pôles en série avec un filtre à 2 pôles, permet également une configuration de filtre à 6 pôles 36dB/octave, ce qui est unique parmi les synthés analogues virtuels au même prix. Les filtres interchangeables permettent les effets de modulation passehaut et balayages passe-bas, ainsi que le filtrage simultanés tels que des balayages de filtre automatique tout en laissant un filtre libre pour une utilisation manuelle.

Chaque paramètre sur la surface de contrôle et chaque paramètre dans chaque sous-menu peut être défini comme une destination de modulation. Le virus a également une liste des sources de modulation, y compris un déclencheur aléatoire. Il y a 3 sources de modulation sur le virus A et B, qui peuvent être définis pour contrôler 6 destinations. Le virus C et TI permettent tous deux 6 sources de modulation contrôlant 18 destinations possibles de modulation. Cela ne comprend pas les 3 LFOs qui peuvent être réglés pour moduler les oscillateurs 1 et 2, la largeur d'impulsion, la résonance et la coupure des 2 filtres, panoramique stéréo et tout paramètre que vous définissez comme une source dans la matrice de modulation, simultanément si on le souhaite.

Il est possible d'émuler le réglage instable des synthétiseurs analogiques en définissant une source aléatoire pour moduler la hauteur et désaccorder 1 ou plusieurs oscillateurs, de façon que son accord sera subtilement différent à chaque fois note jouée. La matrice de modulation permet également une modulation récursive, en faisant une variable se moduler elle-même. Ceci joue un rôle important dans la modification du comportement de la plupart des variables de commande du synthétiseur. Par exemple, l'enveloppe de l'amplificateur d'attaque de virus est linéaire par défaut, mais peut être modifiée par réglage de l'enveloppe de l'amplificateur en tant que source de modulation qui se module lui-même en tant que destination.

Le virus a aussi des effets DSP intégrés, comportant une unité de distorsion qui permet une rectification, par modélisation analogique et distorsion numérique ainsi que les effets de bits réducteurs et de réduction samplerate. Le virus C et TI comprend également un égaliseur 3 bandes.

Enfin, le virus a toujours été multitimbral à 16 parties pour les patchs multicouches et les performances d'ensemble. Cependant, jusqu'à ce qu'au Virus TI, cet aspect du virus a été souvent considéré comme inutilisable en raison des limitations polyphoniques du virus A, B et C.

La méthodologie de la programmation d'un virus A est en grande partie le même que celui du virus TI et les sons sont semblables. Cependant, les oscillateurs supplémentaires, la plus grande Polyphonie, les types de filtre supplémentaire, l'égalisation, la surface de contrôle révisée et l'intégration du « Séquenceur » du TI permettent une plus grande palette de sons.

Il y a eu des modifications matérielles apportées au TI telles que les entrées/sorties symétriques nouvellement ajoutés, la sortie 24 bits 96/kHz et le nouveau « Séquenceur » intégré à l'interface.

Le « Virus TI Snow » dévoilé au NAMM 2008 est une version allégée du TI Desktop. Il est **c**ompatible avec les Patchs du reste de la ligne TI.

Il est beaucoup plus petit, arborant une interface minimaliste et utilise une puce DSP unique lui donnant la moitié de la polyphonie et à seulement 4 parties de capacité multitimbrale.

L'Access Virus a été utilisé par des artistes de trance et techno, comme Headhunterz, Angerfist, Luca Anzilotti a.k.a. John VIRGO Garrett III of Snap!, Paul Oakenfold, DJ Sammy and Sasha.

Le Virus a été utilisé dans différents genres par des artistes comme The Prodigy, TOOL, Covenant, Periphery, Velvet Acid Christ, VNV Nation, Nine Inch Nails, Front Line Assembly, Gregory Hot, Craig Burrows, Gary Numan, Thomas Dolby, Myon & Shane 54, **Depeche Mode**, Barenaked Ladies, Celine Dion, Dr. Dre, Linkin Park, No Doubt, **Radiohead**, Ryan Leslie, **Stevie Wonder**, Jim Jonsin et les compositeurs de cinémas Hans Zimmer et Klaus Badelt. Enfin on compte aussi des utilisateurs comme Kevin Mathei et le compositeur Minecraft Daniel Rosenfeld, et le producteur pRnb Illangelo (virus polar 2).

### <span id="page-170-0"></span>*5.4.2 Sound On Soun*

<https://www.soundonsound.com/reviews/access-virus-ti>

Virus TI Published December 2005

The new Virus TI promises to bridge the divide between hardware and software instruments, and create a world of Total Integration, while still offering the classic Virus sound. Is it a hard reality, or have Access gone totally soft?

It's fair to say that there are very few electronic musicians who haven't heard of Access Music's Virus synth, and still fewer who wouldn't like to own one. When you think about it, that's a pretty amazing achievement for a hardware synth that grew up during the software revolution.

The Virus reminds me of The Doctor from Doctor Who; firstly, it seems to be regenerated every couple of years, and secondly, if you got into synths at any point over the last eight years, you might fondly remember 'your Virus', which would be whichever one was available at the time of your interest. The latest incarnation was announced last year, previewed in SOS December 2004, and first shown at Winter NAMM at the beginning of this year. Its release was promised less than 50 days later, but it finally showed up on October 3rd. The phrase 'hotly anticipated' is over-used by almost everybody, but in the case of the Virus TI, as the new model is called, it's appropriate. The reason can be summed up by two words: Total Integration (hence Virus TI).

The TI brings together Access' experience with both hardware and software versions of their synth for the first time in one package. The concept is brilliant; the Virus TI combines the best of both worlds from previous Virus products and is able to run as both a stand-alone synth, and as a sample-accurate instrument plug-in within your computer-based sequencer. If Access had stopped there, I'm sure we we would have been happy, but when they say total integration, they really mean it. The Virus TI can also act as an audio recording device for your computer (making use of the onboard audio input and output), or as a MIDI interface (using the built-in MIDI ports and the keyboard, if your TI model has

one). And lastly, the Virus's hardware control surface can control the Virus software running in plug-in mode (and the plan is to make it usable as a generic control surface for other plug-ins and applications). Best of all, though, the Virus TI can do almost all of these operations at the same time.

Access have always offered Viruses in multiple versions, and the TI is no different. Three TI models are available: Desktop, Keyboard, and Polar. Desktop is the Virus's original tabletop-style design, but the TI incarnation has a slightly darker, sleeker appearance than that of the previous Virus C. The dark, wooden panels on either side can be replaced with the supplied kit, so you can install the synth in a standard 19-inch rack.

One annoying thing about racking previous Virus models is that once in the rack, the ports that are normally on the back of the unit are now on top, making them hard to access and meaning that you have to leave two or three units of space above the Virus. To solve this problem on the TI, Access have made it possible for you to rotate the physical position of the ports so that they will be on the back when rackmounted. Very neat!

The Virus TI Keyboard, which is the only model of the Virus TI I've yet to see in person, has a 61-note keyboard with mod and pitch wheels, and replaces the previous Virus kc model. However, arguably the most desirable member of the family is the mostly white Polar, which replaces the previous 'lusthave' Virus Indigo and Indigo 2 models, and was used for most of the photos in this review. As you can see, the Polar looks totally, well, cool! Like the Indigo, the Polar's compact design offers a three-octave, 37-note keyboard (which felt of better quality to me than that of the Indigo, with a lighter action), and there's now a elegant wooden edge to the casing underneath the keyboard that adds a touch of class to the instrument. This is basically the Virus you'll want to sell your granny for.

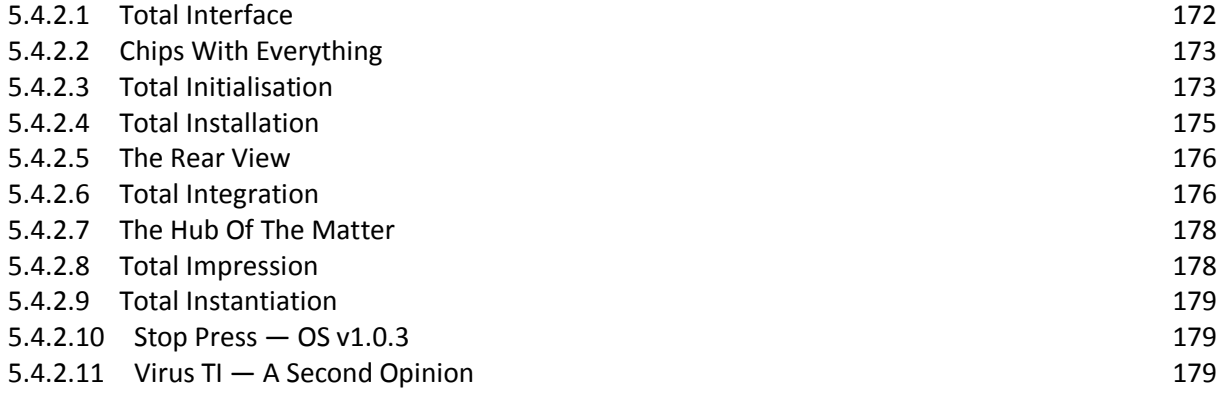

### <span id="page-171-0"></span>*5.4.2.1 Total Interface*

All Virus TI models feature identical controls and features, and the actual control surface has been redesigned slightly (see close-ups photos); eight buttons have been added, including a Shift key. The most obvious change is the new 128x32-pixel LCD display, which is a huge improvement over previous Virus screens: it's easier to read, and offers more information. On the other hand, when you switch on the Polar, it's apparent that its white LEDs are rather bright. While this would be great on a darkened stage, it can be a little distracting in the studio. Fortunately, you can adjust the LED brightness in one of the menus! The relative brightness of the BPM LED can be adjusted separately.

Underneath the new display are three soft knobs (up from two on the Virus C), which are now much more useful, as they have become an integral part of configuring parameters in the new operating system. On the main page, the sound-altering function of each soft knob is labelled above on the lower part of the screen, and by pressing Shift the three soft knobs enable you to quickly dial up different patches, adjusting Category, Bank and Program settings respectively. This speeds up patch navigation and is better than the Value knob on previous Virus models. Each editing and configuration page now has up to three parameters that can be adjusted by each of the soft knobs, which makes them much easier (and quicker) to work with.

If you have a synth with many rotary controls and memories, there's always the issue of how to reconcile the physical positions of the knobs with the stored parameters. Access's solutions have always been pretty good, and the three knob responses implemented in the very first Virus are still present in the TI: Jump, Snap and Relative. Jump means that the value is set to the exact position of the knob when you make an alteration, Snap means that the value won't change until the knob passes the point of the original value, and Relative means that the knob adjusts a value relative to the original value. On the TI, this is displayed more clearly than before, thanks to the new screen; when you adjust a knob, a window pops up to tell you what the current value is, what the former value was, and, if you're in Snap mode, which way to turn the knob to set it to the original value. The window disappears if there's no further adjustment after a few seconds.

### <span id="page-172-0"></span>*5.4.2.2 Chips With Everything*

Under the bonnet, Virus synths are powered by Motorola's 56k family of DSP chips, which is commonly used in pro audio products, including, for example, Digidesign's Pro Tools TDM. This architectural similarity is what allowed Access and Digidesign to announce a software Virus plug-in for Pro Tools 24 Mix systems as long ago as 2000.

After this, Access released a version of the Virus for TC's Powercore DSP engine platform in 2002. This made sense, because Powercore is also based around Motorola 56k DSP chips.

Unlike the Pro Tools version, Virus Powercore was (and still is) sold in two versions: a 'base' licence, allowing you to run just one instance of the Virus plug-in on one DSP chip, offering 16 voices, and an 'unlimited' licence that allows you to run multiple instances of the plug-in on as many chips as you have available in your Powercore system.

### <span id="page-172-1"></span>*5.4.2.3 Total Initialisation*

The architecture of the Virus TI has been completely overhauled from previous Virus engines, and now features a dual-DSP configuration of faster processors to offer more power than ever before. At its most basic level, this means more voices, and Access quote a polyphony of 80 voices 'under average conditions', which you may remember was the number of voices quoted for running the original Virus plug-in on Pro Tools Mix systems five years ago. I didn't get near this number of voices when using Multi mode (up to 16 parts simultaneously), and despite the increased DSP power, the polyphony is dependant on how many oscillators you set and what effects you're using. It's therefore hard to be precise about the polyphony you can expect from the TI. If you use seriously DSP-intensive patches, you might run out after three or four parts with only slightly more polyphony than the Virus C (maybe about 40 voices). Leaner patches (fewer Unison voices, for example, and fewer effects) will give you greater polyphony. But in the studio context, it was enough that I didn't run into problems.

The Virus C's physical power button has been replaced with a soft power button on the TI, so the synth is in Standby mode when you plug it in, and one of the Transpose LED blinks to indicate this. To power it up, you press the two Transpose buttons together, and you do almost the same to put the synth back into Standby mode, except you have to hold the buttons down for two seconds while a countdown appears on the Virus' display.

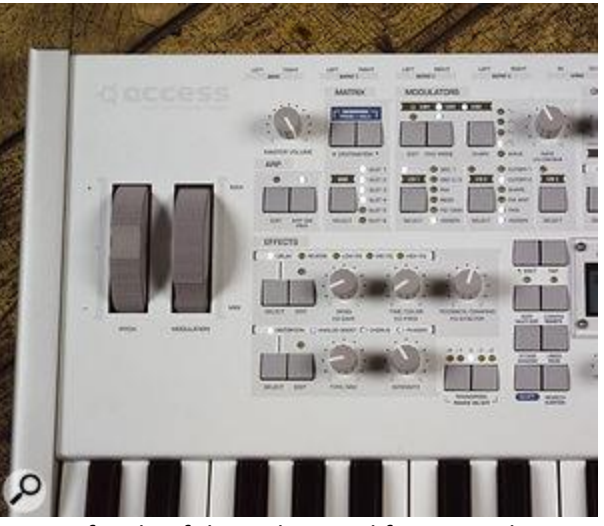

Left side of the redesigned front panel...

Once the Virus is powered up, it behaves just like a stand-alone synth, and if you don't want to use your Virus TI as a plug-in, you don't have to. The new TI sound engine is worth the price of admission, even if you forget the computer integration aspect. Comparing the TI to several previous Viruses, I felt the TI sounded better, partly due to improvements in its effects algorithms and also to having access to greater polyphony for more Unison voices. This impression may also be due to the TI's new 192 kHz D-A converters (with optional soft limiting), and also to the improvements in the DSP engine.

Although the Virus' D-A converters are now specified as being 192kHz, the Virus' internal clock offers either a 44.1 or 48kHz sampling rate. So my assumption is that the engine itself still functions at either of these sampling rates, rather than at 192kHz, and that this high value is more indicative of the quality of the converters used (it's not clearly stated anywhere, but my guess is that incoming 88.2 or 96kHz audio is currently sample-rate converted at the input, so that the voice count isn't halved). The A-D converters have also been improved, and now operate at 24-bit resolution, as opposed to 18-bit.

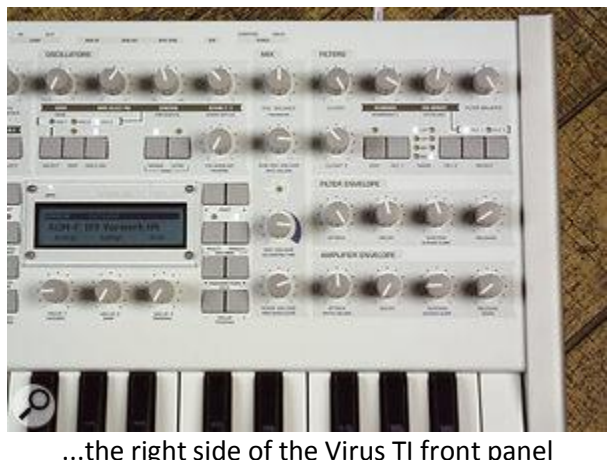

...the right side of the Virus TI front panel

One really nice improvement on the TI is that you now have independent delay and reverb effects for each of the 16 parts, and this is great when working in Multi-mode, which embeds all the data for every part in one patch, rather than simply referencing Single mode patches as in previous Viruses. But perhaps the highlight of the new Virus TI engine is the addition of two new oscillators: Hypersaw and a true Wavetable oscillator. There are 72 Wavetables to choose from, plus a sine wave, and these cover the foundations for creating interesting pad sounds, gritty, noisy stabs, or those FM/bell-like cascading sounds that you remember from Waldorf synths. One nice touch is the ability to adjust which wave in the table you're using via the Wavetable Index parameter, and the waves are crossfaded to allow for smooth transitions, which works really well. If you assign Osc 2 as a Wavetable oscillator, you can also use the FM features of the second oscillator to sonically destroy anything!

Hypersaw is basically a sawtooth oscillator, except that it's able to generate up to nine sawtooth waves in parallel, and you can add more and take away these additional oscillators in real time with no glitching, which is really neat. Needless to say, this is great for huge-sounding patches, and there's a detune option on the Hypersaw oscillator to really thicken the sound, along with a sync toggle. However, because Hypersaw is effectively 'nine oscillators in one', you can also use the Virus' Unison mode to have up to eight Hypersaw oscillators per note, which means you could have 72 oscillators per note! Or, do the same with the second oscillator and get 144 oscillators per note, and add a bit of the sub-oscillator for bass! This is just plain wrong, but so addictive!

Other features of the new TI engine include six modulation matrix slots with one source and three destinations, giving six sources and 18 destinations in total. There are, however, a few problems that were present in the engine that Access are gradually fixing through updates. There are some issues with the arpeggiator when trying to slave the Virus to an incoming MIDI Clock signal (which older Virus users may remember from previous 'first' versions), although I didn't find this a problem when using the Virus in TI mode as a plug-in, presumably since the sequencer coordinates the sample-accurate sync. And there seems to be a problem with the tuning in the arpeggiator occasionally, which completely foxed me for a while, but I later found other users having the same problem, which has been described on forums as the 'drunken' arpeggiator.

In short, aside from a few teething troubles, the new sound engine is amazing. However, it's now time to look at the seriously impressive aspect of the new Virus — the computer integration.

### <span id="page-174-0"></span>*5.4.2.4 Total Installation*

Installing the Virus TI for use with your computer sequencer is easy, and although a CD-ROM is supplied containing the installation software, Access recommend checking their web site to make sure you have the current version. Once you've launched the installer, the appropriate software will be installed, and during this process Windows users will be asked to connect the Virus to a USB port on their computer (Mac users can simply connect the Virus after the installation). The Windows installer advises you to 'choose the USB port wisely' since, as with all USB devices, Windows will try and install the drivers again if you plug the Virus TI into a different USB port later. The Windows installer also informs you (and this advice concerns both Mac and Windows users, as described in the manual) that you cannot connect the TI to your computer via a USB hub  $-$  see the box over the page for more info.

Once the drivers are installed, the Windows installer will ask you to disconnect and reconnect your Virus TI, and after this the installation will be complete. If the installer is supplied with a firmware update for the Virus TI OS, the cross-platform Virus TI Firmware Update application will run for about 10 minutes, during which you can't do anything to the synth. Following this, the TI will reboot and you'll need to restart your PC or Mac.

It's now time for the real fun to begin. I mentioned earlier in this article that the Virus TI can operate as an audio and MIDI interface, and during installation Direct X, MME and ASIO drivers will be installed for Windows users, and Core Audio and MIDI drivers for Mac users. This means that you can use the TI as a front end for your computer music system with no extra MIDI or audio hardware required, which is useful. And the stand-alone Virus synth remains operational, even when the TI is being used as an audio and MIDI interface.

In your sequencer, two additional MIDI ports show up as TI MIDI and TI Synth. Sending MIDI to the first port will cause the data to be output from the Virus' MIDI Out port, while choosing TI Synth will trigger the actual Virus synth. And what's really nice is that the audio driver output will be mixed with the output of the Virus synth engine, which already gives you a much more integrated approach than ever before with a hardware synth. The only things I found annoying were the rough nature of the user interface for the ASIO Control Panel for Windows users (see right), and the lack of documentation describing how to use it. It's not obvious how the options should be configured, and the layout looks like a throwback from Windows 3.1! Performance-wise, though, I didn't have any issues with the USB audio, and using the smallest buffer size possible, Cubase SX 3.1 reported an input and output latency of 3.968 and 4.898ms respectively. On the Mac side, I set the buffer size in Logic to 256 samples (approximately 3ms at 44.1kHz) and this seemed workable.

#### <span id="page-175-0"></span>*5.4.2.5 The Rear View*

#### Access Virus TI

#### Photo: Mark Ewing

All three TI models feature the Virus's standard complement of three stereo output pairs on jacks, a stereo input pair, a stereo headphone output, and MIDI In, Out, and Thru connections. All Virus models also now include RCA connections for S/PDIF input and output, which means that for the first time, you can get audio into and out of the Virus digitally. There's also the all-important USB 2.0 port for computer connectivity. In addition to these facilities, the Polar and Keyboard models also feature a built-in PSU (the Desktop has an external brick), two jack connections for Control and Hold pedals... and a blinking light in the shape of the Klingon-like Access logo. It beats in time with the current tempo of the Virus, and you can set how dramatically the blinking appears above the normal lighting of the logo by setting the Logo Groove parameter in the System 5/5 Config page, where '0' makes the Logo always on, and '127' causes the logo to blink and fade completely to darkness after each beat. It'll look good on stage!

### <span id="page-175-1"></span>*5.4.2.6 Total Integration*

Of course, the feature we've all been waiting for is to run the actual Virus synth engine as a plug-in. And if you're wondering whether the Virus TI can still operate as an audio and MIDI interface when running the Virus engine as a plug-in, the answer is yes — which is really, really useful! The Virus TI's plug-in application is referred to as Virus Control, and when you start the plug-in on your host, the Virus TI will switch into Sequencer mode and no longer work as a stand-alone synth. The Virus control surface itself effectively becomes a control surface for the Virus Control plug-in, and this control is achieved by internal communication between the TI and Virus Control, so there's no additional work required by the user. And despite the internal nature of this communication, you can still automate Virus Control with your host's own automation system. Again, this requires no setting up: just enable automation in your host, adjust parameters on the control surface, and the host will record the movements as if you were adjusting on-screen controls directly. The beauty of this system is that you can control the plug-in at any time from the TI, regardless of which Track is selected in your host.

The somewhat unfinished-looking Control Panel for the Virus TI ASIO driver.

#### Photo: Mark Ewing

A further mode Access have created for the Virus TI is Remote mode, and this enables the Virus' front panel to control other software instruments and effects in addition to the  $TI - or$  rather it will. Unfortunately, at the time of writing, Remote mode isn't implemented in the current version of either the TI OS or Virus Control.

Virus Control (shown overleaf) appears to the user as if it were any other instrument plug-in. Behind the scenes, MIDI data from the instrument plug-in is sent to the synth engine via USB, and audio from the synth engine is sent back to Virus Control so that the plug-in outputs audio to the host application, allowing you to use other plug-in effects to further process the Virus' audio output.

Like many products running over USB, the TI seems to work variably from computer to computer, depending on configuration and host. Check out the unofficial Virus user forum at www.sunesha.nu/virusforum/ and you'll read all manner of horror stories, while other users claim

their TI is working OK. I fell into the latter category, aside from the non-USB related sound engine problems I've already mentioned, and a slight problem with latency. If you're using the TI as your main audio interface as well, the audio has to travel back down the USB cable again, and although the audio would be have to be sent out by the host at this point no matter what interface you were using, I noticed the latency when using the Virus as both a plug-in and an audio interface was greater than when using another main audio device. Even with an additional audio interface, though, you have to be careful to keep your buffer sizes small (no greater than 256 samples) to keep the TI plug-in playable.

However, the upside to Virus Control is that latency is only an issue when performing in real time: on playback, the TI, like any other instrument plug-in, is capable of sample-accurate operation. And another bonus is that the audio doesn't have to be routed back to your host sequencer when using the TI in Sequencer mode. Like the Virus hardware, the Virus Control plug-in also has multiple outputs: there are two stereo outputs available to your host, and in Virus Control 's Common page, you can set whether the main and secondary audio outputs are routed to an output on the plug-in, or directly to an output on the Virus TI itself.

Here you can see Virus Control running as an Audio Units plug-in within Logic Pro and showing the Easy page, which offers quick access to some of the most common parameters for real-time performance. Notice also that Access Virus TI is selected as the Core Audio driver in Logic's Audio Preferences. Here you can see Virus Control running as an Audio Units plug-in within Logic Pro and showing the Easy page, which offers quick access to some of the most common parameters for real-time performance. Notice also that Access Virus TI is selected as the Core Audio driver in Logic's Audio Preferences. This latter option has a few pros and cons; firstly, it's more useful if you're using the Virus TI as your main audio device, so you don't need an additional mixer, and also, it prevents you from further processing the audio output of the Virus in your host. On the plus side, though, you could use the direct routing for real-time performance, and then switch to the plug-in's output for playback and mixing. It's a nice touch that addresses a potential problem.

The Virus Control interface is pretty well laid out, and, as the manual points out, if you're familiar with using a hardware Virus (or a plug-in version), the TI plug-in is pretty self-explanatory  $-$  which is just as well, since there is little documentation available for Virus Control at the time of writing, although more is planned. I particularly liked the Arp page, which makes programming the arpeggiator so much easier than on the Virus' control surface, and the new Easy page looks pretty cool, with the ability to adjust both the cutoff frequency and resonance of the filter with the mouse at the same time.

All 16 parts of the Virus are displayed in a column to the left of Virus Control, and here you can load and save individual patches, adjust the volume and pan of a part, and select a part for editing in the main display. Sequencer mode, which is the mode the TI uses when you're working with Virus Control, is similar to Multi mode, in that you have 16 simultaneous parts, but it actually works like having 16 simultaneous Single modes rather than one Multi mode.

Virus Control also allows you to access any of the ROM and RAM banks on your Virus TI. In addition to storing patches directly on the Virus, Virus Control can also save patches to your local disk if you run out of space on your Virus, and as on the Virus Powercore plug-in, these are stored as banks of patches in MIDI file format. Actually, the Browser page of Virus Control is the only aspect that slightly lets the side down. Access chose to display the patch list as if the patches were on an LCD screen (a bit like NI's FM7), and style aside, this just makes it hard to read the patch list. Some better (faster) search facilities would also have been good, although I hear this is another area Access are working on.

### <span id="page-177-0"></span>*5.4.2.7 The Hub Of The Matter*

While it's true that using audio devices with USB hubs can often be problematic, I decided to ignore this warning initially and see if the Virus TI would still be functional connected in this way. However, I wasn't being awkward: the Windows computer on which I was installing the Virus TI was in a machine room some 20-30 feet away from the main workstation where the monitors, keyboards and Virus TI were located. Since the maximum length for a USB cable (to allow for reliable transmission) is about 16.5 feet (five metres), not being able to use a hub was potentially a problem, and using a powered USB extender wouldn't help, unfortunately, as these are effectively implemented to behave as if they are USB hubs.

So I ignored the initial warning during installation, and at first, all was well. The installer detected that I had connected a TI (even though it was via a hub), and the drivers were still installed correctly. At this point I was thinking 'hub, shmub!' — Until I tried to use the Virus Control plug-in in Cubase SX3, that is.

Virus Control opened displaying the Total Integration Status Page, and while the Audio and MIDI Communication sections contained green ticks, the USB Communication test had failed, and been awarded a large red cross, with the words 'You are using a hub...'! While this is annoying, it's understandable. Given the number of incompatibilities that users could encounter using the many possible types of USB hub, it does make a degree of sense for Access to ensure that the TI is used in a way that always gives the best possible results. On the other hand, if you're using a computer with a limited number of USB ports (such as an Apple Powerbook), it would be handy if an Expert mode could be added for those users who want to take their chances!

### <span id="page-177-1"></span>*5.4.2.8 Total Impression*

I really love the Virus TI. It's not perfect; there are some issues to be resolved, and features to be implemented. But, for me at least, there's nothing about the TI in its current state that would prevent me from having a good time or making a purchase, despite the fact it's not uncommon to see the odd bug. For example, I noticed that when I was selecting patches from the TI in Sequencer mode, Virus Control didn't always display the correct patch name. Still, it's reassuring to see Access releasing regular updates on the Internet for users who have already bought the new Virus, continuing their good practice of offering regular updates for previous Virus models.

The Virus has always been a fine-sounding synth, and it's always been fun and intuitive to program. The TI takes this to the next level; the new engine, with its additional DSP resources, is fantastic, and the improvements to both the Virus' hardware user interface and the new software interface, in the form of Virus Control, make the TI a dream to program. The 'total integration' features have been well thought out, and, for the most part, well implemented — everything you could conceivably want to do with a Virus attached to your computer seems to be possible. The only missing piece is the 'still to come' Remote mode, but I don't think this is a serious omission.

I think I'm going to buy a TI Polar because, for me, it's the perfect desktop instrument. I can have it right next to my computer keyboard and mouse, it's the perfect master keyboard for generating MIDI data when an 88-note keyboard isn't required, and, of course, it has the best-sounding Virus synth engine to date. It's not particularly cheap, and the Polar costs the same as the 61-note Keyboard version, but it's such a great instrument that I can't really criticise the price, because you really do get what you pay for.

Access' latest Virus incarnation was worth the wait: users for whom the TI will be 'their Virus' and seasoned Access veterans alike are in for a treat. A bit like fans of Doctor Who and the BBC's new series, really.

# <span id="page-178-0"></span>*5.4.2.9 Total Instantiation*

While it might be obvious, you can't run more than one instance of the Virus plug-in simultaneously, since you only have one Virus engine attached. If you try to add another instance, you'll see the Total Integration Status Page in Virus Control informing you that Audio, MIDI and USB Communication have failed. Fortunately, this does no harm, and you can simply remove the second plug-in instance and carry on using the first.

One potential way around only having one Virus TI (and let's not forget the TI is 16-part multitimbral!) would be to use the Freeze feature found in modern sequencers, where a plug-in's output is rendered as an audio file, freeing up the resources occupied by that plug-in, and allowing you to open additional instances. This usually liberates the computer's CPU, but in this case, it's the TI that would be freed up. Using Freeze in conjunction with the TI could be rather neat; imagine being able to use one instance, freeze it, move onto another instance, freeze that, move back to the first instance and make changes, and so on. So long as all TI instances were 'frozen' before opening or unfreezing another, it could all work rather well. Unfortunately, Freeze-style features aren't compatible with the Virus Control plugin at present — not even if you're using the Polar! The release notes promise it for 'a future upgrade'. This didn't stop me trying it nonetheless, but I got very corrupted-sounding audio, almost as if the Virus was trying to play at a faster tempo. This makes sense, because most Freeze functions work by performing what is basically a faster-than-real-time bounce.

Even if Freeze had worked, though, I noticed that the plug-in wasn't always released under Logic Pro; the Virus TI stayed in Sequencer mode even after the original plug-in instance was frozen. Cubase SX has an 'Unload Instrument when Frozen' option for use when freezing, and this will come in handy when TI Freeze support arrives.

Even if you'll never need to use the Freeze function in your sequencer, the behaviour just described could still affect you, as it applies to all non-real-time, off-line bouncing, not just freezing. This means that if you do a bounce down or export of your finished mix inside your sequencer, you'll need to make sure that the real-time mode is selected for the time being.

# <span id="page-178-1"></span>*5.4.2.10 Stop Press — OS v1.0.3*

Just as I was about to submit this article, Access posted a version 1.0.3 update on their web site. According to the company's release notes, v1.0.3 fixes a problem where the tempo was displayed instead of Patch Panorama on the Common page, has improvements when the host sampling frequency is 96kHz, and fixes an issue where some pop-up menus displayed the wrong items. The Remote functions and Freeze support are still to be added in a future release, though.

## <span id="page-178-2"></span>*5.4.2.11 Virus TI — A Second Opinion*

The cold realities of having to move house several times in quick succession, plus the difficulties and costs of keeping vintage synths well serviced, have conspired mercilessly to whittle down my studio. Recording and sound design is now a 99-percent computer-based experience for me. I have no regrets; I like contact with the hardware that's producing the sound I want, but I'm able to run more synths, samplers and effects in software than I've ever owned at one time. And I like a life which isn't drowning in leads and means that I have desk space to spare.

But working solely in software presents its own problems. New software demands more RAM and the latest CPU speeds, while your own computer stands still. Thus, the idea behind the latest breed of hardware synth — the type that adds DSP resources to your system rather than demanding more of their host — is one I like.

Access's Virus TI is a particularly attractive implementation of this idea. The Virus family has become a classic in a relatively short time, and software implementations have been quite demanding, running on higher-end DSP-based audio systems. Host-based options would suffer and, being frank, no doubt Access would suffer from piracy. The hardware-plus-software approach provides manufacturers with security, and users with power.

I haven't had the TI long, but even in that short time, digging deeper has been rewarding. The only thing I didn't like on the desktop version I examined was the external PSU. Everything else — its solidity, weight, layout, and sound — I loved.

And then there was Total Integration. It's rather uncanny being able to tweak and organise a synth of this power from within your favourite audio environment (Ableton Live, Steinberg Cubase SX and Cakewalk Sonar for me), just like a normal plug-in, and without maxing out the CPU. That the synth can reliably offer basic audio I/O is the icing on the cake. The MIDI interfacing makes up the little piped bits around the edges, and when the control surface software comes on stream, the Virus TI will be covered in hundreds and thousands!

Like Mark Wherry in the main part of this review, I found it best to not demand too much of this side of things: audio in and out running simultaneously with busy multi-part synth playback is best avoided. What's more, my ageing 450MHz Mac has only USB 1.1 ports, so although the plug-in wasn't too demanding, there was a little too much data moving up and down the pipe for it to be totally happy.

Despite this, the sonics are great. The Virus TI's modelling gives you access to a wide palette of sound; whether you like your analogue acid-fat or modular-clinical, and want to mix in modern digital textures that jump to the top of the mix or blend wistfully, it's here. The presets even include drum sounds!

With no less than 17 banks of 128-strong ROM patches, the Virus TI is impossible to summarise. In the 'leads' category, A095: 'Syncer' is classic with a modern edge, and C075: 'm@stock' just sings! Pads also abound, from textured backgrounds to upfront movers. The outright simulations of instruments are variable, but this was always the way with real analogue or FM. Here, the fake pianos, erzatz contrabasses and so on have the playability and 'feel' of the original without being fully imitative.

The Virus's forté has always been serious bass. Practically anything in this department that comes up on the category search will impress, but try shaking your woofer with A008: 'Bombasdr'. B126: 'YamahaFB1' also does what it says — it's classic four-op FM 'thud bass'. But by way of contrast, there are also incredibly delicate sounds, such as D009: 'AprilPad'.

The Virus TI arpeggiator is particularly good, many factory patches showing this off. Add a drum loop and it's instant dancefloor-filling material. Try the solid, traditional K031: 'Donkey', the jangly A002: 'AoilioA' or the Kraftwerk tributes of patches G042 to G047. And the Virus TI's three LFOs are also capable of some pretty funky arpeggiator-like tricks, as evidenced by A124: 'Zimoux' and A101: 'Thr3sum', for example.

I could use up another few boxes to summarise favourites, but I have some programming to do! This is one inspirational synth. Derek Johnson
<span id="page-180-1"></span>*5.4.3 Music Radar* <https://www.musicradar.com/reviews/tech/access-virus-ti2-199937>

Virus TI2 By Future Music March 26 2009

### OUR VERDICT

More addictive and deadlier than ever - this is one Virus that you won't mind catching.

### PROS

More notes! New FX sound great and open new worlds of sonic possibility. Lighter weight keyboard of benefit for live users.

#### **CONS**

Still pricey.

#### HIGHLIGHTS

- $\checkmark$  More notes!
- $\checkmark$  New FX sound great and open new worlds of sonic possibility
- $\checkmark$  Lighter-weight keyboard of benefit for live users

Featuring a new engine and added software features, version 2 of the Virus' TI range promises more thrills. Jono Buchanan gains Access…

Over the past few years, I've been lucky enough to see various incarnations of the Virus TI pass through my door. Having had the original TI module on review back in 2005 and the wonderful Snow model about this time last year, I've been able to watch over the Virus range as it has developed and grown. So, it's with great interest that I'm now able to bring you news of TI2, which somewhat predictably manifests as Version 2 of the TI family.

This update to Access's popular synth is both hardware-and software-orientated and mostly affects the keyboard, desktop and Polar models of the TI range (though there are benefits for Snow users, too).

A touch confusingly, version 2 of the TI hardware coincides with the release of version 3.0 of Access's Virus Control software editor.

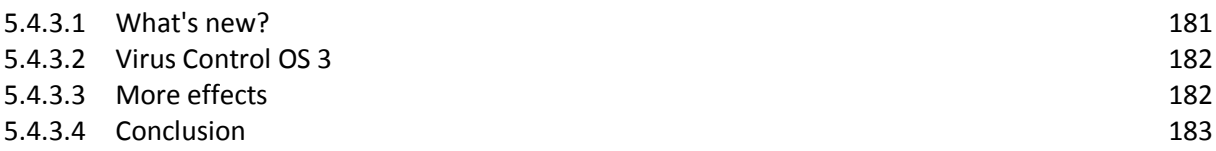

#### <span id="page-180-0"></span>*5.4.3.1 What's new?*

Dealing with the hardware first, this is the first revision to see an update to the physical structure of the TI range itself.

The new Virus range is built from tougher yet lighter materials, so that both the Polar and keyboard versions of the TI range drop in weight. The front-panel layout is unchanged, but the housing update means the new Viruses are better looking and 'cleaner' in appearance.

They stand out a little more and, although the first TI incarnations were built like tanks, these are even tougher, despite their weight-loss.

Perhaps more significant is the physical transformation inside the units. TI2 sees an update to the Virus motherboard, offering a 25% increase in processing power. Rejoice, as this means that polyphony is now increased, which should go some way to pacifying Virus enthusiasts' top update request.

The printed spec suggests that up to 110 voices are now simultaneously playable, though this is of course reduced depending on the number of oscillators and effects running in any given patch.

# <span id="page-181-0"></span>*5.4.3.2 Virus Control OS 3*

Alongside the physical benefits of the new TI range, Virus Control OS 3 has arrived too, and there are benefits here for Snow and TI users.

First and foremost, upon download, you'll be faced with installing the software and updating the firmware on your Virus if you're an existing user (though TI2s will, of course, ship with OS3 installed). The latter process took about 15 minutes on the keyboard model we reviewed.

The principal sound-making benefits of the new OS come in the effects section, which has now been split in into FX1 and FX2 pages within Virus Control. The new effects are a wider set of Tape Delays, significant revisions to the Distortion plug-in and an all-new Frequency Shifter.

The Tape Delay revisions provide three new variants - alongside the original tape delay (now rebranded 'classic'), you'll find Tape Free, Tape Clocked and Tape Doppler. These are self-explanatory but none the worse for that.

## Even with high send levels and regenerating feedback, the delays don't over-saturate

What's great is that even with high send levels and regenerating feedback, the delays don't oversaturate, so it's possible to take any part and keep it echoing for ages, while tweaking the filter settings to the delay's right, to keep the part moving timbrally.

Also new is the Frequency Shifter, which allows Ring Modulation or Frequency Shifting to be added to your sound. These are welcome and open new worlds of sound design possibility, from heavy industrial clangs, to vibrant, bell-like overtones. Also new is the 'Character' option, which allows the signature sound of several classic synths to be 'applied' to your Virus patch, by shaping the output tone of the sound you're building. Alongside the original mode 'Analog Boost', three 'Vintage' settings recall classic synths from yesteryear, while other settings like 'Lead Enhancer' or 'Stereo Widener' speak for themselves. Each setting features a range of tweakable controls and good things can happen even when you choose an 'inappropriate' setting for the sounds you build. For instance, I got some great results on lead sounds while using the 'Pad Opener' setting. I'm always a bit twitchy when I see that a new operating system is at Vx.0.0 but in fairness to Access, OS3 is still at the public beta stage and they have a proud tradition of presenting the Virus user base with regular updates. I'm reliably informed there will have been at least a couple by the time you're reading this. While Snow users won't benefit from the hardware 'upgrade' to the TI, OS3 is fully compatible with the Snow, so the new effects are all yours.

# <span id="page-181-1"></span>*5.4.3.3 More effects*

Moving on, there are now eight separate distortion types, namely Wide Distortion, Soft Bounce, Hard Bounce, Sine Fold, Triangle Fold, Sawtooth Fold, Bit Reducer and Rate Reducer.

Additionally, Treble Booster and High Cut options are available to allow for guitar-lead type effects, or softer, less screamy distortions respectively.

Also new is the Frequency Shifter, which allows Ring Modulation or Frequency Shifting to be added to your sound. These are welcome and open new worlds of sound design possibility, from heavy industrial clangs, to vibrant, bell-like overtones.

Then there's the Character option, which allows the signature sound of several classic synths to be 'applied' to your Virus patch by shaping the output tone of the sound you're building. Alongside the original mode, Analog Boost, three Vintage settings recall classic synths from yesteryear, while other settings like Lead Enhancer or Stereo Widener speak for themselves.

Each setting features a range of tweakable controls and good things can happen even when you choose an 'inappropriate' setting for the sounds you build. For instance, we got some great results on lead sounds while using the Pad Opener setting.

Apparently, one of the top five Virus user requests has been that the Virus software be configured to allow for sidechain inputs from within a host sequencer. OS 3 delivers this, which means that you can assign an audio input to act as an in-DAW feed to the Virus itself.

So, any stereo source can be processed through the Virus's effects, used as a vocoder input signal, or shaped using the Virus envelopes. Is that the sound of whooping we hear?

We should mention that while Snow users won't benefit from the hardware 'upgrade' to the TI, OS 3 is fully compatible, so the new effects are all yours.

# <span id="page-182-0"></span>*5.4.3.4 Conclusion*

If you're a fan of the Virus concept to the extent that you've already bought one of the TI modules, we can officially announce that Christmas has come late (or very early) for you. Get to the website, download OS 3 and upon installation, you'll discover that your unit has suddenly spawned some very tasty new effects.

For those who have admired the Virus from afar but haven't quite summoned the enthusiasm and/or wedge to commit to a purchase, the arguments for not doing so have become even fewer.

#### **SPECS**

- $\checkmark$  Polyphony 25 to 110 voices depending on complexity of patch
- $\times$  61 semi-weighted keys
- $\checkmark$  Use with VIRUS Control Sofware or standalone
- $\checkmark$  Refined Multi Mode
- $\times$  16 delays
- $\times$  16 reverbs
- $\checkmark$  slot bigger modulation matrix
- $\checkmark$  Pure semitones
- $\checkmark$  Knob quantise
- $\checkmark$  Programmable arpeggiator
- $\checkmark$  Dual DSP System
- $\checkmark$  Digital I/O and USB 2.0
- $\checkmark$  SP/DIF (44.1kHz/48kHz) digital I/O
- $\checkmark$  Liquid crystal display (128x32 pixels)
- 512 RAM patches and 2048 ROM Sounds
- $\checkmark$  192kHz studio grade D/A Converters (+4dB balanced output)
- $\checkmark$  24-Bit A/D converters
- $\checkmark$  Quicker mod matrix navigation
- $\checkmark$  Simplified user interface
- $\checkmark$  Sample-accuracy timing with a delay-compensated audio/MIDI connection

# Sommaire complet

Pour une lecture à l'écran pensez à utiliser les **signets** du PDF pour naviguer dans le document

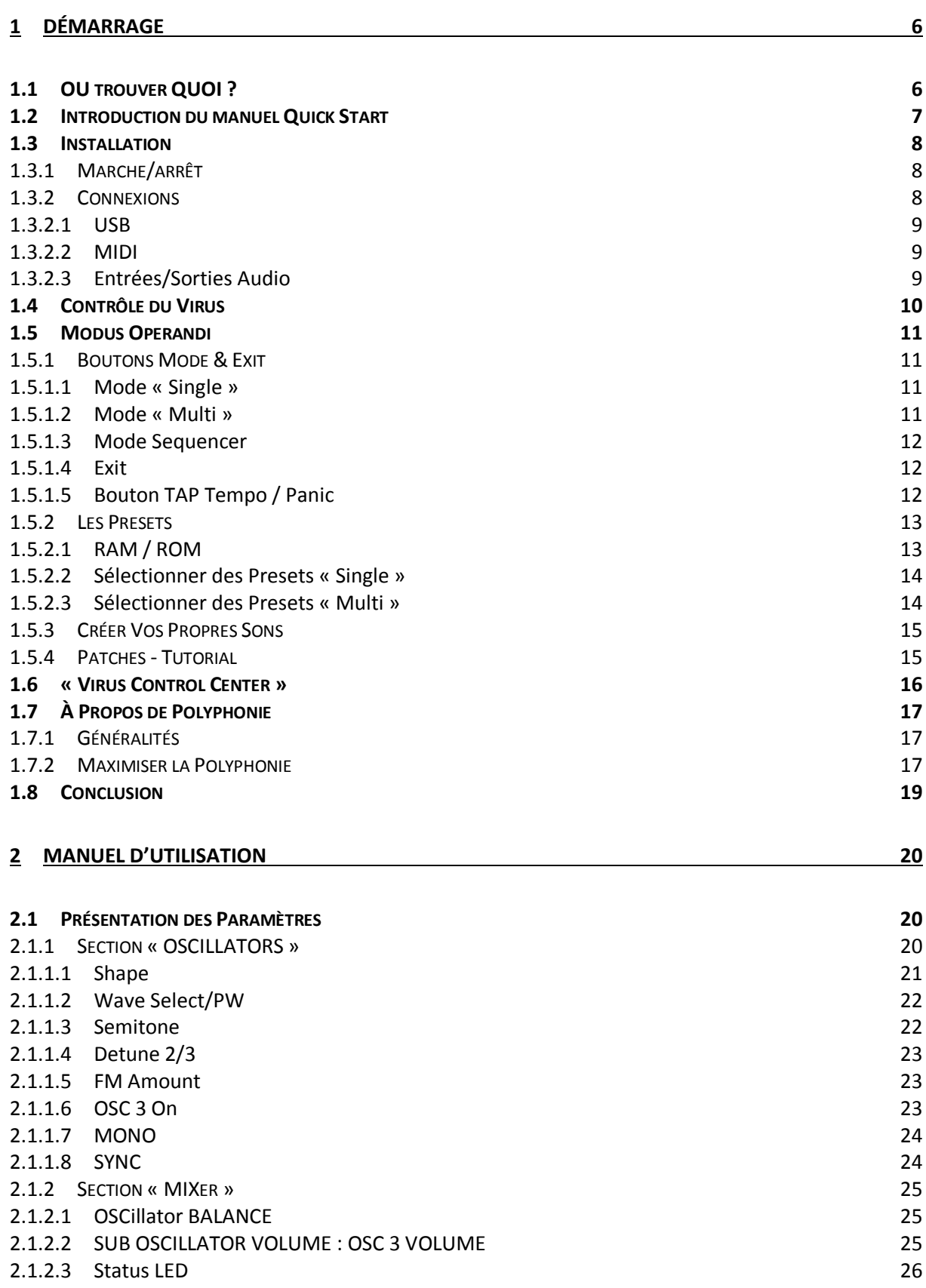

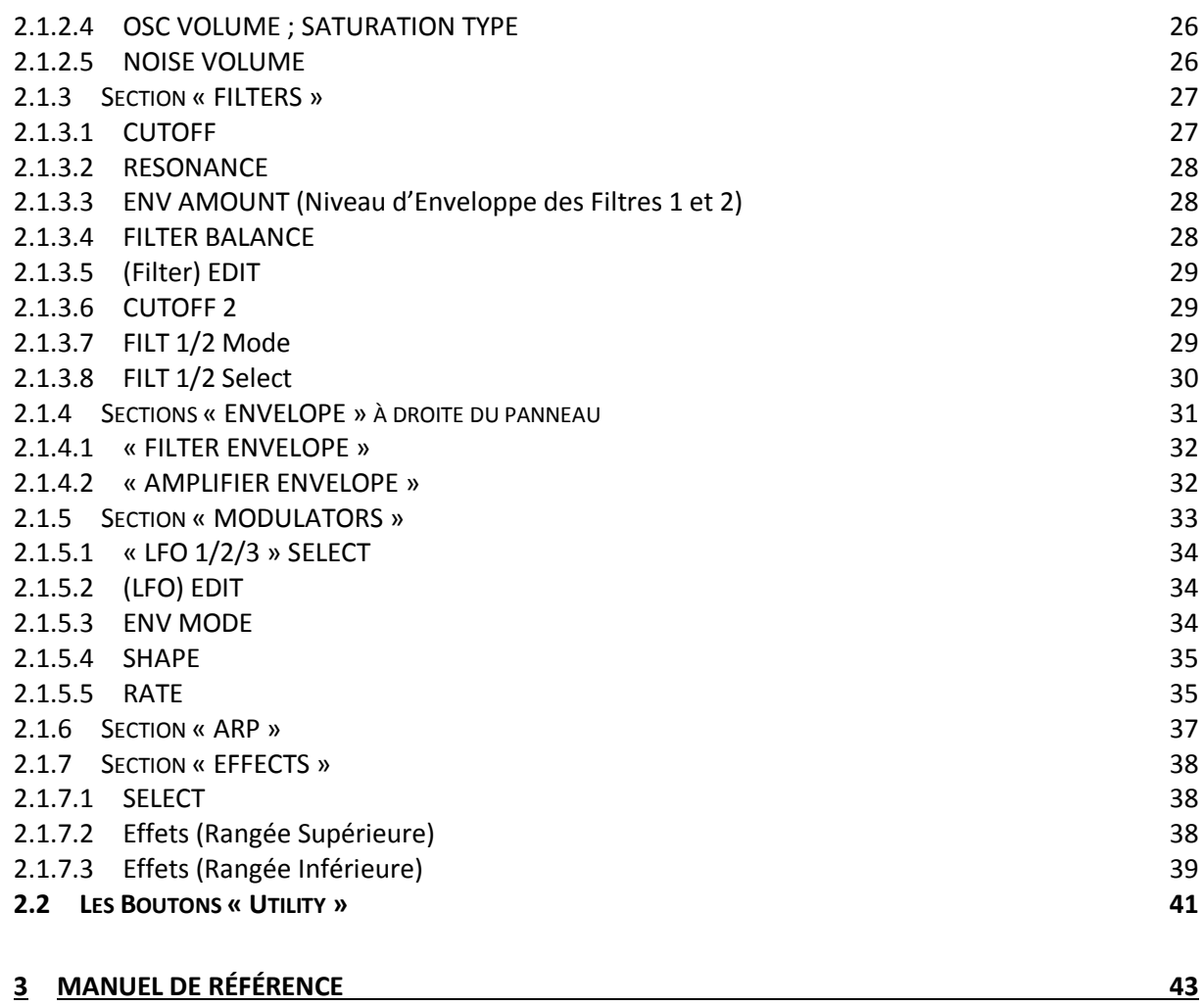

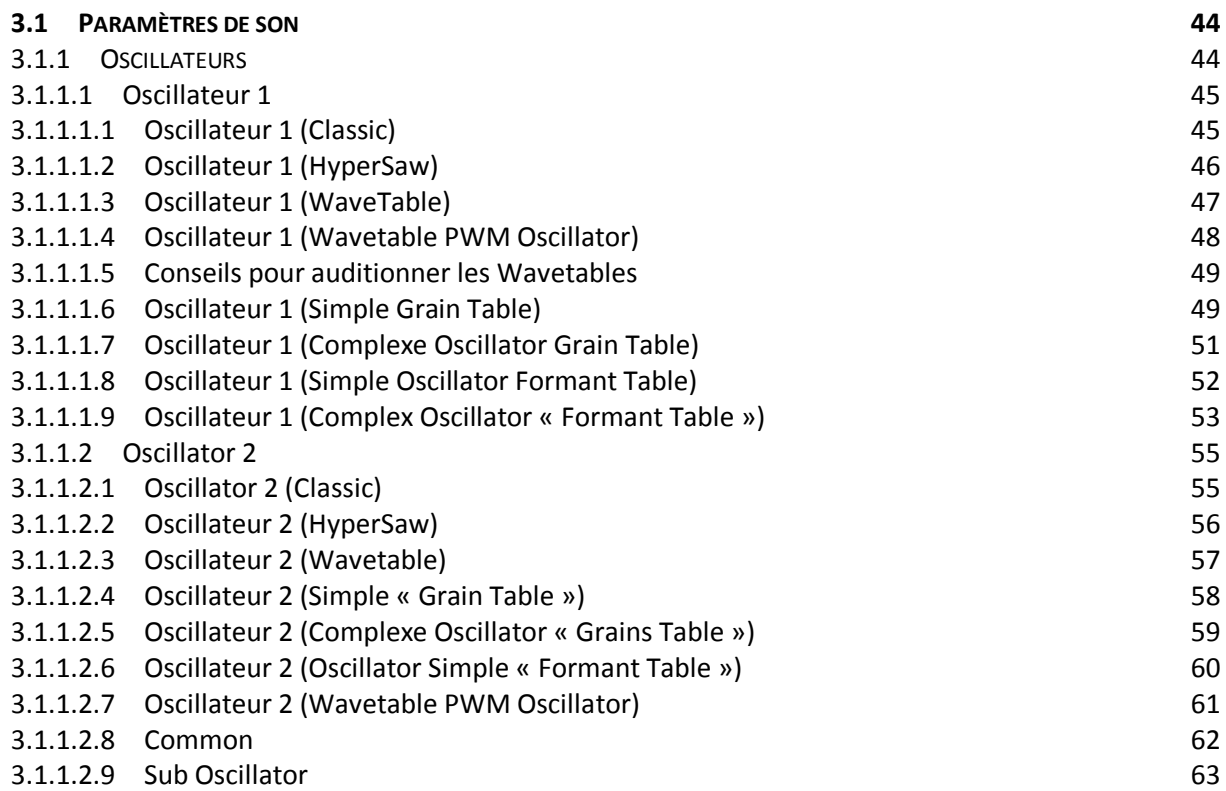

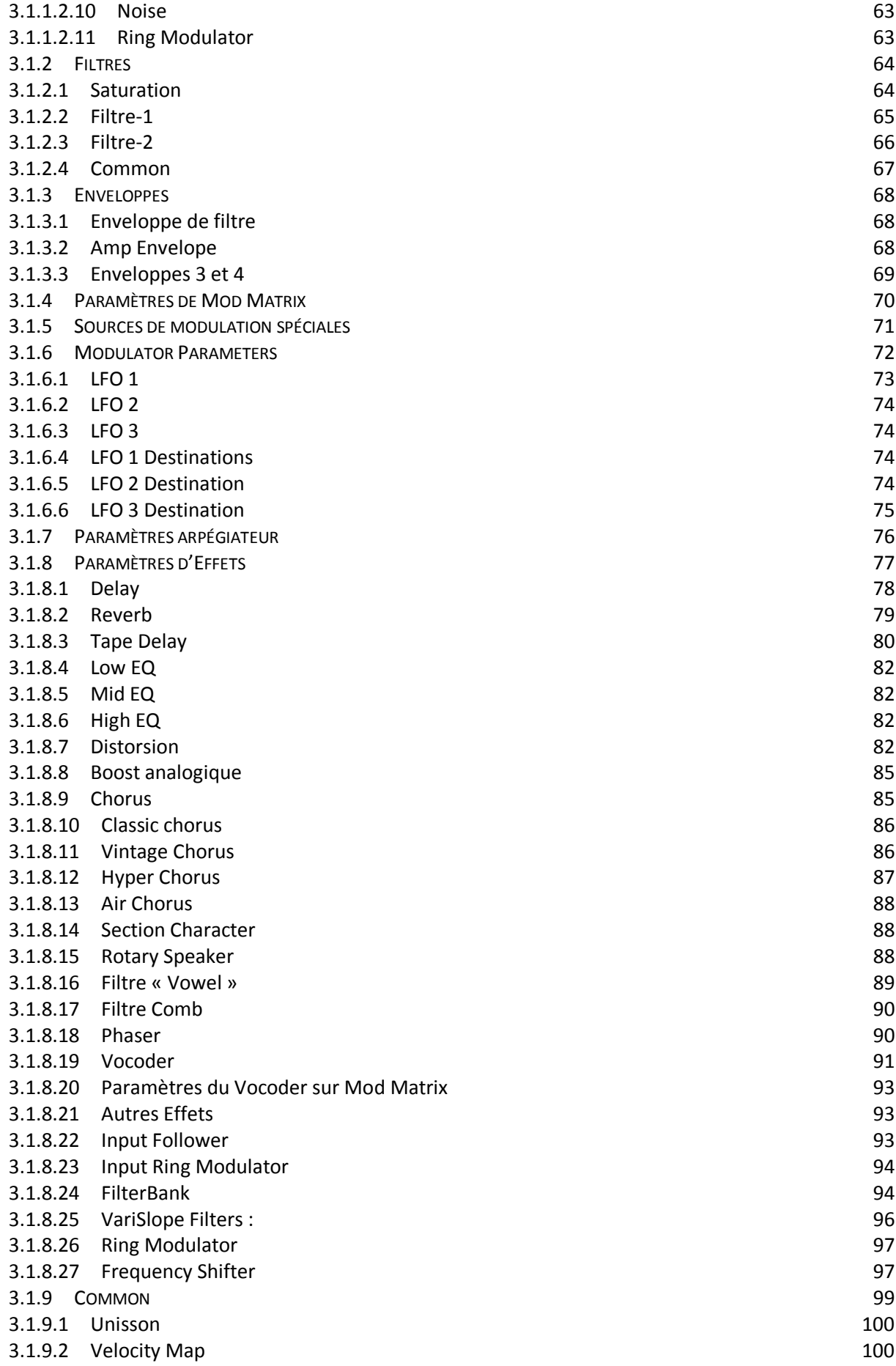

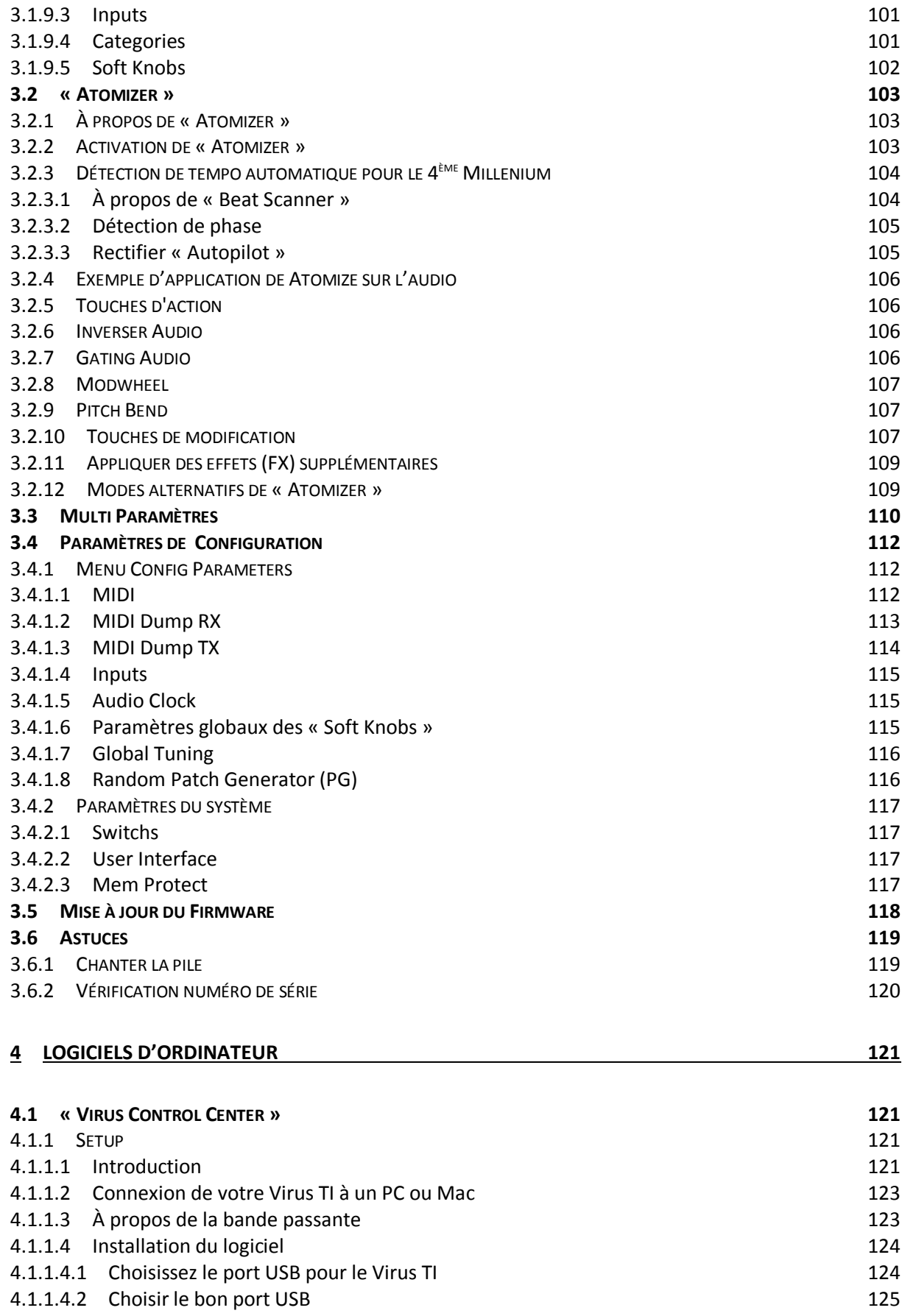

4.1.1.4.3 [Installation de la suite logicielle du Virus TI](#page-125-0) 126

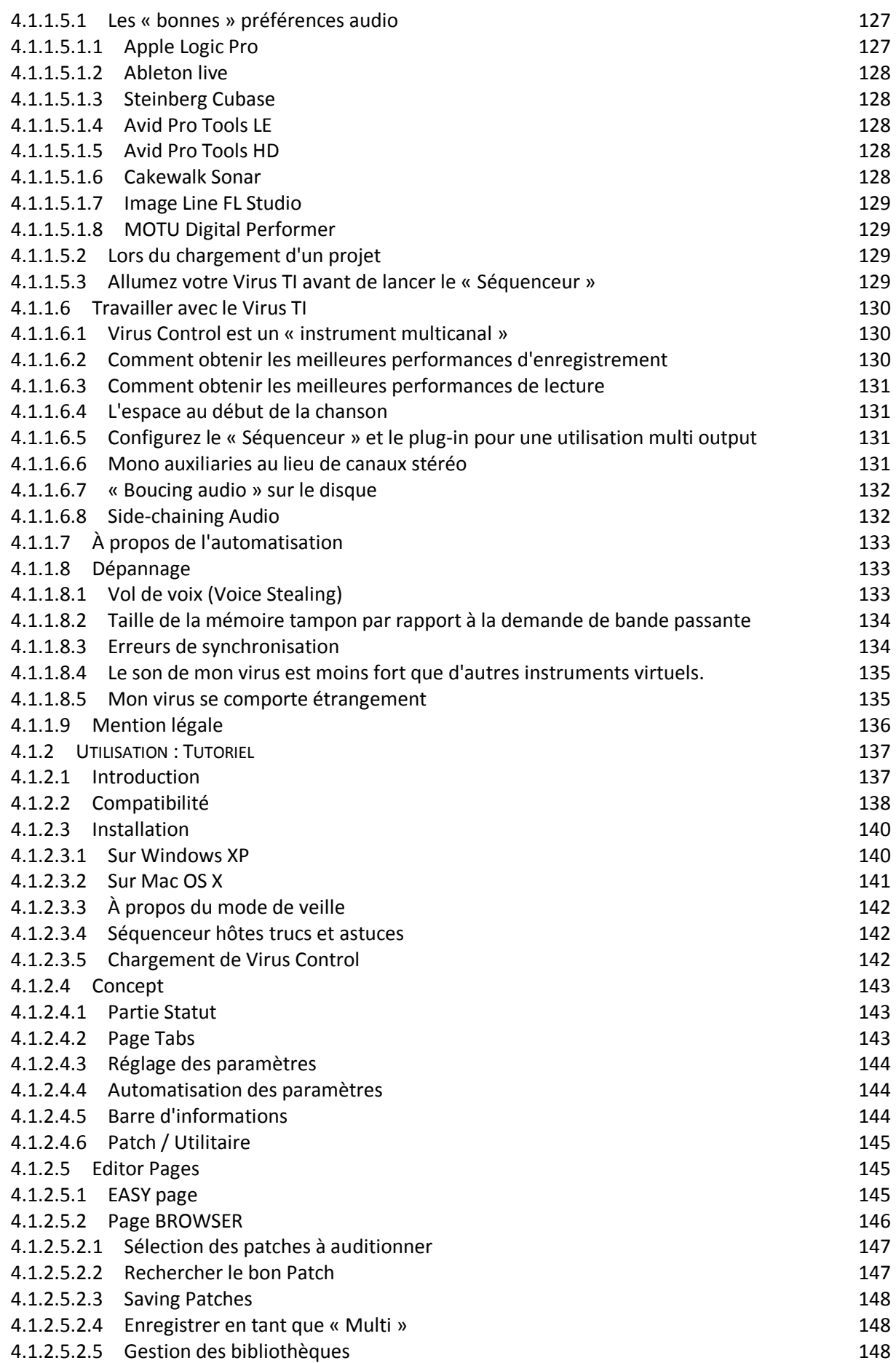

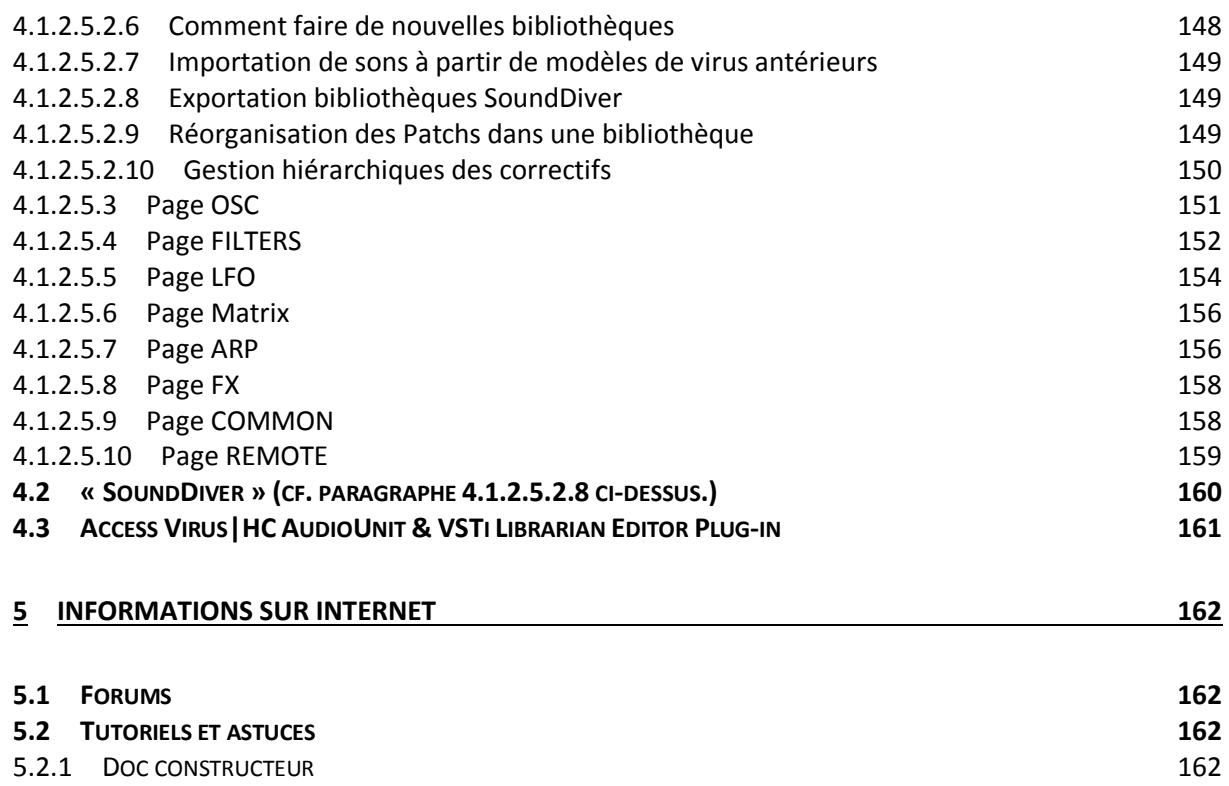

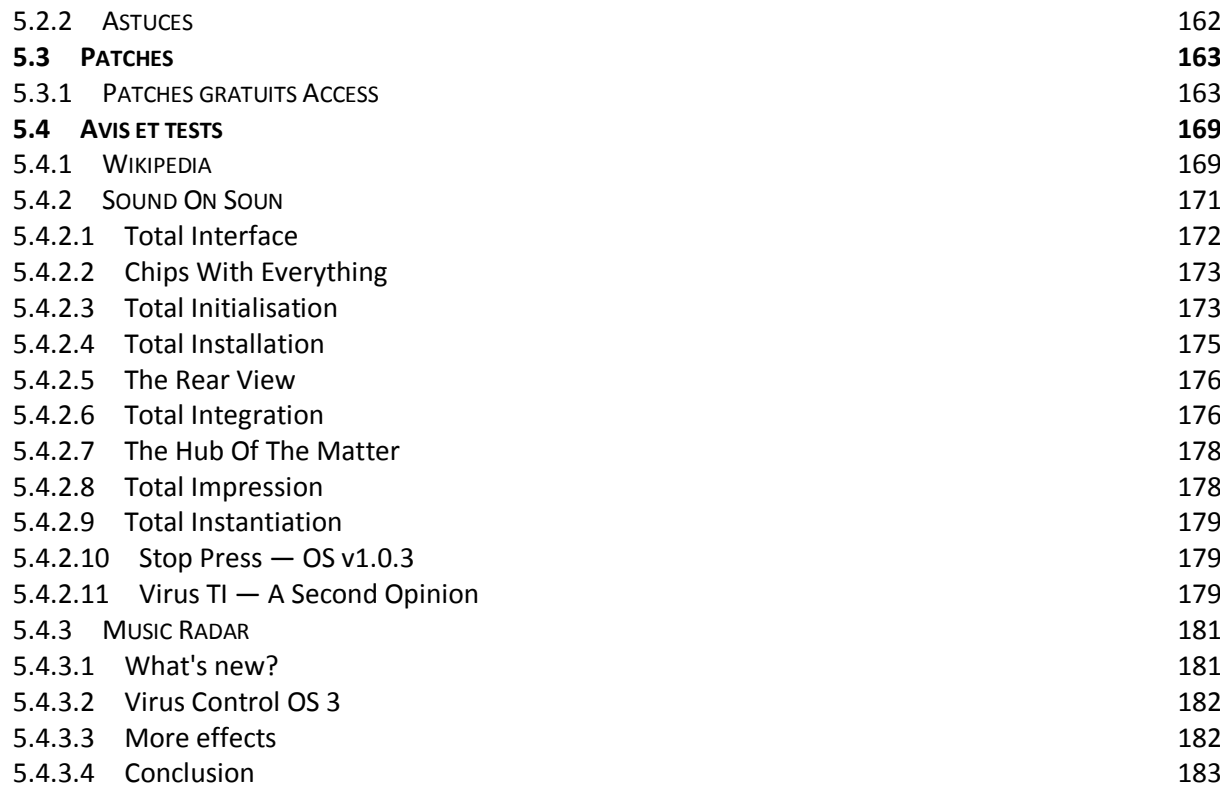

[Retour au début](#page-0-0)